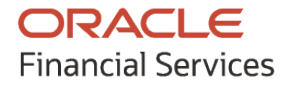

User Guide

# **Oracle Banking Supply Chain Finance**

Release 14.7.1.0.0

**Part No. F83453-01**

May 2023

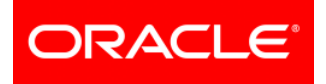

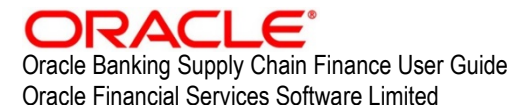

Oracle Park Off Western Express Highway Goregaon (East) Mumbai, Maharashtra 400 063 India

Worldwide Inquiries: Phone: +91 22 6718 3000 Fax: +91 22 6718 3001 [www.oracle.com/financialservices/](http://www.oracle.com/financialservices/)

Copyright © 2020, 2023 Oracle and/or its affiliates.

Oracle and Java are registered trademarks of Oracle and/or its affiliates. Other names may be trademarks of their respective owners.

U.S. GOVERNMENT END USERS: Oracle programs, including any operating system, integrated software, any programs installed on the hardware, and/or documentation, delivered to U.S. Government end users are "commercial computer software" pursuant to the applicable Federal Acquisition Regulation and agency-specific supplemental regulations. As such, use, duplication, disclosure, modification, and adaptation of the programs, including any operating system, integrated software, any programs installed on the hardware, and/or documentation, shall be subject to license terms and license restrictions applicable to the programs. No other rights are granted to the U.S. Government.

This software or hardware is developed for general use in a variety of information management applications. It is not developed or intended for use in any inherently dangerous applications, including applications that may create a risk of personal injury. If you use this software or hardware in dangerous applications, then you shall be responsible to take all appropriate failsafe, backup, redundancy, and other measures to ensure its safe use. Oracle Corporation and its affiliates disclaim any liability for any damages caused by use of this software or hardware in dangerous applications.

This software and related documentation are provided under a license agreement containing restrictions on use and disclosure and are protected by intellectual property laws. Except as expressly permitted in your license agreement or allowed by law, you may not use, copy, reproduce, translate, broadcast, modify, license, transmit, distribute, exhibit, perform, publish or display any part, in any form, or by any means. Reverse engineering, disassembly, or de-compilation of this software, unless required by law for interoperability, is prohibited.

The information contained herein is subject to change without notice and is not warranted to be error-free. If you find any errors, please report them to us in writing.

This software or hardware and documentation may provide access to or information on content, products and services from third parties. Oracle Corporation and its affiliates are not responsible for and expressly disclaim all warranties of any kind with respect to third-party content, products, and services. Oracle Corporation and its affiliates will not be responsible for any loss, costs, or damages incurred due to your access to or use of third-party content, products, or services.

# **Contents**

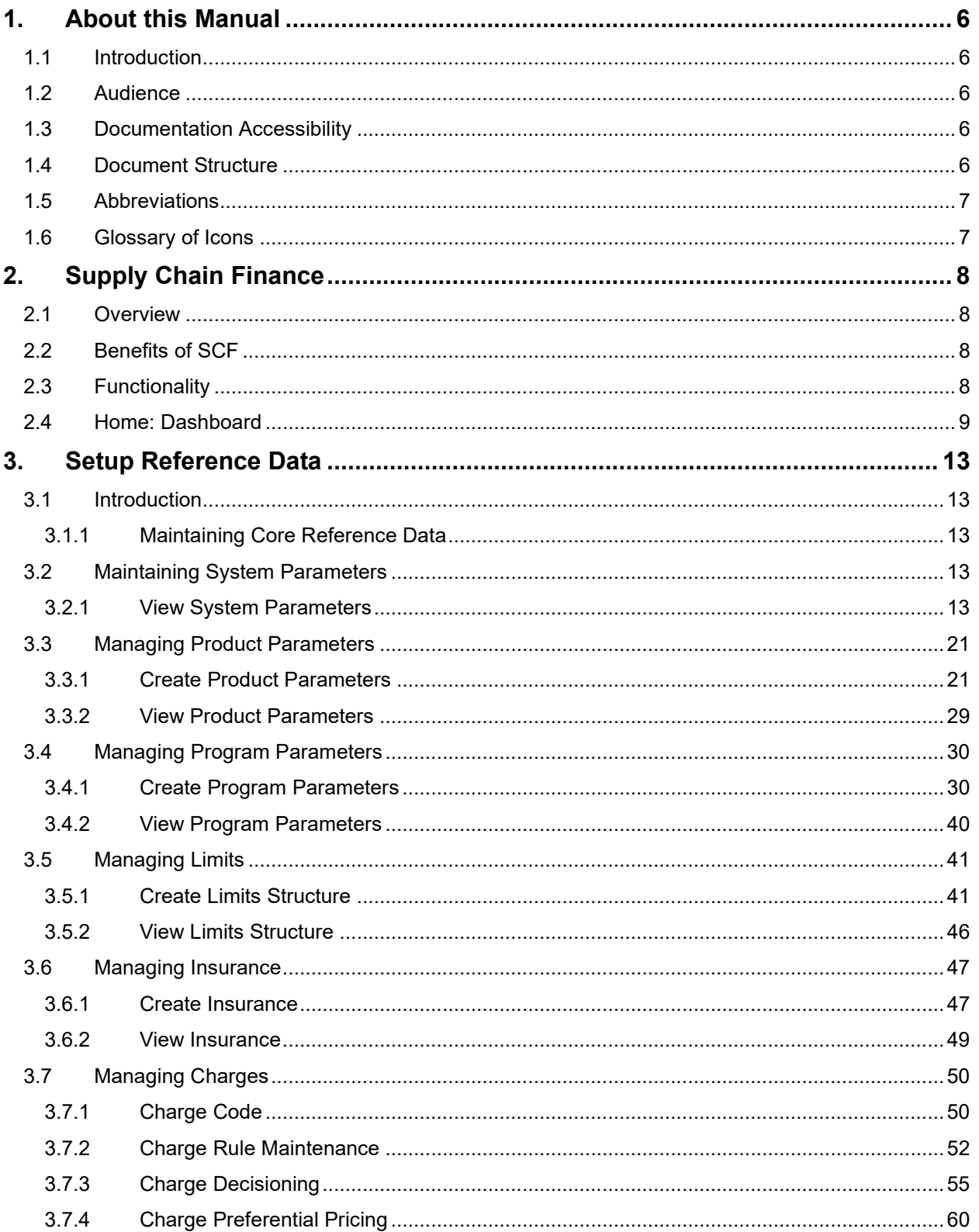

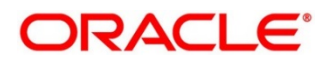

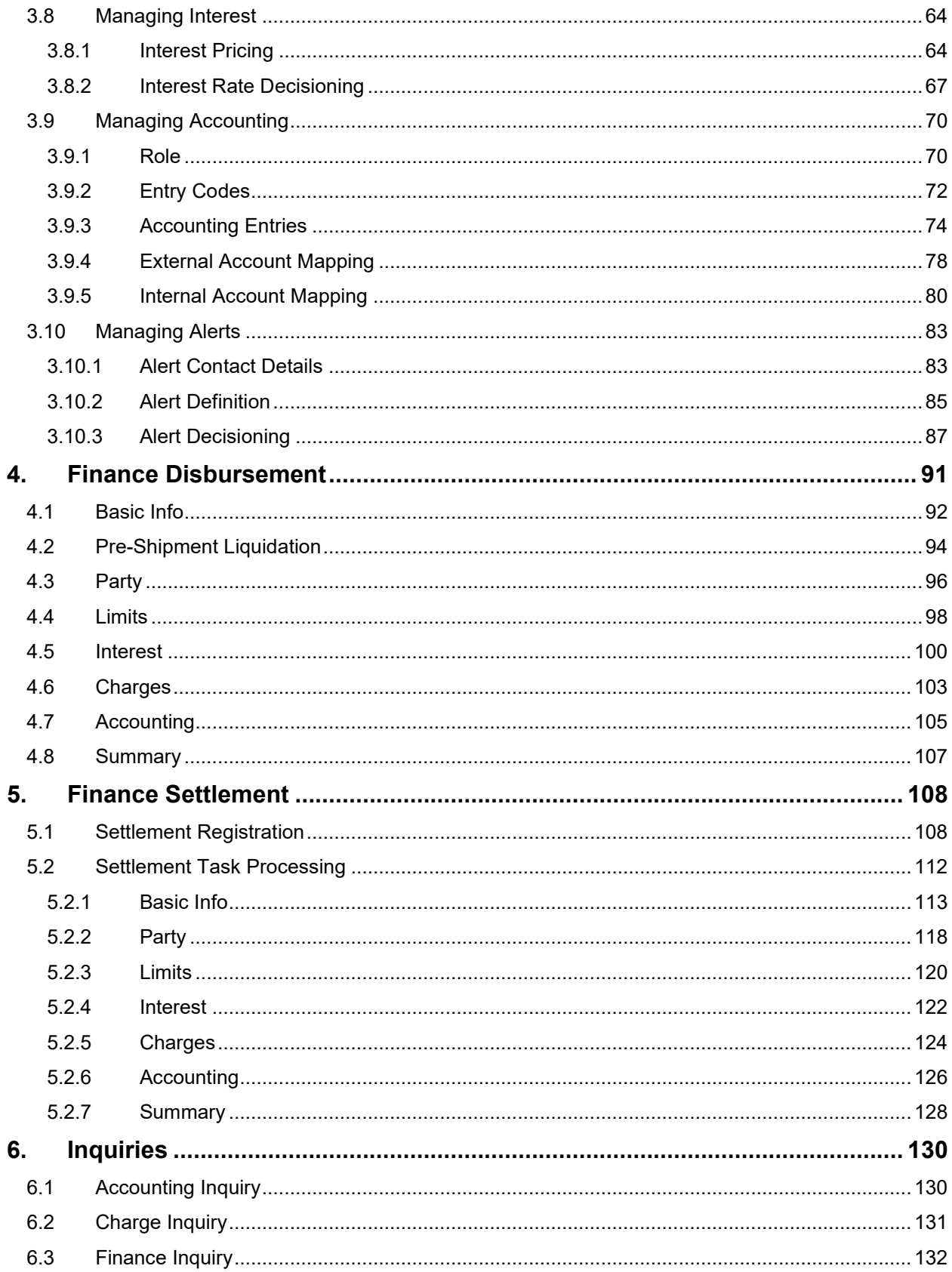

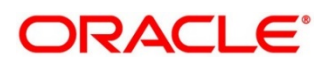

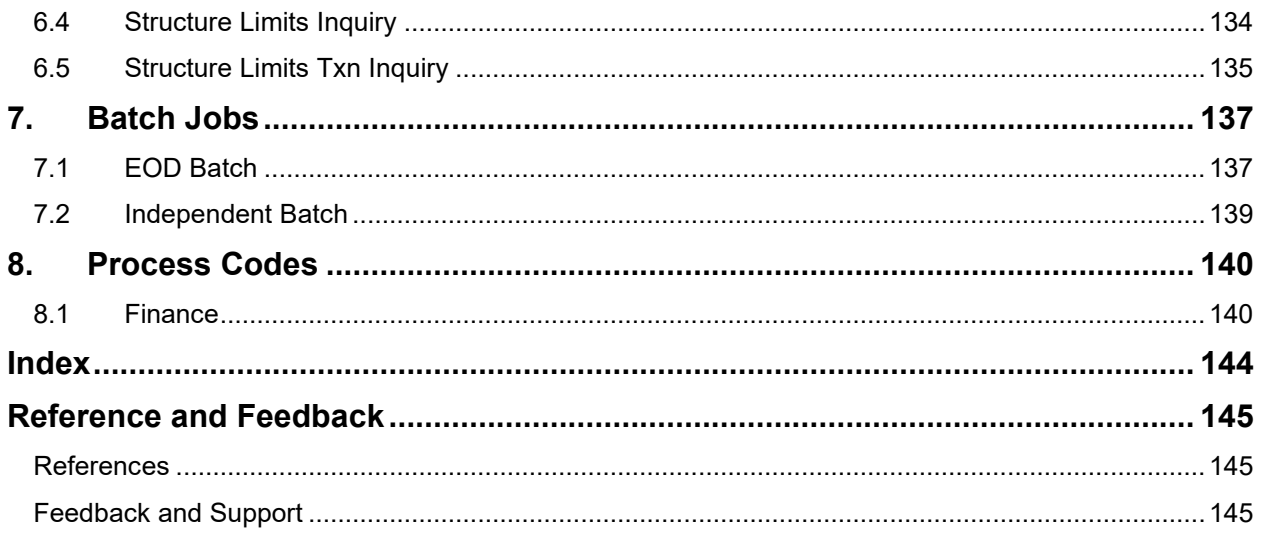

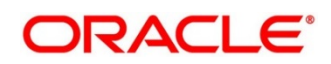

# <span id="page-5-0"></span>**1. About this Manual**

## <span id="page-5-1"></span>**1.1 Introduction**

This manual is designed to help acquaint you with the Oracle Banking Supply Chain Finance.

It provides an overview of the system and guides you, through the various steps involved in granting supply chain finance to the customers of your bank.

### <span id="page-5-2"></span>**1.2 Audience**

This manual is intended for the following User/ User Roles:

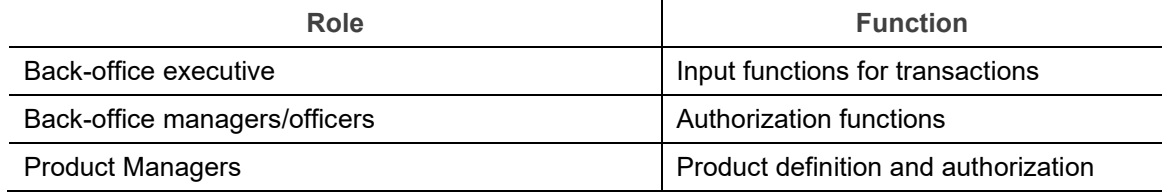

 $\mathcal{L}$ 

## <span id="page-5-3"></span>**1.3 Documentation Accessibility**

For information about Oracle's commitment to accessibility, visit the Oracle Accessibility Program website at [http://www.oracle.com/us/corporate/accessibility/index.html.](http://www.oracle.com/us/corporate/accessibility/index.html)

## <span id="page-5-4"></span>**1.4 Document Structure**

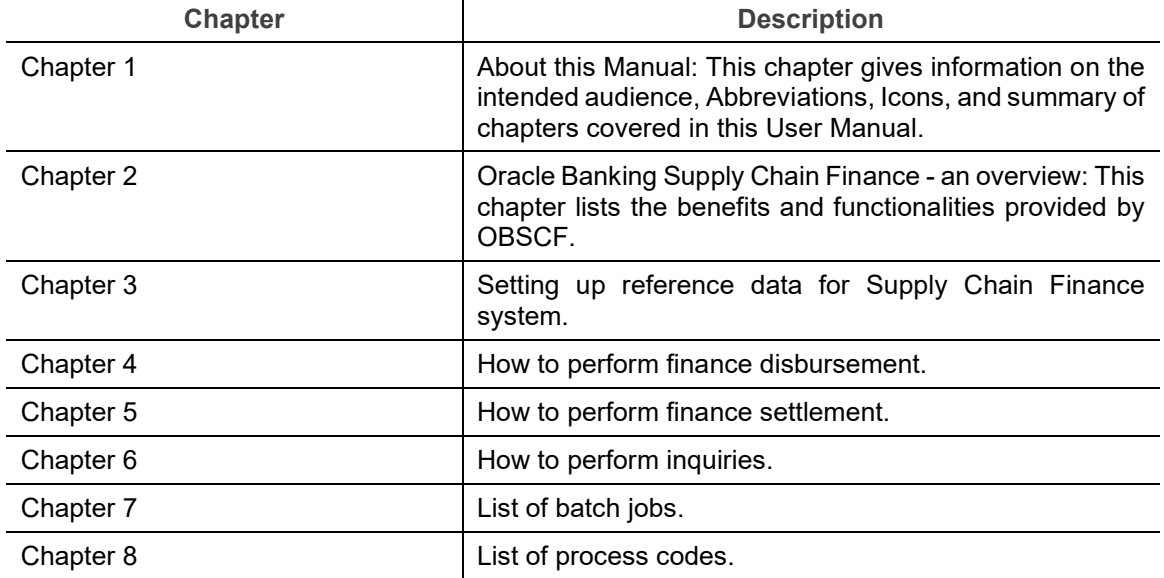

This manual is organized into the following chapters:

J.

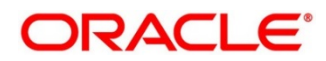

## <span id="page-6-0"></span>**1.5 Abbreviations**

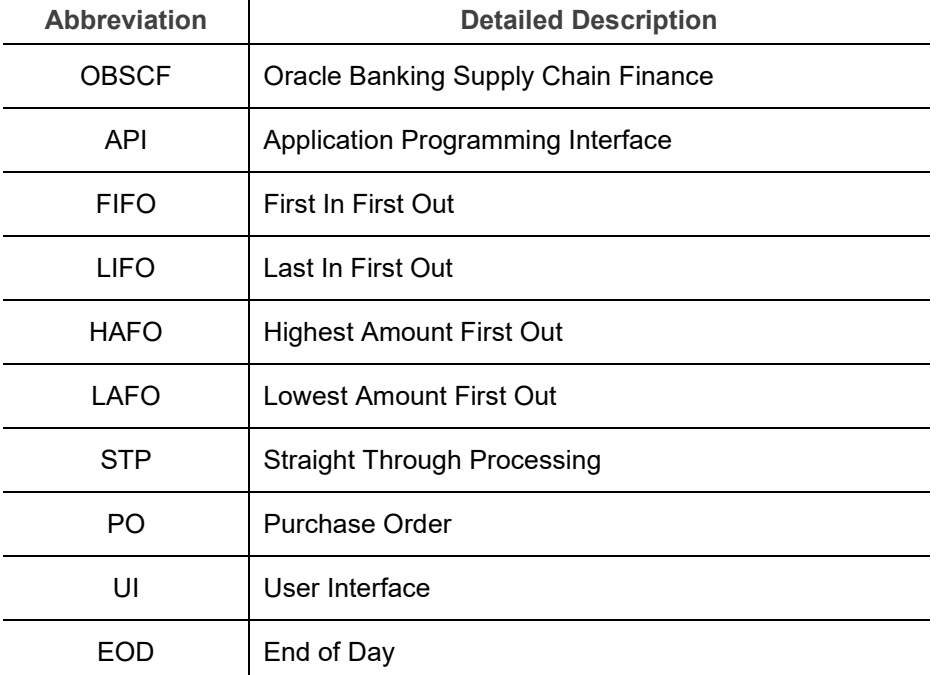

## <span id="page-6-1"></span>**1.6 Glossary of Icons**

This User Manual may refer to all or some of the following icons:

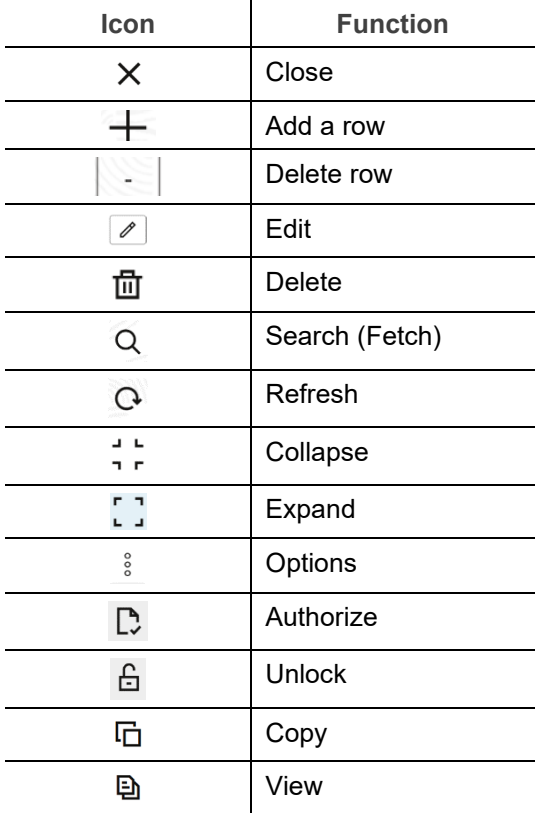

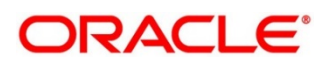

# **2. Supply Chain Finance**

## <span id="page-7-1"></span><span id="page-7-0"></span>**2.1 Overview**

Oracle Banking Supply Chain Finance (OBSCF) is a comprehensive digitized end-to-end solution that supports the full lifecycle of supply chain finance across receivables and payables, offering supplier centric financing and buyer centric financing. The solution addresses each of the supply chain processes from design through execution thereby enabling banks to optimize the working capital and supply chain operations of their corporate customers. Its unique value lies in its ability to provide the business with predefined processes and a world-class framework that takes care of business risk and compliance needs.

## <span id="page-7-2"></span>**2.2 Benefits of SCF**

- Suppliers are paid early
- Buyers can extend their payment terms
- Financial Institutions get their fee income at less risk and less cost.

OBSCF platform enables the interaction between all the parties of the trade. OBSCF needs an involvement of external finance provider i.e., Bank who settles supplier invoices in advance or on due date of the invoice, for a lower financing cost than the suppliers' own source of funds.

When the external finance provider extends finance, it can be at the request of supplier or at the request of buyer by earmarking the credit limits of the concerned party. Different types of finances come into picture depending upon the party requesting for finance.

## <span id="page-7-3"></span>**2.3 Functionality**

One of the core functionalities or the foundation of OBSCF is support for creation of flexible and parameterized program or linkage of a buyer to multiple suppliers or a supplier to multiple buyers.

Below categories of programs are supported in the OBSCF:

- **Supplier Centric Program** When Supplier is the large corporate then the buyer with whom supplier is dealing becomes the counter party/spoke and 'Supplier' becomes the 'Anchor' of the SCF program. Such a program is called as 'Supplier Centric Program'. The anchor onboards all his counter parties or spokes to the SCF program.
- **Buyer Centric Program** When Buyer is the large corporate then the seller with whom buyer is dealing becomes the counter party/spoke and 'Buyer' becomes the 'Anchor' of the SCF program. Such program is called as 'Buyer Centric Program'. The anchor onboards all his counter parties or spokes to the SCF program.

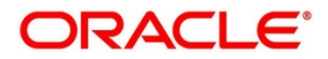

### <span id="page-8-0"></span>**2.4 Home: Dashboard**

Successfully signing into the OBSCF application displays the Dashboard as your home screen. Dashboard displays a gist/summary that is internal to the financial institution. It is a collection of various portlets that are displayed based on your role and access rights. The Dashboard enables you to perform various analytical functions. You can drag and move different portlets, resize, auto adjust the size, and expand/collapse the portlet.

On launching the Oracle Banking Supply Chain Finance system, below login screen is displayed:

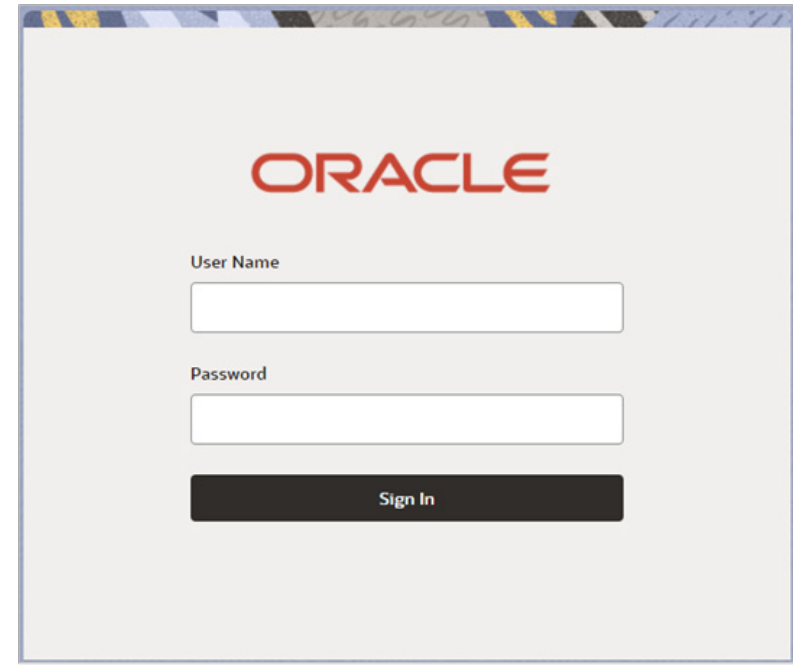

- 1. Enter your **User Name** and **Password** to access the application.
- 2. Click **Sign In** to log into application.

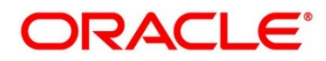

#### The **Dashboard** screen displays.

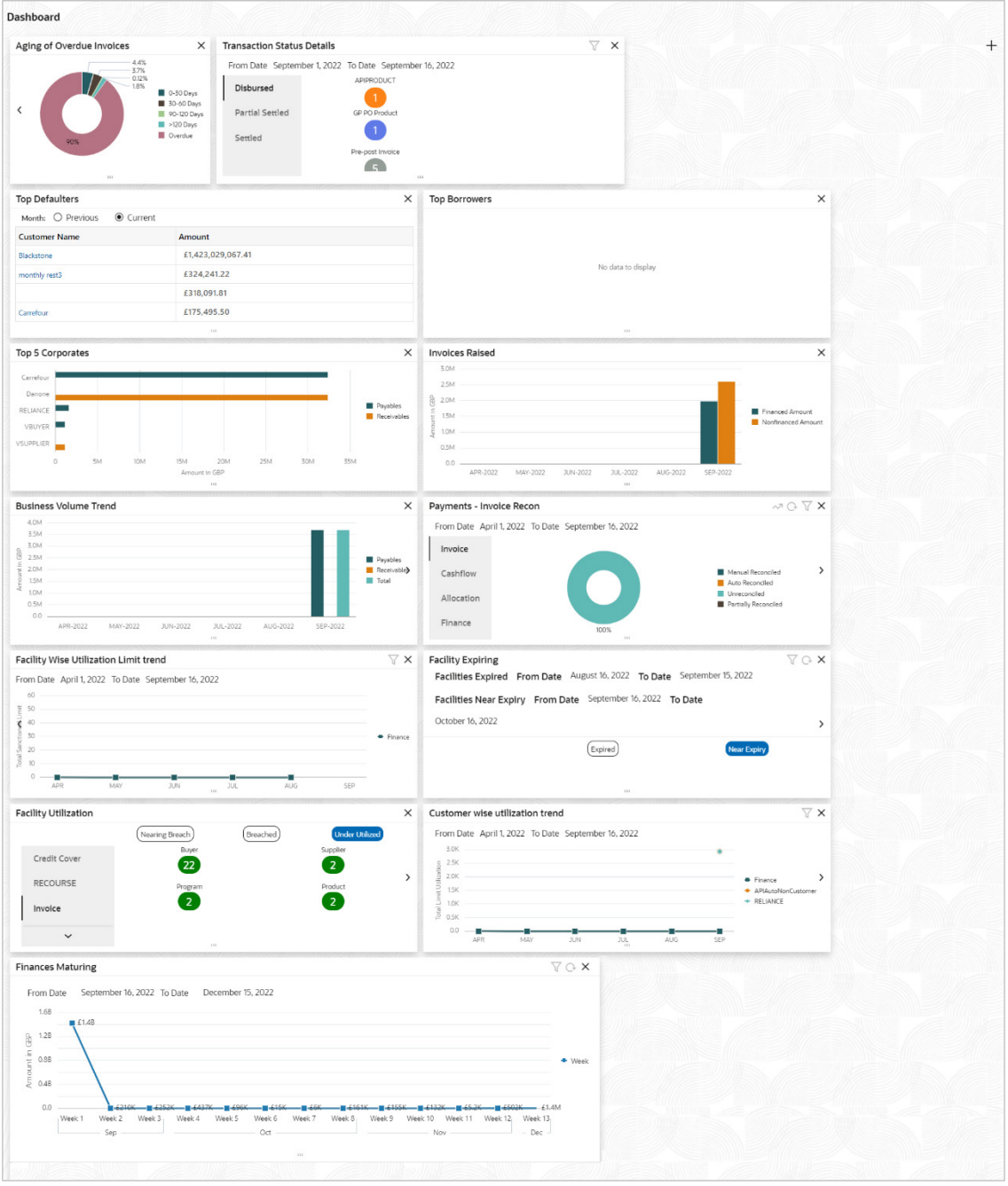

The Oracle Banking Supply Chain Finance Dashboard currently consists of the below mentioned portlets for Supply Chain Finance.

- o **Facility Utilization:** The Facility Utilization widget classifies all facilities into three categories i.e., nearing breach, breached, and under-utilized. The drilldown allows the user to view these details at an entity level. There is an option to search and filter the details for a specific entity also.
	- Nearing Breach: When utilized amount is more than 85% of the sanctioned amount.

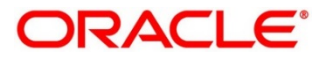

- **Breached: When utilized amount equals to the sanctioned amount.**
- Under Utilized: When utilized amount is less than 20% of the sanctioned amount.
- o **Facilities Expiring:** The Facility Expiring widget lists all facilities nearing expiry or expired and offers a drilldown at each entity level.
- o **Top 5 Corporates**: This portlet displays information of the top five customers; with respect to their total Receivables and Payables. On clicking the table icon at the topright, the graph populates the business volume data of the same top 5 customers in tabular format.
- o **Aging of Invoices**: Aging graph displays invoice aging information in form of doughnut. There are two views of the graph,  $2<sup>nd</sup>$  view can be navigated to by flipping the portlet, click the graph on the top-right corner to change the view from doughnut (default) to bar chart. Front view of the graph displays the invoice amount volume split as per aging buckets which are configurable at the time of implementation i.e., 0-30 days, 30-60 days etc. Range criteria can be defined with a maximum of 6 ranges. On clicking any of the range bucket, graph displays the list of corporates whose invoices are due for that ageing bucket. Clicking on the '+' (expand) icon against each corporate; launches invoice details pertaining to information of that specific corporate such as supplier name, 'Invoice Due Date From', 'Invoice Due Date To'.
- o **Finance Maturing:** The Finances Maturing widget plots a trend line of all finances which are maturing each week. While the default view is for the upcoming month, this timeframe to can be changed to view further details. On flipping the widget, a detailed list of finances maturing is shown.
- o **Top Borrowers:** The Top Borrowers widget is a bar graph which shows the top 5 borrowers for the previous year and current year. Clicking the bar-chart for any borrower offers a drilldown list of finances for the borrower.
- o **Top Defaulters:** Top defaulters widget shows list of top defaulters for the previous and current months.
- o **Transaction Status Details:** Transactions are grouped product-wise as disbursed, partially settled, or fully settled for a specific date range, which is editable. The user can select on any product to view further details of transaction for the product.
- o **Invoices Raised:** This portlet displays the data for financed and non-financed Invoices on monthly basis as a bar graph. On clicking the table icon on the top-right corner, same data is displayed in tabular format with financed/non-financed invoices grouped into monthly buckets. On clicking the bar graph, the screen will pop-up with corporate name and aggregated invoice amount and further clicking on the '+' (expand) icon beside corporate name launches the Invoice Inquiry screen with data of supplier name; 'To Date' and 'From Date' as per the selected date.
- o **Business Volume Trend**: This chart displays the business trends of previous six months including current month based on historic data. The trend line is plotted based on the highs/peak.
- o **Payments – Invoice Recon:** Payments Invoice Recon widget provides a snapshot of reconciliation details of payments against the entity selected, i.e., invoice, cashflow, finance or allocation. There is an option to view these details as a donut or in a line-

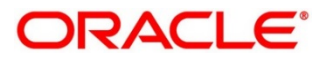

graph. The filter option allows the user to select a specific customer and/or modify the date range.

- o **Customer wise utilization trend:** This widget gives a bird's eye view of the utilization for each program plotted for each month. The limit type and date range can be selected from the filter option.
- o **Facility Wise Sanctioned Limit trend:** A facility-wise sanctioned limit trend-line is plotted over the preceding the six months. The filter option allows the user to select a specific entity and limit type along with timeframe to plot this line.
- 3. You can perform the following actions on the dashboard screen:
	- o To add more portlets, click the **Add** icon located at the top-right corner of the Dashboard.
	- o To remove a portlet, click the **Remove** icon located at the portlet's top-right corner.
	- o To flip the portlet view, click the **Flip Forward** or **Flip Back** icon.
	- o To change the portlet's position, click and hold the **Drag to reorder** icon at the portlet's bottom-center and then move portlet to the desired position.
	- o To apply filter on the portlet's data, click the **Filter** icon to view the pop-up select filter values.

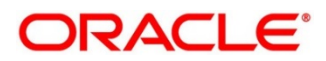

# **3. Setup Reference Data**

## <span id="page-12-1"></span><span id="page-12-0"></span>**3.1 Introduction**

Before you set up products for supply chain finance, you need to maintain certain basic reference information that you might need to set up products and process a finance request.

In the context of supply chain finance, for instance, you must set up reference data like products, programs, limits, charge details, interest pricing, and so on. You may also need to identify administrators to perform admin related tasks (creating users, assigning tasks and functions to the users as per their profile etc.).

This section explains the maintenance of such reference information for the modules used for supply chain finance.

### <span id="page-12-2"></span>**3.1.1 Maintaining Core Reference Data**

Certain core reference data is required to be set up for execution of supply chain finance transactions such as country list, currency, customer category, holiday list, list of financial institutions/banks, branch, FX rates and so on.

Refer the 'Oracle Banking Common Core User Guide' for setting up core reference data.

### <span id="page-12-3"></span>**3.2 Maintaining System Parameters**

Your bank needs to maintain various system level parameters to drive Supply Chain Finance system's behavior. This set up will be configured as part of Day 1 delivery of the application and can be modified by the bank through a UI, if required.

### <span id="page-12-4"></span>**3.2.1 View System Parameters**

*Navigation Path: Supply Chain Finance > Maintenance > System Parameters > View System Parameters*

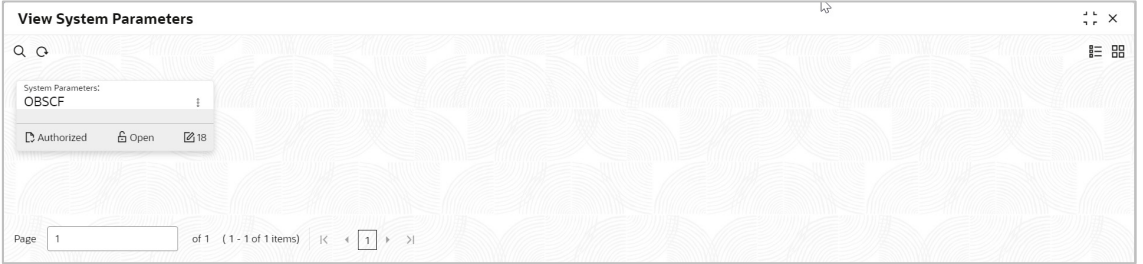

Perform the following steps to take actions on the system parameter records.

- Click the **Options** icon and then click any of the below options:
	- o **Unlock** To modify the record details. Refer the **System Parameters** section for field level details.
	- o **Authorize** To authorize the record. Authorizing requires necessary access rights.
		- **•** Optional: Click View to view the record details.

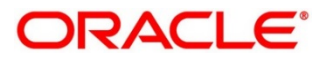

- Select the record to authorize and then click **Confirm**.
- o **Delete/Close** To remove the record.
	- Optional: On the confirmation pop-up window, click **View** to view the record details.
	- **Click Proceed** to delete the record.
- o **Copy** To copy the product parameters for creating a new record.
- o **View** To view the product parameter details.
- o **Reopen** To reopen a closed record.

This screen consists of five tabs: Workflow Parameters, Finance Parameters, Dashboard Parameters, Product Parameters, and Delinquency Parameters.

Click **Options** icon and select **Unlock** to modify the records. The **System Parameters - Workflow Parameters** screen displays.

*Note: If any flag in the system parameters is changed, the system promptly updates it upon authorization. However, processing the impact of the flag takes approximately 1-2 hours.*

#### **3.2.1.1 Workflow Parameters**

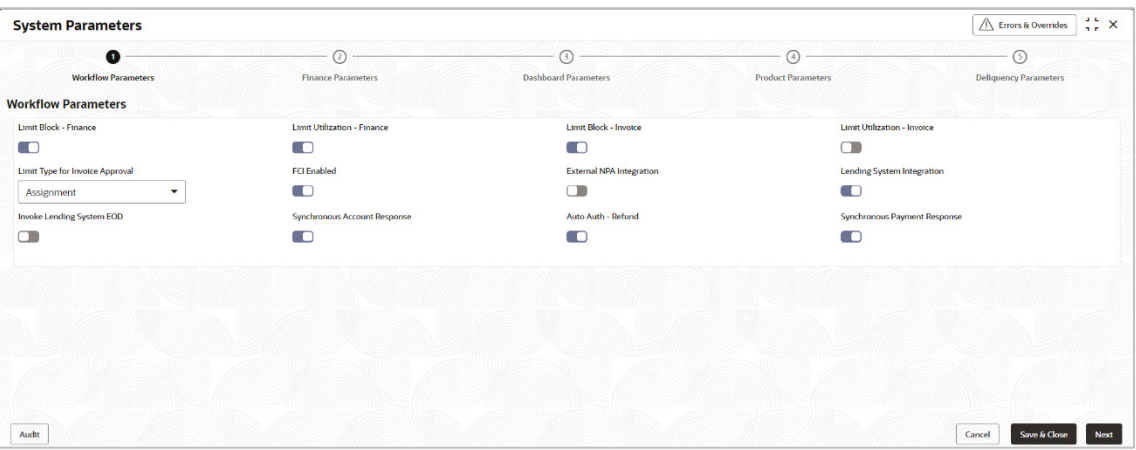

1. Refer the following table for specifying details in the above screen:

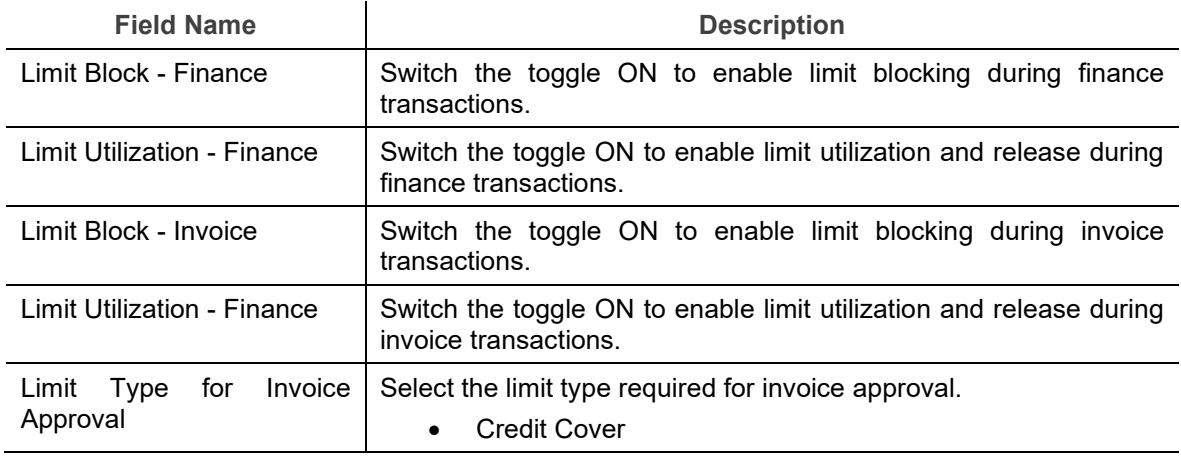

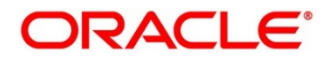

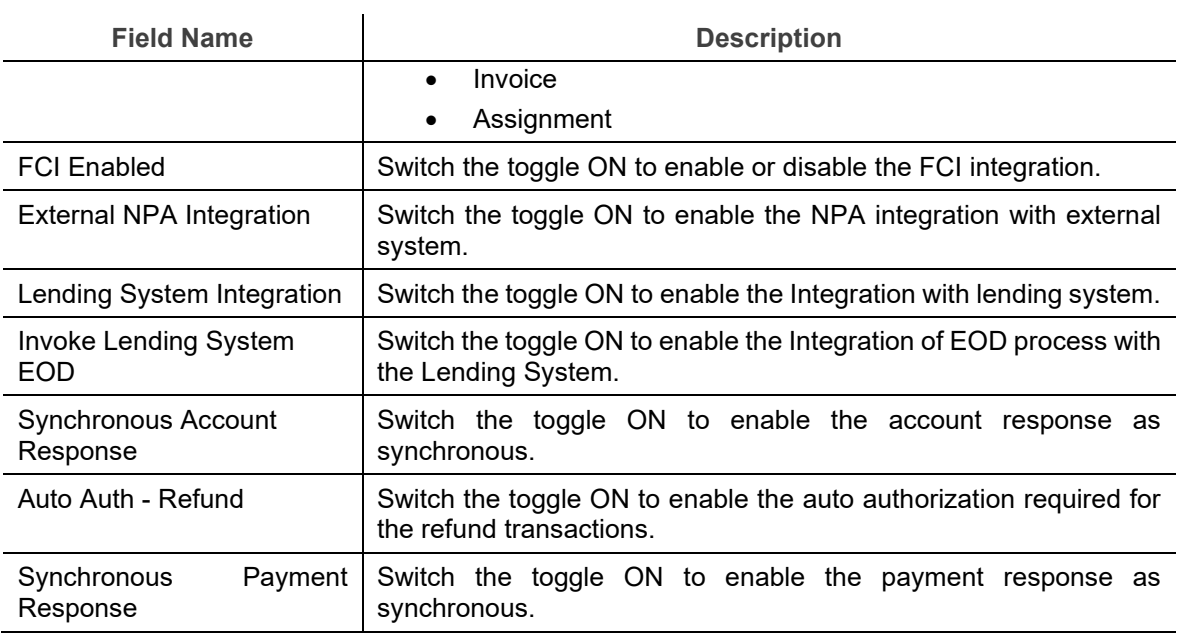

2. Click **Next** or the Finance Parameters tab.

#### **3.2.1.2 Finance Parameters**

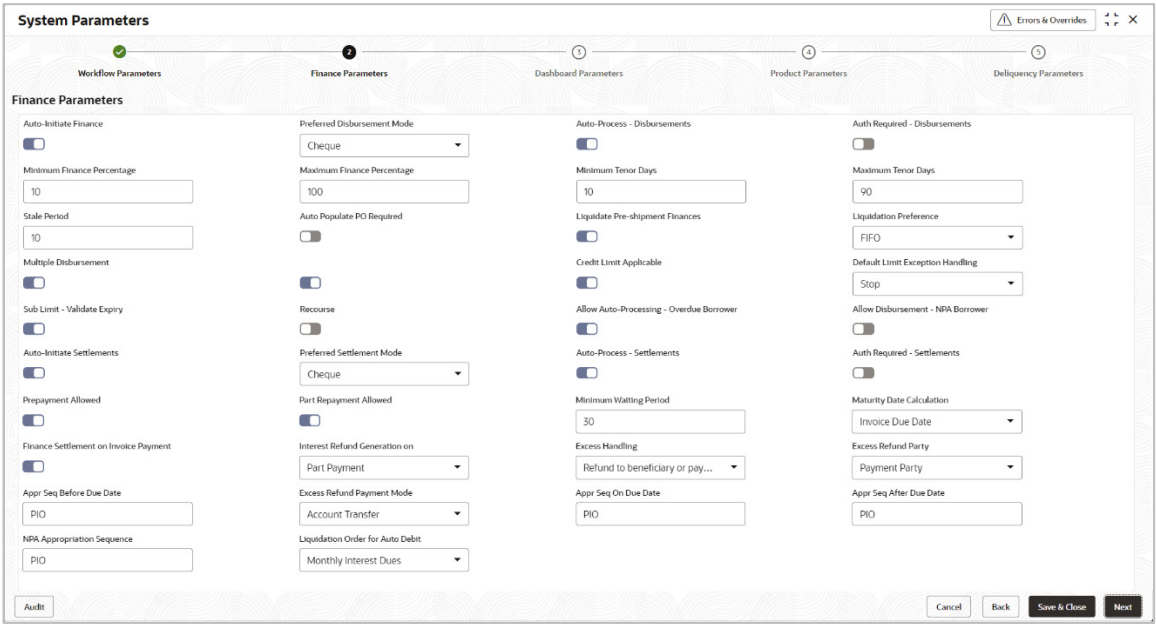

3. Refer the following table for specifying details in the above screen:

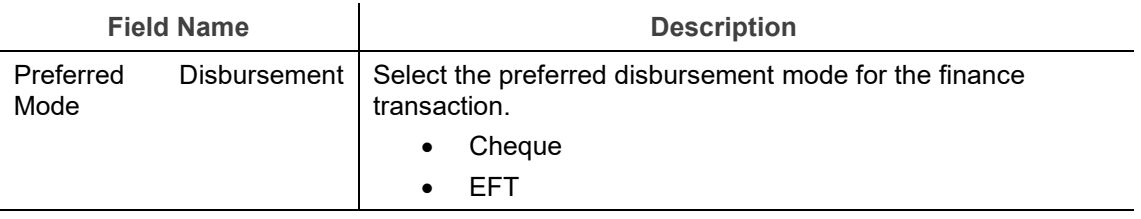

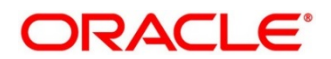

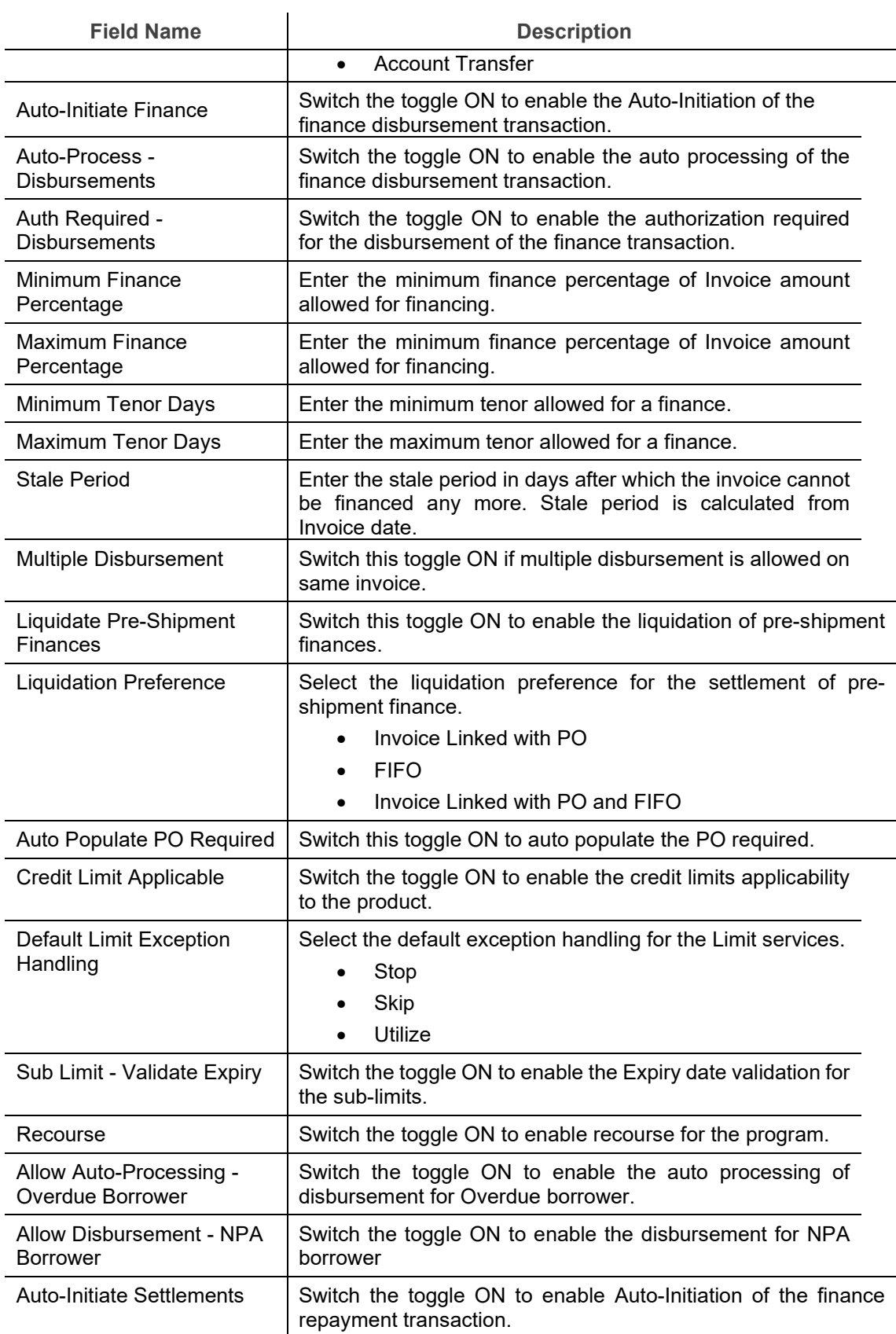

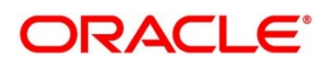

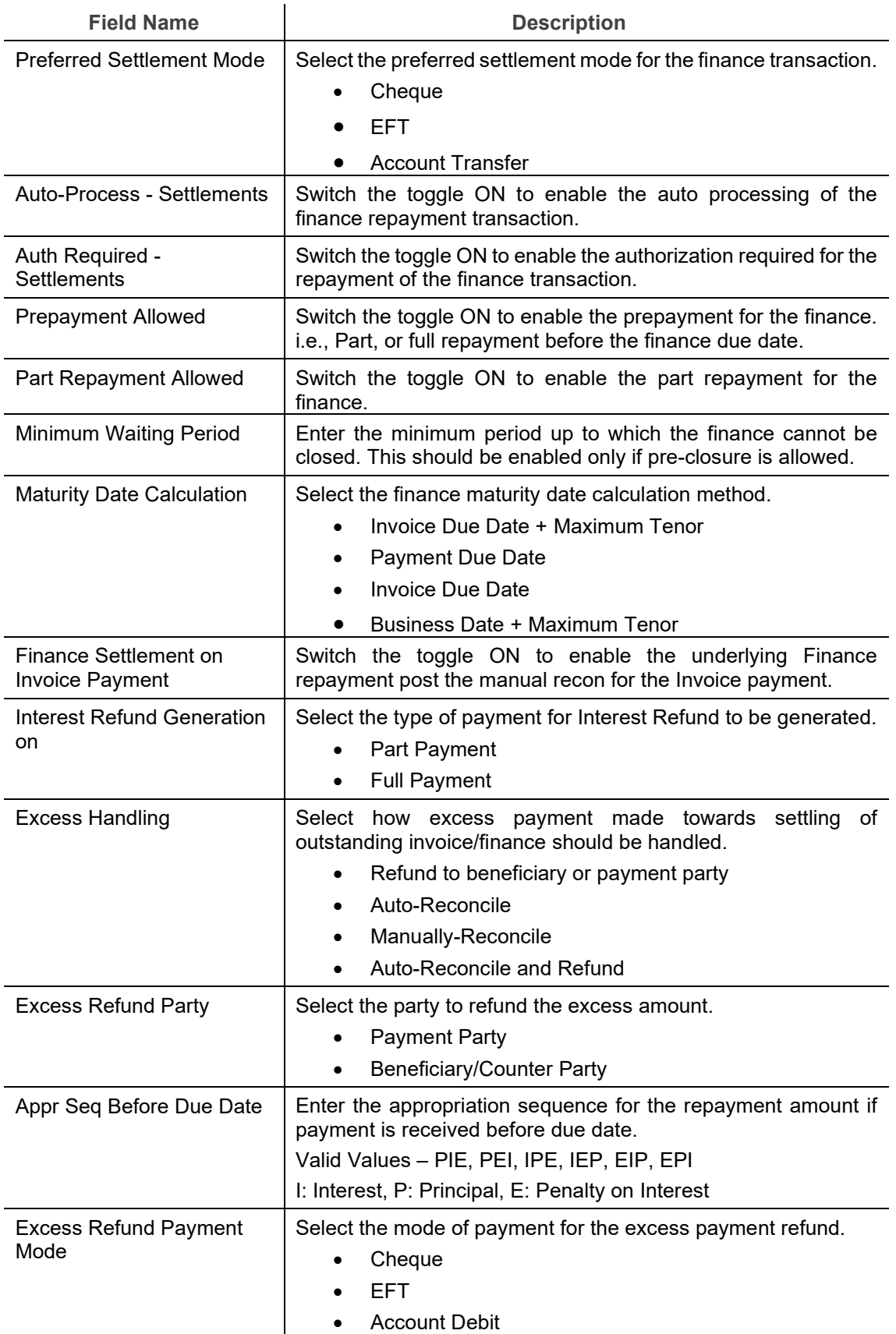

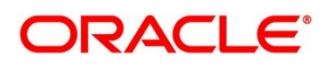

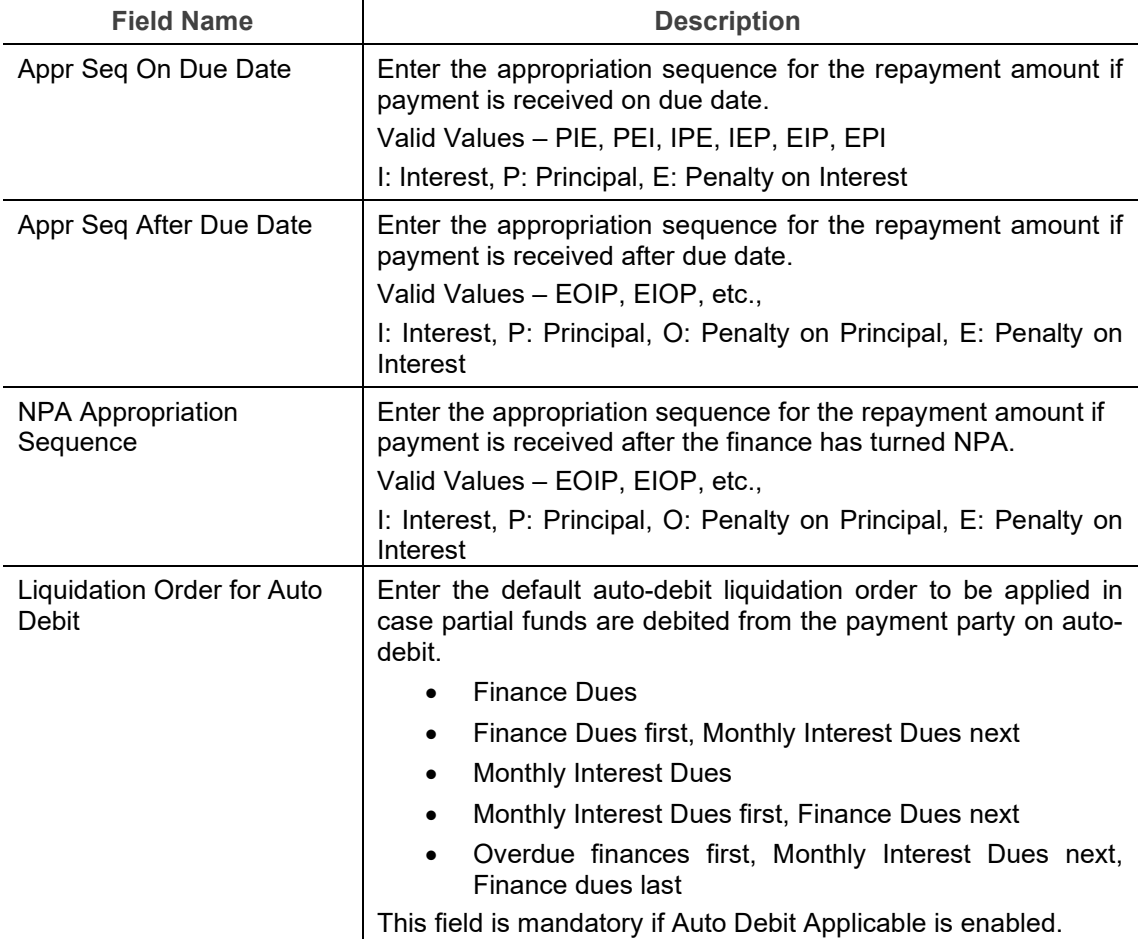

4. Click **Next** or the Dashboard Parameters tab.

### **3.2.1.3 Dashboard Parameters**

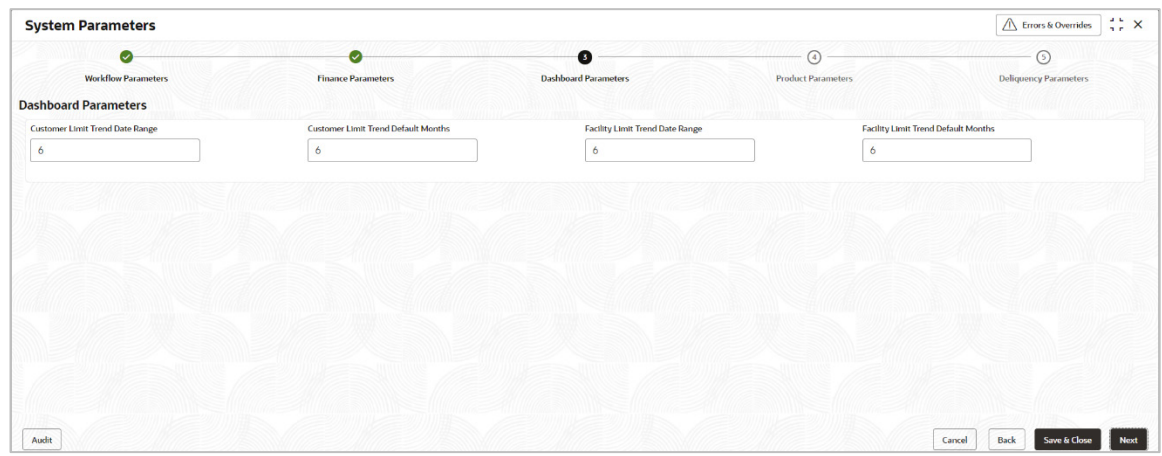

5. Refer the following table for specifying details in the above screen:

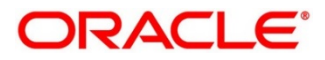

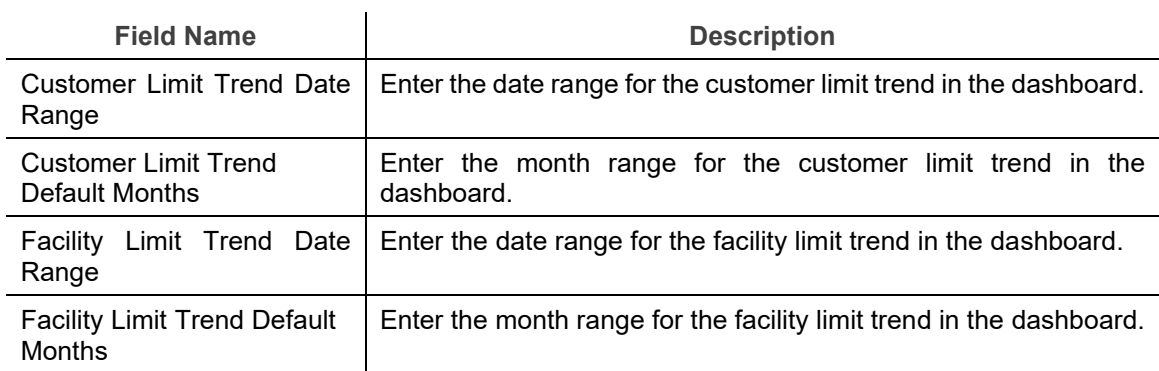

6. Click **Next** or the Product Parameters tab.

#### **3.2.1.4 Product Parameters**

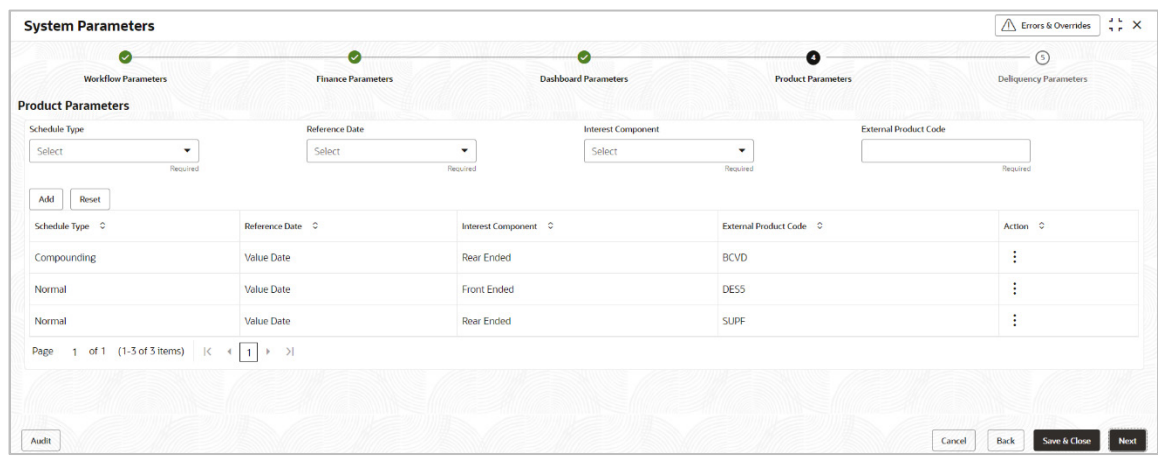

7. Refer the following table for specifying details in the above screen:

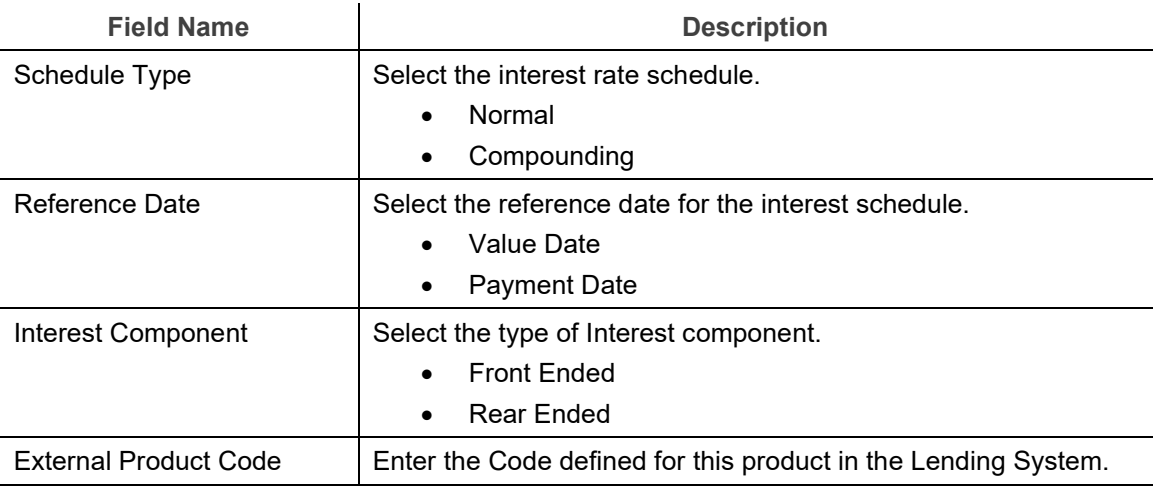

8. Once you enter the details, click **Add**. Or click **Reset** to reset the fields, if required.

• Once an entry is made in the grid, click in the **Action** column, to **Edit** or **Delete** it.

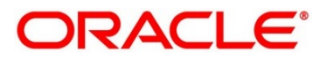

- Transactions created with above features in OBSCF application will be mapped to the appropriate products in the lending application basis the above features and mapping.
- 9. Click **Next** or the Delinquency Parameters tab.

#### **3.2.1.5 Delinquency Parameters**

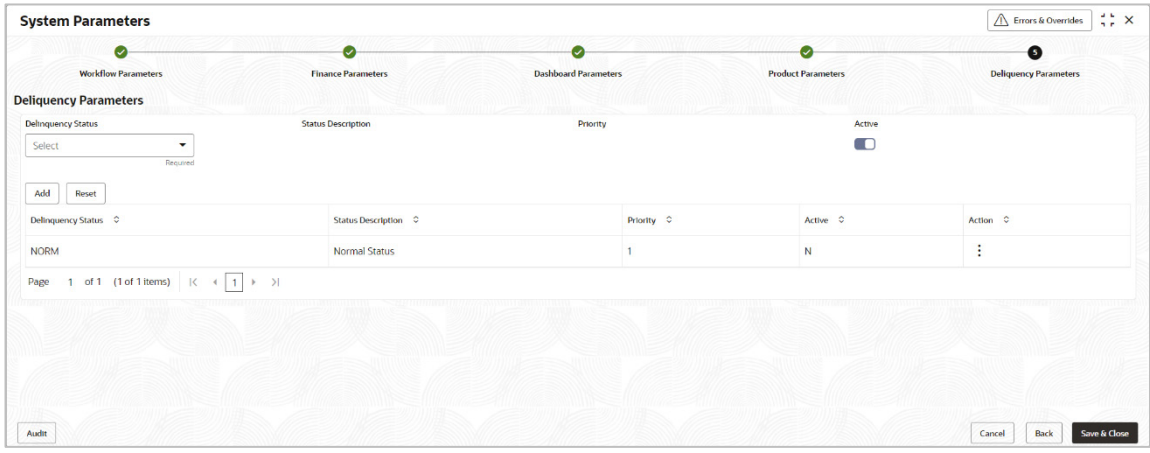

10. Refer the following table for specifying details in the above screen:

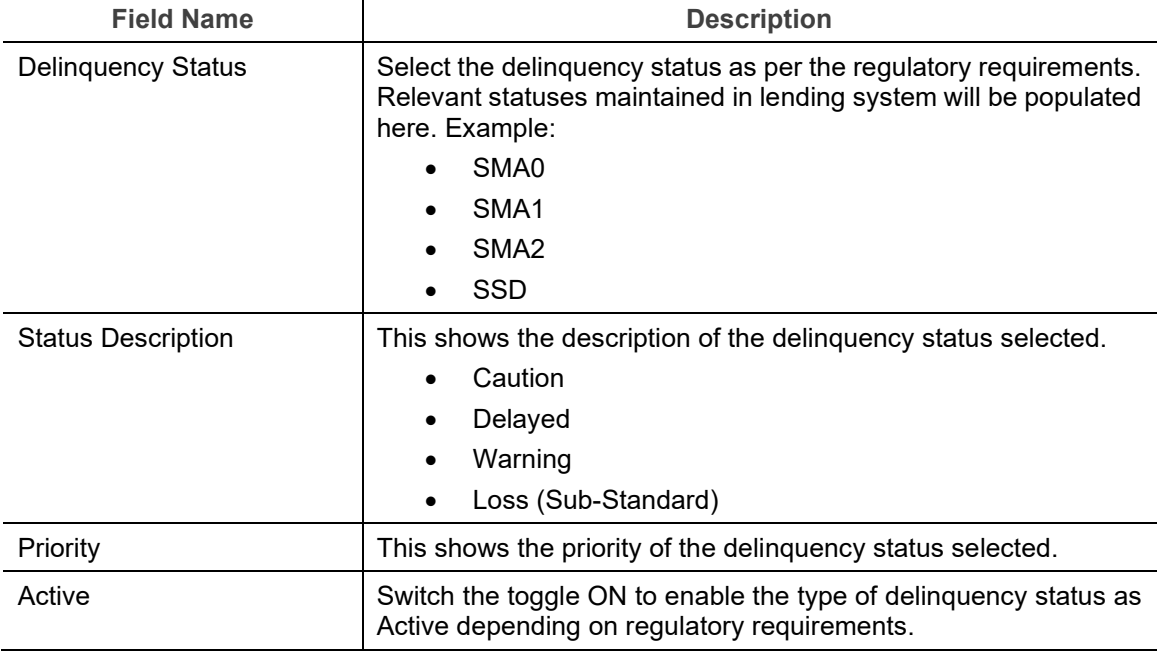

11. Once you enter the details, click **Add**. Or click **Reset** to reset the fields, if required.

• Once an entry is made in the grid, click in the **Action** column, to **Edit** or **Delete** it.

12. Click **Save & Close** to save the record and send for authorization (if applicable).

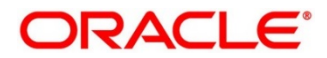

### <span id="page-20-0"></span>**3.3 Managing Product Parameters**

Banks can create various products for financing. The Product Parameters creation screen enables you to create a new product and set its attributes.

This screen consists of four tabs: Basic Details, Finance Parameters, Repayment Parameters, and Credit Limit Mapping.

#### <span id="page-20-1"></span>**3.3.1 Create Product Parameters**

*Navigation Path: Supply Chain Finance > Maintenance > Product Parameters > Create Product Parameters*

#### **3.3.1.1 Basic Information**

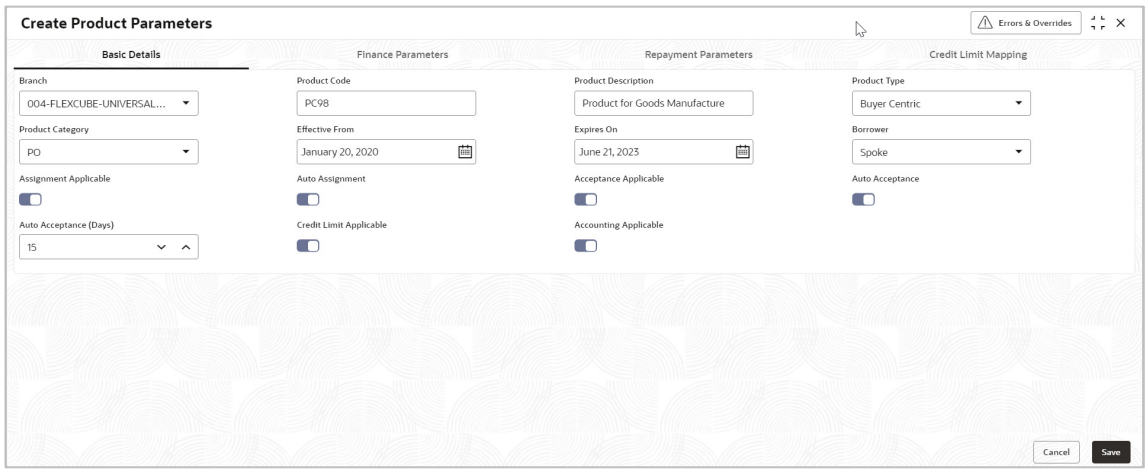

1. Refer the following table for specifying details in the above screen:

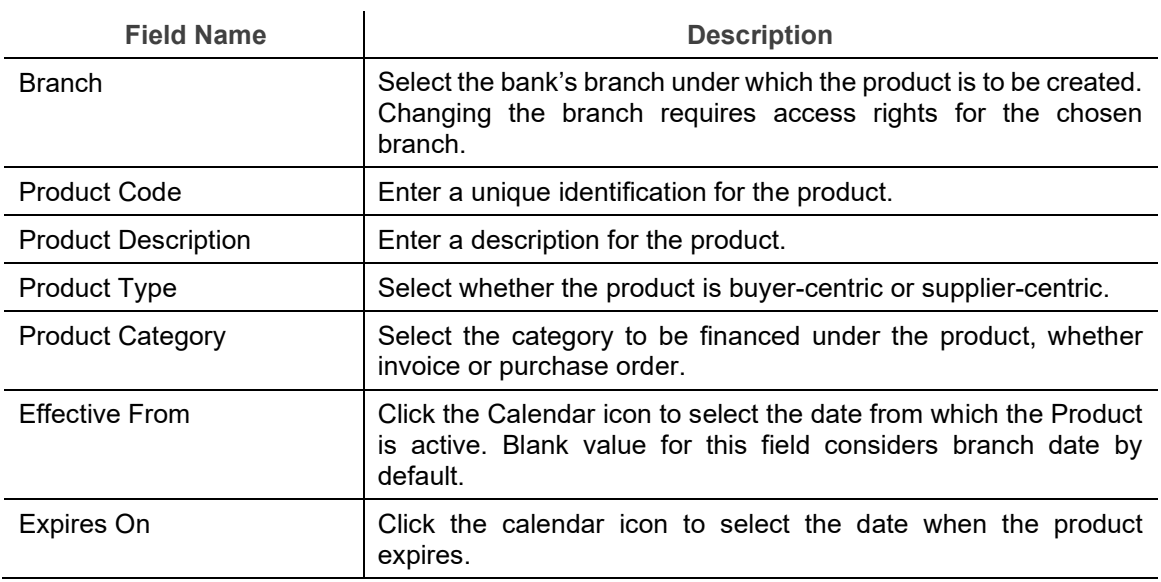

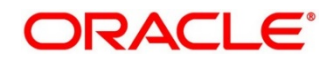

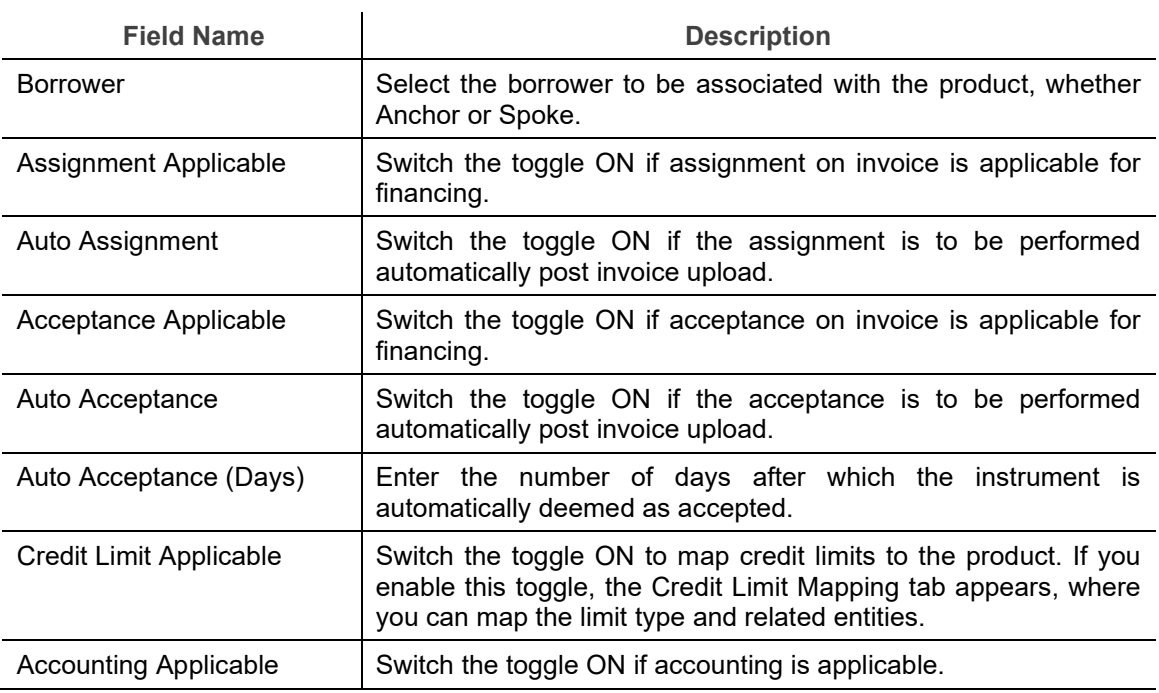

2. Click the Finance Parameters tab.

#### **3.3.1.2 Finance Parameters**

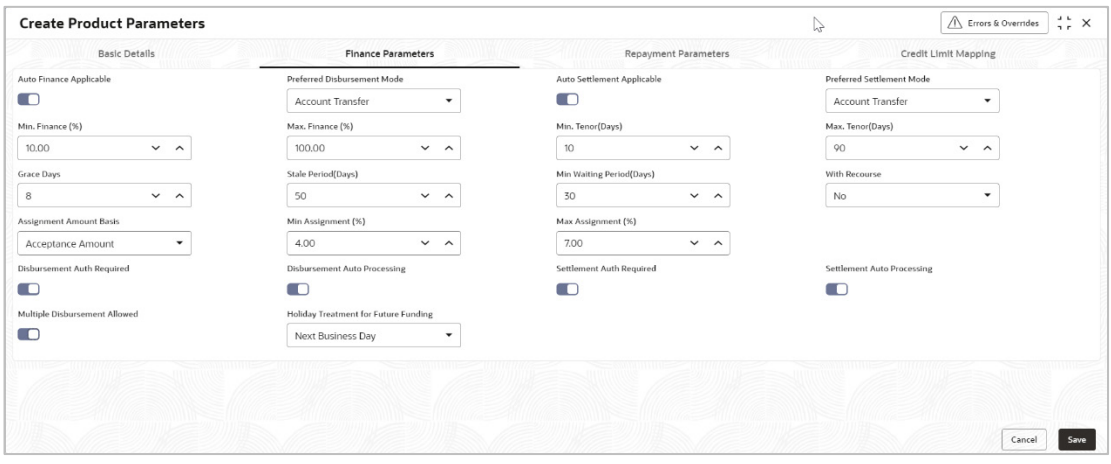

3. Refer the following table for specifying details in the above screen:

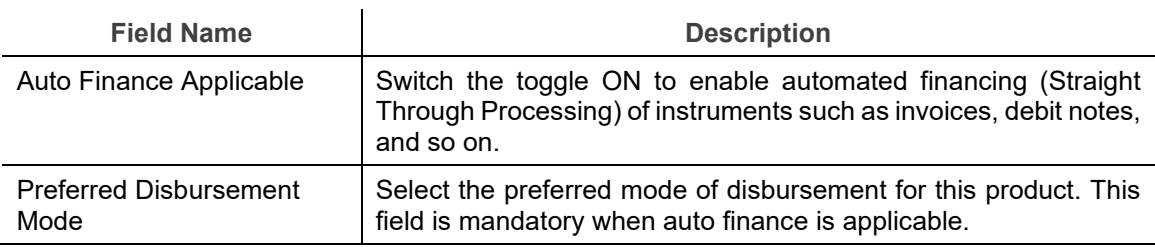

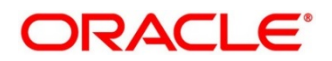

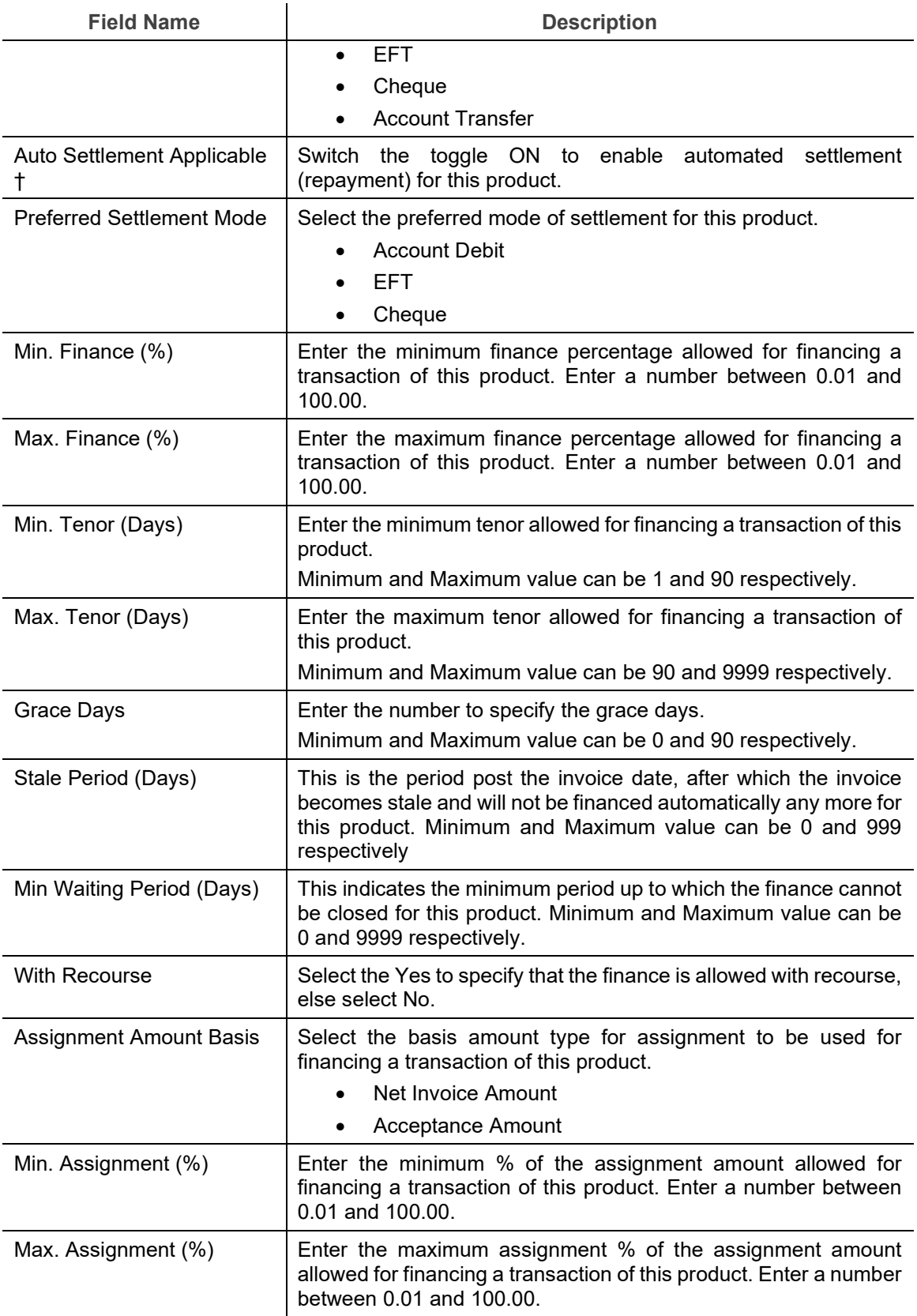

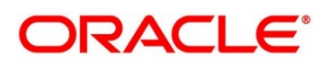

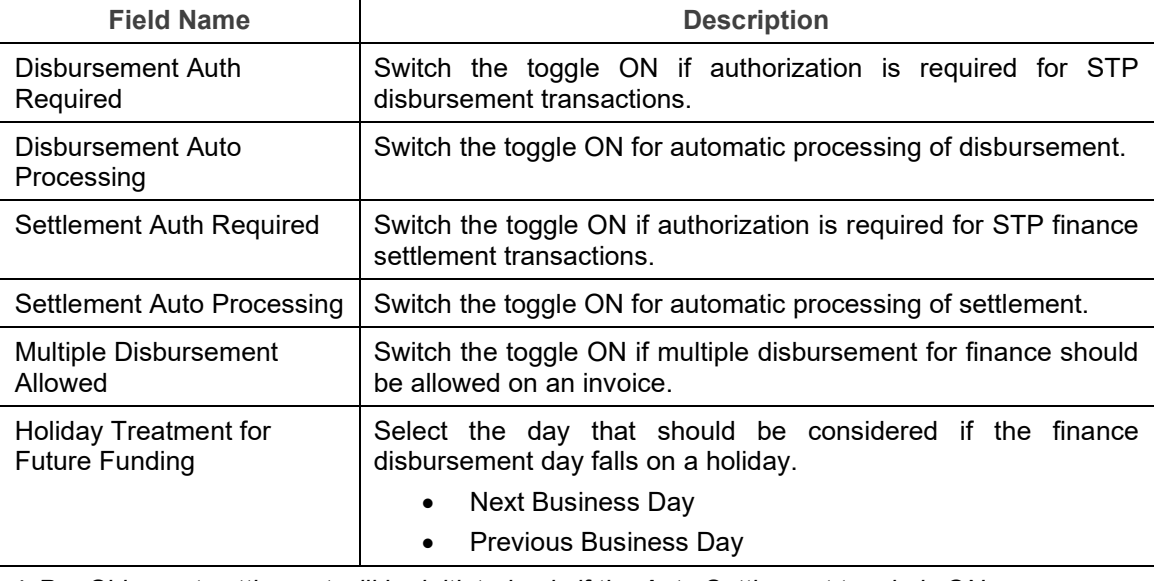

† *Pre-Shipment settlement will be initiated only if the Auto Settlement toggle is ON.*

4. Click the Repayment Parameters tab.

#### **3.3.1.3 Repayment Parameters**

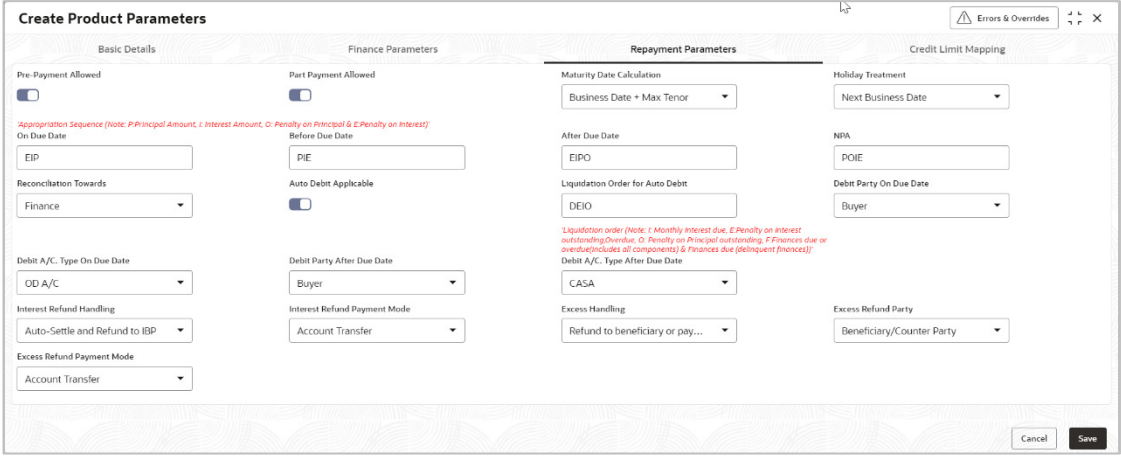

5. Refer the following table for specifying details in the above screen:

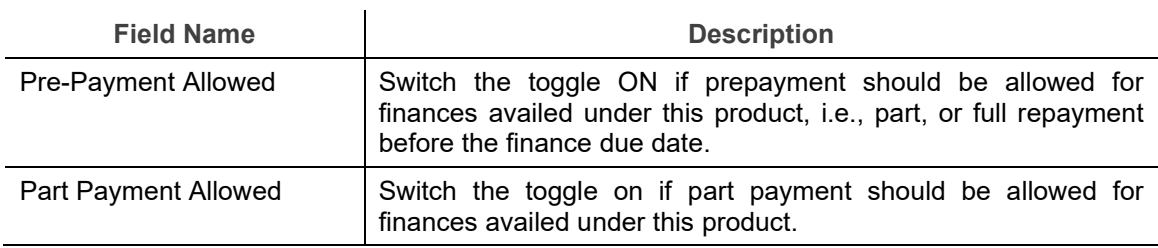

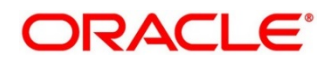

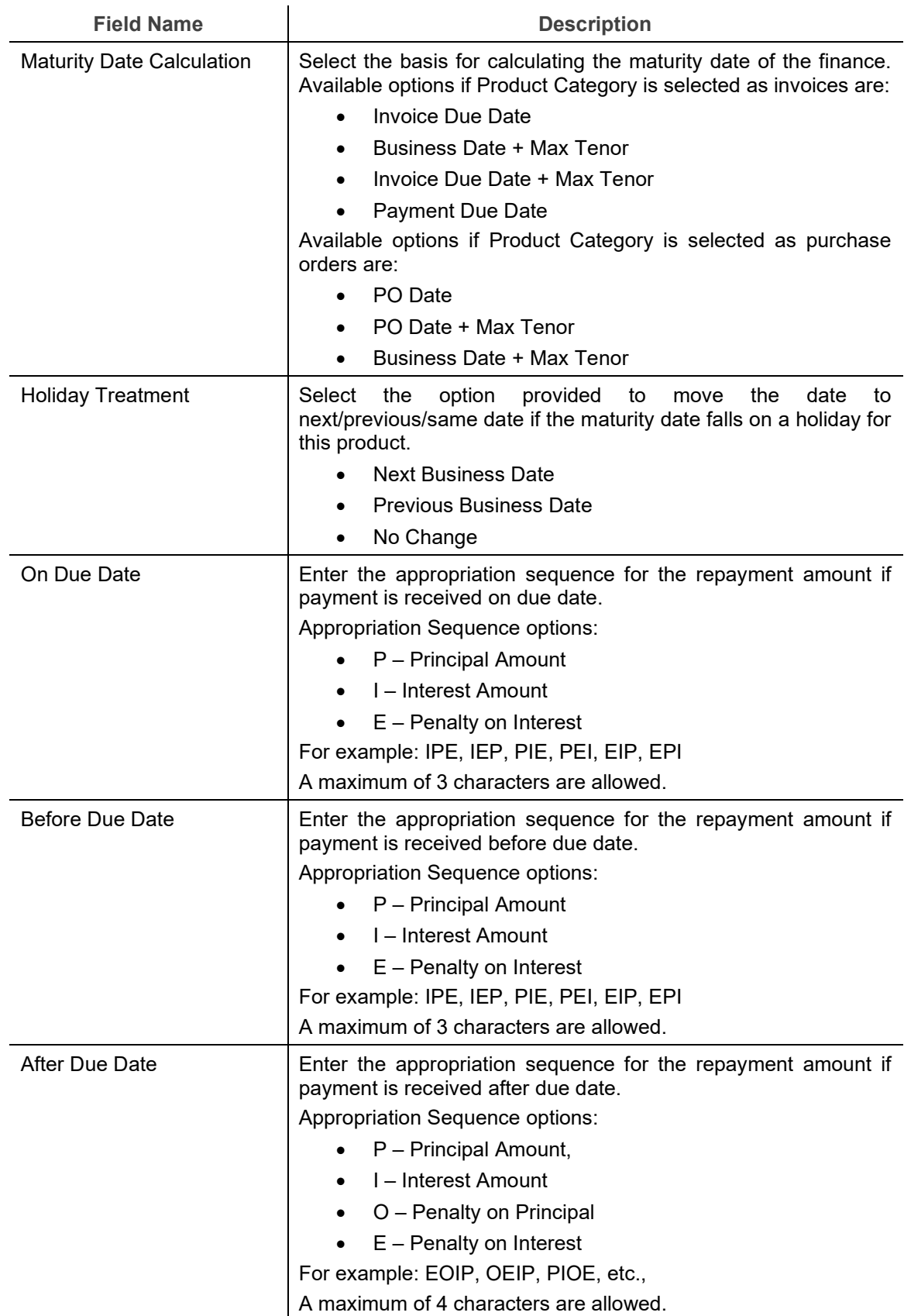

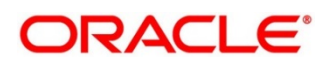

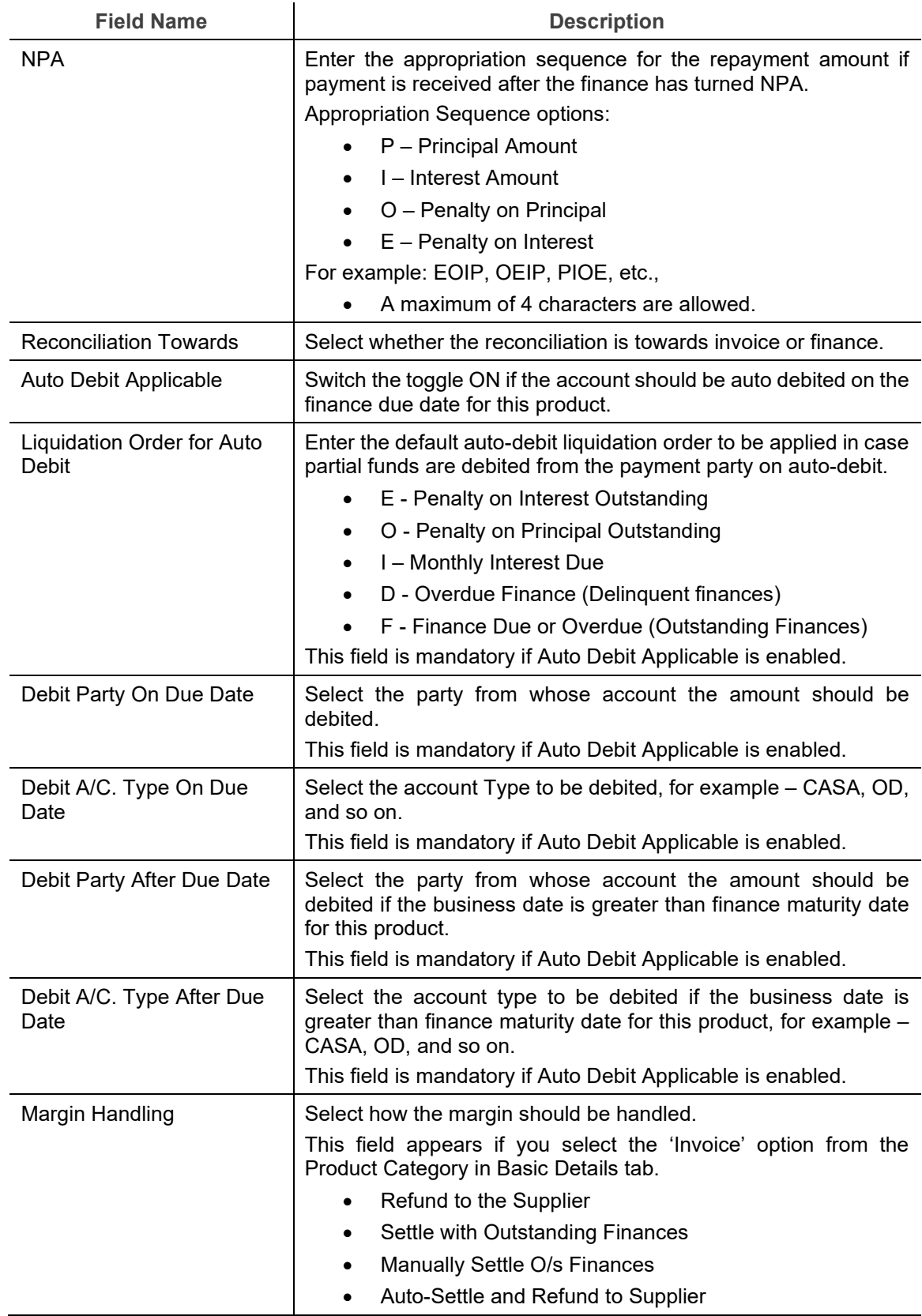

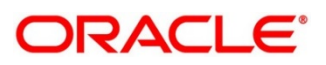

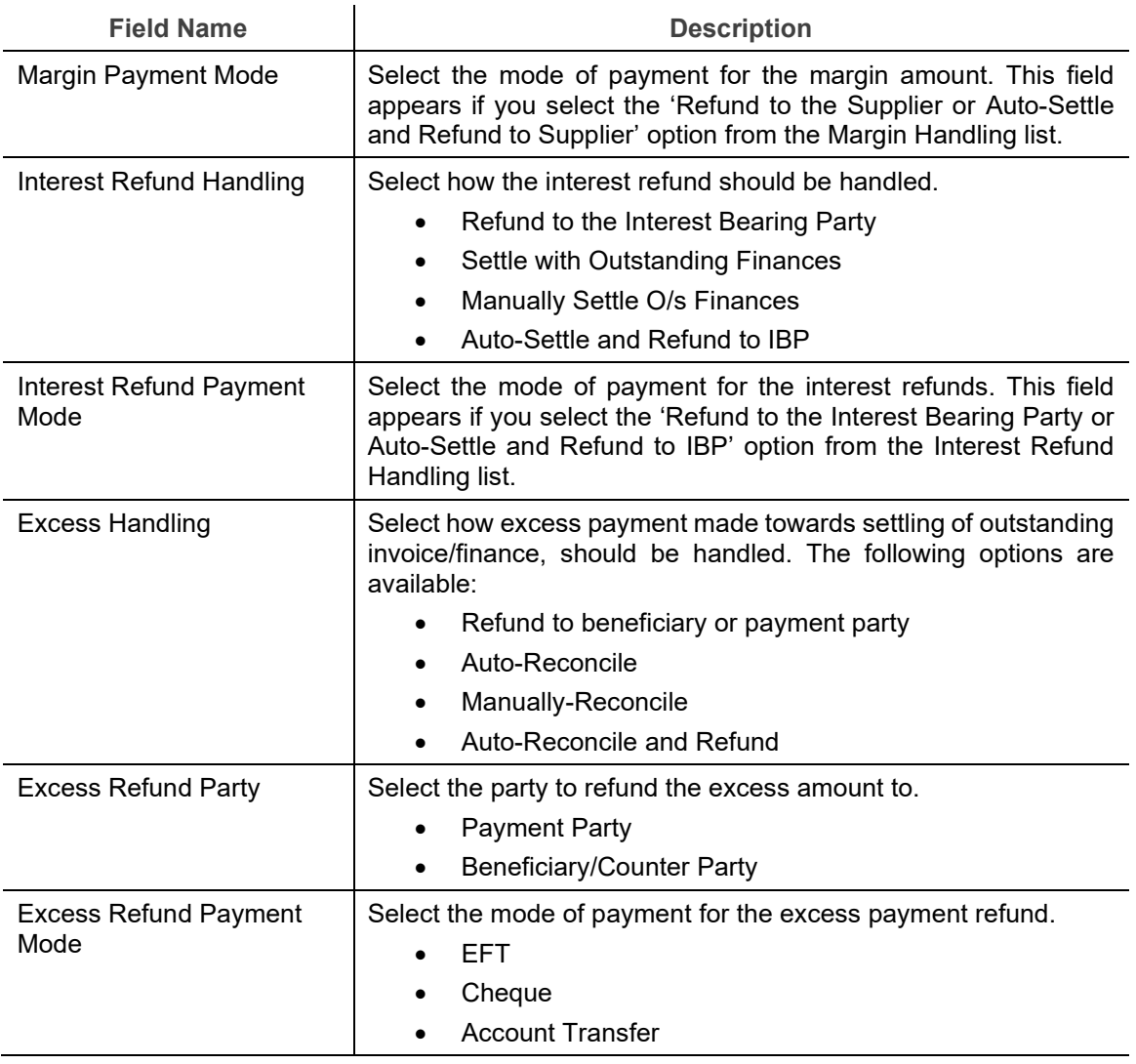

6. Click the **Credit Limit Mapping** tab. This tab is present only if you have enabled Credit Limit Applicable in the Basic Details tab.

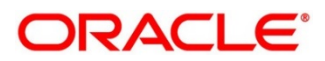

### **3.3.1.4 Credit Limit Mapping**

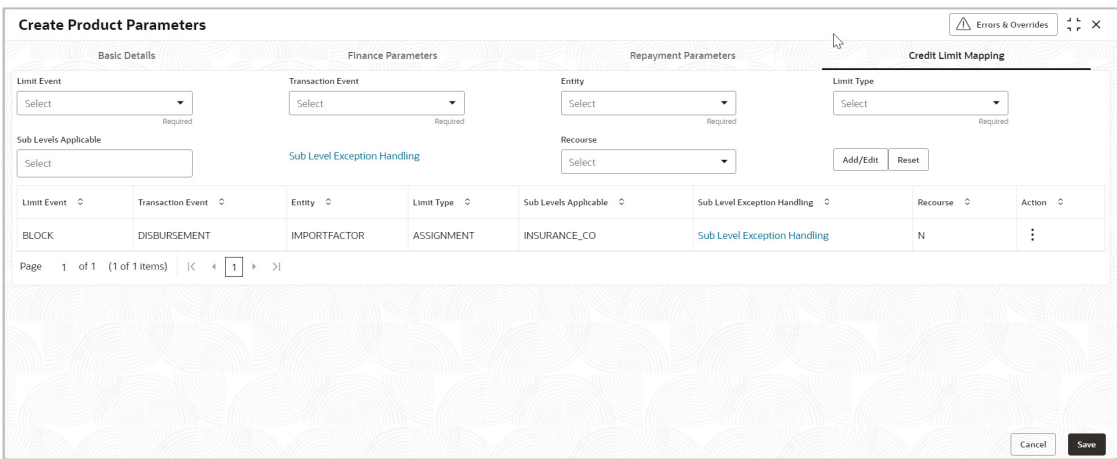

7. Refer the following table for specifying details in the above screen:

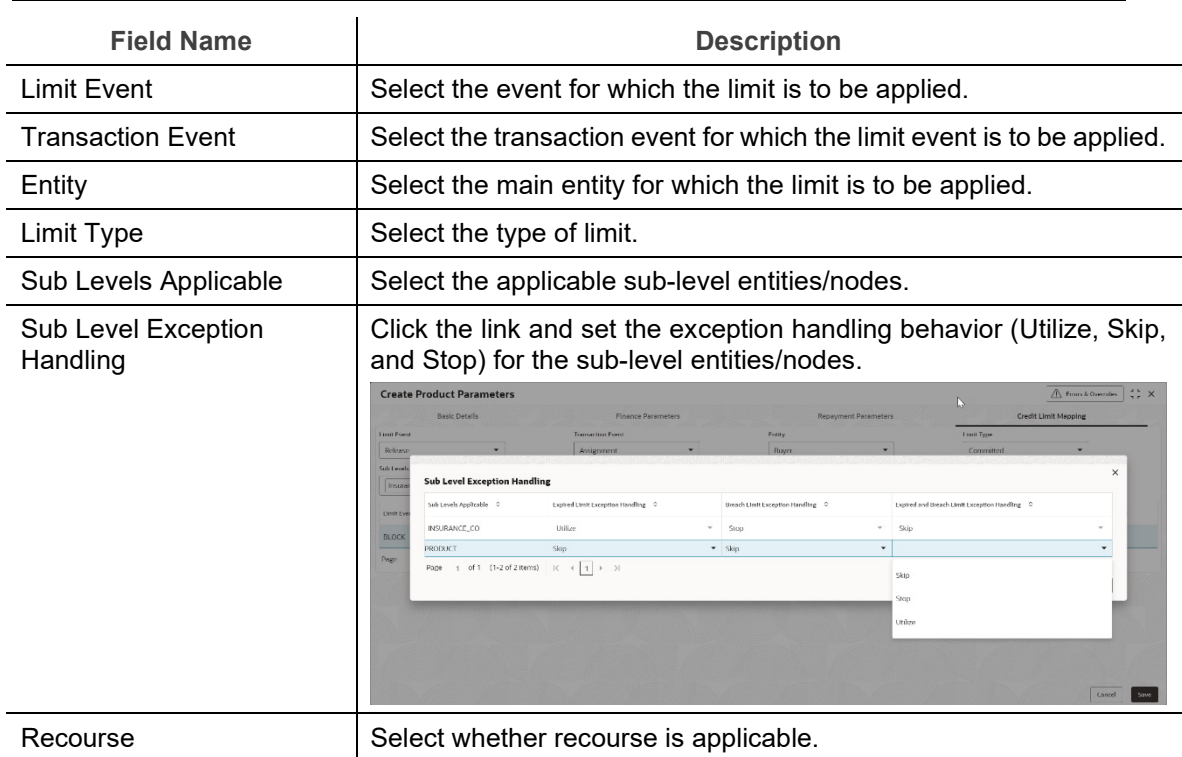

- 8. Once you enter the credit limit mapping details, click **Add/Edit**. Or click **Reset** to reset the fields, if required.
	- Once an entry is made in the grid, click **Options** icon in the **Action** column, to edit or delete it.
- 9. Click **Save** to save the record and send for authorization (if applicable).

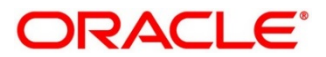

### <span id="page-28-0"></span>**3.3.2 View Product Parameters**

*Navigation Path: Supply Chain Finance > Maintenance > Product Parameters > View Product Parameters*

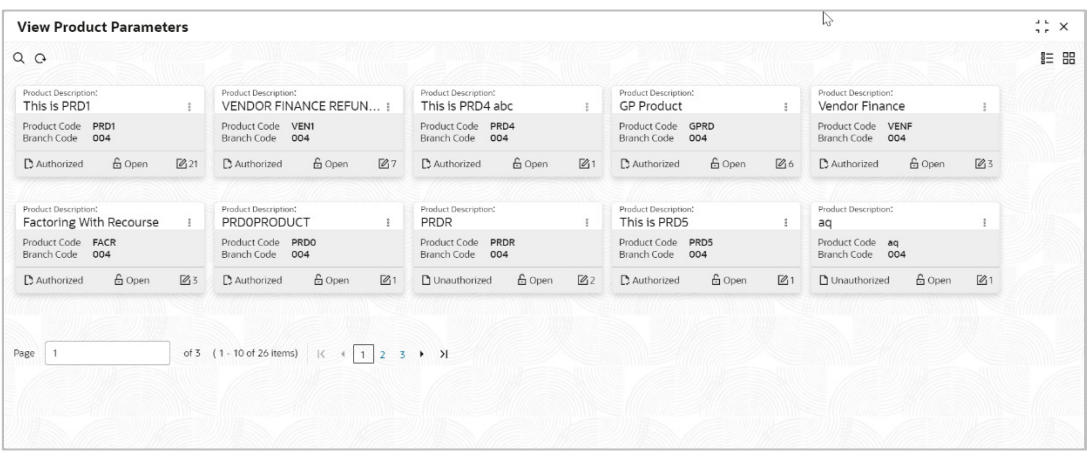

Perform the following steps to filter or take actions on a product parameter records.

- Filter the records in the View screen:
- a. Click the **Search** icon to view the filters. You can filter the records by Product Code, Product Type, Product Category, Borrower, Authorization Status, and Record Status.
- b. Click **Search**.

OR

Click **Reset** to reset the filter criteria.

- Click the **Refresh** icon to refresh the records.
- Click the **Options** icon and then click any of the below options:
	- o **Unlock** To modify the record details. Refer the **Create Product Parameters** section for field level details.
	- o **Authorize** To authorize the record. Authorizing requires necessary access rights.
		- **•** Optional: Click **View** to view the record details.
		- Select the record to authorize and then click **Confirm**.
	- o **Delete/Close** To remove the record.
		- Optional: On the confirmation pop-up window, click **View** to view the record details.
		- **EXECLICK Proceed** to delete the record.
	- o **Copy** To copy the product parameters for creating a new record.
	- o **View** To view the product parameter details.
	- o **Reopen** To reopen a closed record.

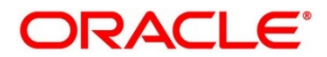

## <span id="page-29-0"></span>**3.4 Managing Program Parameters**

A program is a linkage of a buyer to one or more suppliers or linkage of a supplier to one or more buyers. Your bank may want to create a new program for financing along with its attributes.

This screen is divided into three tabs: Basic Information, Finance Parameters, and Link Spokes.

### <span id="page-29-1"></span>**3.4.1 Create Program Parameters**

*Navigation Path: Supply Chain Finance > Maintenance > Program Parameters > Create Program Parameters*

#### **3.4.1.1 Basic Information**

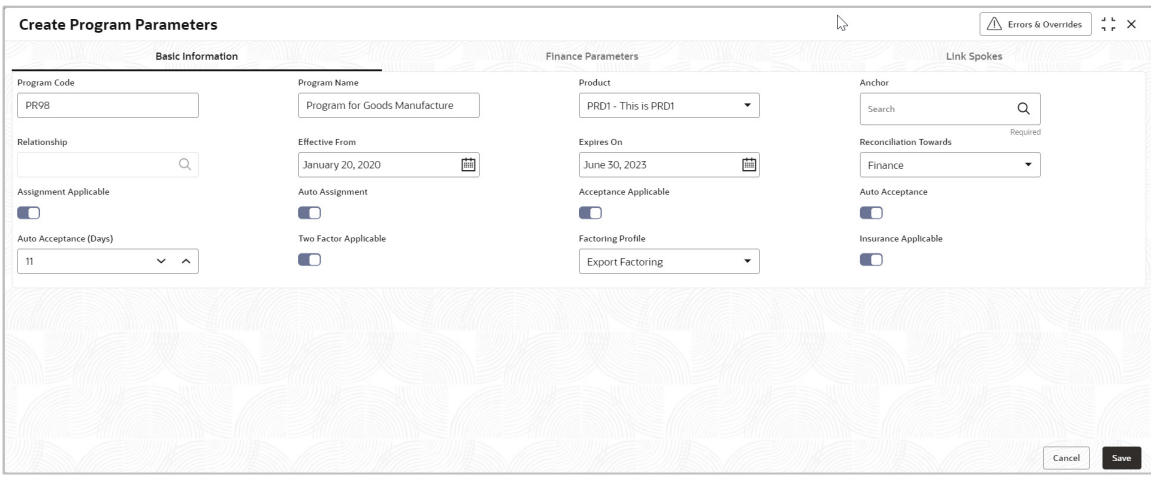

1. Refer the following table for specifying details in the above screen:

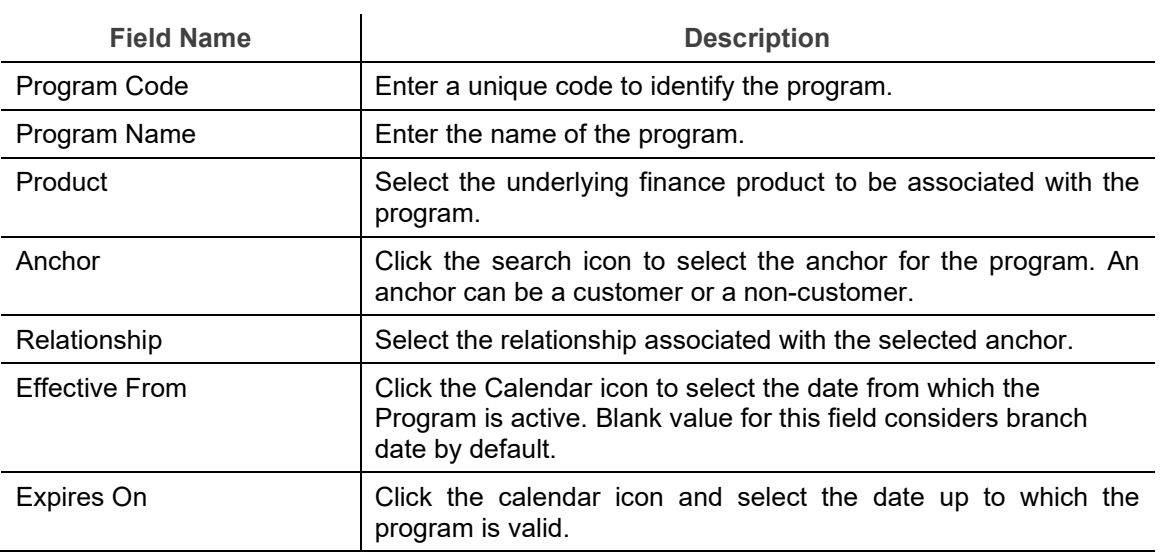

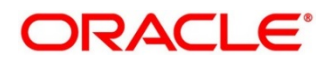

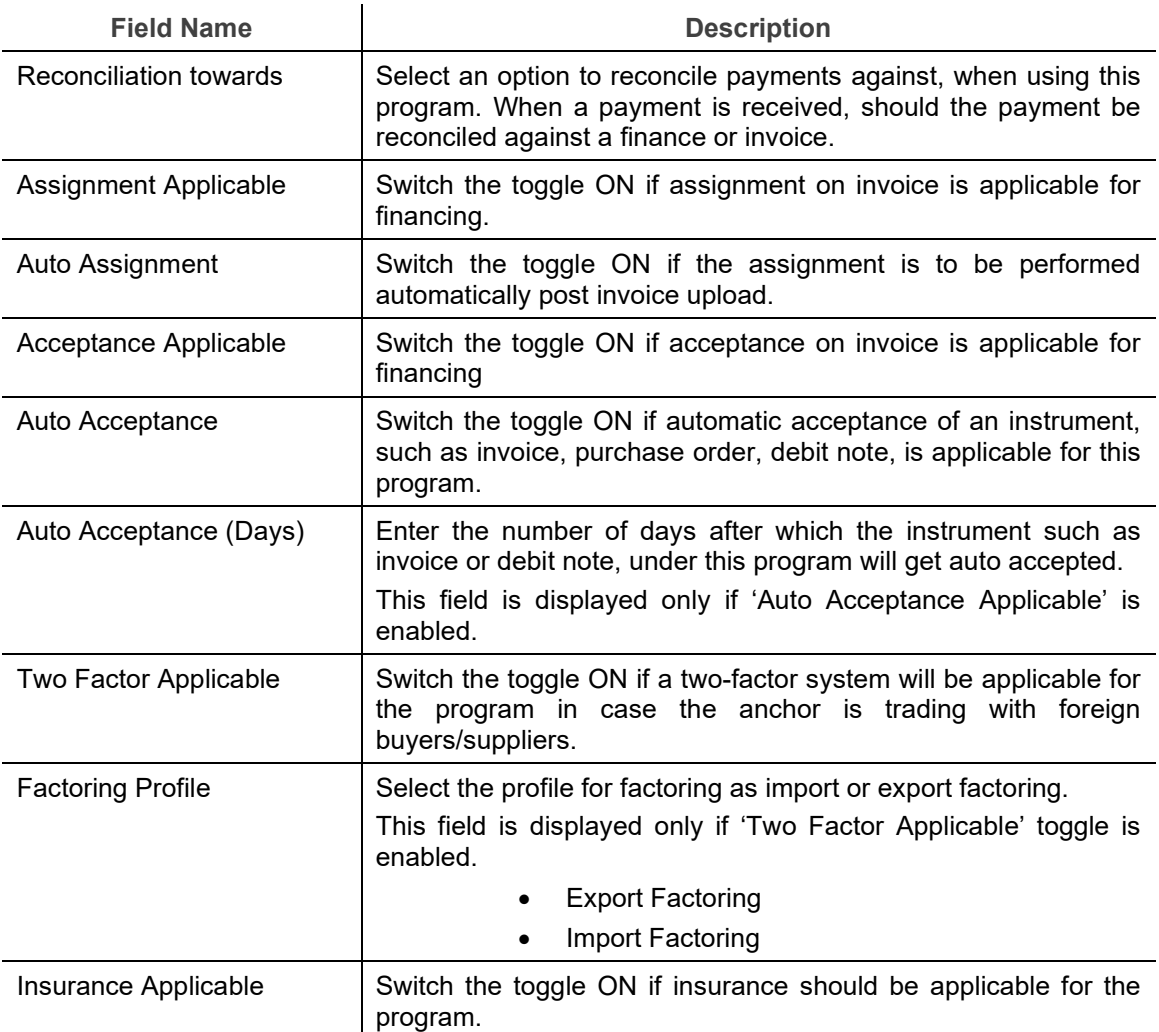

2. Click on the **Finance Parameters** tab.

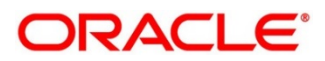

#### **3.4.1.2 Finance Parameters**

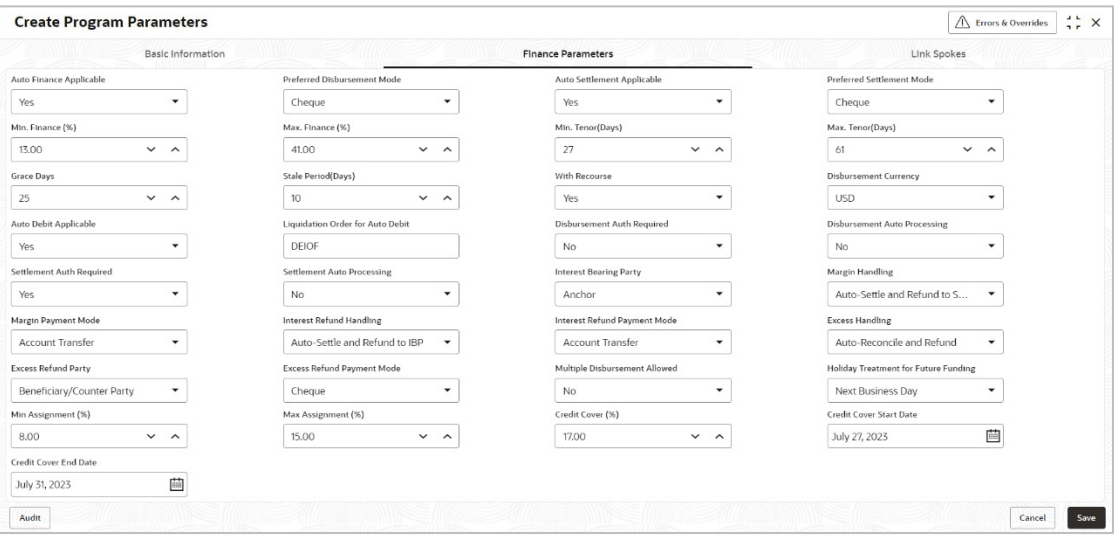

3. Refer the following table for specifying details in the above screen:

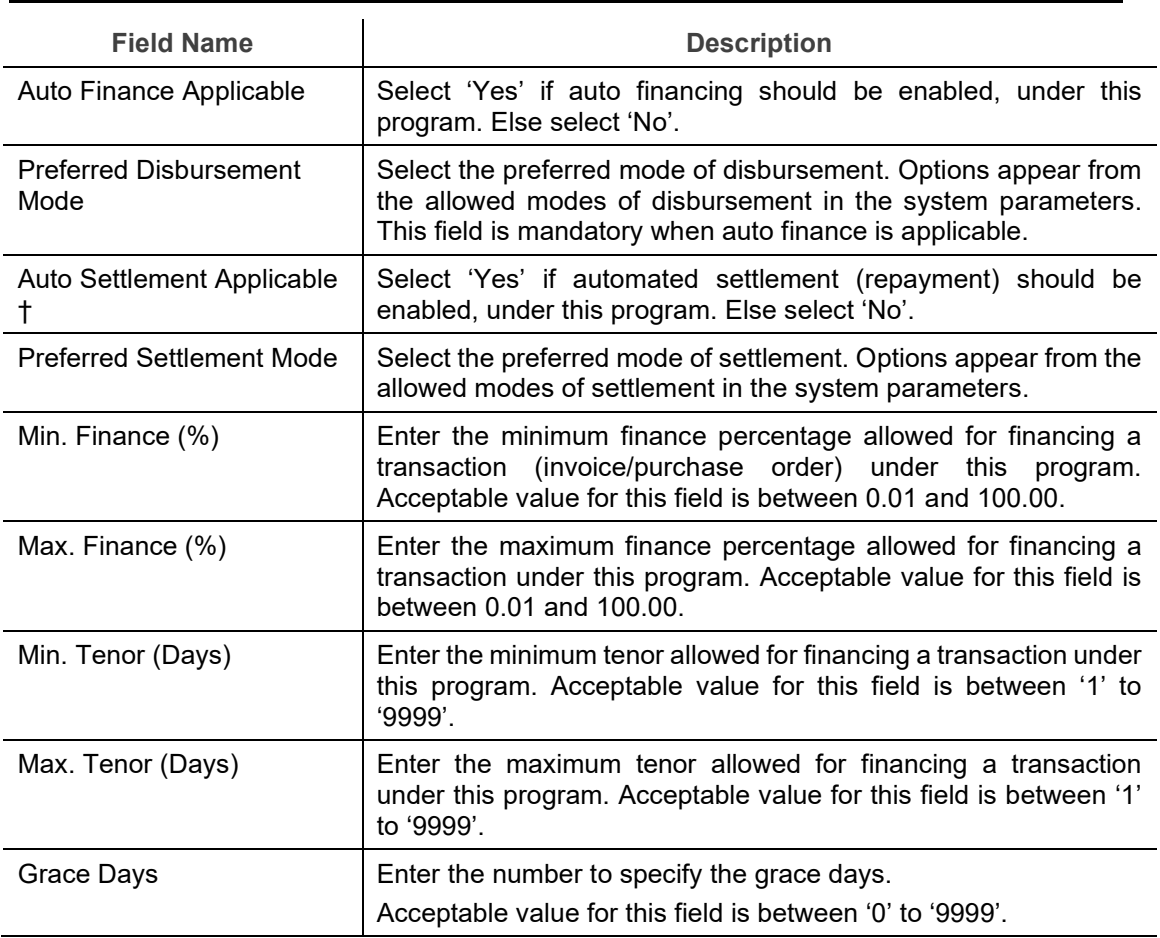

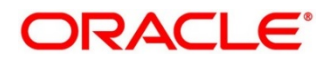

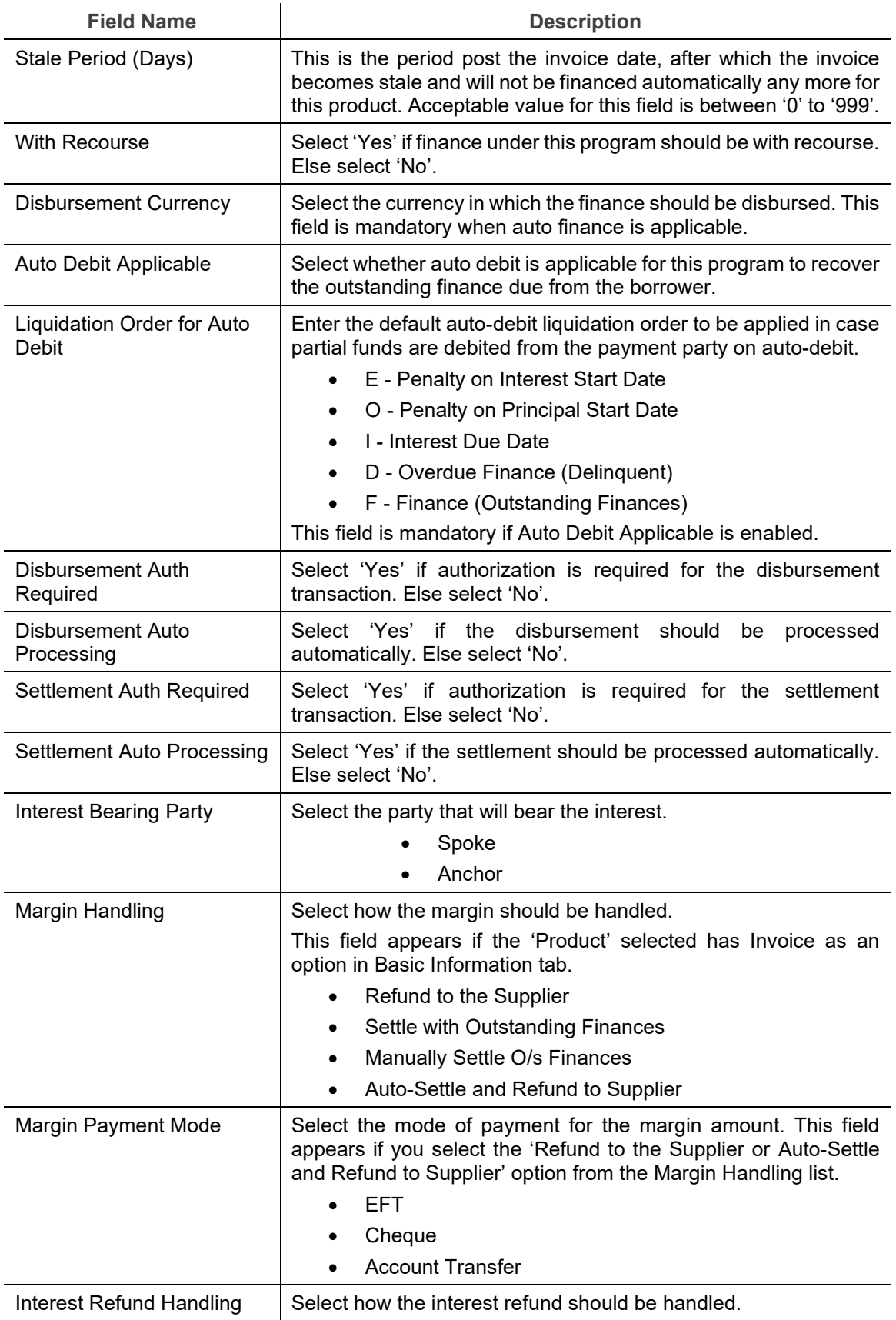

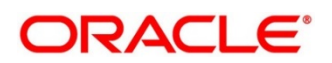

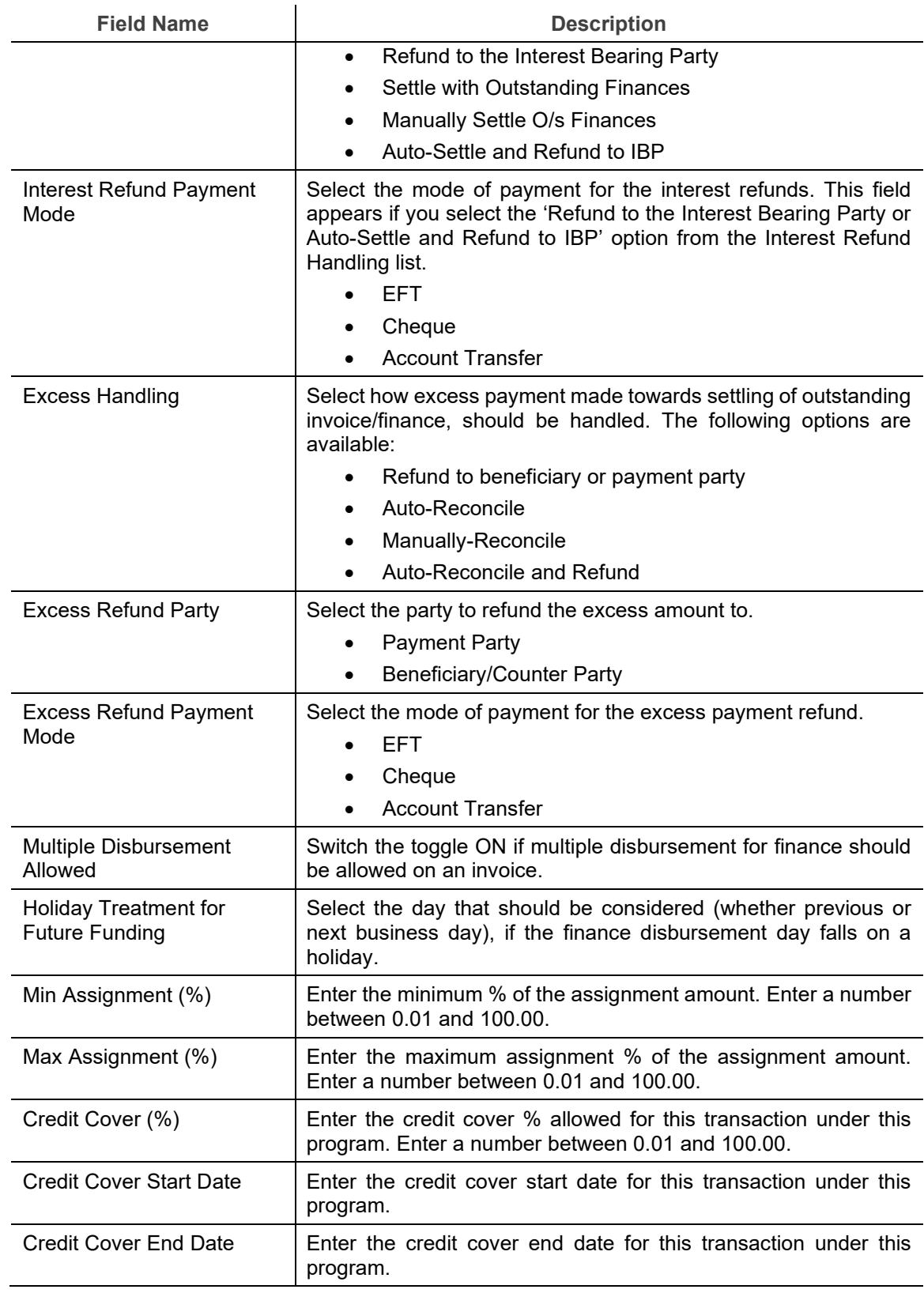

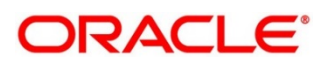

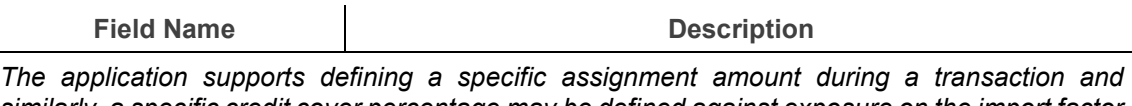

*similarly, a specific credit cover percentage may be defined against exposure on the import factor or buyer.*

† *Pre-Shipment settlement will be initiated only if the Auto Settlement toggle is ON.*

4. Click the **Link Spokes** tab to link multiple spokes / counterparties to the anchor.

#### **3.4.1.3 Link Spokes**

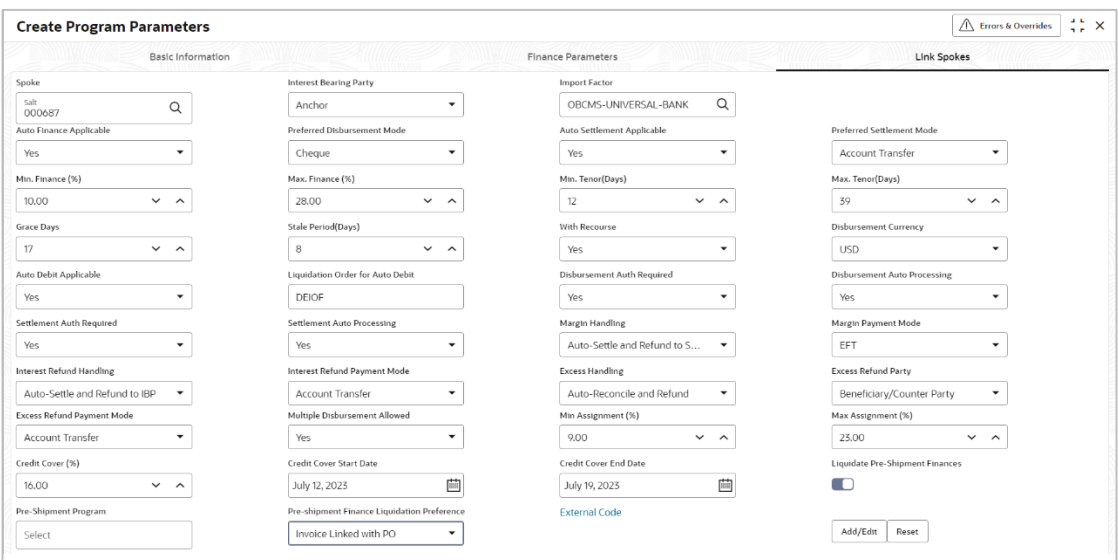

5. Refer the following table for specifying details in the above screen:

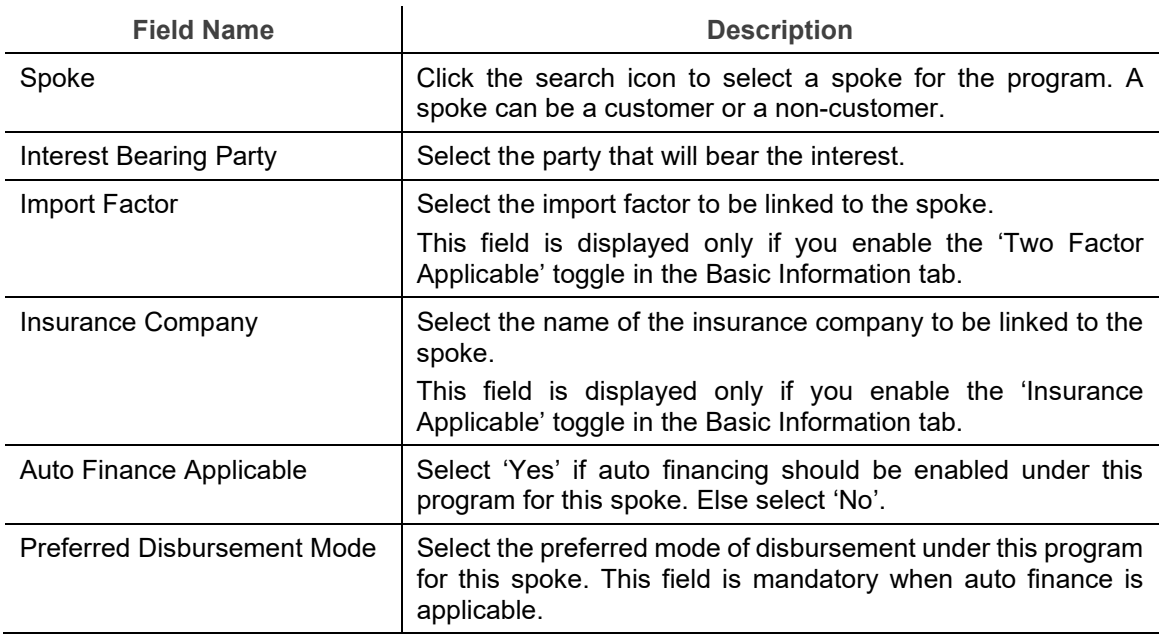

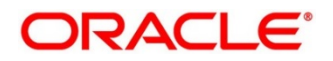

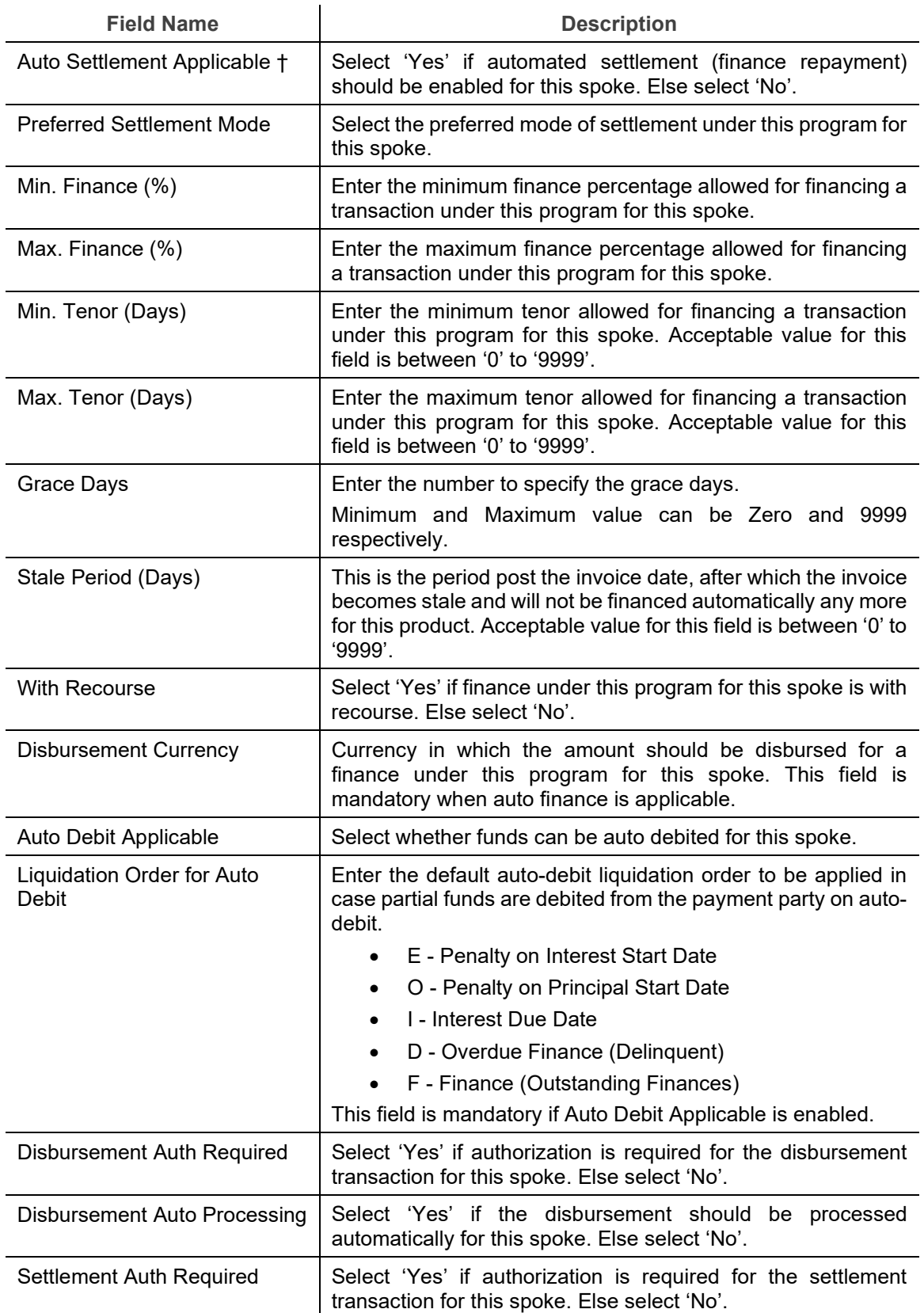

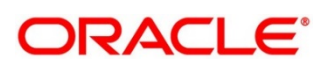
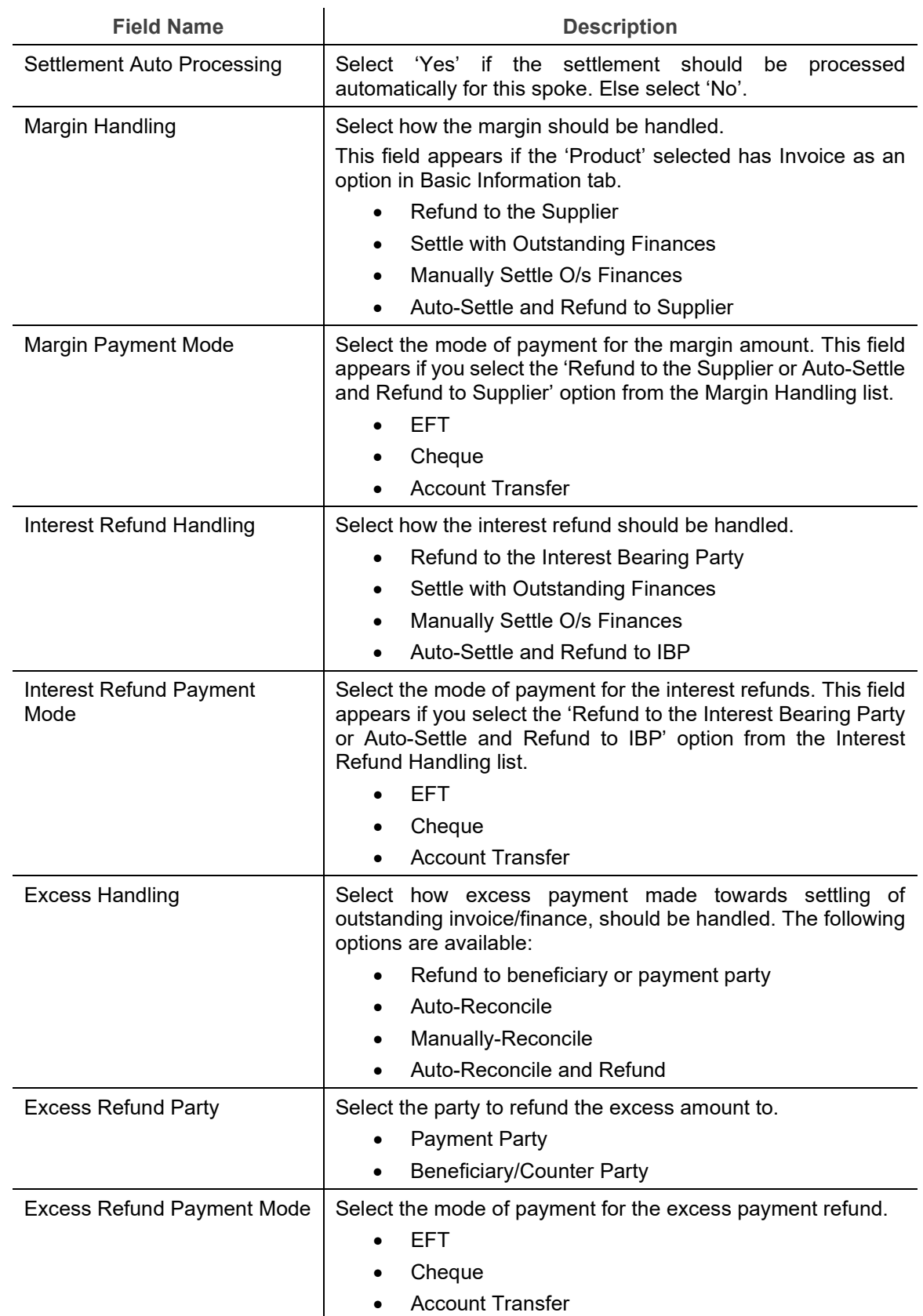

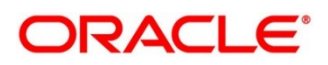

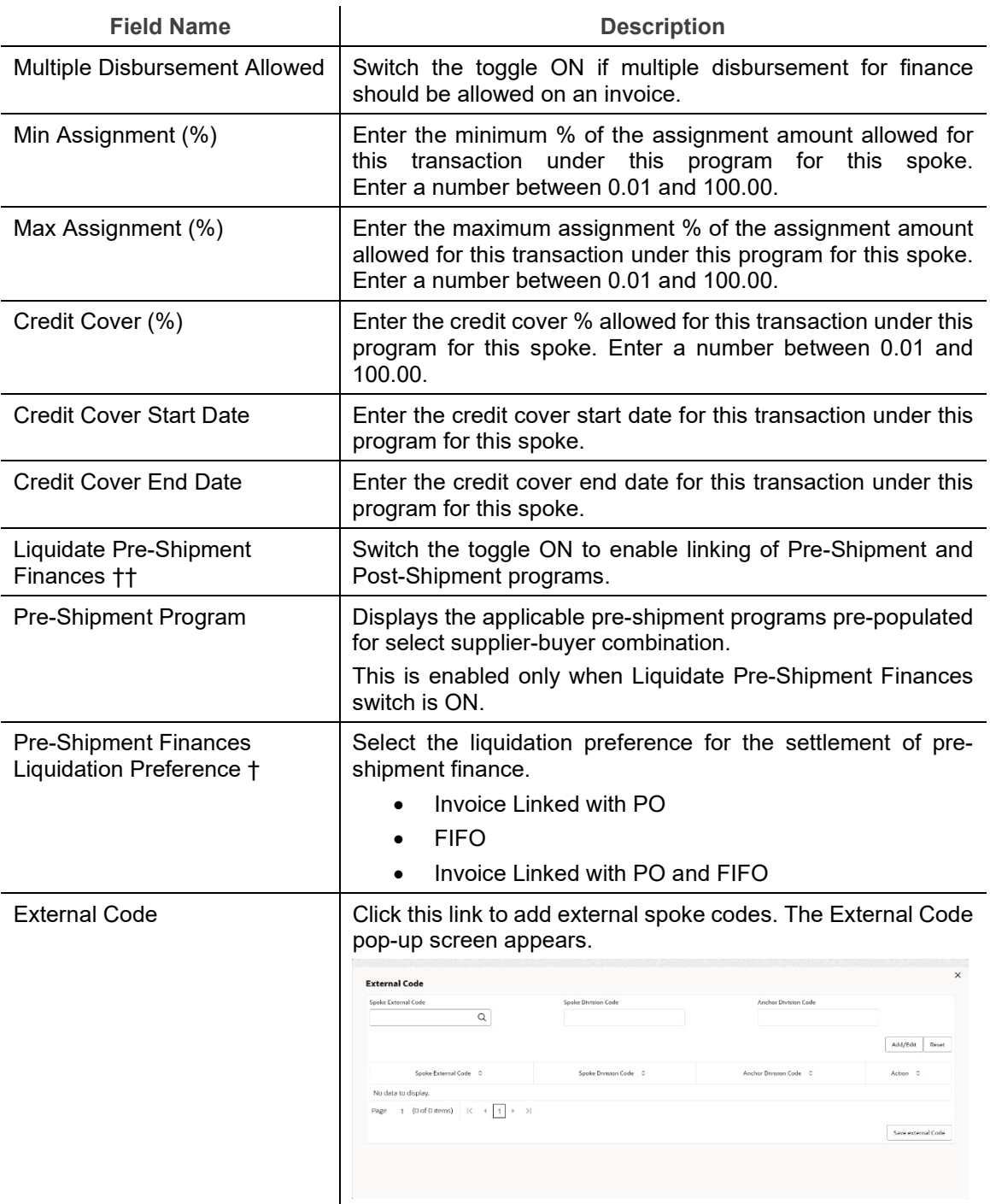

† *Pre-Shipment settlement will be initiated only if the Auto Settlement toggle is ON.*

†† *For existing implementations of SCF, Liquidate Pre-Shipment Finances and Pre-Shipment Finances Liquidation Preference will be captured in Program Parameters basis their value in system parameters. System Parameters will be defaulted to 'No' but can be changed to 'Yes' at the discretion of the bank or Financial Institution during upgrade to current release version. In such cases the application will establish Pre-Post shipment finance linkage if a valid preshipment linkage is found.*

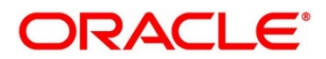

- 6. Once you enter the details, click **Add/ Edit** to add the record to the grid. Or click **Reset** to clear the entered values, if required.
	- o Once an entry is made in the grid, click **Options** icon in the **Action** column, to edit or delete it.

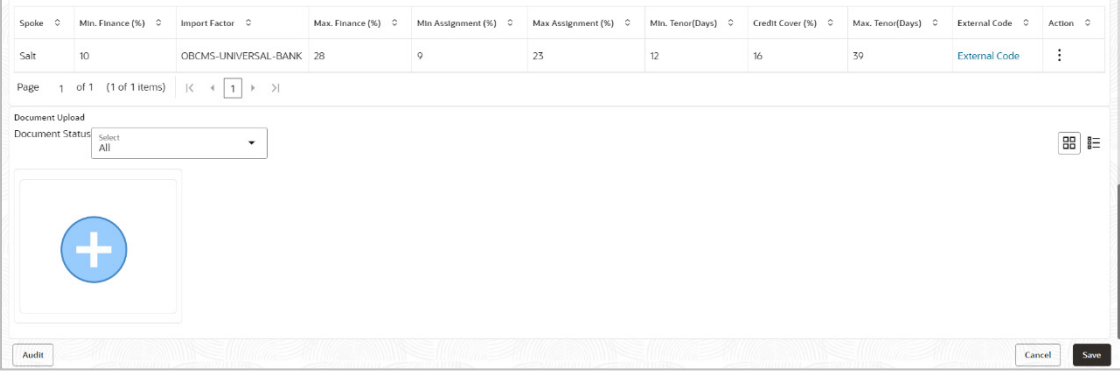

- 7. In the Document Upload section, click the **Add** icon (**C**) to upload documents.
	- o Once documents are added, you can use the **Document Status** list to filter the documents based on status.
- 8. Click **Save** to save the record and send for authorization (if applicable).

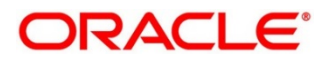

## **3.4.2 View Program Parameters**

*Navigation Path: Supply Chain Finance > Maintenance > Program Parameters > View*

| <b>View Program Parameters</b>    |               |                                   |               |               |                                    |        |                |                                |               |    | V                             |               |                | $\frac{1}{2}$<br>$\frac{1}{2}$ $\times$ |
|-----------------------------------|---------------|-----------------------------------|---------------|---------------|------------------------------------|--------|----------------|--------------------------------|---------------|----|-------------------------------|---------------|----------------|-----------------------------------------|
| QQ                                |               |                                   |               |               |                                    |        |                |                                |               |    |                               |               |                | 巨                                       |
| Program Name:<br>This is PROGRAM1 |               | Program Name:<br>This is PROGRAM2 |               |               | Program Name:<br>ProgPo26Apr1      |        |                | Program Name:<br>regFinance Po |               |    | Program Name:<br>Reindeer     |               |                |                                         |
| Program Code PROGRAM1             |               | Program Code PROGRAM2             |               |               | Program Code ProgPo26Apr1          |        |                | Program Code regFinancePo      |               |    | Program Code ReindeerVndf     |               |                |                                         |
| & Open<br>C Authorized            | 24            | C Authorized                      | <b>G</b> Open | 21            | C Authorized                       | & Open | $\mathbb{Z}$ 1 | C Authorized                   | <b>6</b> Open | 21 | C Authorized                  | & Open        | $\mathbb{Z}$ 1 |                                         |
| Program Name:<br>VendorProgram    |               | Program Name:<br>VPROG            |               |               | Program Name:<br><b>GP Program</b> |        |                | Program Name:<br>poFinProg     |               |    | Program Name:<br>Refinprogram |               |                |                                         |
| Program Code VendorProgram        |               | Program Code VPROG                |               |               | Program Code GPRG                  |        |                | Program Code poFinProg         |               |    | Program Code Refinprogram     |               |                |                                         |
| 6 Open<br>C Authorized            | $\mathbb{Z}1$ | D Authorized                      | & Open        | $\mathbb{Z}1$ | D Authorized                       | & Open | $\mathbb{Z}4$  | D Authorized                   | <b>G</b> Open | 21 | D Authorized                  | <b>6</b> Open | 22             |                                         |

Perform the following steps to filter or take actions on a program parameter records:

- Filter the records in the View screen:
- a. Click the **Search** icon to view the filters. You can filter the records by Program Code, Program Name, Product Code, Anchor Id, Authorization Status, and Record Status.
- b. Click **Search** or

- Click the **Refresh** icon to refresh the records.
- Click the **Options** icon and then click any of the below options:
	- o **Unlock** To modify the record details. Refer the Create Program Parameters section for field level details.
	- o **Authorize** To authorize the record. Authorizing requires necessary access rights.
		- **•** Optional: Click View to view the record details.
		- Select the record to authorize and then click **Confirm**.
	- o **Delete/Close** To remove the record.
		- Optional: On the confirmation pop-up window, click View to view the record details.
		- **EXECLICK Proceed** to delete the record.
	- o **Copy** To copy the program parameters for creating a new record.
	- o **View** To view the program parameter details.
	- o **Reopen**  To reopen a closed record.

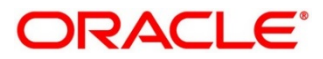

# **3.5 Managing Limits**

OBSCF allows banks to configure hierarchical limit structures by mapping various limit types like finance, credit cover, recourse and so on, to appropriate entities such as Buyer, Supplier, Import factor, and so on. Sub limits such as product, program and so on, for buyer/supplier parties can also be configured to enable bank control exposure at sublimit level. Each entity like buyer, supplier, product, and so on forms a node in the structure.

## **3.5.1 Create Limits Structure**

*Navigation Path: Supply Chain Finance > Maintenance > Limits Structure > Create Limits*

### **3.5.1.1 Create Limits Structure**

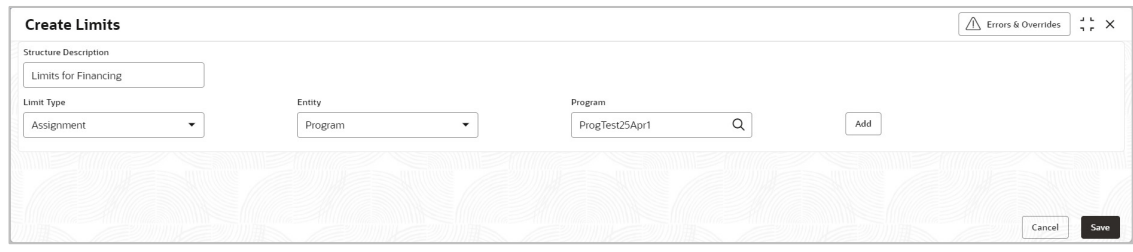

1. Refer the following table for specifying details in the above screen:

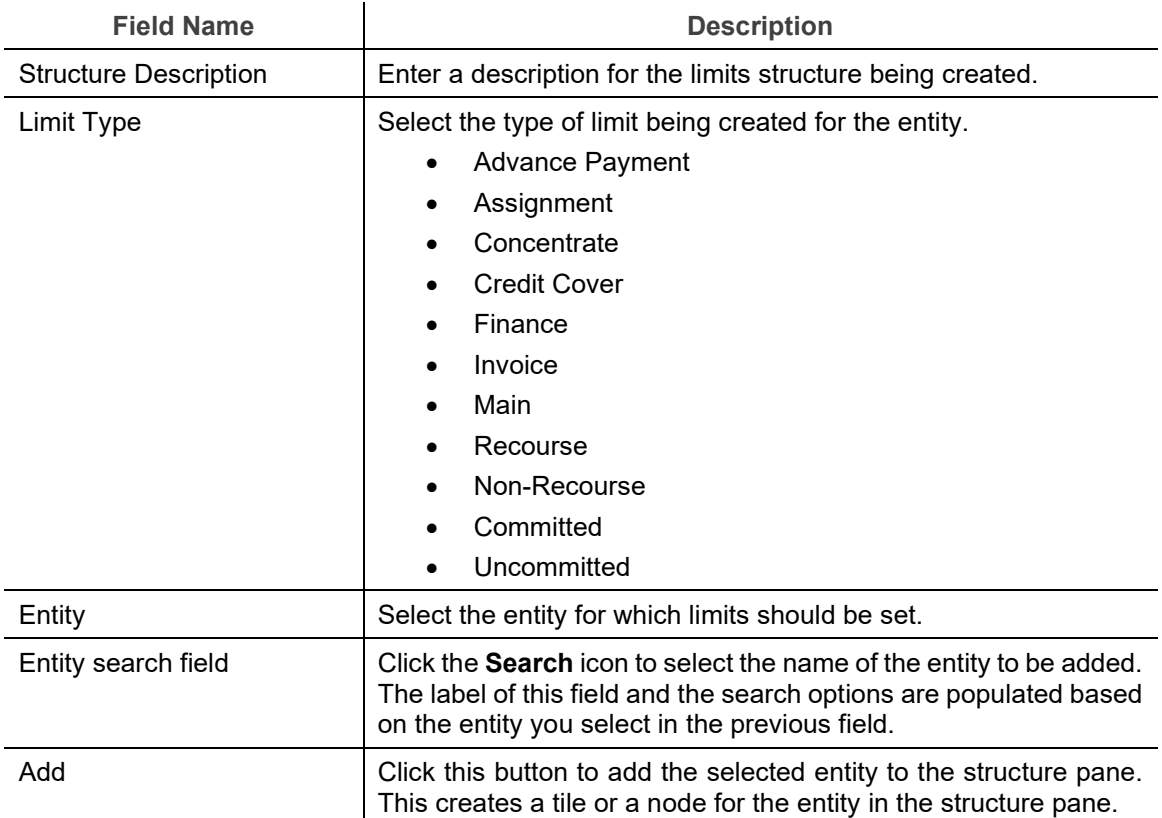

*Note: Fields marked with 'Required' are mandatory.*

#### **Entity Added to the Structure Pane**

Copyright @ 2023 All Rights Reserved

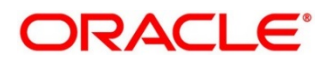

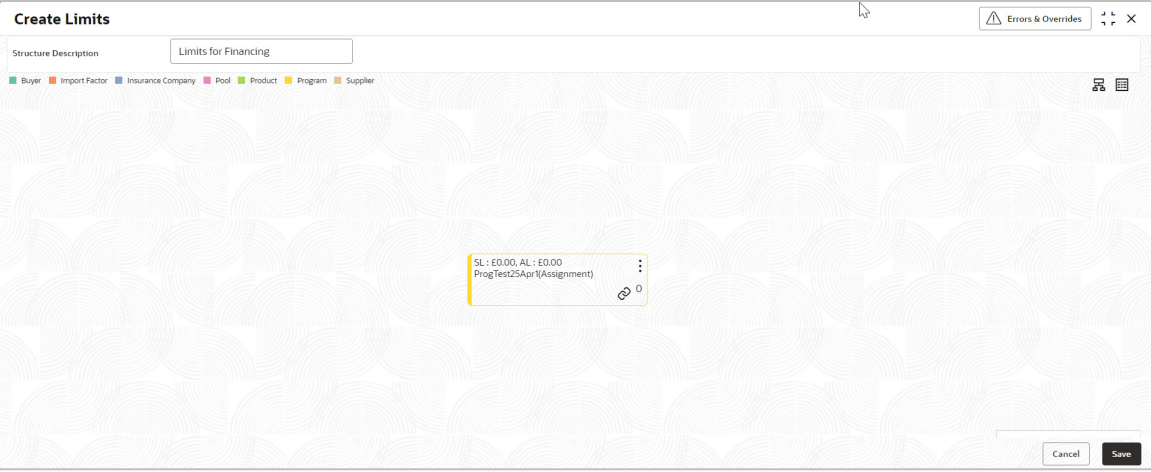

2. Create a child node by clicking  $\mathcal{Q}$  in the main node. An overlay window appears, where you can enter the limit type, entity type, and the entity. You can then add the entity as a child node.

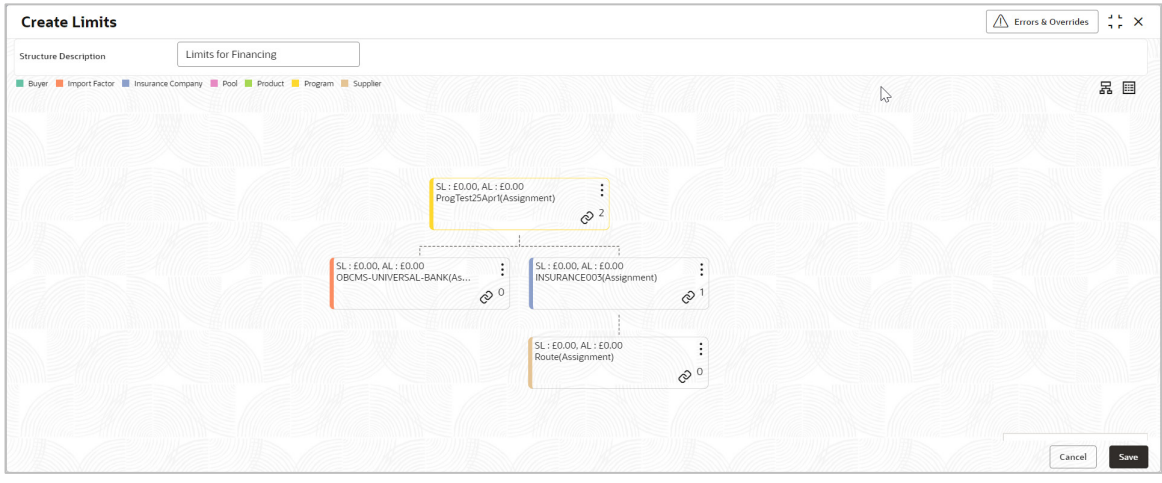

- 3. Create the entire structure in a similar manner. The number of immediate child nodes of a parent node appears in the tile of that parent node.
	- $\circ$  To view the limits structure in a tabular format, click  $\boxplus$ .
	- $\circ$  To view the limits structure in a hierarchical format, click  $\mathbf{E}$ .
	- $\circ$  Use the mini navigation window in the bottom right corner to pan across the limits structure.
- 4. To define the limit parameters for a particular node/entity, click **Options** icon and select **Edit**. The **Limit Details** window for that particular entity appears.
	- o To delete a particular node, click **Options** icon and select **Delete**.
	- o To delete all child nodes under a particular node, click **Options** icon and select **Delete Hierarchy**.

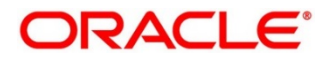

### **3.5.1.2 Limit Details**

This pop-up window appears when you click **Options** icon and select **Edit**

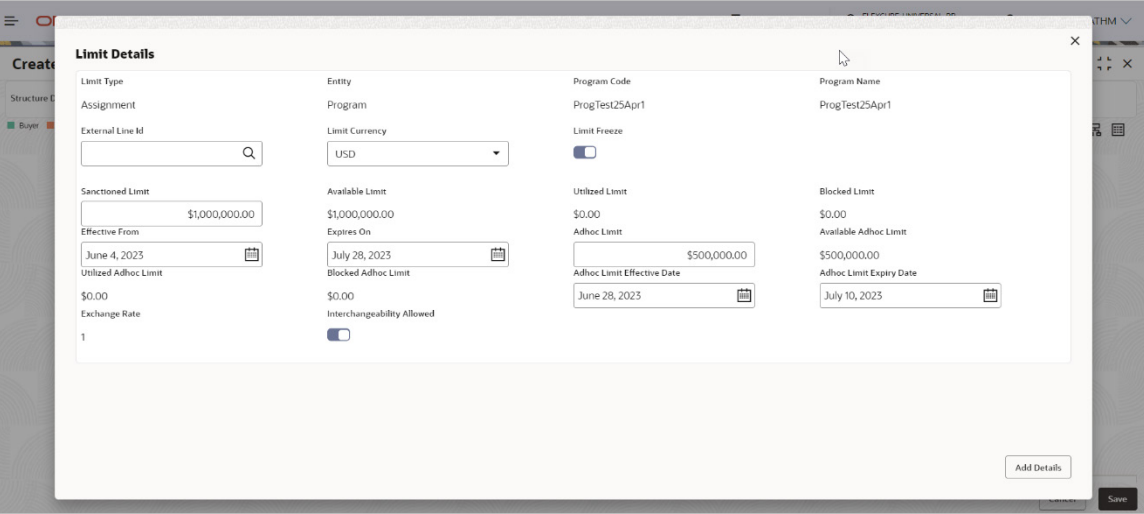

5. Refer the following table for specifying details in the above screen:

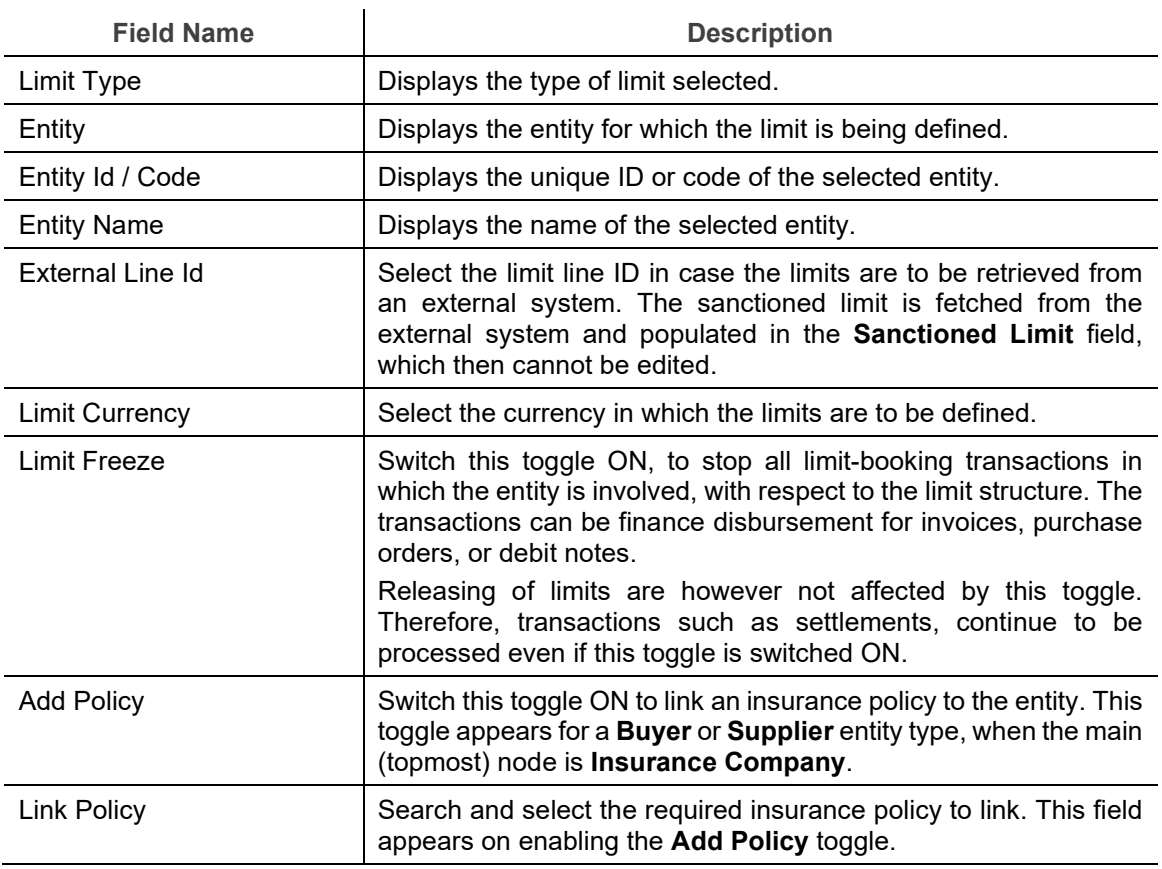

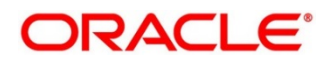

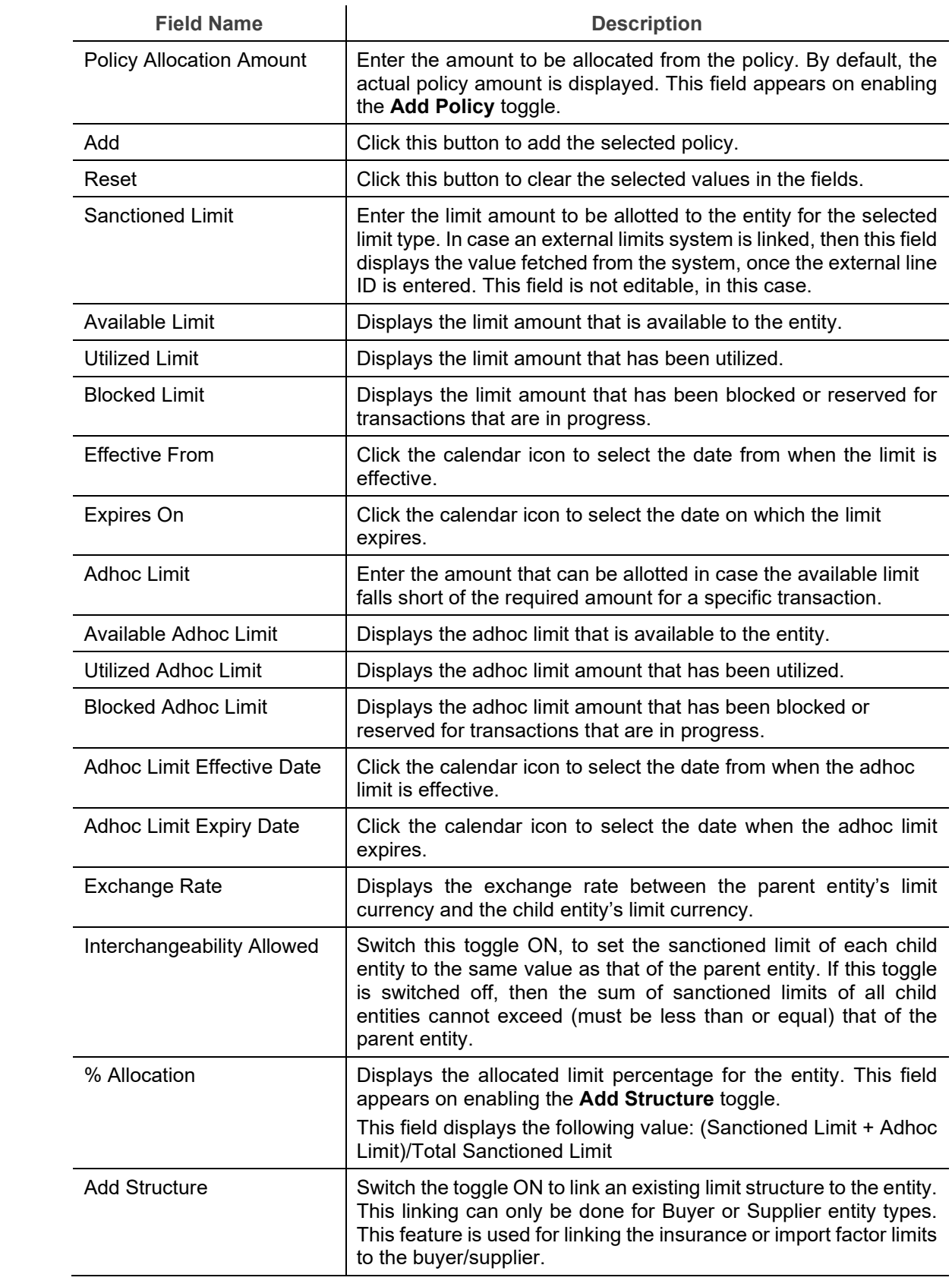

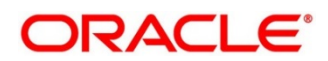

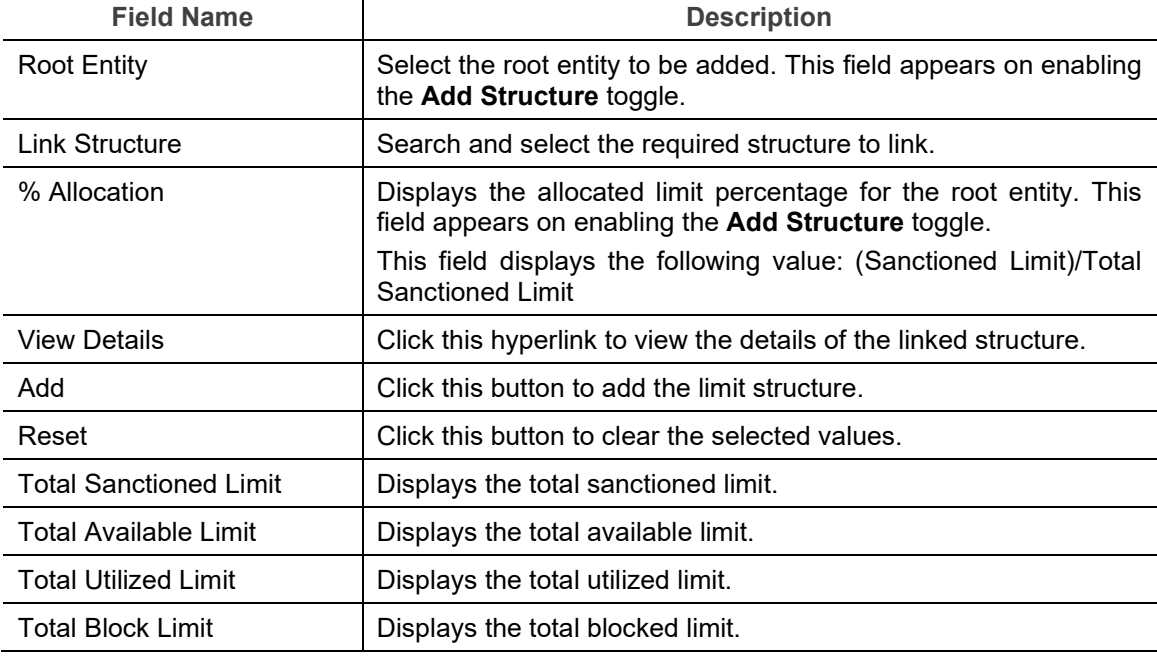

6. After defining the limit parameters, click **Add Details** to save the limit details for the entity. The sum of the sanctioned and adhoc limits appears in the node tile.

**Create Limits Screen – Post Addition of Limit Details**

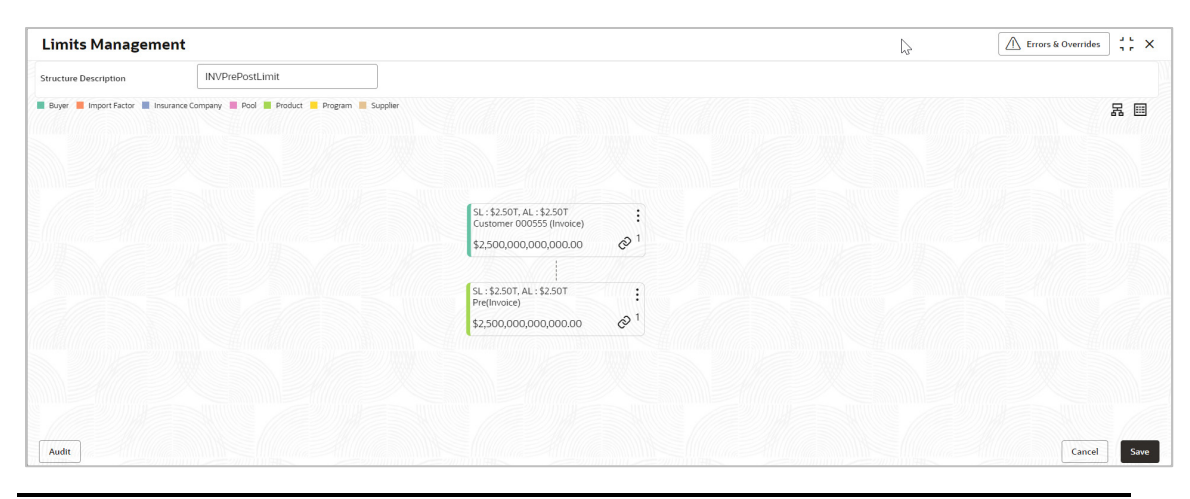

*Note: In case the 'Limits Freeze' toggle is enabled for a specific node, the same is indicated in the node tile.*

7. Once you define limits for all the entities/nodes, click **Save** to save the record and send for authorization (if applicable).

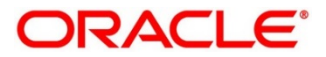

## **3.5.2 View Limits Structure**

By using this screen, you can view, modify, or authorize limit details.

*Navigation Path: Supply Chain Finance > Maintenance > Limits Structure > View Limits*

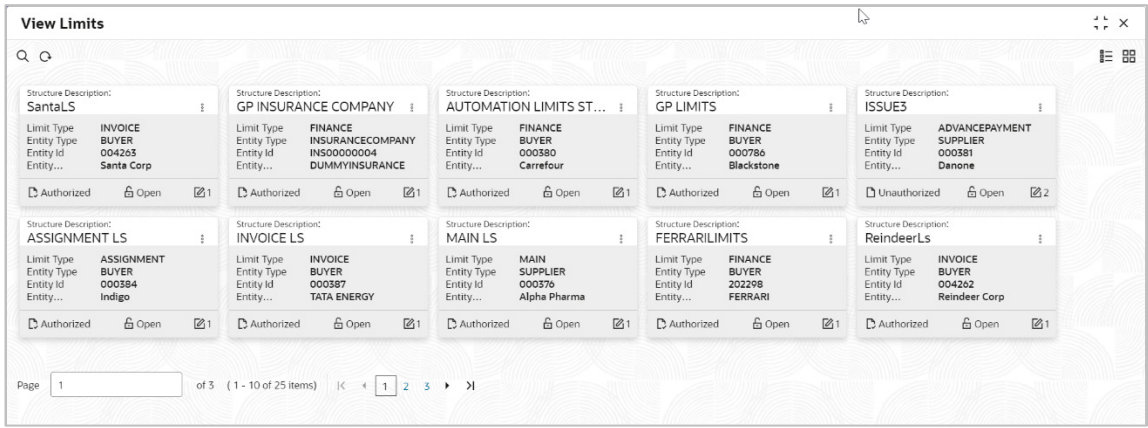

Perform the following steps to filter or take actions on a limit structure records:

- Filter the records in the View screen:
- a. Click the **Search** icon to view the filters. You can filter the records by Structure Description, Limit Type, Entity Type, Entity Id, Entity Description, Record Status, and Authorization Status.
- b. Click **Search**.

OR

- Click the **Refresh** icon to refresh the records.
- Click the **Options** icon and then click any of the below options:
	- o **Unlock** To modify the record details. Refer the **Create Limits Structure** section for field level details.
	- o **Authorize** To authorize the record. Authorizing requires necessary access rights.
		- **•** Optional: Click **View** to view the record details.
		- Select the record to authorize and then click **Confirm.**
	- o **Delete/Close** To remove the record.
		- Optional: On the confirmation pop-up window, click **View** to view the record details.
		- **EXECLICK Proceed** to delete the record.
	- o **Copy** To copy the limits structure details for creating a new record.
	- o **View** To view the limits structure details.
	- o **Reopen**  To reopen a closed record.

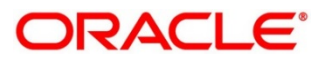

## **3.6 Managing Insurance**

Through the Insurance master module banks can maintain details of the insurance company from which it intends to purchase insurance policies for covering the default risk of the debtor/borrower corporate. Details of various insurance policies availed through that insurance agent can also be maintained. Individual policies can be linked to debtor/borrower party to track limit related exposure at policy level.

## **3.6.1 Create Insurance**

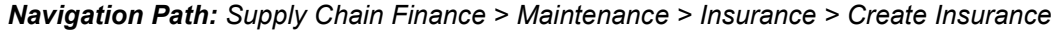

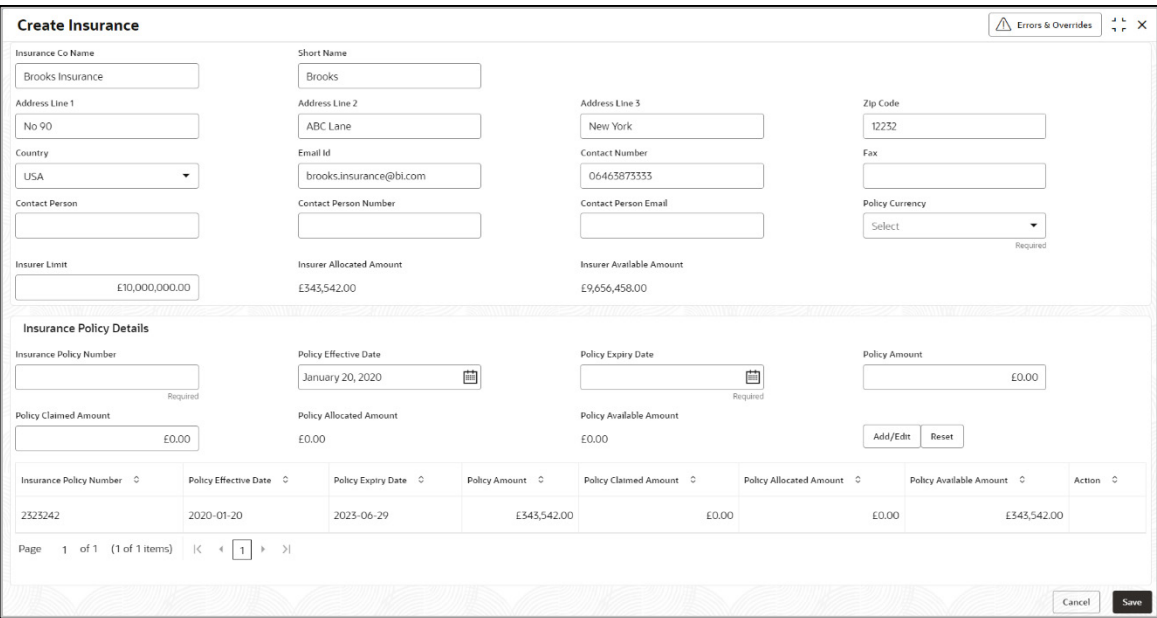

1. Refer the following table for specifying details in the above screen:

| <b>Field Name</b>     | <b>Description</b>                                                              |
|-----------------------|---------------------------------------------------------------------------------|
| Insurance Co Name     | Enter name of the insurance company.                                            |
| <b>Short Name</b>     | Enter the short name of the insurance company, if any.                          |
| Address Line 1        | Enter the contact address of the insurance company.                             |
| Address Line 2        | Continue entering the contact address of the insurance company,<br>if required. |
| Address Line 3        | Continue entering the contact address of the insurance company,<br>if required. |
| Zip Code              | Enter the valid postal code belonging to the mentioned address.                 |
| Country               | Select the country of the mentioned address.                                    |
| Email Id              | Enter the communication e-mail address.                                         |
| <b>Contact Number</b> | Enter the contact number of the insurance company.                              |

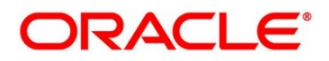

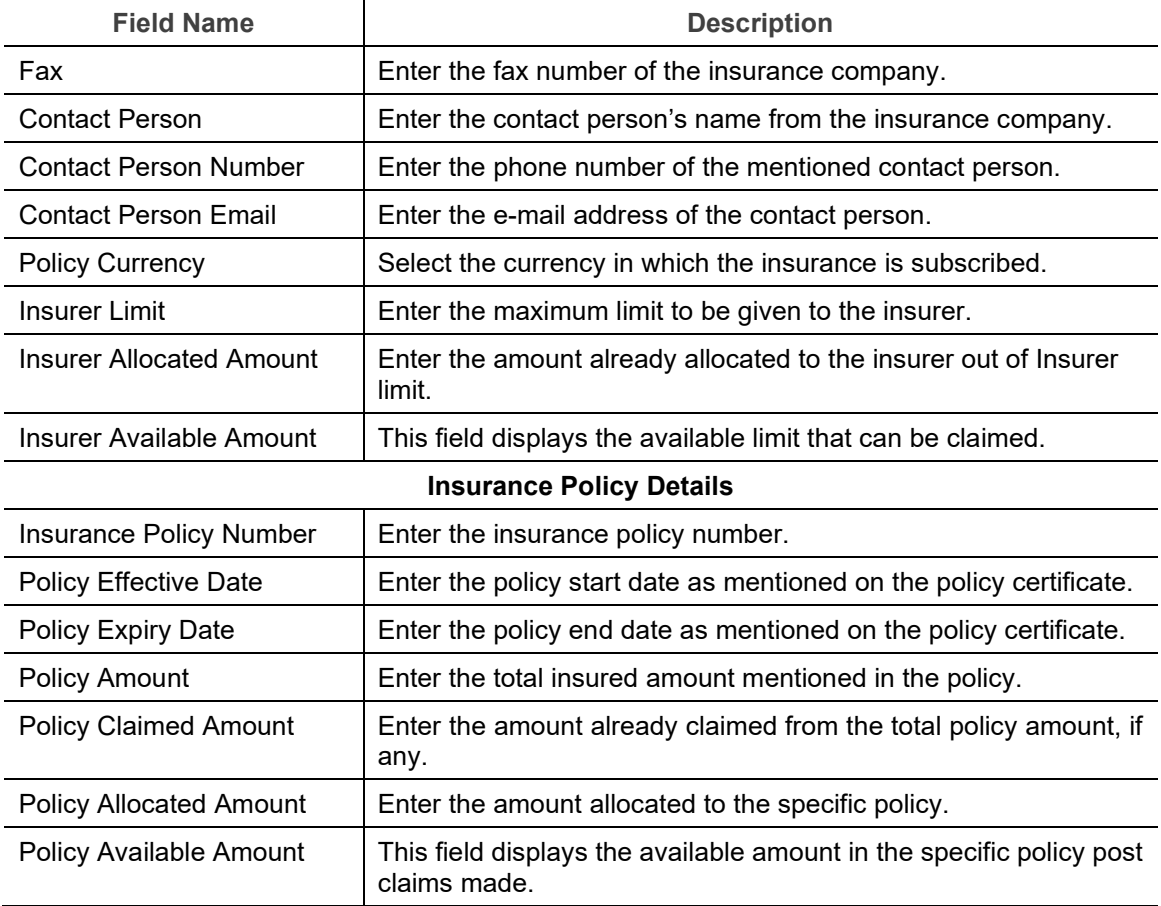

- 2. Click **Add/ Edit** to add the details to the grid. Or click **Reset** to clear the selected values, if required.
- 3. Click **Save** to save the record and send for authorization (if applicable).

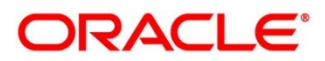

### **3.6.2 View Insurance**

By using this screen, you can view, modify, delete, or authorize insurance details.

*Navigation Path: Supply Chain Finance > Maintenance > Insurance > View Insurance*

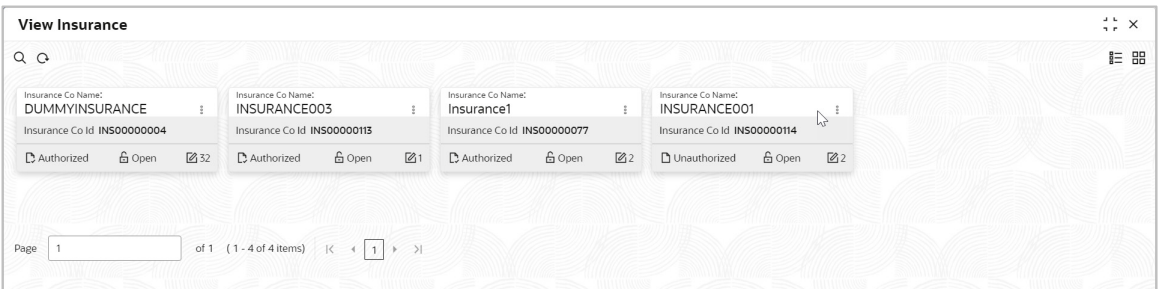

Perform the following steps to filter or take actions on an insurance record:

- Filter the records in the View screen:
- a. Click the **Search** icon to view the filters. You can filter the records by Insurance Co Id, Insurance Co Name, Short Name, Zip Code, Authorization Status, and Record Status.
- b. Click **Search** or Click **Reset** to reset the filter criteria.
- Click the **Refresh** icon to refresh the records.
- Click the **Options** icon and then click any of the below options:
	- o **Unlock** To modify the record details. Refer the **Create Insurance** section for field level details.
	- o **Authorize** To authorize the record. Authorizing requires necessary access rights.
		- **•** Optional: Click View to view the record details.
		- Select the record to authorize and then click **Confirm**.
	- o **Delete/Close** To remove the record.
		- Optional: On the confirmation pop-up window, click **View** to view the record details.
		- **Click Proceed** to delete the record.
	- o **Copy** To copy the insurance details for creating a new record.
	- o **View** To view the insurance details.
	- o **Reopen**  To reopen a closed record.

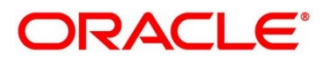

# **3.7 Managing Charges**

Banks/Financial Institutions are empowered to configure flexible and preferential pricing as per corporate profile and assessment. The charges to be levied can be linked to specific events such as auto-debit, EOD, etc. Once configured, the charges would get levied for manual as well as auto processing mode for transactions. Various pricing methods like fixed amount/percentage, slab based and tiered based can be configured as per requirement. Calculation and collection frequency like monthly, weekly, yearly, and so on can also be defined for a charge. Both standard and discount type of charge is supported.

## **3.7.1 Charge Code**

The 'Charge Code' screen helps you to manage charge code for a specific charge group, charge type, and charge category. You can also specify the expiry date of the charge code from this menu.

### **3.7.1.1 Create Charge Code**

*Navigation Path: Supply Chain Finance > Maintenance > Charges > Charge Code > Create Charge Code*

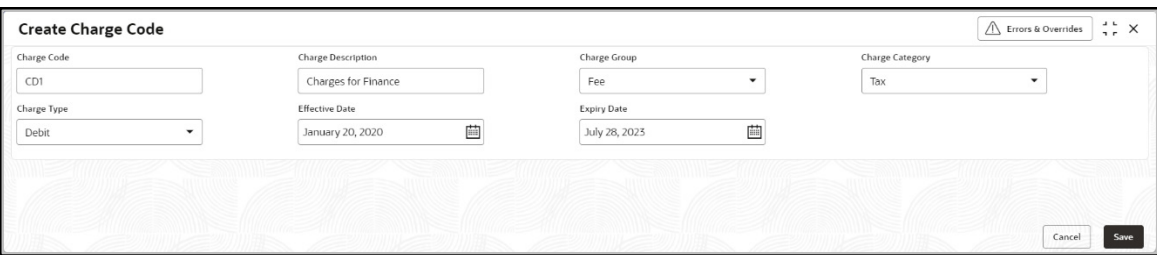

1. Refer the following table for specifying details in the above screen:

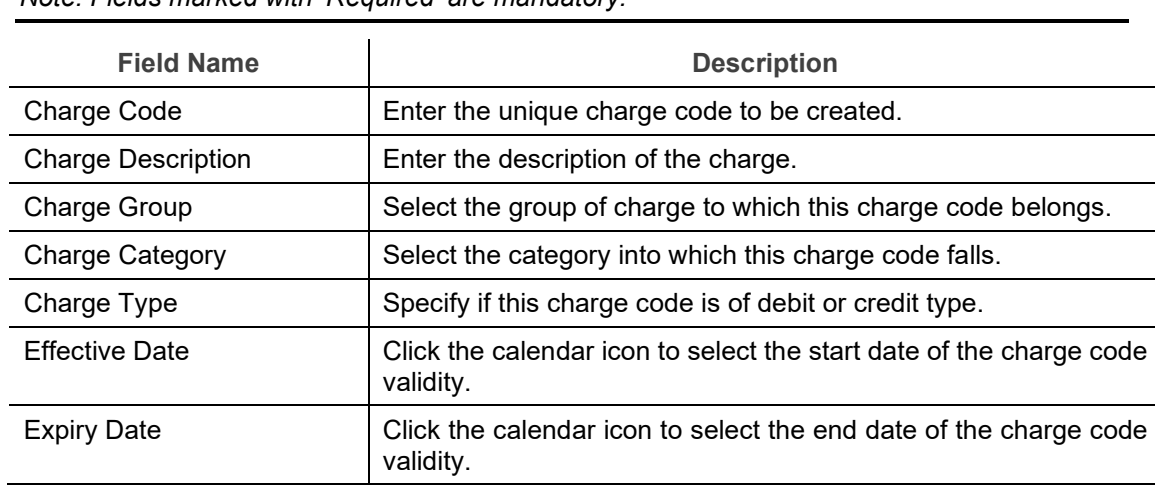

*Note: Fields marked with 'Required' are mandatory.*

2. Click **Save** to save the record and send for authorization (if applicable).

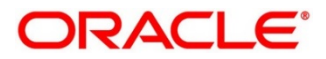

#### **3.7.1.2 View Charge Code**

*Navigation Path: Supply Chain Finance > Maintenance > Charges > Charge Code > View Charge Code*

|                     |                     |                 | L,              |                         |       |
|---------------------|---------------------|-----------------|-----------------|-------------------------|-------|
| $Q + Q$             |                     |                 |                 |                         | LE BB |
| Charge Code:        | Charge Code:        | Charge Code:    | Charge Code:    | Charge Code:            |       |
| DC                  | A01                 | A13             | A14             | A17                     |       |
| <b>Disbursement</b> | SCFChargeAuto01     | SCFChargeAuto13 | SCFChargeAuto14 | SCFChargeAuto17         |       |
| Charge              | Charge              | Charge          | Charge          | Charge                  |       |
| Application         | Application         | Application     | Application     | Application             |       |
| OBSCF               | OBSCF               | OBSCF           | OBSCF           | OBSCF                   |       |
| & Open              | 6 Open              | & Open          | & Open          | 6 Open                  |       |
| [2]1                | [0, 4]              | $\mathbb{Z}1$   | $\mathbb{Z}1$   | $\mathbb{Z}$ 1          |       |
| P. Authorized       | <b>D</b> Authorized | C Authorized    | C Authorized    | <b>D</b> Authorized     |       |
| Charge Code:        | Charge Code:        | Charge Code:    | Charge Code:    | Charge Code:            |       |
| A03                 | A05                 | A06             | A11             | C <sub>01</sub>         |       |
| SCFChargeAuto03     | SCFChargeAuto05     | SCFChargeAuto06 | SCFChargeAuto11 | <b>Charge Commision</b> |       |
| Charge              | Charge              | Charge          | Charge          | Charge                  |       |
| OBSCF               | OBSCF               | OBSCF           | OBSCF           | OBSCF                   |       |
| Application         | Application         | Application     | Application     | Application             |       |
| & Open              | & Open              | <b>台</b> Open   | & Open          | & Open                  |       |
| C Authorized        | $\mathbb{Z}$ 1      | C Authorized    | D. Authorized   | $\mathbb{Z}$ 1          |       |
| $\mathbb{Z}$ 1      | C Authorized        | $\mathbb{Z}$ 1  | [0]             | C Authorized            |       |

Perform the following steps to filter or take actions on charge codes:

- Filter the records in the View screen:
- a. Click the **Search** icon to view the filters. You can filter the records by Charge Code, Charge Description, Charge Group, Charge Category, Authorization Status, and Record Status.
- b. Click **Search**. OR

- Click the **Refresh** icon to refresh the records.
- Click the **Options** icon and then click any of the below options:
	- o **Unlock** To modify the record details. Refer the **Create Charge Code** section for field level details.
	- o **Authorize** To authorize the record. Authorizing requires necessary access rights.
		- **•** Optional: Click **View** to view the record details.
		- Select the record to authorize and then click **Confirm**.
	- o **Delete/Close** To remove the record.
		- Optional: On the confirmation pop-up window, click **View** to view the record details.
		- **Click Proceed** to delete the record.
	- o **Copy** To copy the charge code details for creating a new record.
	- o **View** To view the charge code details.
	- o **Reopen**  To reopen a closed record.

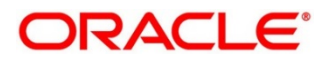

## **3.7.2 Charge Rule Maintenance**

The user can define rules for charge pricing/charge calculation, based on the requirements, using this screen. Charge rule enables user to create a template for pricing method and link the same to a product/program or corporate through other submenus like charge decisioning and preferential charge pricing.

### **3.7.2.1 Create Charge Rule Maintenance**

*Navigation Path: Supply Chain Finance > Maintenance > Charges > Charge Rule Maintenance > Create Rule Maintenance*

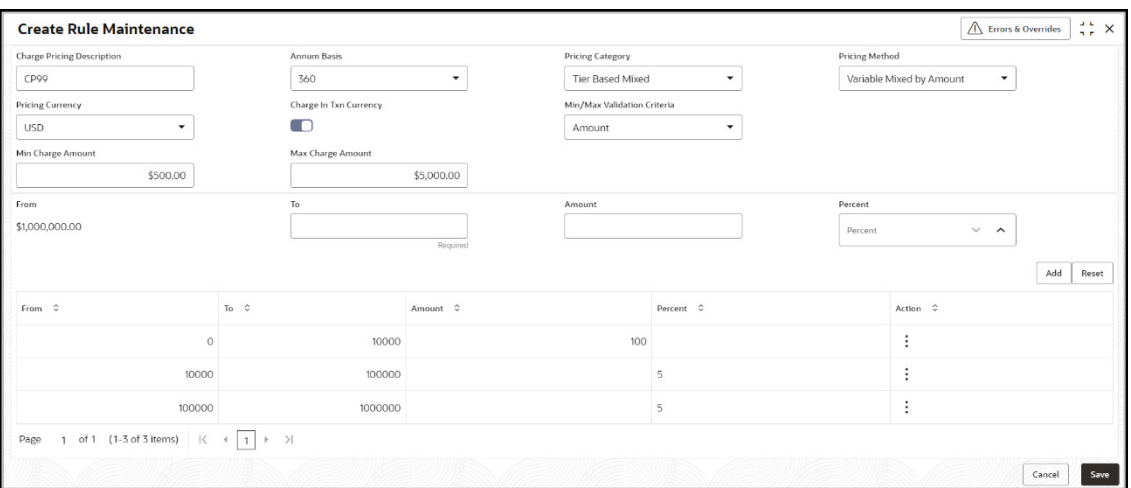

1. Refer the following table for specifying details in the above screen:

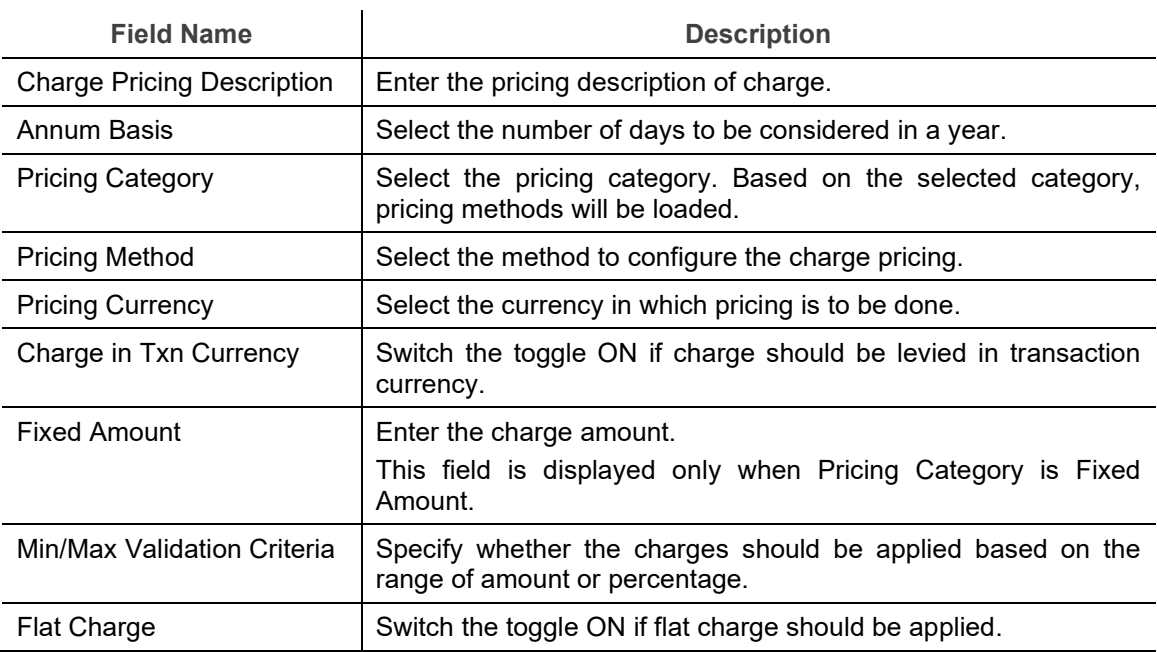

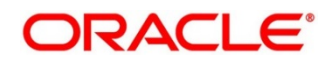

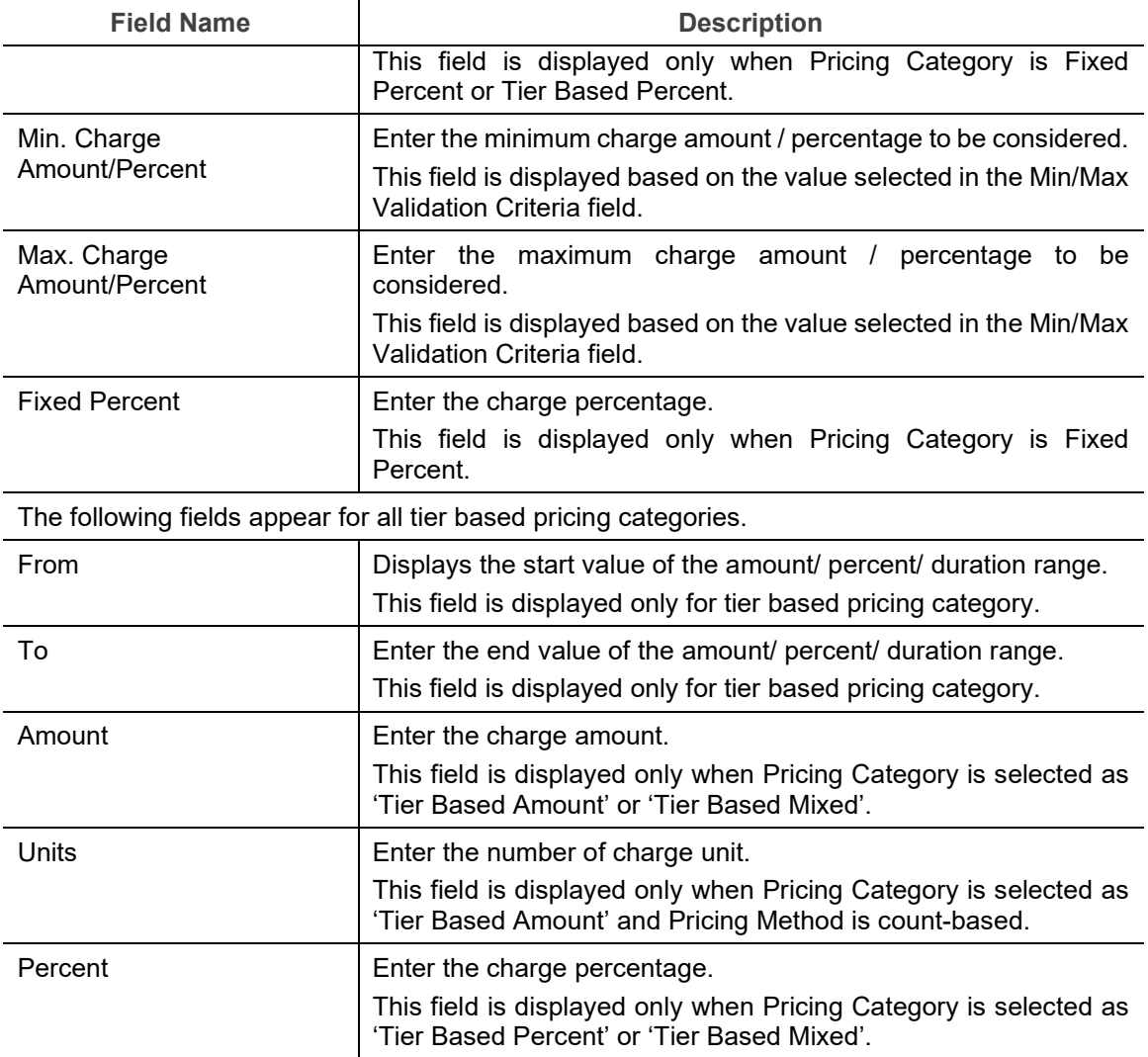

- 2. Click **Add** to add the charge rule details to the grid. Or click **Reset** to clear the selected values, if required.
	- o Once an entry is made in the grid, click **Options** icon in the **Action** column, to edit or delete it.
- 3. Click **Save** to save the record and send for authorization (if applicable).

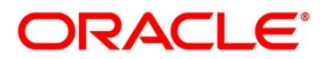

#### **3.7.2.2 View Charge Rule Maintenance**

*Navigation Path: Supply Chain Finance > Maintenance > Charges > Charge Rule Maintenance > View Rule Maintenance*

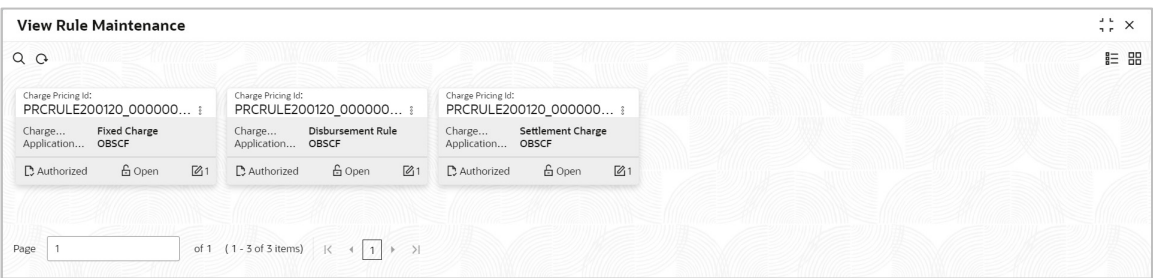

Perform the following steps to filter or take actions on charge rule maintenance records:

- Filter the records in the View screen:
- a. Click the **Search** icon to view the filters. You can filter the records by Charge Pricing Id, Charge Description, Authorization Status, and Record Status.
- b. Click **Search**.

OR

- Click the **Refresh** icon to refresh the records.
- Click the **Options** icon and then click any of the below options:
	- o **Unlock** To modify the record details. Refer the **Create Charge Rule Maintenance**  section for field level details.
	- o **Authorize** To authorize the record. Authorizing requires necessary access rights.
		- **•** Optional: Click **View** to view the record details.
		- Select the record to authorize and then click **Confirm**.
	- o **Delete/Close** To remove the record.
		- Optional: On the confirmation pop-up window, click **View** to view the record details.
		- **Click Proceed** to delete the record.
	- o **Copy** To copy the charge rule maintenance details for creating a new record.
	- o **View** To view the charge rule maintenance details.
	- o **Reopen** To reopen a closed record.

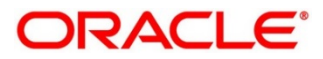

## **3.7.3 Charge Decisioning**

Using this screen, the charge rule template and charge code created through earlier screens, can be mapped to a specific product, program, event etc. The charge party (buyer/supplier/insurance company) can also be defined. The calculation and collection frequencies for the charge can be defined as well.

### **3.7.3.1 Create Charge Decisioning**

*Navigation Path: Supply Chain Finance > Maintenance > Charges > Charge Decisioning > Create Charge Decisioning*

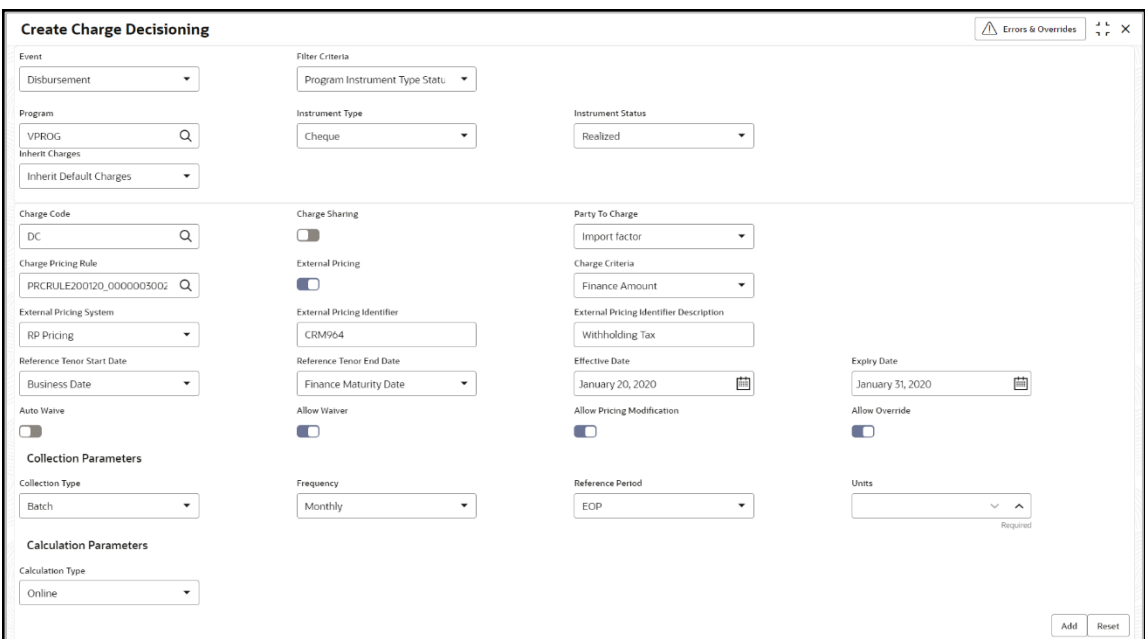

1. Refer the following table for specifying details in the above screen:

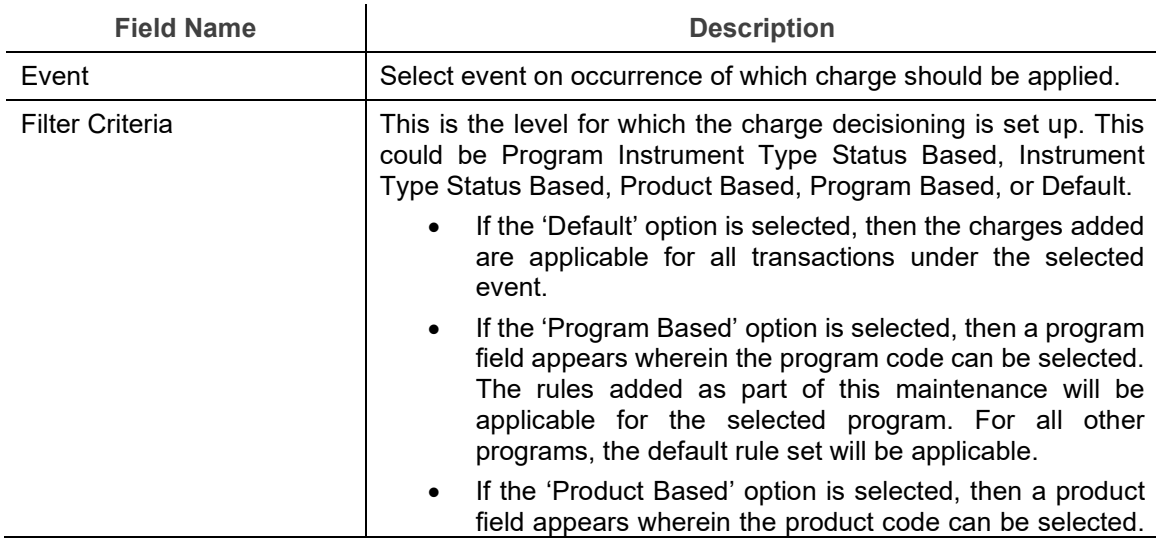

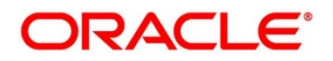

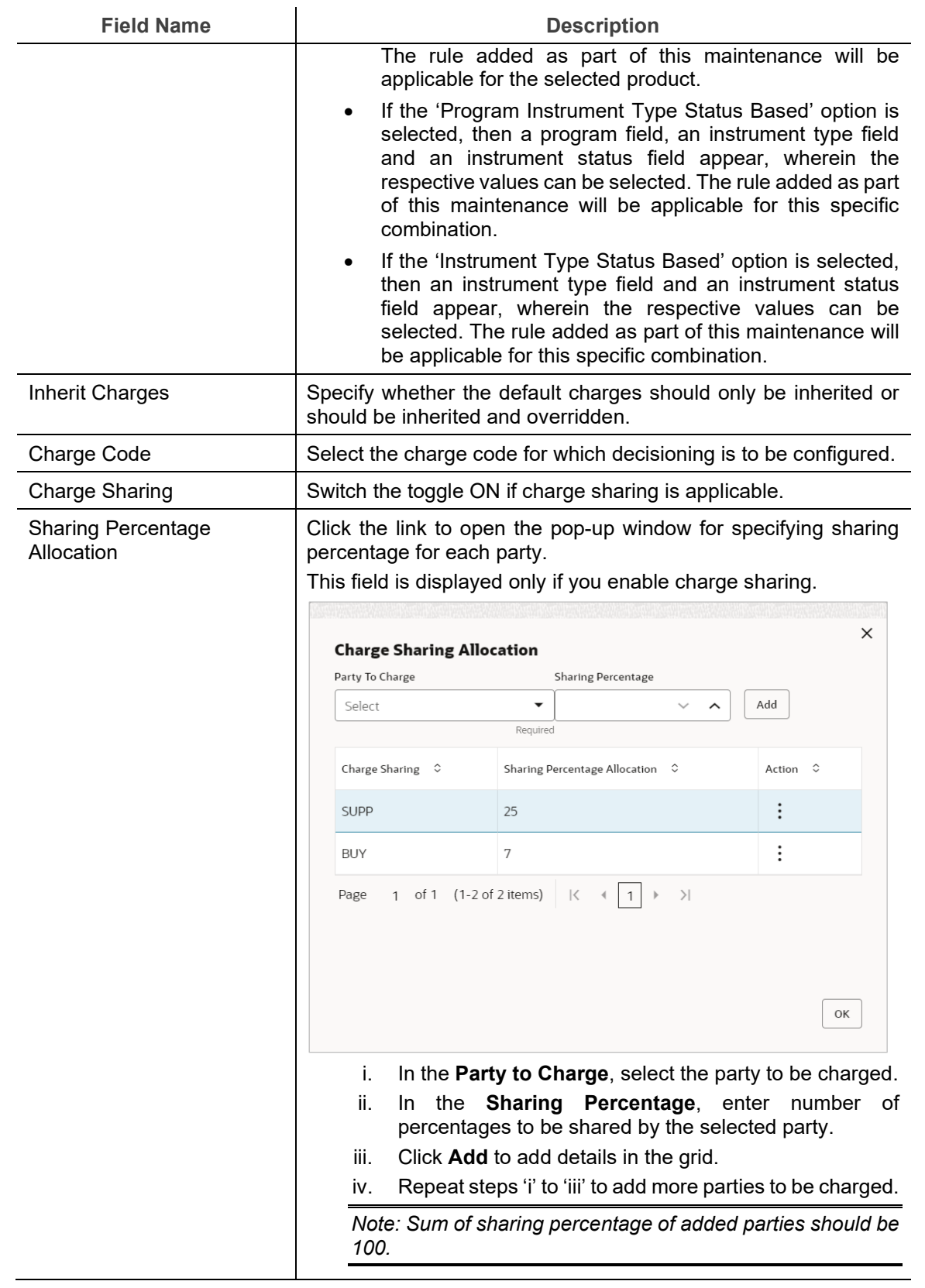

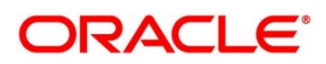

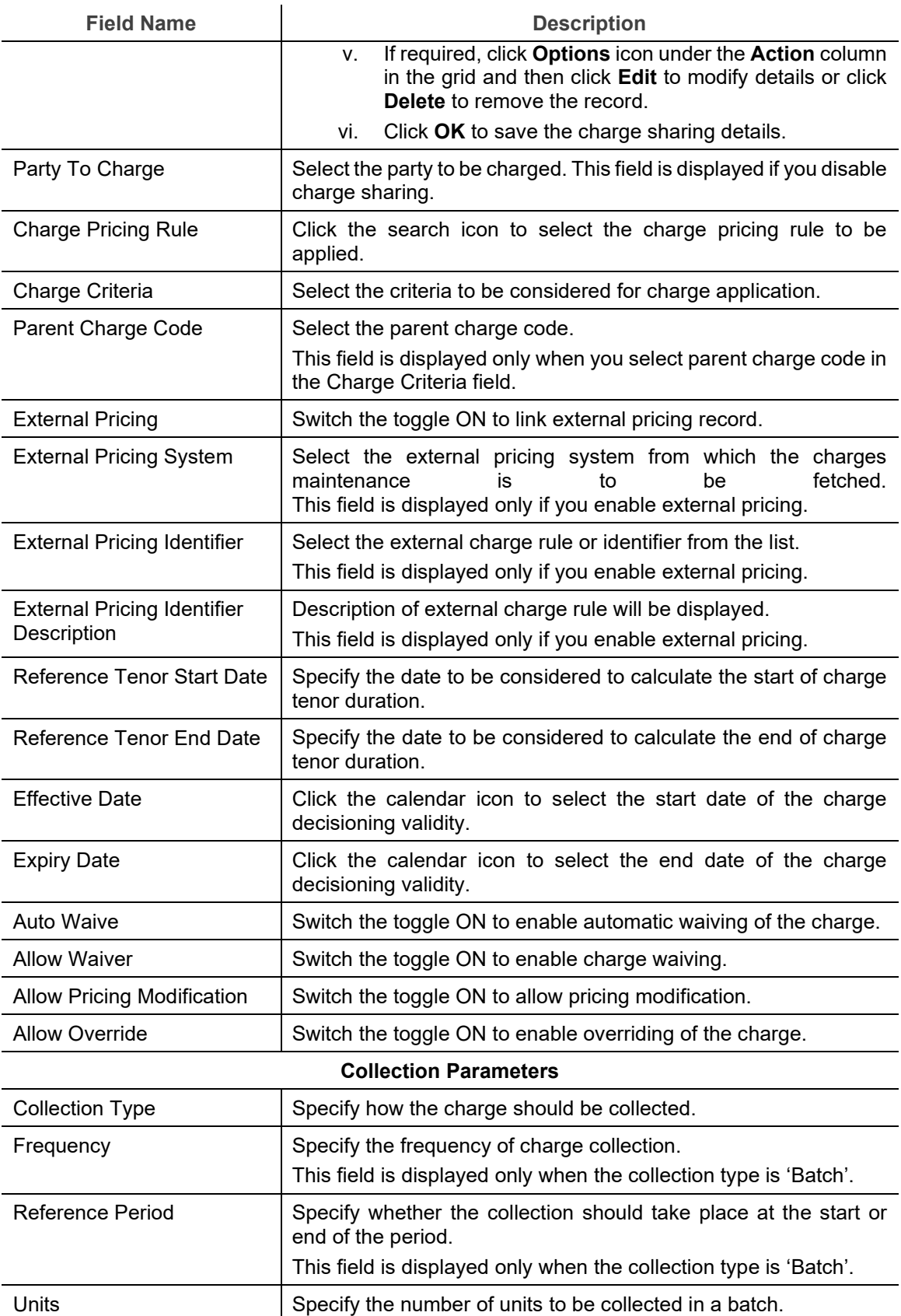

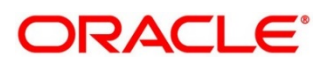

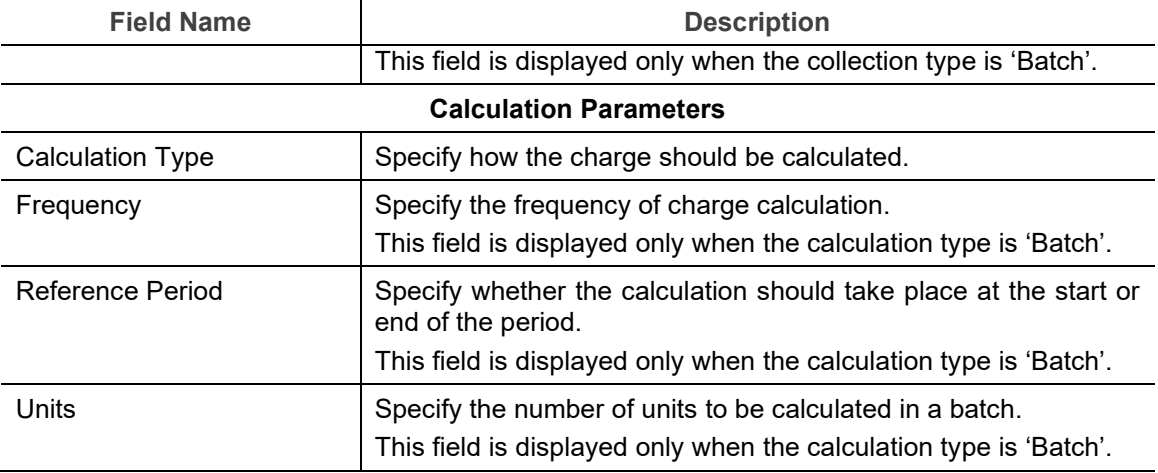

- 2. Click **Add** to add details in the grid. Or click **Reset** to clear the selected values, if required.
	- o Once an entry is made in the grid, click **Options** icon in the **Action** column, to edit or delete it.

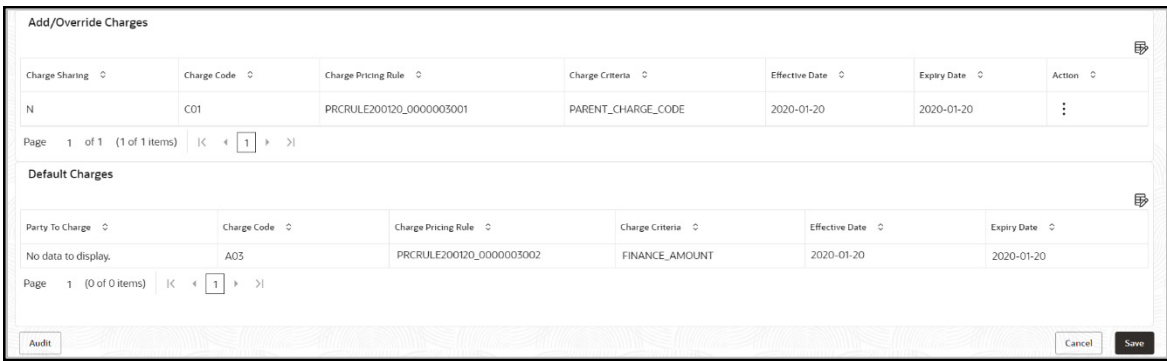

3. Click **Save** to save the data and send for authorization (if applicable).

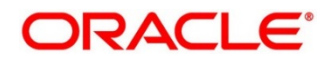

### **3.7.3.2 View Charge Decisioning**

*Navigation Path: Supply Chain Finance > Maintenance > Charges > Charge Decisioning > View Charge Decisioning*

| <b>View Charge Decisioning</b>                                              |                                                                                      |                                                                                  | ↳                                                                           |                                                                                                 | $\omega$ . $\omega$<br>$\times$<br>$\mathbf{r}$ |
|-----------------------------------------------------------------------------|--------------------------------------------------------------------------------------|----------------------------------------------------------------------------------|-----------------------------------------------------------------------------|-------------------------------------------------------------------------------------------------|-------------------------------------------------|
| QQ                                                                          |                                                                                      |                                                                                  |                                                                             |                                                                                                 | ■三 田                                            |
| Event:<br><b>DISBURSEMENT</b><br>$\frac{6}{2}$                              | Event:<br><b>DISBURSEMENT</b>                                                        | Event:<br><b>DISBURSEMENT</b><br>$\ddot{z}$                                      | Event:<br>SETTLEMENT                                                        | Event:<br><b>DISBURSEMENT</b>                                                                   |                                                 |
| N/A<br>Program<br>Product<br>PRD1<br>N/A<br>Instrument<br>N/A<br>Instrument | N/A<br>Program<br>PRD <sub>2</sub><br>Product<br>N/A<br>Instrument<br>Instrument N/A | ReindeerVndf<br>Program<br>Product<br>N/A<br>N/A<br>Instrument<br>Instrument N/A | N/A<br>Program<br>Product<br>PRD1<br>N/A<br>Instrument<br>N/A<br>Instrument | N/A<br>Program<br>N/A<br>Product<br><b>DNOTE</b><br>Instrument<br><b>ACCEPTED</b><br>Instrument |                                                 |
| 台 Open<br>22<br>P. Authorized                                               | 6 Open<br>21<br>D. Authorized                                                        | <b>6</b> Open<br>21<br><b>D</b> Authorized                                       | <b>台</b> Open<br>[2]1<br>D Authorized                                       | 6 Open<br>21<br>□ Unauthorized                                                                  |                                                 |
| Event:<br><b>DISBURSEMENT</b><br>$\frac{1}{2}$                              | Event:<br>SETTLEMENT                                                                 |                                                                                  |                                                                             |                                                                                                 |                                                 |
| N/A<br>Program<br>SPOF<br>Product<br>N/A<br>Instrument<br>Instrument N/A    | PRGPO<br>Program<br>N/A<br>Product<br>Instrument N/A<br>Instrument N/A               |                                                                                  |                                                                             |                                                                                                 |                                                 |
| <b>6</b> Open<br>$\mathbb{Z}$ 1<br>□ Unauthorized                           | 6 Open<br>21<br>□ Unauthorized                                                       |                                                                                  |                                                                             |                                                                                                 |                                                 |
| Page                                                                        | of 1 (1 - 7 of 7 items)<br>$K - 4$<br>$ -\rangle$<br>1                               |                                                                                  |                                                                             |                                                                                                 |                                                 |

Perform the following steps to filter or take actions on a charge decisioning record:

- Filter the records in the View screen:
- a. Click the **Search** icon to view the filters. You can filter the records by Program, Product, Instrument Type, Instrument Status, Event, Authorization Status, and Record Status.
- b. Click **Search**.

OR

- Click the **Refresh** icon to refresh the records.
- Click the **Options** icon and then click any of the below options:
	- o **Unlock** To modify the record details. Refer the **Create Charge Decisioning** section for field level details.
	- o **Authorize** To authorize the record. Authorizing requires necessary access rights.
		- **-** Optional: Click **View** to view the record details.
		- Select the record to authorize and then click **Confirm**.
	- o **Delete/Close** To remove the record.
		- Optional: On the confirmation pop-up window, click **View** to view the record details.
		- **EXECLICK Proceed** to delete the record.
	- o **Copy** To copy the charge decisioning details for creating a new record.
	- o **View** To view the charge decisioning details.
	- o **Reopen**  To reopen a closed record.

## **3.7.4 Charge Preferential Pricing**

Preferential pricing can be configured to levy special pricing or charge application for a specific corporate.

### **3.7.4.1 Create Charge Preferential Pricing**

*Navigation Path: Supply Chain Finance > Maintenance > Charges > Charge Preferential Pricing > Create Preferential Pricing*

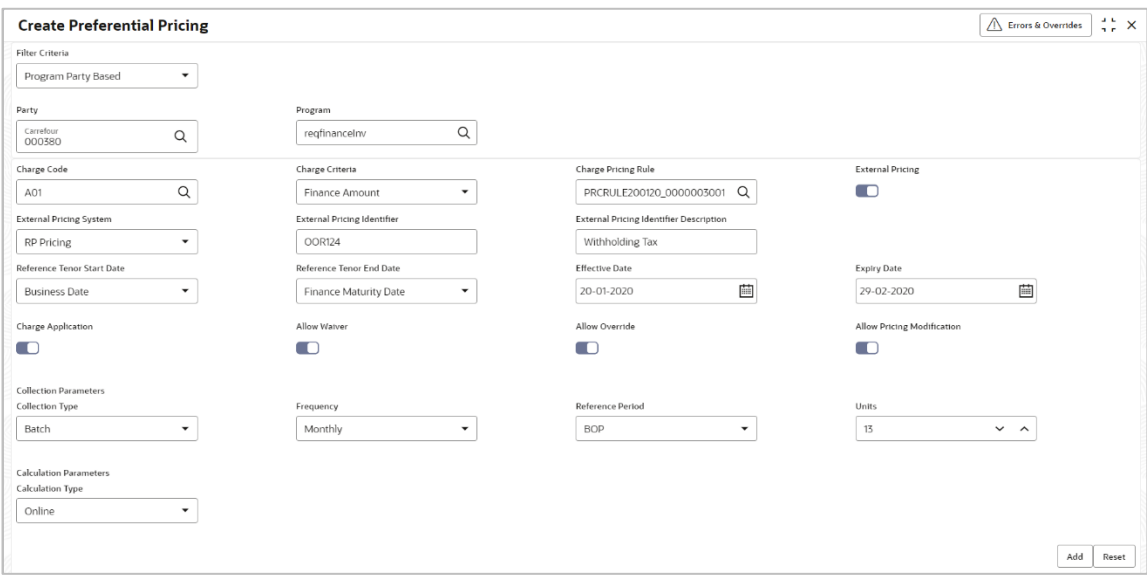

1. Refer the following table for specifying details in the above screen:

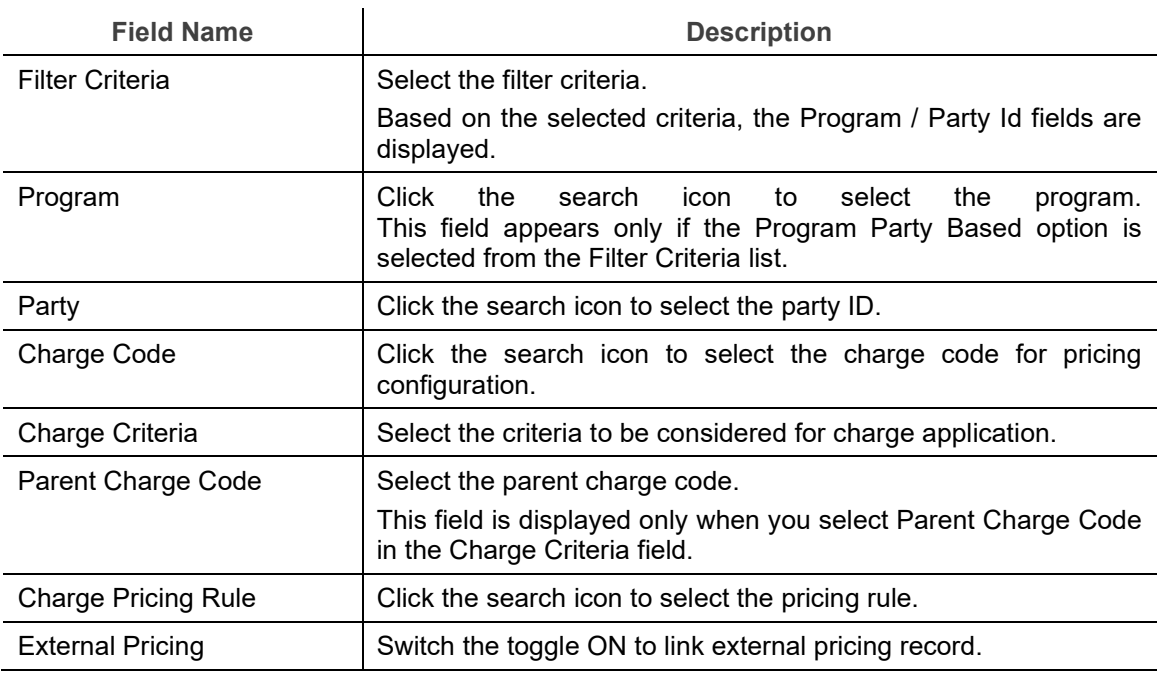

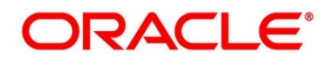

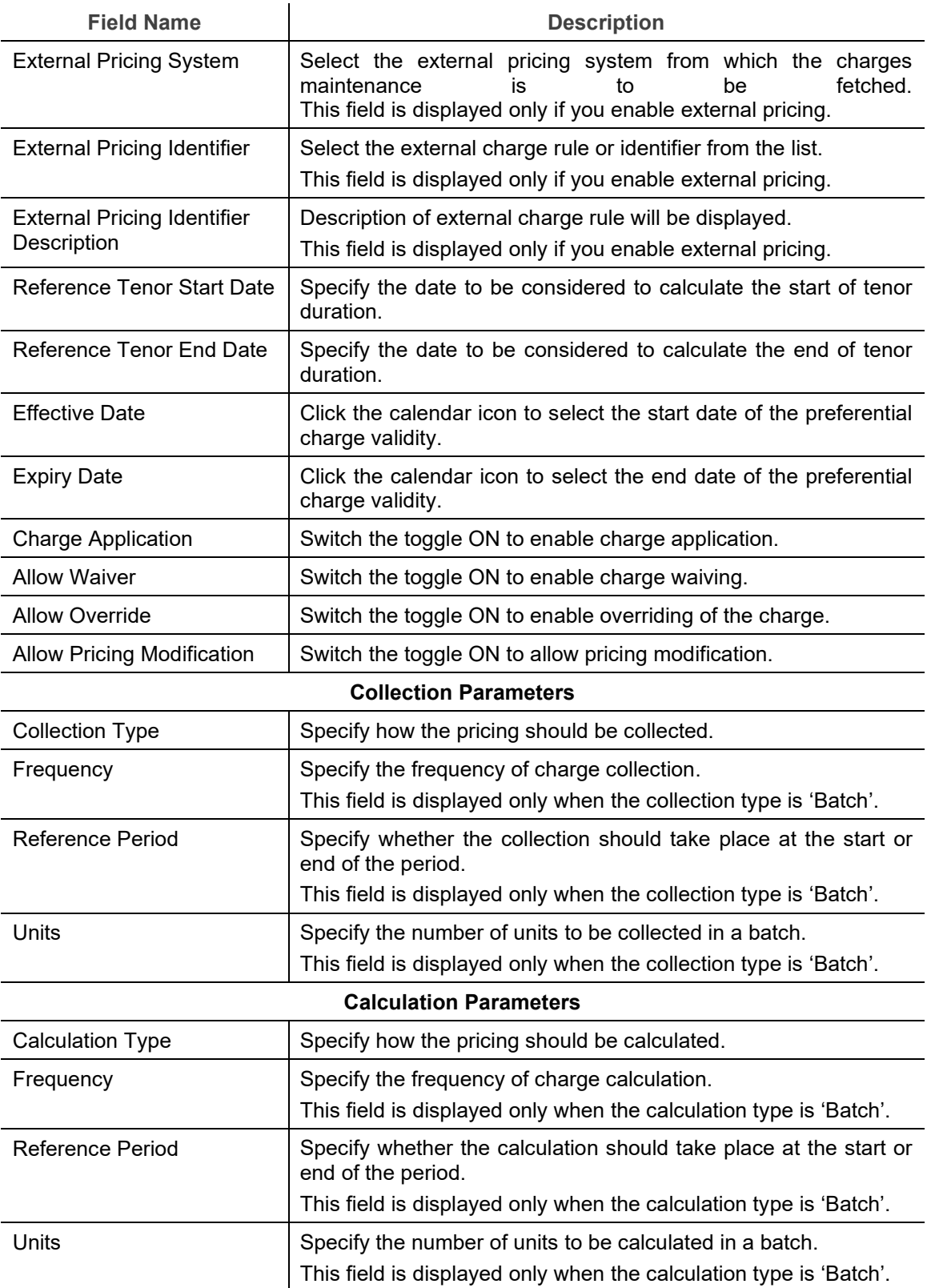

2. Click **Add** to add details in the grid. Or click **Reset** to clear the selected values.

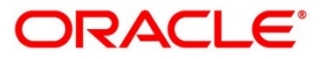

- o Once an entry is made in the grid, click **Options** icon in the **Action** column, to edit or delete it.
- o To add other columns to the grid, click **Add/Remove Columns** icon.

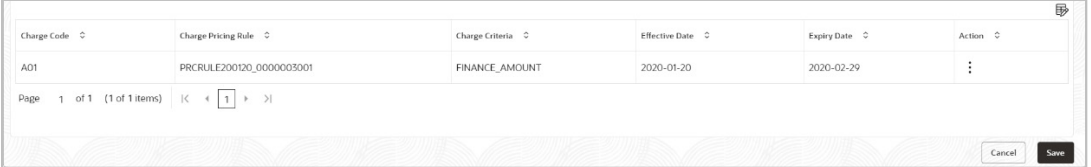

3. Click **Save** to save the record and send for authorization (if applicable).

### **3.7.4.2 View Charge Preferential Pricing**

*Navigation Path: Supply Chain Finance > Maintenance > Charges > Charge Preferential Pricing > View Preferential Pricing*

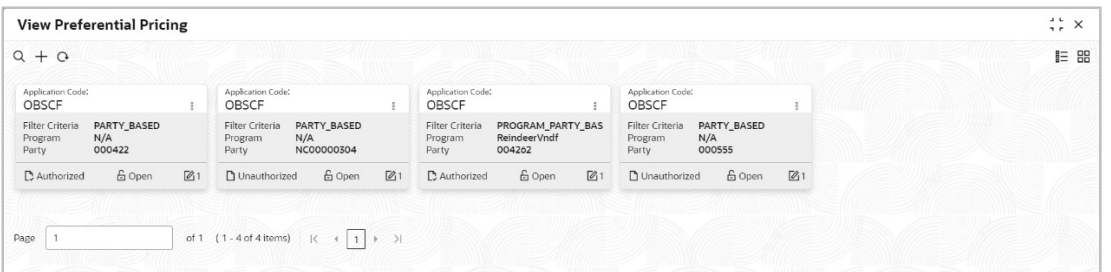

Perform the following steps to filter or take actions on a charge preferential pricing record:

- Filter the records in the View screen:
- a. Click the **Search** icon to view the filters. You can filter the records by Program, Party, Authorization Status, and Record Status.
- b. Click **Search**.

OR

- Click the **Refresh** icon to refresh the records.
- Click the **Options** icon and then click any of the below options:
	- o **Unlock** To modify the record details. Refer the **Create Charge Preferential Pricing**  section for field level details.
	- o **Authorize** To authorize the record. Authorizing requires necessary access rights.
		- **•** Optional: Click View to view the record details.
		- Select the record to authorize and then click **Confirm**.
	- o **Delete/Close** To remove the record.
		- Optional: On the confirmation pop-up window, click **View** to view the record details.

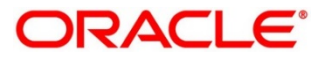

- **Click Proceed** to delete the record.
- o **Copy** To copy the charge preferential pricing details for creating a new record.
- o **View** To view the charge preferential pricing details.
- o **Reopen**  To reopen a closed record.

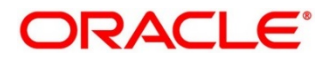

# **3.8 Managing Interest**

## **3.8.1 Interest Pricing**

Interest pricing UI allows bank user to create a template for interest pricing. Once created the same can be linked to a product/program/party through Interest Decisioning UI

## **3.8.1.1 Create Interest Pricing**

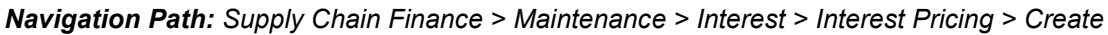

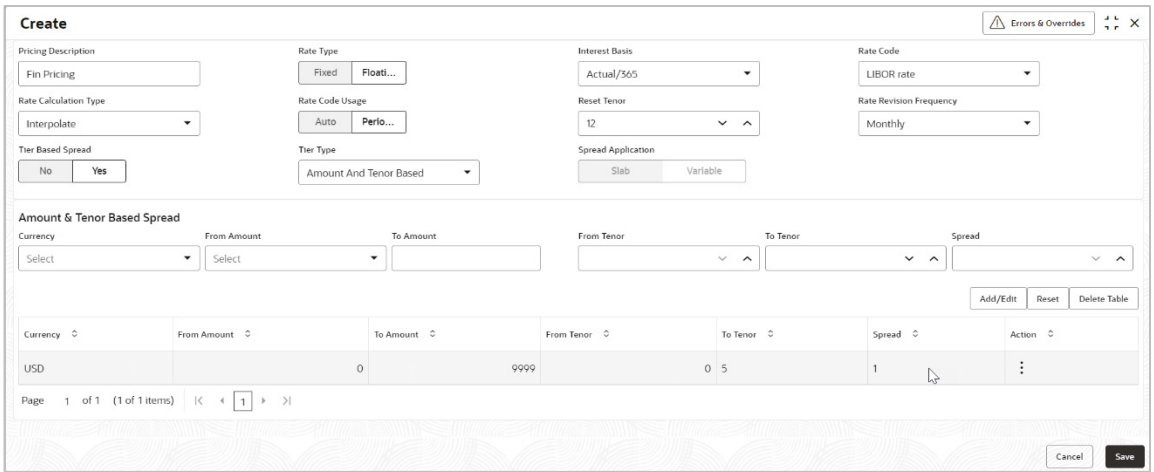

1. Refer the following table for specifying details in the above screen:

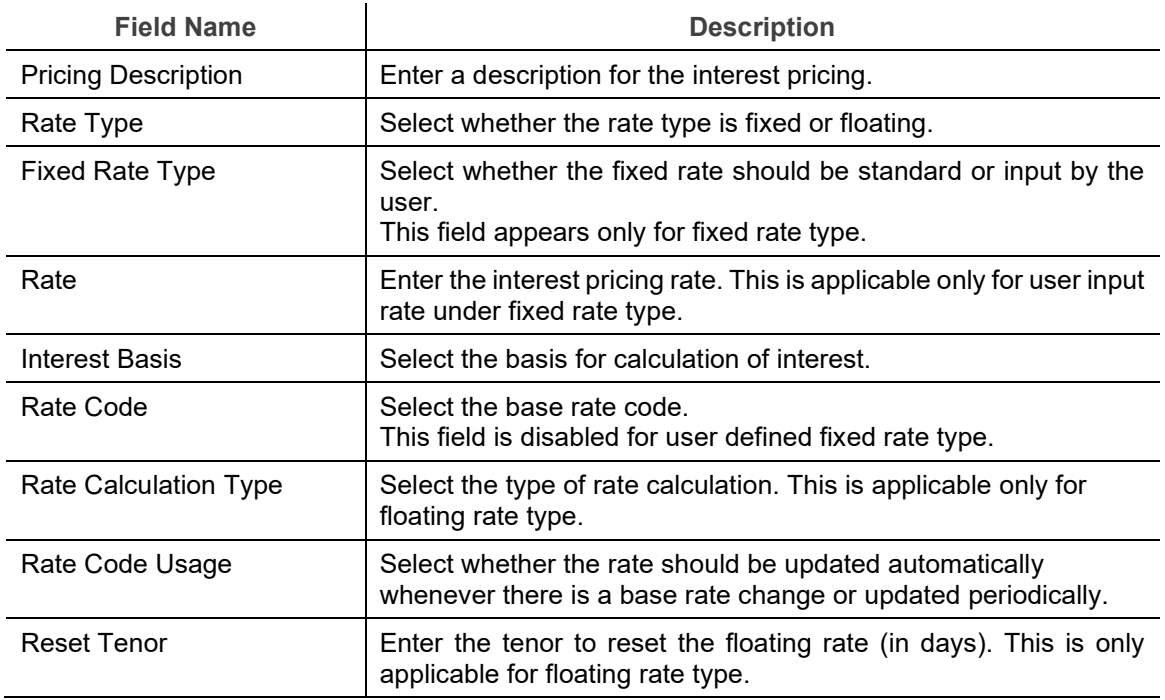

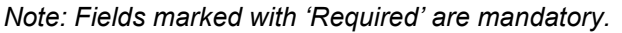

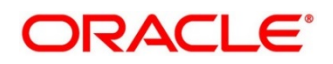

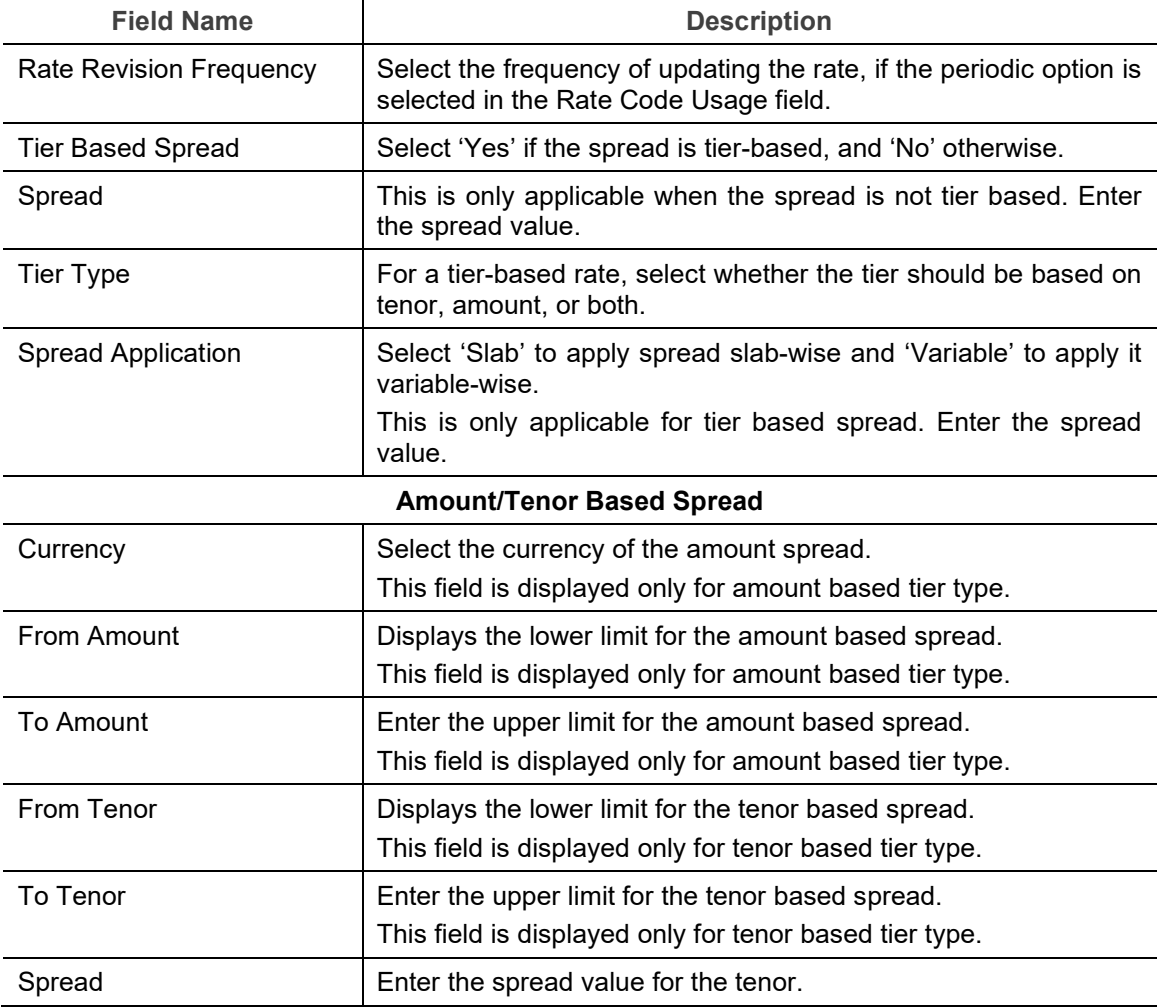

- 2. If the **Tier Based Spread** field is enabled, then select the required option from the **Tier Type** list.
	- a. Based on the tier type selected, enter the tier, and spread details.
	- b. Optionally, click **Reset** to clear the entered values.
	- c. Click **Add/Edit** to create an entry in the table.
	- d. Create further tiers in a similar manner, if required.
	- e. Optionally, click **Delete Table** to delete the tier based spread table.
- 3. Click **Save** to save the record and send for authorization (if applicable).

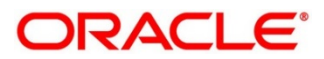

### **3.8.1.2 View Interest Pricing**

*Navigation Path: Supply Chain Finance > Maintenance > Interest > Interest Pricing > View*

| QQ              |                          |                    |                |                    |
|-----------------|--------------------------|--------------------|----------------|--------------------|
| Pricing Id:     | Pricing Id:              | Pricing Id:        | Pricing Id:    | Pricing Id:        |
| PC00000062      | PC00000216               | PC00000225         | PC00000227     | PC00000115         |
| MANUAL INTEREST | $\mathbf{1}$             | Interest Pricing 2 | AUTO INTEREST  | Amount Based Int   |
| Pricing         | Pricing                  | Pricing            | Pricing        | Pricing            |
| Rate Type       | Rate Type                | Rate Type          | Rate Type      | Rate Type          |
| Fixed           | $\overline{\phantom{a}}$ | Fixed              | Fixed          | Fixed              |
| £ Open          | £ Open                   | & Open             | £ Open         | & Open             |
| $\mathbb{Z}$ 1  | 21                       | $\mathbb{Z}1$      | $\mathbb{Z}1$  | [2]1               |
| C Authorized    | D. Authorized            | C Authorized       | C Authorized   | C Authorized       |
| Pricing Id:     | Pricing Id:              | Pricing Id:        | Pricing Id:    | Pricing Id:        |
| PC00000248      | PC00000266               | PC00000042         | PC00000090     | PC00000226         |
| VPRICING        | PrePost Interest         | <b>VEN1PRICING</b> | DAY O INTEREST | Interest Pricing 3 |
| Pricing         | Pricing                  | Pricing            | Pricing        | Pricing            |
| Rate Type       | Rate Type                | Rate Type          | Rate Type      | Rate Type          |
| Fixed           | Fixed                    | Fixed              | Fixed          | Fixed              |
| & Open          | & Open                   | & Open             | £ Open         | & Open             |
| [2]             | $\mathbb{Z}$ 1           | $\mathbb{Z}$ 1     | [2]1           | 24                 |
| C Authorized    | D. Authorized            | C Authorized       | C Authorized   | C Authorized       |

Perform the following steps to filter or take actions on an interest pricing record:

- Filter the records in the View screen:
- a. Click the **Search** icon to view the filters. You can filter the records by Pricing Id, Pricing Description, Rate Type, Authorization Status, and Record Status.
- b. Click **Search**.

OR

- Click the **Refresh** icon to refresh the records.
- Click the **Options** icon and then click any of the below options:
	- o **Unlock** To modify the record details. Refer the **Create Interest Pricing** section for field level details.
	- o **Authorize** To authorize the record. Authorizing requires necessary access rights.
		- **•** Optional: Click **View** to view the record details.
		- Select the record to authorize and then click **Confirm**.
	- o **Delete/Close** To remove the record.
		- Optional: On the confirmation pop-up window, click **View** to view the record details.
		- **EXECLICK Proceed** to delete the record.
	- o **Copy** To copy the interest pricing details for creating a new record.
	- o **View** To view the interest pricing details.
	- o **Reopen**  To reopen a closed record.

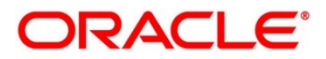

## **3.8.2 Interest Rate Decisioning**

### **3.8.2.1 Create Interest Rate Decisioning**

The Interest Rate Decisioning UI links to pricing rule or template to appropriate product/program/party.

*Navigation Path: Supply Chain Finance > Maintenance > Interest > Interest Rate Decisioning > Create*

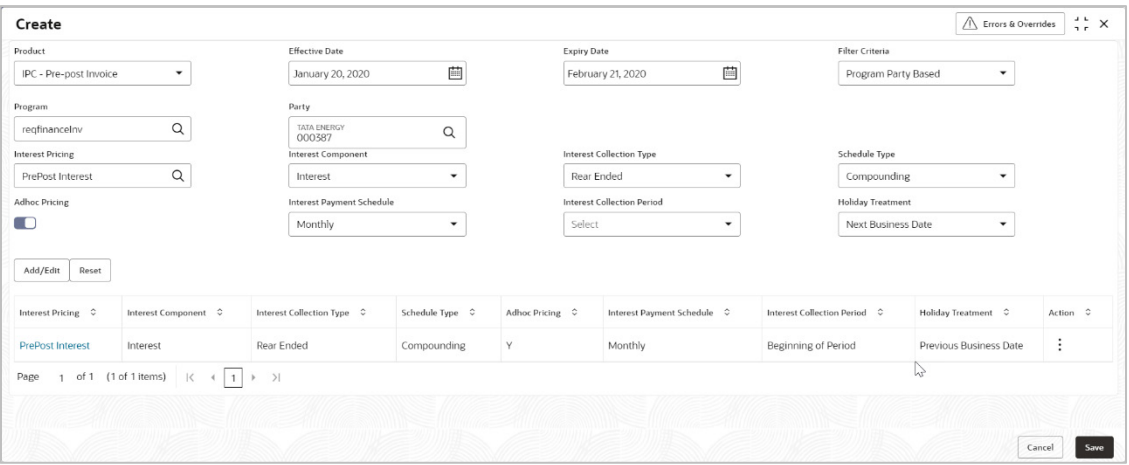

1. Refer the following table for specifying details in the above screen:

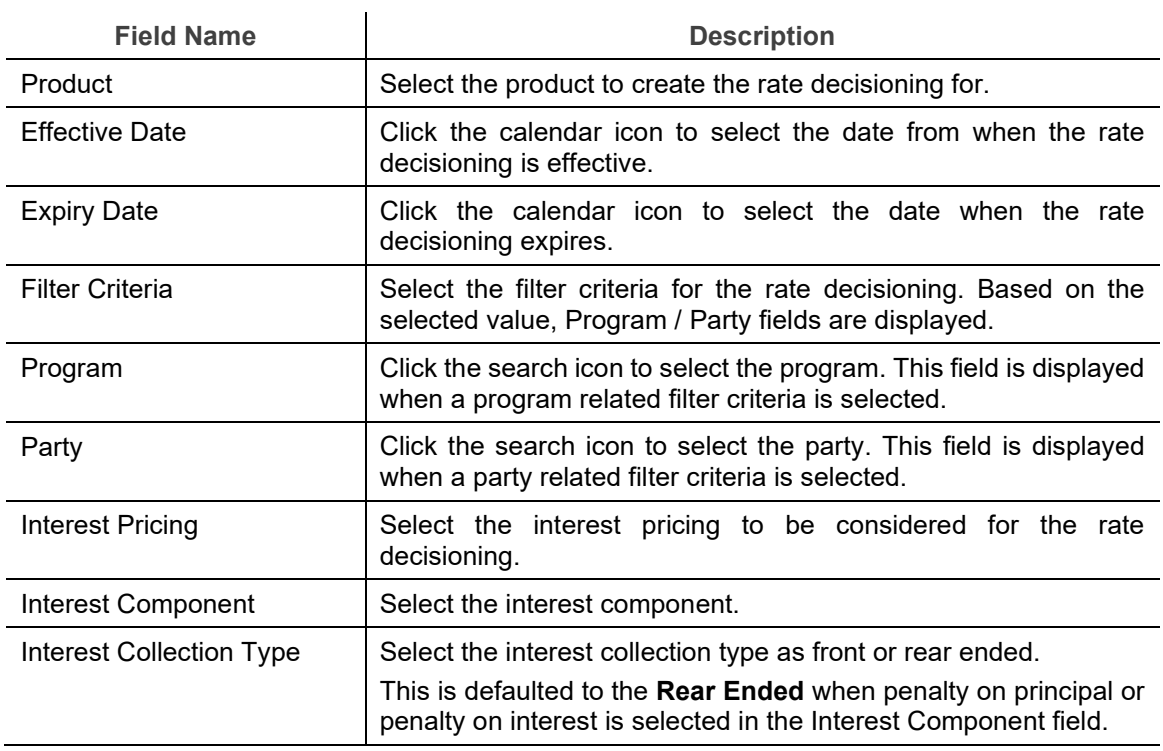

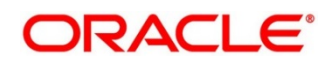

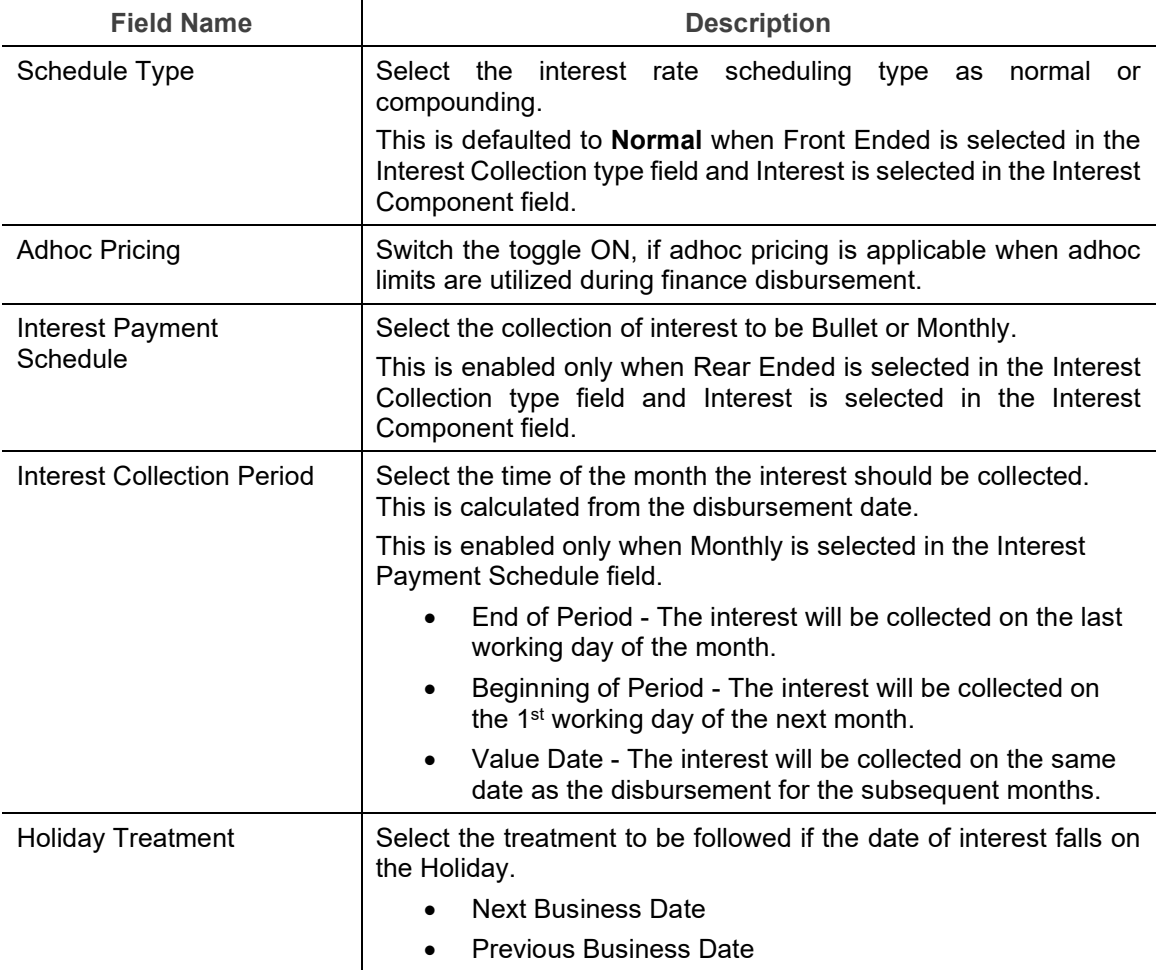

2. Click **Save** to save the record and send for authorization (if applicable).

#### **3.8.2.2 View Interest Rate Decisioning**

*Navigation Path: Supply Chain Finance > Maintenance > Interest > Interest Rate Decisioning > View*

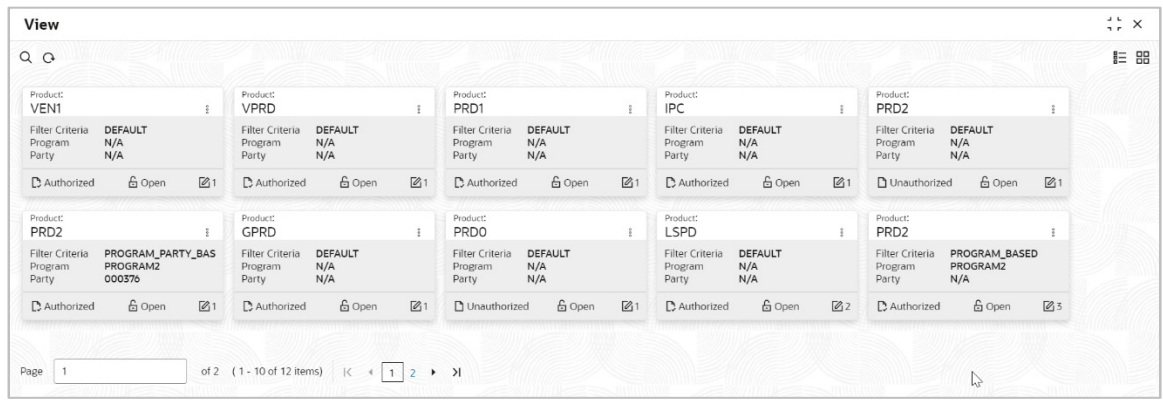

Perform the following steps to filter or take actions on an interest rate decisioning record:

- Filter the records in the View screen:
- a. Click the **Search** icon to view the filters. You can filter the records by Program, Party, Product, Effective Date, Expiry Date, Authorization Status, and Record Status.
- b. Click **Search**.

OR

- Click the **Refresh** icon to refresh the records.
- Click the **Options** icon and then click any of the below options:
	- o **Unlock** To modify the record details. Refer the **Create Interest Rate Decisioning** section for field level details.
	- o **Authorize** To authorize the record. Authorizing requires necessary access rights.
		- **•** Optional: Click View to view the record details.
		- Select the record to authorize and then click **Confirm**.
	- o **Delete/Close** To remove the record.
		- Optional: On the confirmation pop-up window, click **View** to view the record details.
		- **Click Proceed** to delete the record.
	- o **Copy** To copy the interest rate decisioning details for creating a new record.
	- o **View** To view the interest rate decisioning details.
	- o **Reopen**  To reopen a closed record.

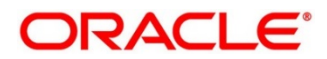

# **3.9 Managing Accounting**

One of the important sections of configuring reference data for Supply Chain Finance system is maintaining parameters for accounting which can be set up through various sub modules of accounting such as account mapping, entry codes, roles, and accounting entries.

### **3.9.1 Role**

### **3.9.1.1 Create Account Role**

This screen is used to create Account Roles. This is required to identify the Dr/Cr leg in an accounting entry. Dr/Cr legs with other parameters like amount type etc. are created through "Accounting Entry Codes" submenu.

*Navigation Path: Supply Chain Finance > Maintenance > Accounting > Role > Create Account Role*

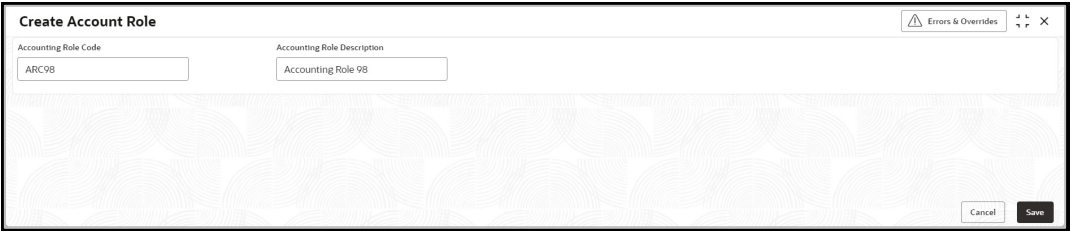

1. Refer the following table for specifying details in the above screen:

*Note: Fields marked with 'Required' are mandatory.*

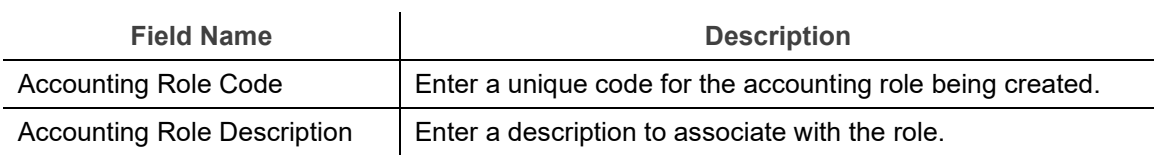

2. Click **Save** to save the data and send for authorization (if applicable).

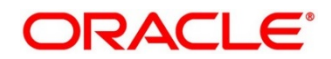

### **3.9.1.2 View Role**

By using this screen, you can view, modify, delete, or authorize the accounting role.

*Navigation Path: Supply Chain Finance > Maintenance > Accounting > Role > View Account Role*

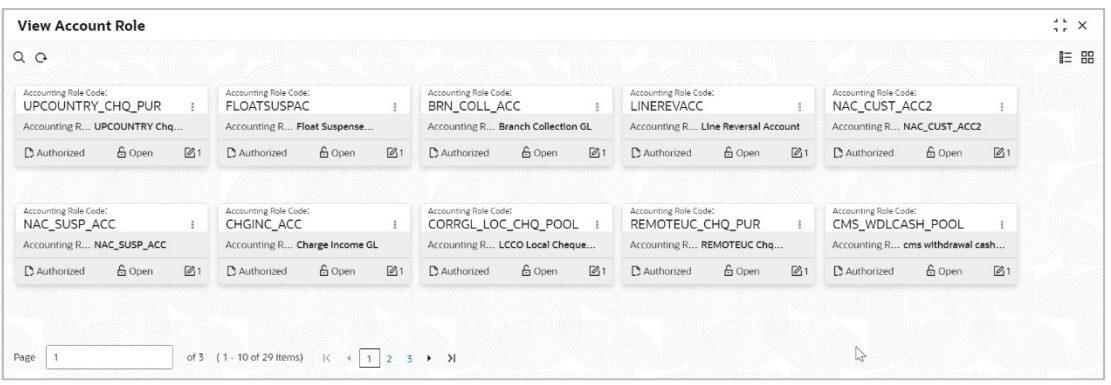

Perform the following steps to filter or take actions on an accounting role record:

- Filter the records in the View screen:
- a. Click the **Search** icon to view the filters. You can filter the records by Accounting Role Code, Accounting Role Description, Authorization Status, and Record Status.
- b. Click **Search**.

OR

- Click the **Refresh** icon to refresh the records.
- Click the **Options** icon and then click any of the below options:
	- o **Unlock** To modify the record details. Refer the **Create Account Role** section for field level details.
	- o **Authorize** To authorize the record. Authorizing requires necessary access rights.
		- **•** Optional: Click View to view the record details.
		- Select the record to authorize and then click **Approve**.
	- o **Delete/Close** To remove the record.
		- **•** Optional: On the confirmation pop-up window, enter the remark for deletion.
		- **Click Confirm** to delete the record.
	- o **Copy** To copy the accounting role details for creating a new record.
	- o **View** To view the accounting role details.
	- o **Reopen**  To reopen a closed record.

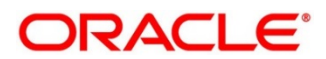

## **3.9.2 Entry Codes**

### **3.9.2.1 Create Entry Codes**

This screen is used to create entry codes. or Dr/Cr legs for an accounting entry.

*Navigation Path: Supply Chain Finance > Maintenance > Accounting > Entry Codes > Create Account Entry Code*

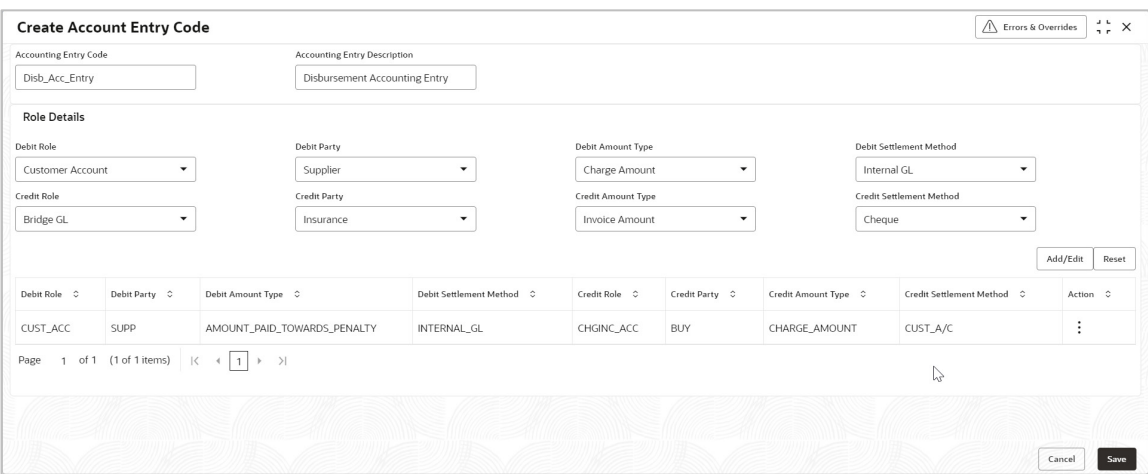

1. Refer the following table for specifying details in the above screen:

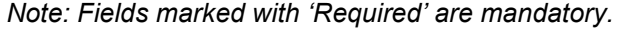

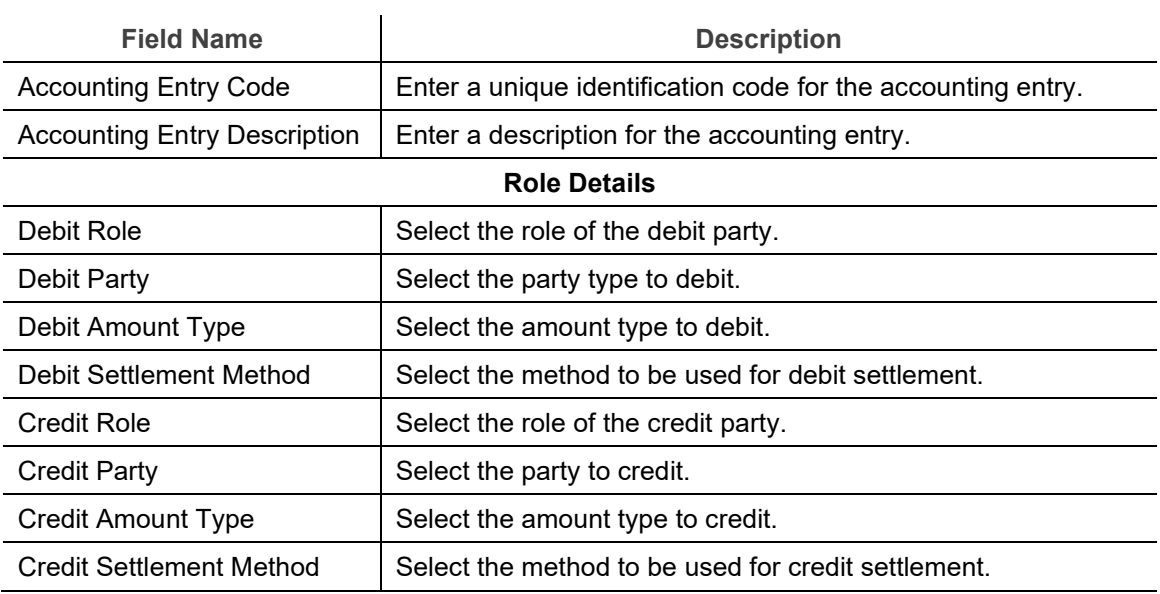

- 2. Click **Add/Edit** to add the details to the grid. Or click **Reset** to clear the selected values, if required.
- 3. Click **Save** to save the data and send for authorization (if applicable).

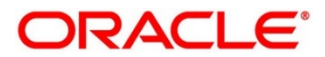
#### **3.9.2.2 View Entry Code**

By using this screen, you can view, modify, delete, or authorize entry code.

*Navigation Path: Supply Chain Finance > Maintenance > Accounting > Entry Codes > View Account Entry Code*

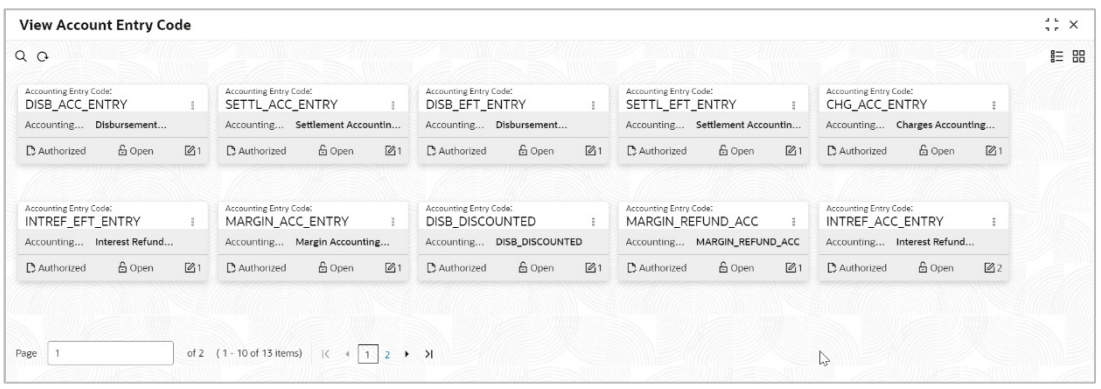

Perform the following steps to filter or take actions on an accounting entry code record:

- Filter the records in the View screen:
- a. Click the **Search** icon to view the filters. You can filter the records by Accounting Entry Code, Accounting Entry Description, Authorization Status, and Record Status.
- b. Click **Search**.

OR

- Click the **Refresh** icon to refresh the records.
- Click the **Options** icon and then click any of the below options:
	- o **Unlock** To modify the record details. Refer the **Create Entry Codes** section for field level details.
	- o **Authorize** To authorize the record. Authorizing requires necessary access rights.
		- **•** Optional: Click **View** to view the record details.
		- Select the record to authorize and then click **Approve**.
	- o **Delete/Close** To remove the record.
		- Optional: On the confirmation pop-up window, enter the remark for deletion.
		- **Click Confirm** to delete the record.
	- o **Copy** To copy the entry code details for creating a new record.
	- o **View** To view the entry code details.
	- o **Reopen**  To reopen a closed record.

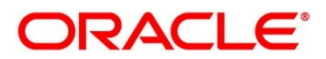

## **3.9.3 Accounting Entries**

### **3.9.3.1 Create Accounting Entries**

This screen is used to create accounting entries by mapping entry codes with appropriate product, event, payment mode etc.

*Navigation Path: Supply Chain Finance > Maintenance > Accounting > Accounting Entries > Create Account Entries*

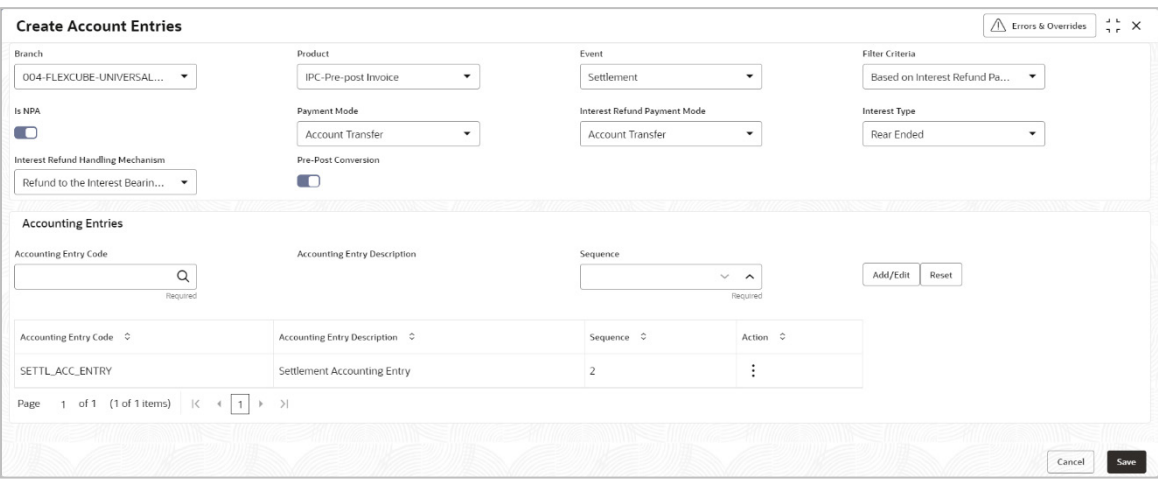

1. Refer the following table for specifying details in the above screen:

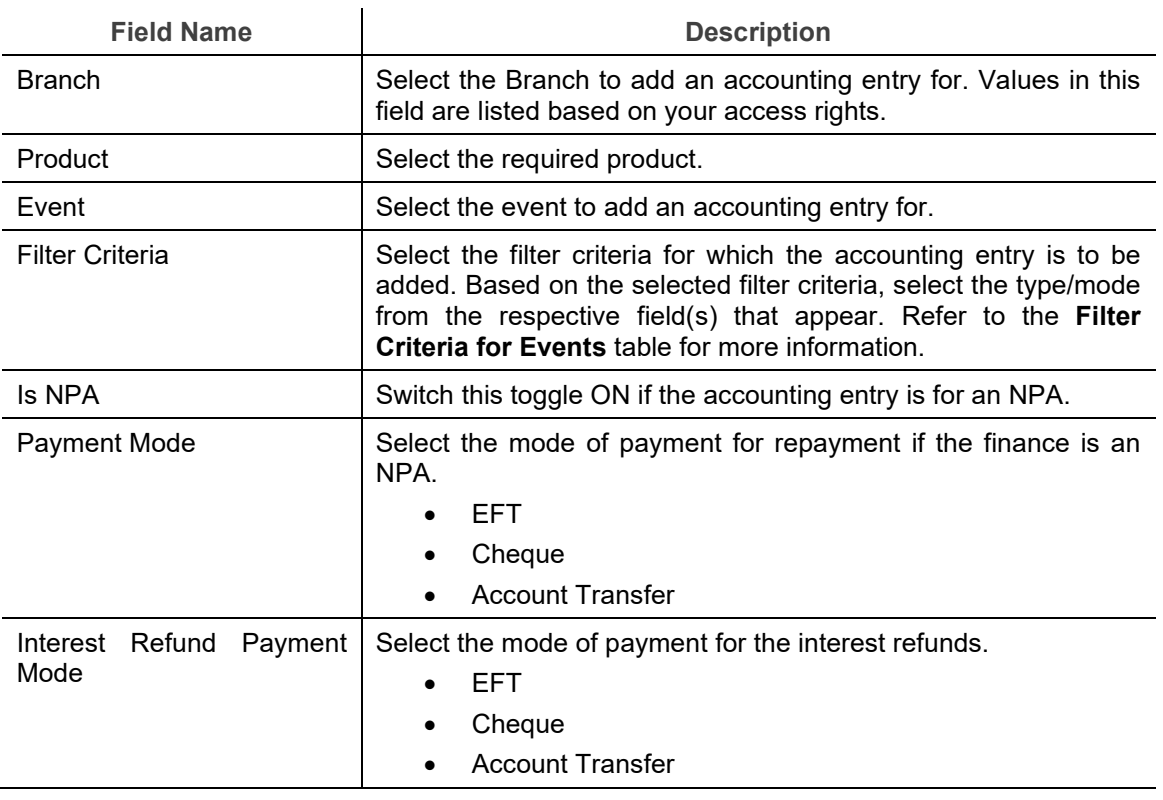

*Note: Fields marked with 'Required' are mandatory.*

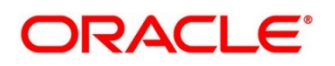

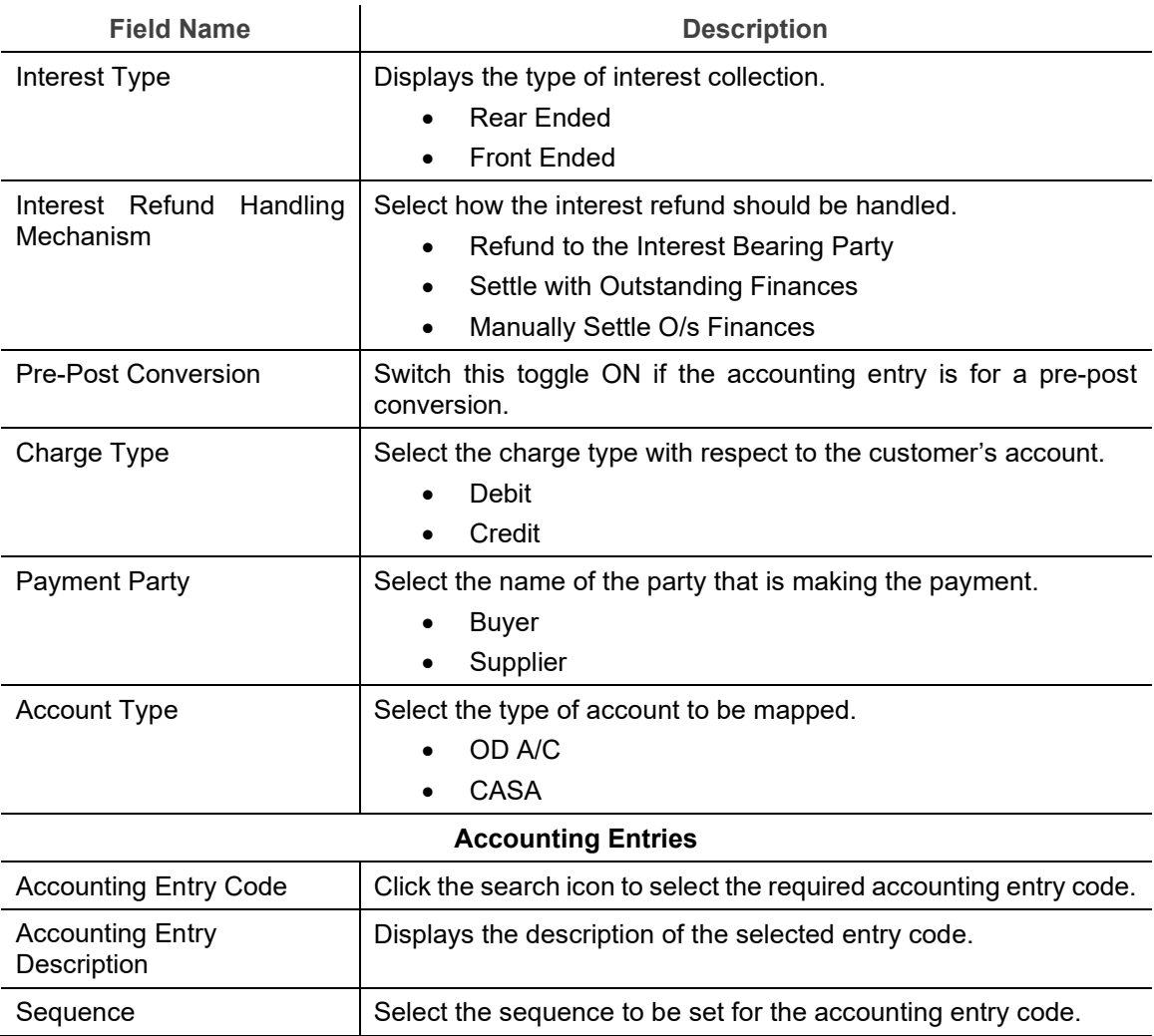

#### **Filter Criteria for Events**

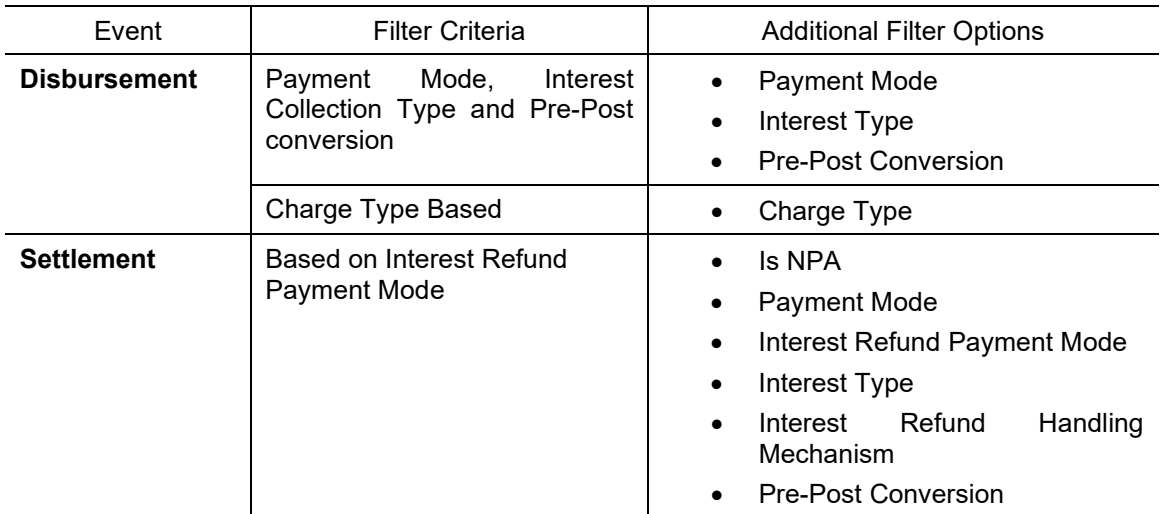

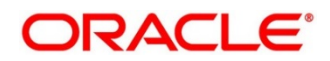

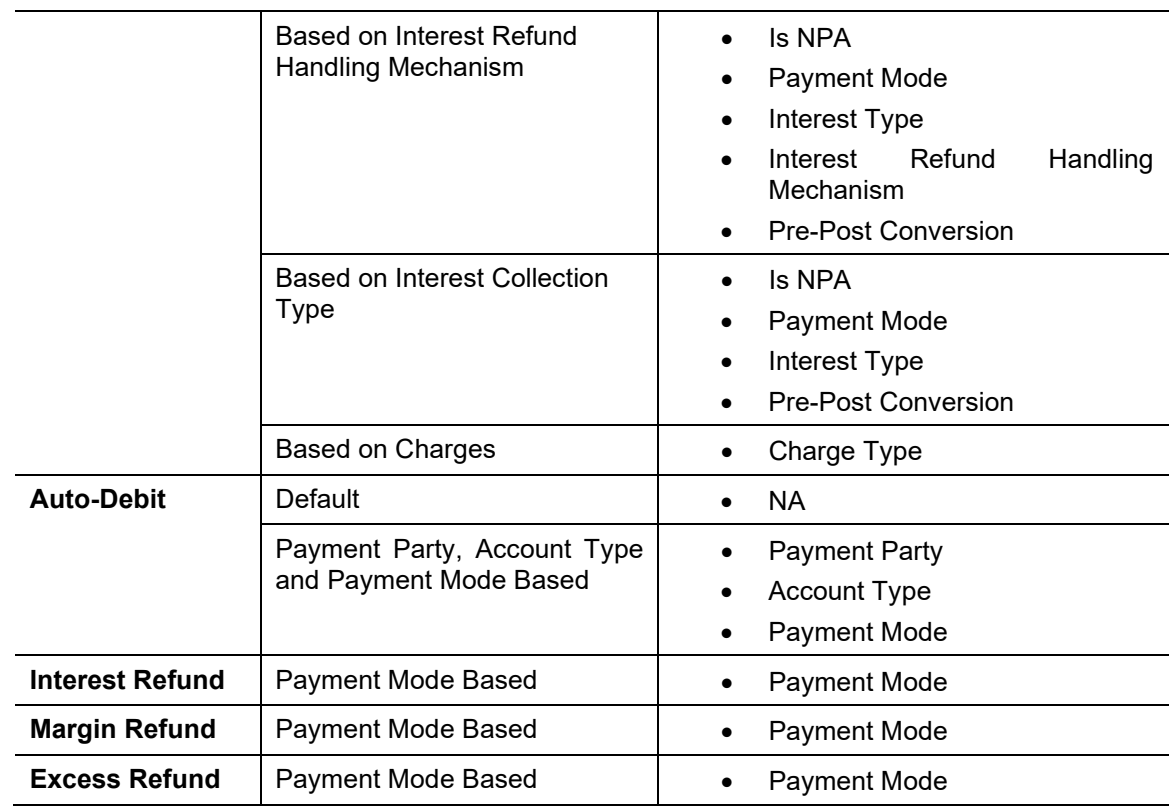

#### **Filter Criteria for Events**

- 2. Click **Add/ Edit** to add the details to the grid. Or click **Reset** to clear the selected values, if required.
	- o Once an entry is made in the grid, click **Options** icon in the **Action** column, to edit or delete it.
- 3. Click **Save** to save the data and send for authorization (if applicable).

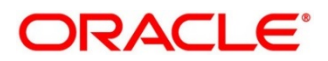

#### **3.9.3.2 View Accounting Entries**

By using this screen, you can view, modify, delete, or authorize accounting entries.

*Navigation Path: Supply Chain Finance > Maintenance > Accounting > Accounting Entries > View Account Entries*

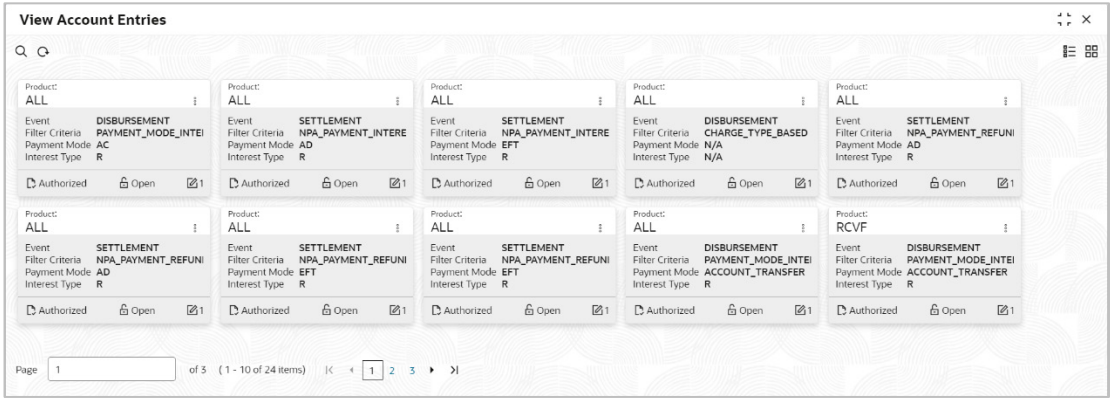

Perform the following steps to filter or take actions on an accounting entries record:

- Filter the records in the View screen:
- a. Click the **Search** icon to view the filters. You can filter the records by Product, Event, Payment Mode, Charge Type, Authorization Status, and Record Status.
- b. Click **Search**.

OR

- Click the **Refresh** icon to refresh the records.
- Click the **Options** icon and then click any of the below options:
	- o **Unlock** To modify the record details. Refer the **Create Accounting Entries** section for field level details.
	- o **Authorize** To authorize the record. Authorizing requires necessary access rights.
		- **•** Optional: Click **View** to view the record details.
		- Select the record to authorize and then click **Approve**.
	- o **Delete/Close** To remove the record.
		- **•** Optional: On the confirmation pop-up window, enter the remark for deletion.
		- **Click Confirm** to delete the record.
	- o **Copy** To copy the accounting entry details for creating a new record.
	- o **View** To view the accounting entry details.
	- o **Reopen**  To reopen a closed record.

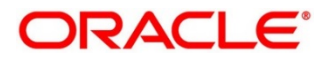

## **3.9.4 External Account Mapping**

### **3.9.4.1 Create External Account Mapping**

This screen is used to create external account mapping, i.e., mapping of a customer external account to a specific product, event, etc.

*Navigation Path: Supply Chain Finance > Maintenance > Accounting > External Account Mapping > Create External Account Mapping*

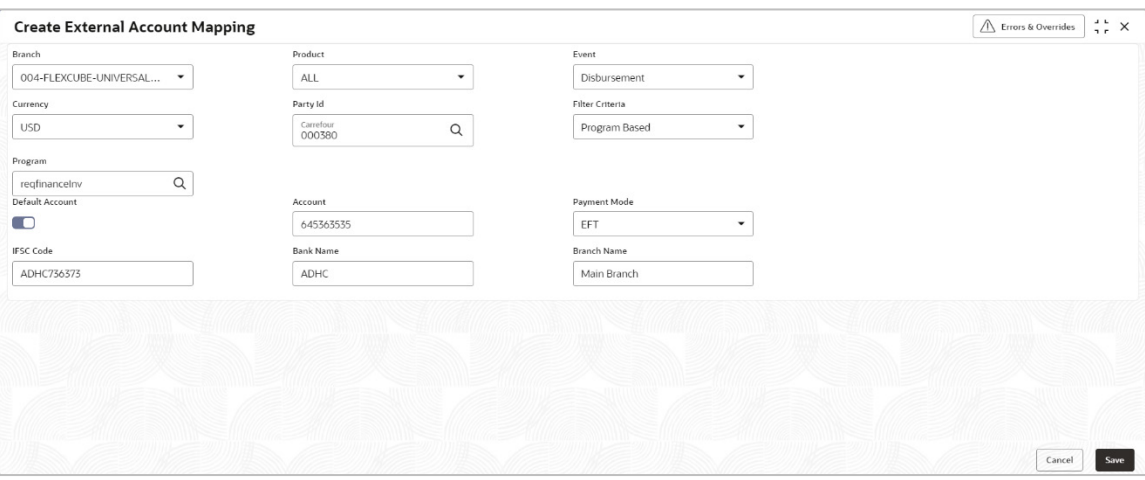

1. Refer the following table for specifying details in the above screen:

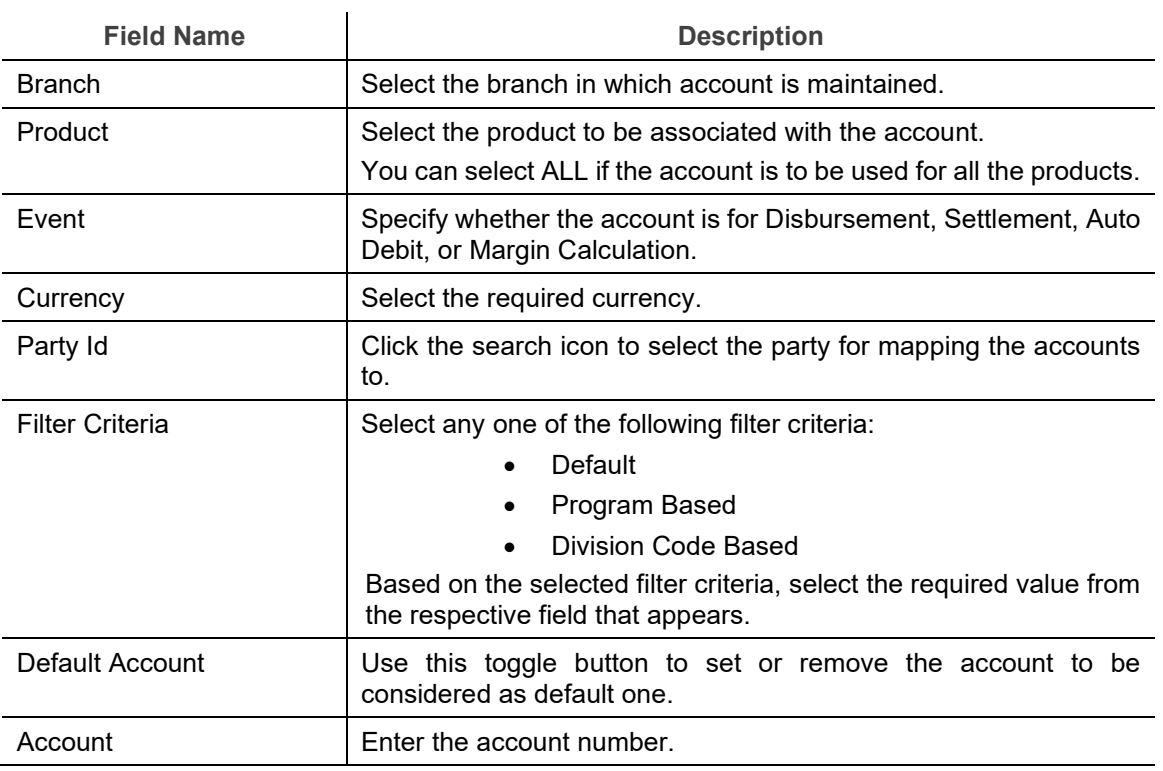

*Note: Fields marked with 'Required' are mandatory.*

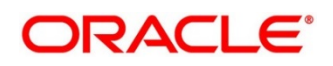

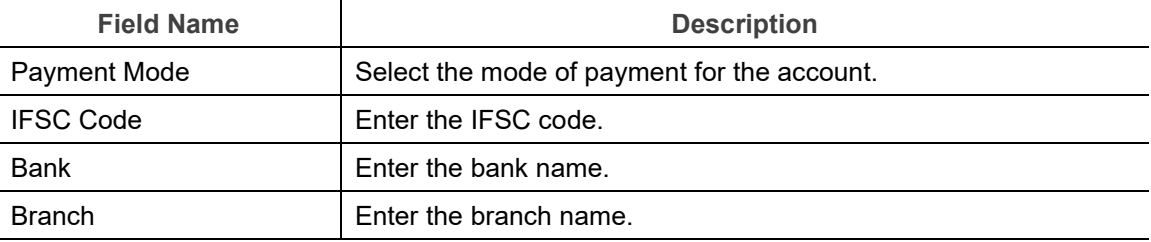

2. Click **Save** to save the data and send for authorization (if applicable).

#### **3.9.4.2 View External Account Mapping**

By using this screen, you can view, modify, delete, or authorize external account mapping.

*Navigation Path: Supply Chain Finance > Maintenance > Accounting > External Account Mapping > View External Account Mapping*

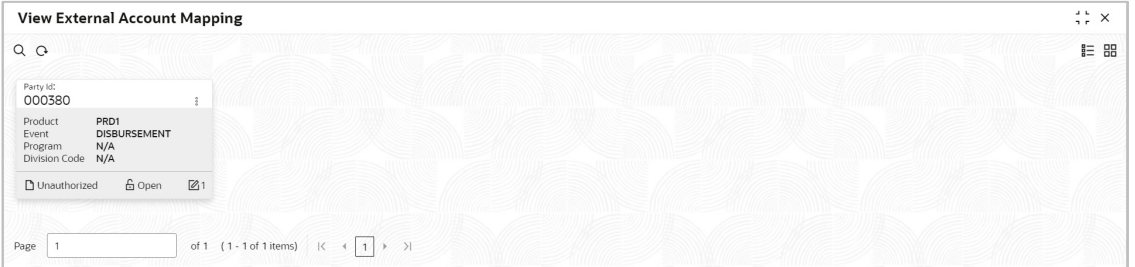

Perform the following steps to filter or take actions on external account mapping record:

- Filter the records in the View screen:
- a. Click the **Search** icon to view the filters. You can filter the records by Product, Event, Party Id, Program, Division Code, Authorization Status, and Record Status.
- b. Click **Search**.

OR

- Click the **Refresh** icon to refresh the records.
- Click the **Options** icon and then click any of the below options:
	- o **Unlock** To modify the record details. Refer the **Create External Account Mapping**  section for field level details.
	- o **Authorize** To authorize the record. Authorizing requires necessary access rights.
		- **•** Optional: Click View to view the record details.
		- Select the record to authorize and then click **Approve**.
	- o **Delete/Close** To remove the record.
		- **•** Optional: On the confirmation pop-up window, enter the remark for deletion.

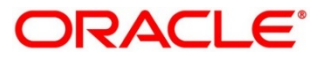

- Click **Confirm** to delete the record.
- o **Copy** To copy the external account mapping details for creating a new record.
- o **View** To view the external account mapping details.
- o **Reopen**  To reopen a closed record.

### **3.9.5 Internal Account Mapping**

#### **3.9.5.1 Create Internal Account Mapping**

This screen is used to map internal account s (Customer accounts and Bank GL accounts) with specific accounting roles.

*Navigation Path: Supply Chain Finance > Maintenance > Accounting > Internal Account Mapping > Create Internal Account Mapping*

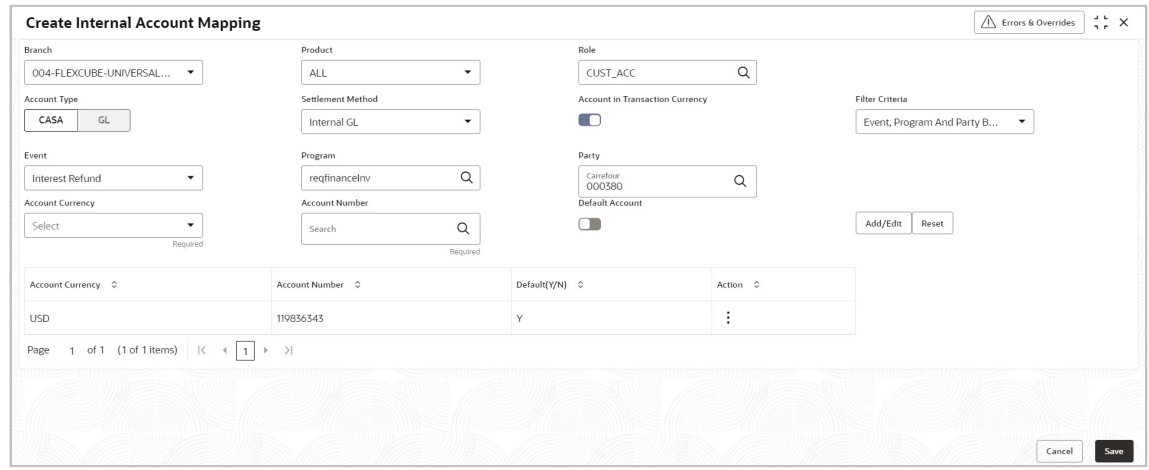

3. Refer the following table for specifying details in the above screen:

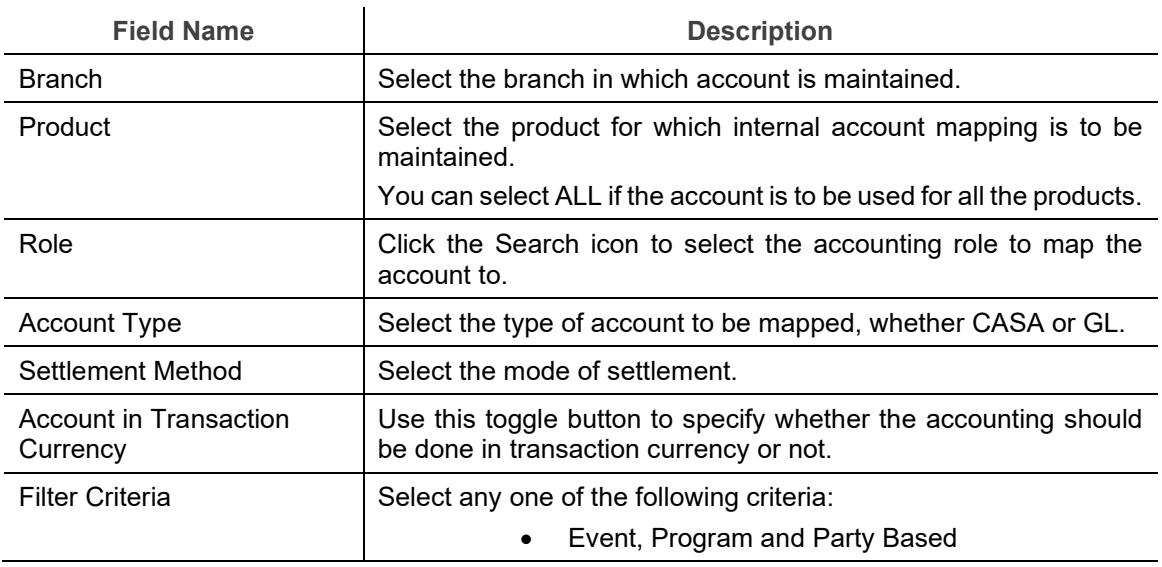

*Note: Fields marked with 'Required' are mandatory.*

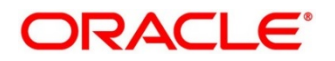

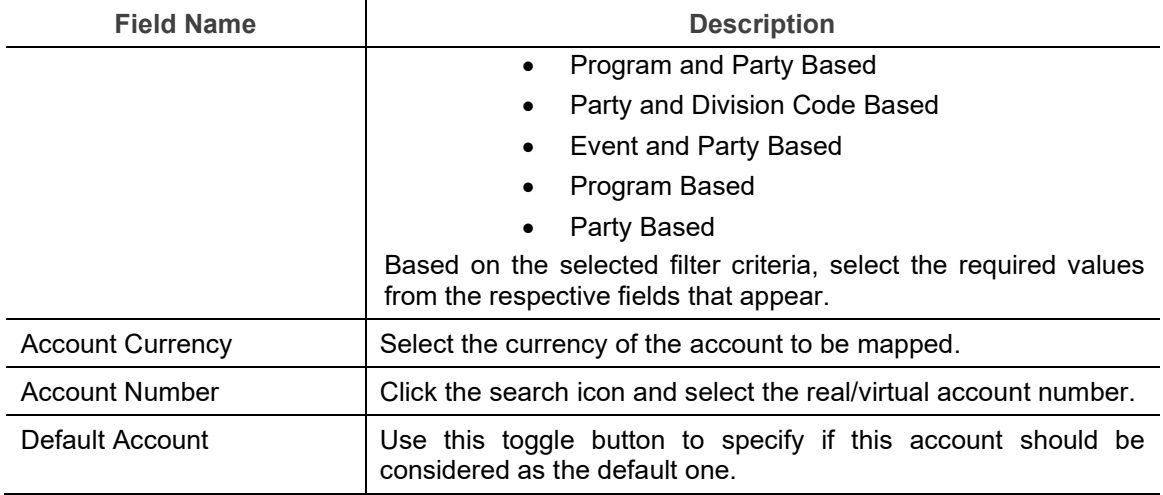

- 4. Click **Add/ Edit** to add the details to the grid. Or click **Reset** to clear the selected values, if required.
	- o Once an entry is made in the grid, click **Options** icon in the **Action** column, to edit or delete it.
- 5. Click **Save** to save the data and send for authorization (if applicable).

#### **3.9.5.2 View Internal Account Mapping**

By using this screen, you can view, modify, delete, or authorize the internal account mapping.

*Navigation Path: Supply Chain Finance > Maintenance > Accounting >* Internal *Account Mapping > View Internal Account Mapping*

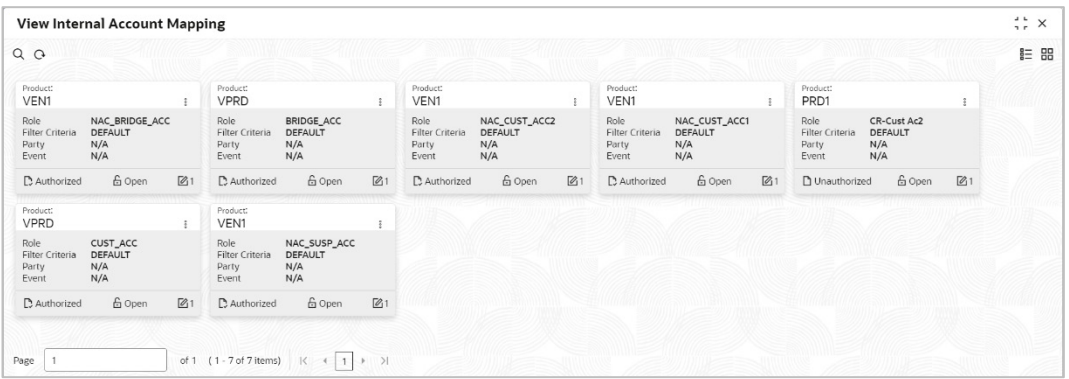

Perform the following steps to filter or take actions on internal account mapping record:

- Filter the records in the View screen:
- a. Click the **Search** icon to view the filters. You can filter the records by Branch, Product, Role, Party, Event, Authorization Status, and Record Status.

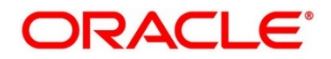

b. Click **Search**.

OR

- Click the **Refresh** icon to refresh the records.
- Click the **Options** icon and then click any of the below options:
	- o **Unlock** To modify the record details. Refer the **Create Internal Account Mapping**  section for field level details.
	- o **Authorize** To authorize the record. Authorizing requires necessary access rights.
		- **•** Optional: Click View to view the record details.
		- Select the record to authorize and then click **Approve**.
	- o **Delete/Close** To remove the record.
		- **•** Optional: On the confirmation pop-up window, enter the remark for deletion.
		- **Click Confirm** to delete the record.
	- o **Copy** To copy the internal account mapping details for creating a new record.
	- o **View** To view the internal account mapping details.
	- o **Reopen**  To reopen a closed record.

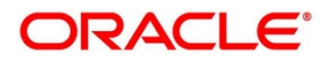

# **3.10 Managing Alerts**

## **3.10.1 Alert Contact Details**

The contact details of the party can be maintained for alert codes. User can maintain contact details for multiple alerts for a selected party.

#### **3.10.1.1 Create Alert Contact Details**

This screen is used to create a record of party contact details for alerts. Newly created contact details takes effect once authorized and cannot be modified thereafter.

*Navigation Path: Supply Chain Finance > Maintenance > Alerts > Alert Contact Details > Create Alert Contact Details*

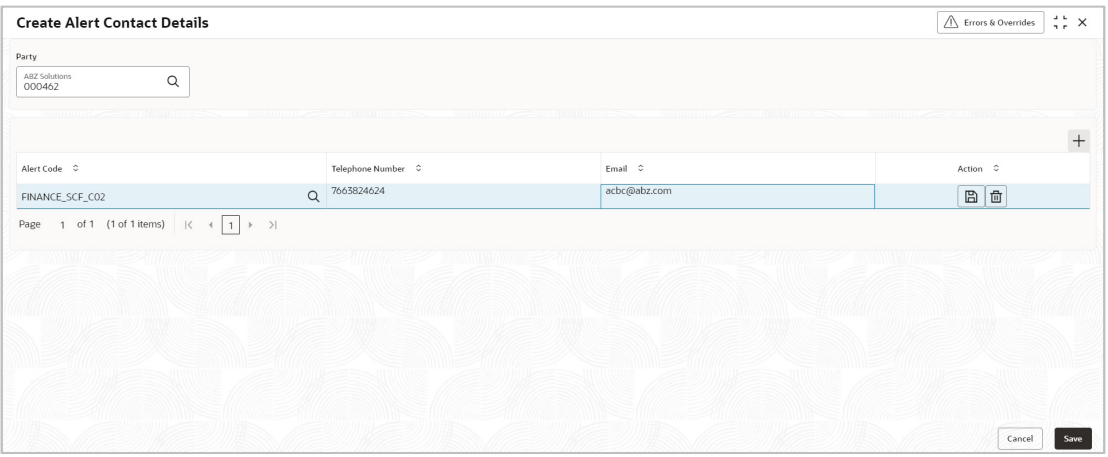

- 1. In the **Party** field, click the Search icon and select the party to add the alert contact details for.
- 2. Click the **Add** icon to add a row for an alert code.
- 3. Refer the following table for specifying details in the grid:

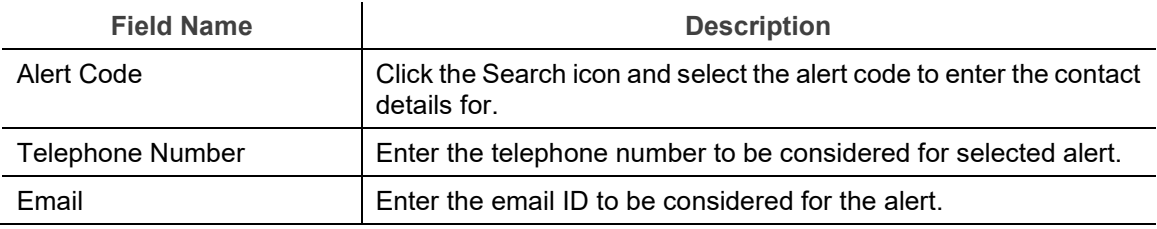

- 4. Optional: You can perform any of the below action on the grid record(s):
	- o Click the **Edit** icon to edit the contact details.
	- o Click the **Delete** icon to remove the row.
- 5. Click **Save** to save the record and send for authorization.

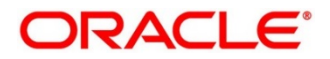

#### **3.10.1.2 View Alert Contact Details**

By using this screen, user can view, modify, or authorize alert contact details.

*Navigation Path: Supply Chain Finance > Maintenance > Alerts > Alert Contact Details > View Alert Contact Details*

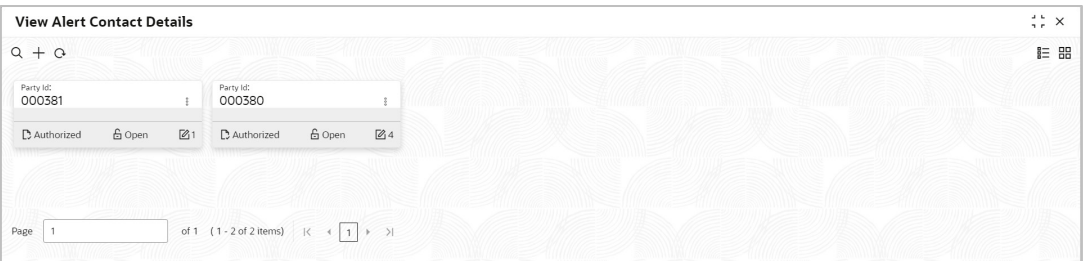

Perform the following steps to filter or take actions on an alert contact details record:

- Filter the records in the View screen:
- a. Click the **Search** icon to view the filters. You can filter the records by Party Id, Record Status, and Authorization Status.
- b. Click **Search**.

Or

- Click the **Refresh** icon to refresh the records.
- Click the **Options** icon and then click any of the below options:
	- o **Unlock** To modify the record details. Refer to the **Create Alert Contact Details** section for field level details.
	- o **Authorize** To authorize the record. Authorizing requires necessary access rights.
		- Optional: Click **View** to view the record details.
		- Select the record to authorize and then click **Confirm**.
	- o **Delete/Close** To remove the record.
		- Optional: On the confirmation pop-up window, click **View** to view the record details.
		- **Click Proceed** to delete the record.
	- o **Copy** To copy the alert definition details for creating a new record.
	- o **View** To view the alert definition details.
	- o **Reopen**  To reopen a closed record.

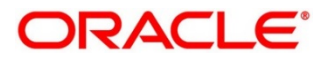

### **3.10.2 Alert Definition**

The 'Alert Definition' functionality can be used to configure and manage various types of alerts. The user can define alert categories for different events. These defined alerts can further be used in the 'Alert Decisioning' screen to map alerts to a recipient.

### **3.10.2.1 Create Alert Definition**

This screen is used to create a type of alert. The newly created alert type takes effect once authorized and cannot be modified thereafter.

*Navigation Path: Supply Chain Finance > Maintenance > Alerts > Alert Definition > Create Alert Definition*

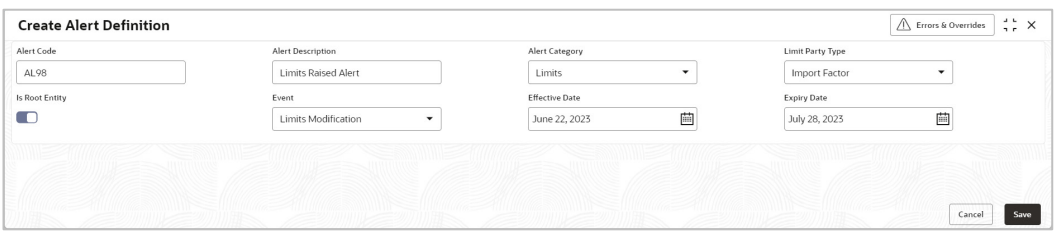

1. Refer the following table for specifying details in the above screen:

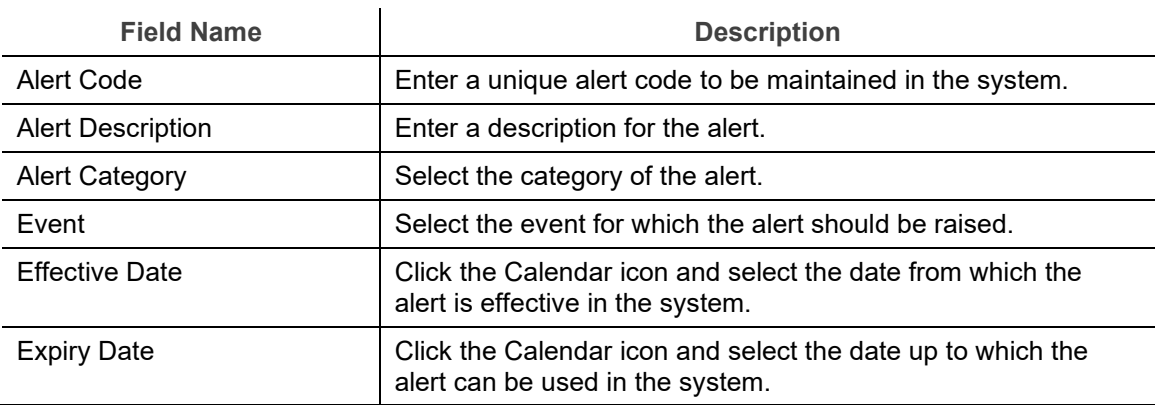

*Note: Fields marked with 'Required' are mandatory.*

2. Click **Save** to save the record and send for authorization.

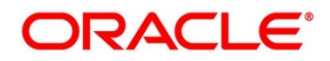

### **3.10.2.2 View Alert Definition**

By using this screen, you can view, modify, or authorize alert definition records.

*Navigation Path: Supply Chain Finance > Maintenance > Alerts > Alert Definition > View Alert Definition*

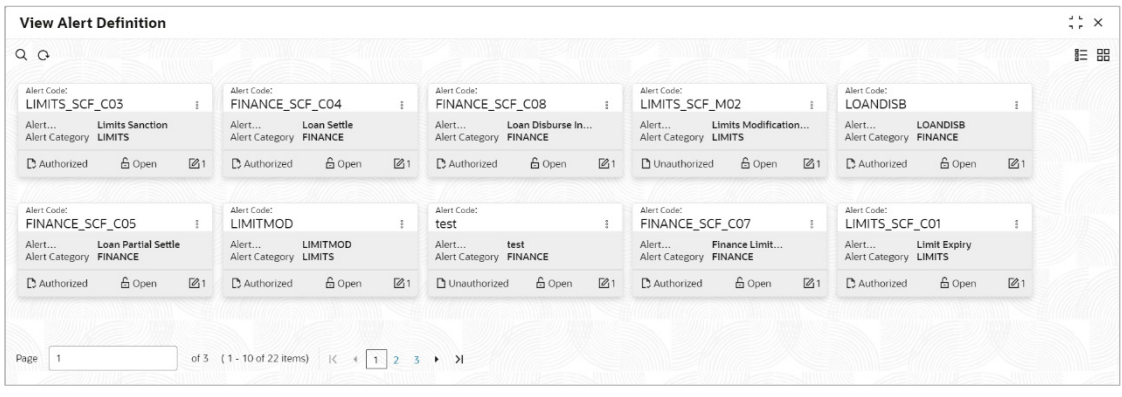

Perform the following steps to filter or take actions on an alert definition record:

- Filter the records in the View screen:
- a. Click the **Search** icon to view the filters. You can filter the records by Alert Code, Alert Description, Authorization Status, and Record Status.
- b. Click **Search**. OR

- Click the **Refresh** icon to refresh the records.
- Click the **Options** icon and then click any of the below options:
	- o **Unlock** To modify the record details. Refer to the **Create Alert Definition** section for field level details.
	- o **Authorize** To authorize the record. Authorizing requires necessary access rights.
		- **•** Optional: Click View to view the record details.
		- Select the record to authorize and then click **Confirm**.
	- o **Delete/Close** To remove the record.
		- Optional: On the confirmation pop-up window, click **View** to view the record details.
		- **Click Proceed** to delete the record.
	- o **Copy** To copy the alert definition details for creating a new record.
	- o **View** To view the alert definition details.
	- o **Reopen**  To reopen a closed record.

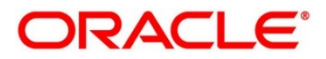

## **3.10.3 Alert Decisioning**

The 'Alert Decisioning' functionality can be used to set and manage alerts. The user can choose from the defined alerts and set the same for a recipient. The user can also set the delivery mode, the frequency, and other parameters for the alert.

#### **3.10.3.1 Create Alert Decisioning**

This screen is used to map an alert to a recipient. Newly mapped alerts take effect once authorized and cannot be modified thereafter.

*Navigation Path: Supply Chain Finance > Maintenance > Alerts > Alert Decisioning > Create*

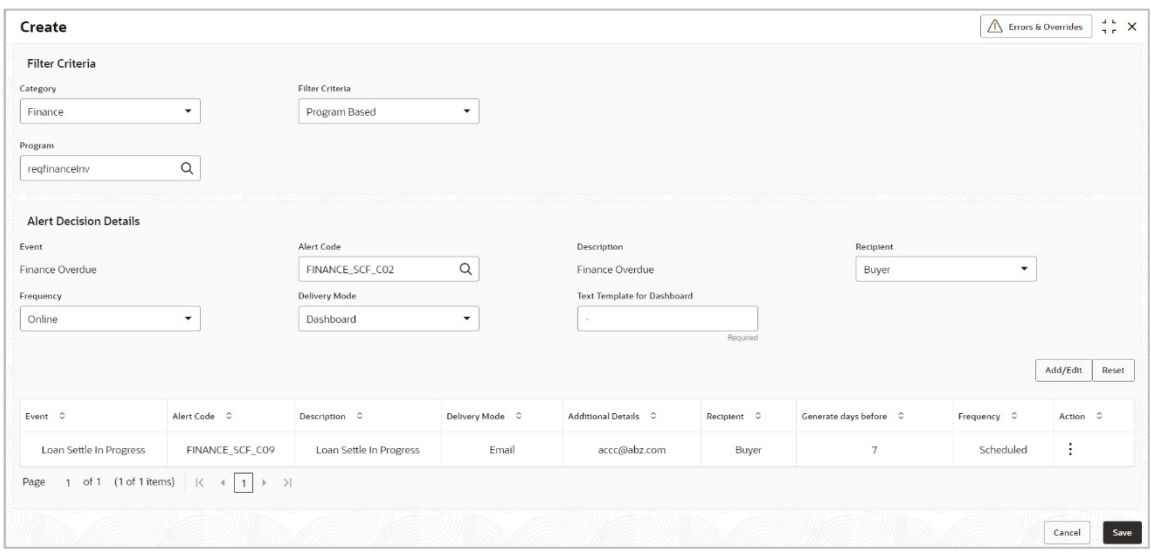

1. Refer the following table for specifying details in the above screen:

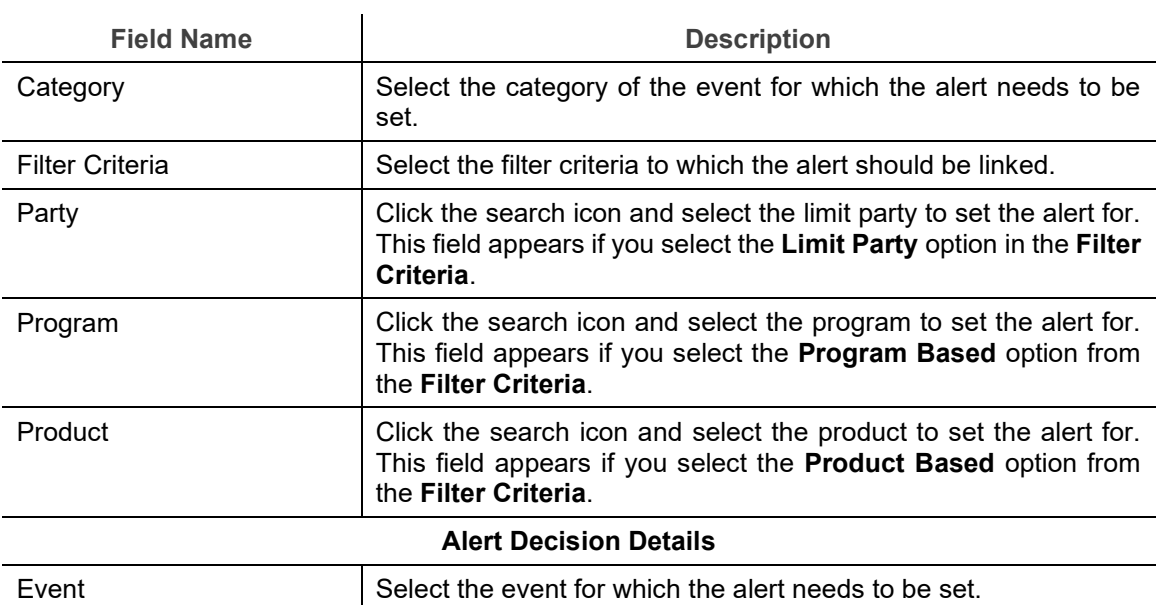

*Note: Fields marked with 'Required' are mandatory.*

Copyright @ 2023 All Rights Reserved

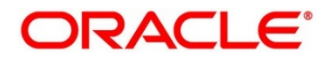

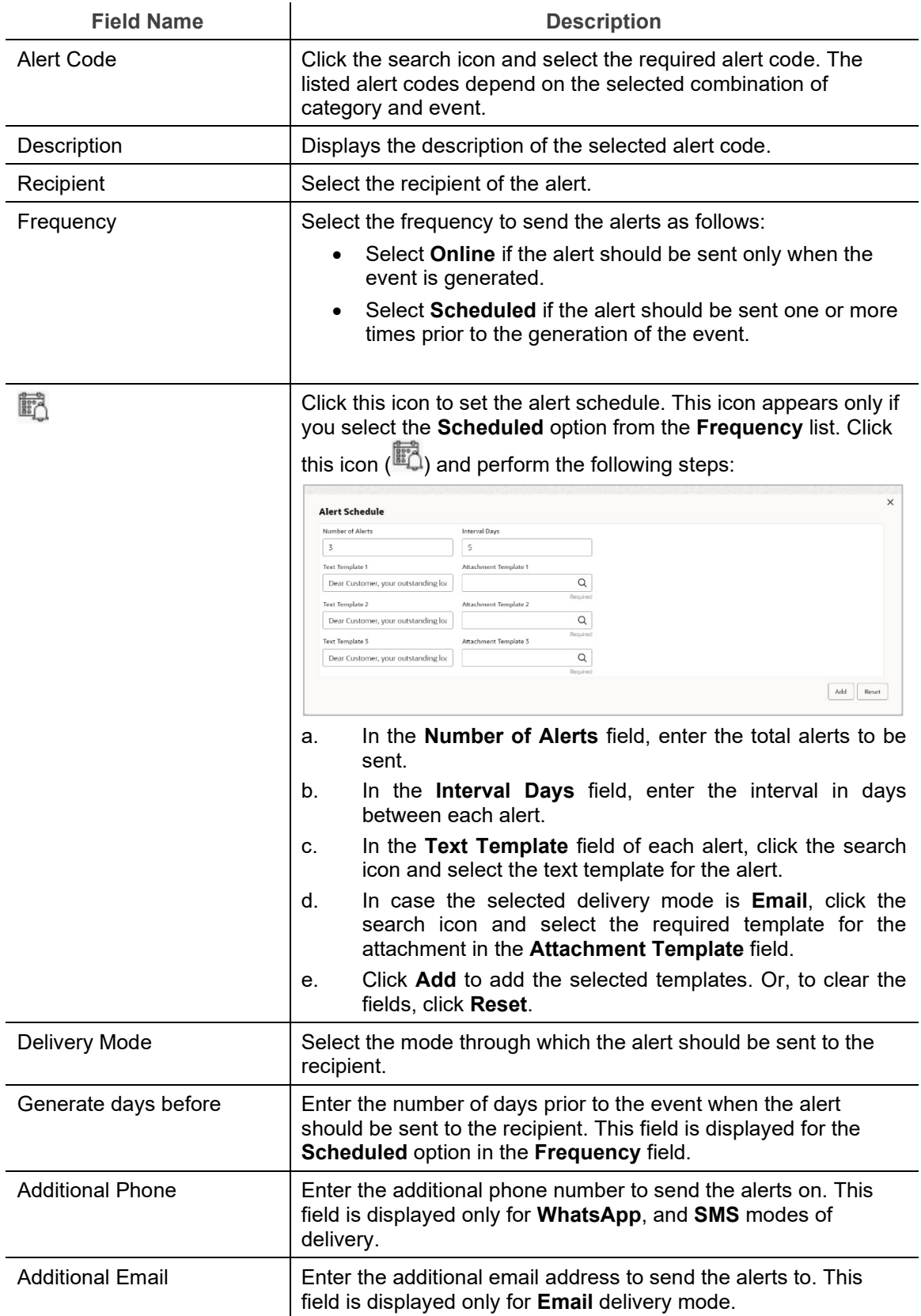

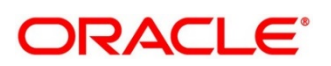

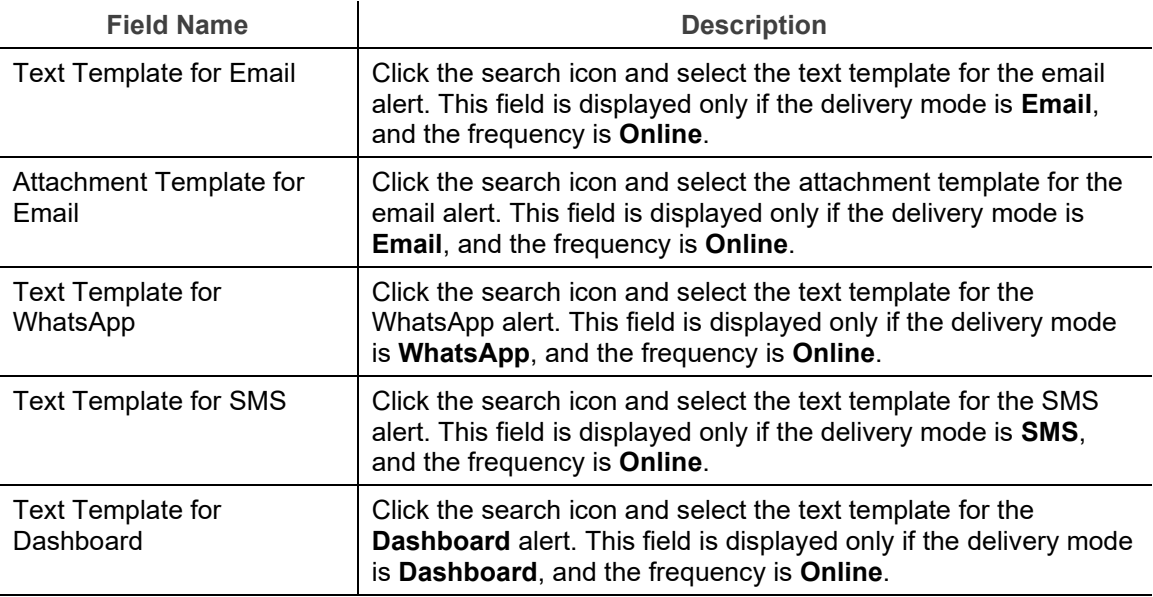

- 2. Click **Add/Edit** to add the alert decision details to the grid. Or click **Reset** to clear the selected values, if required.
	- Once an entry is made in the grid, click **Options** icon in the **Action** column, to edit or delete it.
- 3. Click **Save** to save the record and send for authorization (if applicable).

#### **3.10.3.2 View Alert Decisioning**

By using this screen, you can view, modify, or authorize alert decisioning records.

*Navigation Path: Supply Chain Finance > Maintenance > Alerts > Alert Decisioning > View*

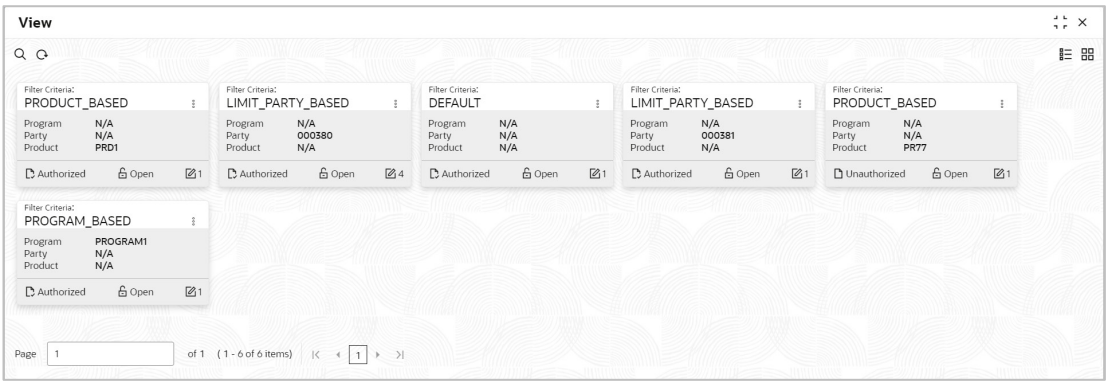

Perform the following steps to filter or take actions on an alert decisioning record:

- Filter the records in the View screen:
- a. Click the **Search** icon to view the filters. You can filter the records by Party, Program, Product, Authorization Status, Record Status, and Category.

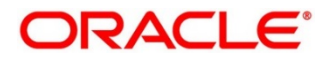

b. Click **Search**.

OR

- Click the **Refresh** icon to refresh the records.
- Click the **Options** icon and then click any of the below options:
	- o **Unlock** To modify the record details. Refer to the **Create Alert Decisioning** section for field level details.
	- o **Authorize** To authorize the record. Authorizing requires necessary access rights.
		- **•** Optional: Click **View** to view the record details.
		- Select the record to authorize and then click **Confirm**.
	- o **Delete/Close** To remove the record.
		- Optional: On the confirmation pop-up window, click **View** to view the record details.
		- **Click Proceed** to delete the record.
	- o **Copy** To copy the alert decisioning details for creating a new record.
	- o **View** To view the alert decisioning details.
	- o **Reopen**  To reopen a closed record.

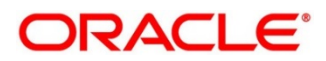

# **4. Finance Disbursement**

The Bank user can manually initiate a finance on behalf of a corporate customer, for funds required against financial instruments, such as invoices, debit notes, purchase orders. Refer the [Receivables & Payables User Guide](https://docs.oracle.com/cd/F54343_01/PDF/User_Guide/Receivables_and_Payables_14.5.4.pdf) for more information on initiating finances manually. When the finance is manually initiated, a disbursement task is created in the system. Only authorized users can process and authorize the disbursement tasks.

Manual disbursement tasks are also generated in the following cases:

- When an automatic disbursement fails.
- When a borrower has overdue transactions and disbursement is initiated (only if the configuration flag 'Allow Auto Processing for Overdue Borrowers' has been disabled).
- When a borrower is delinquent, and a disbursement is initiated (only if the configuration flag 'Allow Disbursements for NPA Borrowers' has been enabled).
- When a disbursement is initiated for overdue invoices and debit notes.

#### *Navigation Path: Tasks > Finance > Free Tasks*

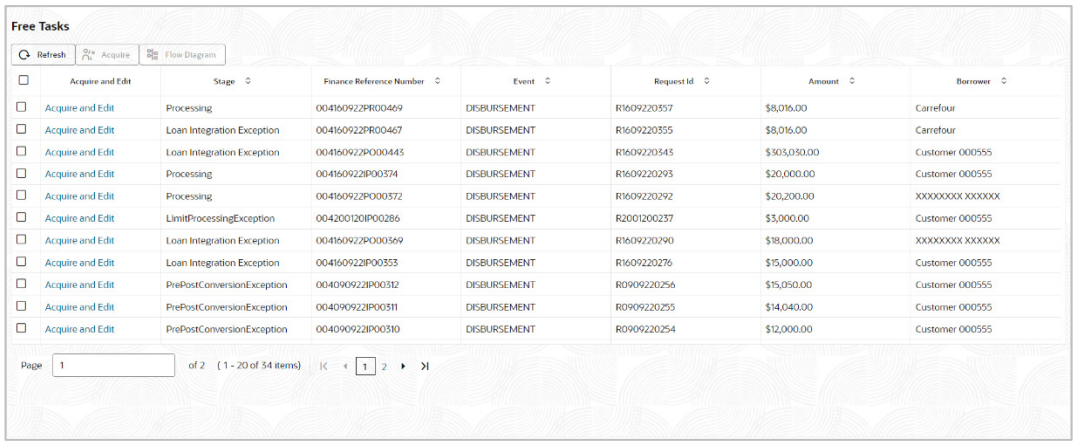

Perform the following steps to process the disbursement record:

1. Under the 'Action' column, click the **Acquire & Edit** link beside the required task, to process it further.

OR

To acquire multiple tasks simultaneously, select the records and click the **Acquire** button at the top.

*Note:* 

- *Once you acquire a task, it is moved to the My Tasks list.*
- *The disbursement task comprises of multiple tabs such as Basic Info, Party, Limits, Interest, Charges, Accounting, and Summary.*
- *The reference number, the stage, and the operation name of the task is displayed at the top of the screen.*
- *In each tab, click Remarks to add comments about the transaction.*

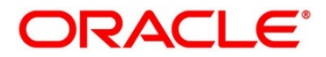

• *In each tab, click Documents to view uploaded documents relevant to the transaction.*

# **4.1 Basic Info**

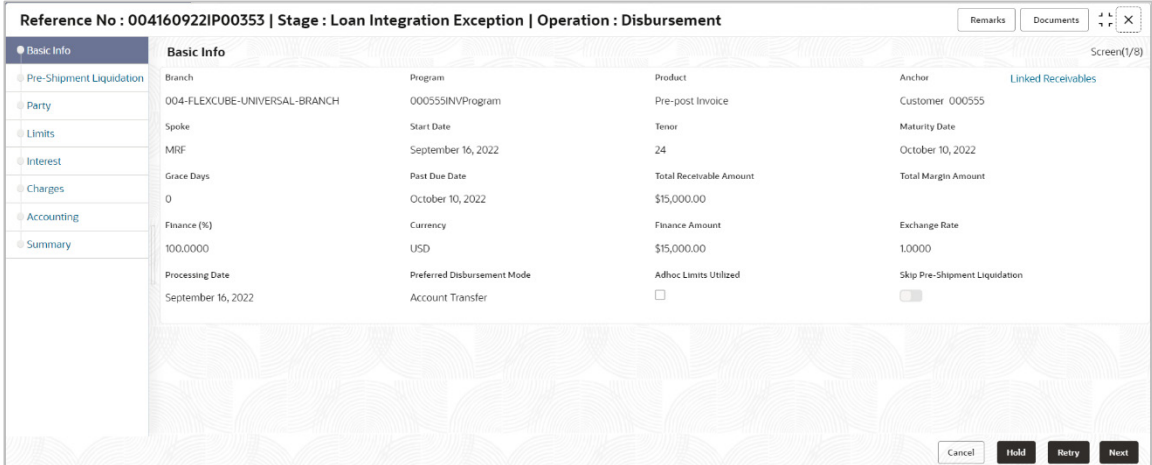

2. Refer the following table to specify details in the 'Basic Info' tab:

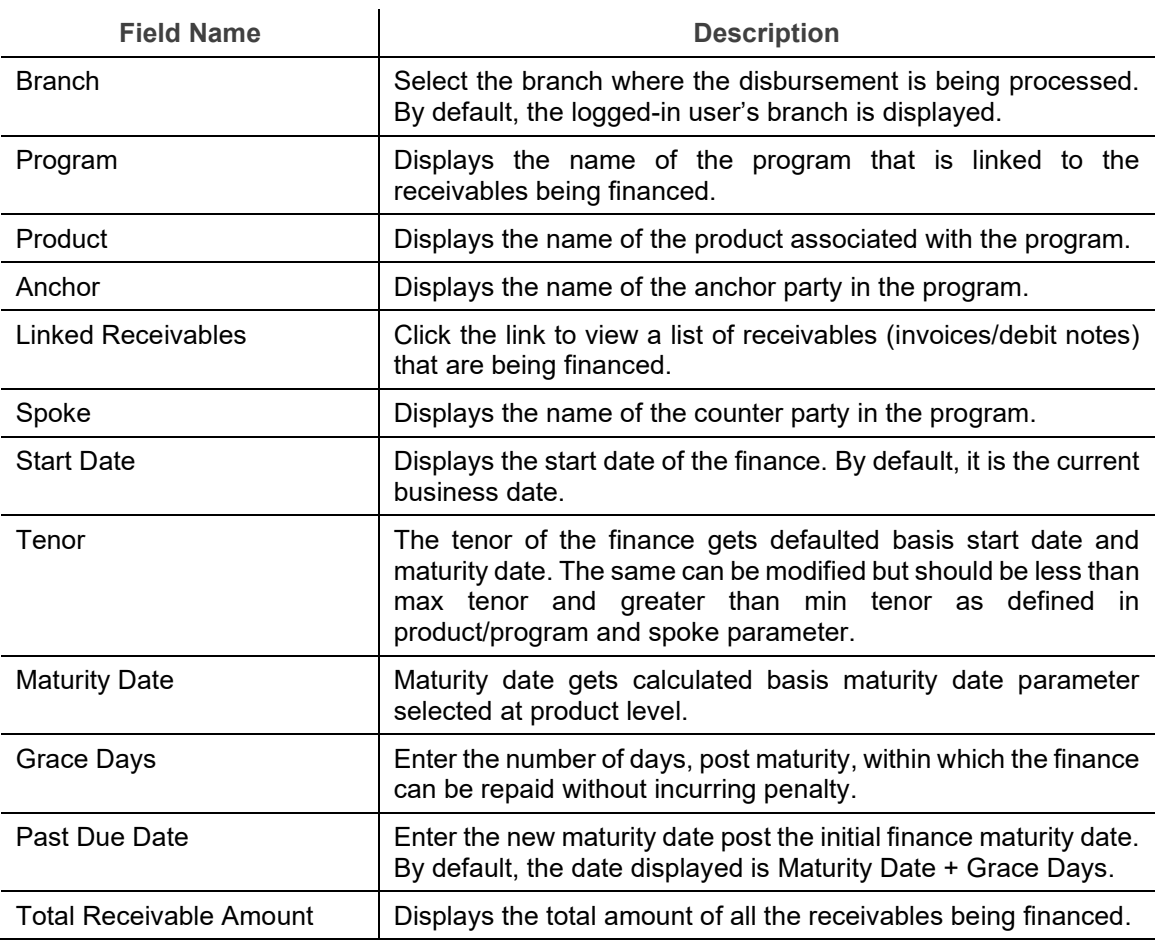

*Note: Fields marked with 'Required' are mandatory.*

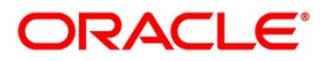

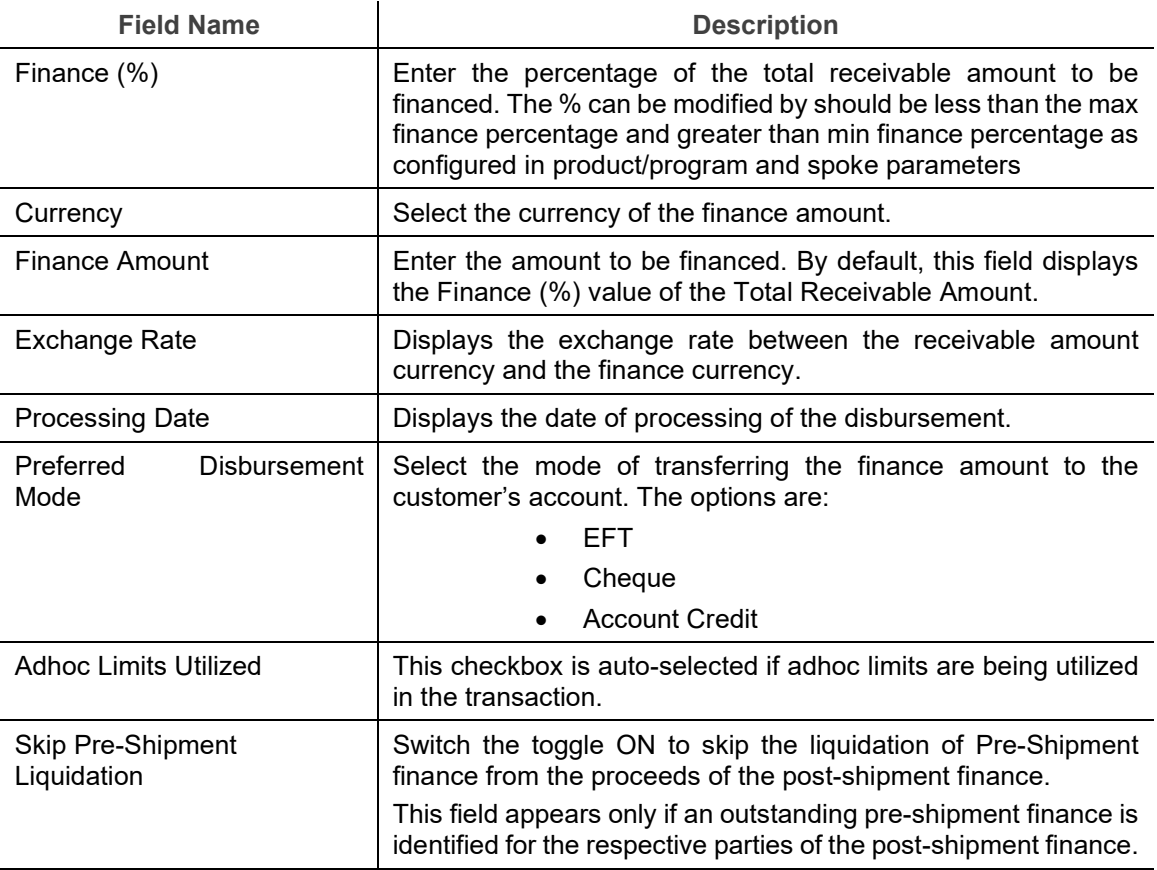

- 3. Perform any of the below actions:
	- o Click **Next** to go the 'Party' tab.
	- o Click **Save & Close** to complete the processing stage of the disbursement.
	- o Click **Cancel** to cancel the transaction and return to the 'Free Tasks' screen.
	- o Click **Hold** to move the transaction to the 'Hold' list.
	- o Click **Reject** to purge the disbursement transaction.

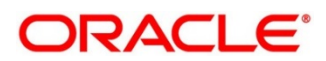

# **4.2 Pre-Shipment Liquidation**

Pre-Shipment Liquidation tab displays the details of the pre-shipment finances which will be liquidated on completion of the post-shipment disbursement. This tab holds data only if the Skip Pre-Shipment Liquidation toggle is set to NO and outstanding pre-shipment finances are identified for the buyer-seller combination.

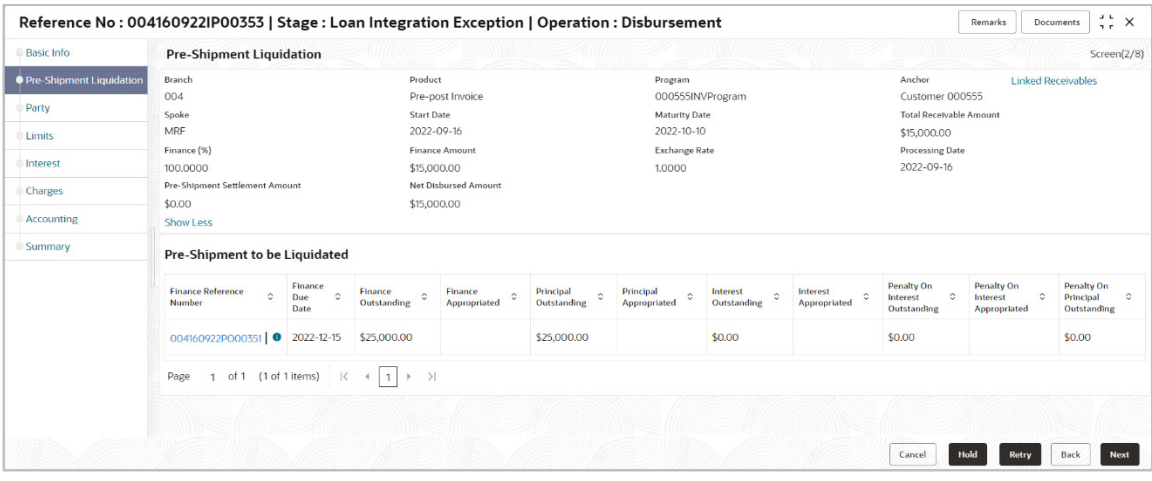

4. Refer the following table for details of the 'Pre-Shipment Liquidation' tab:

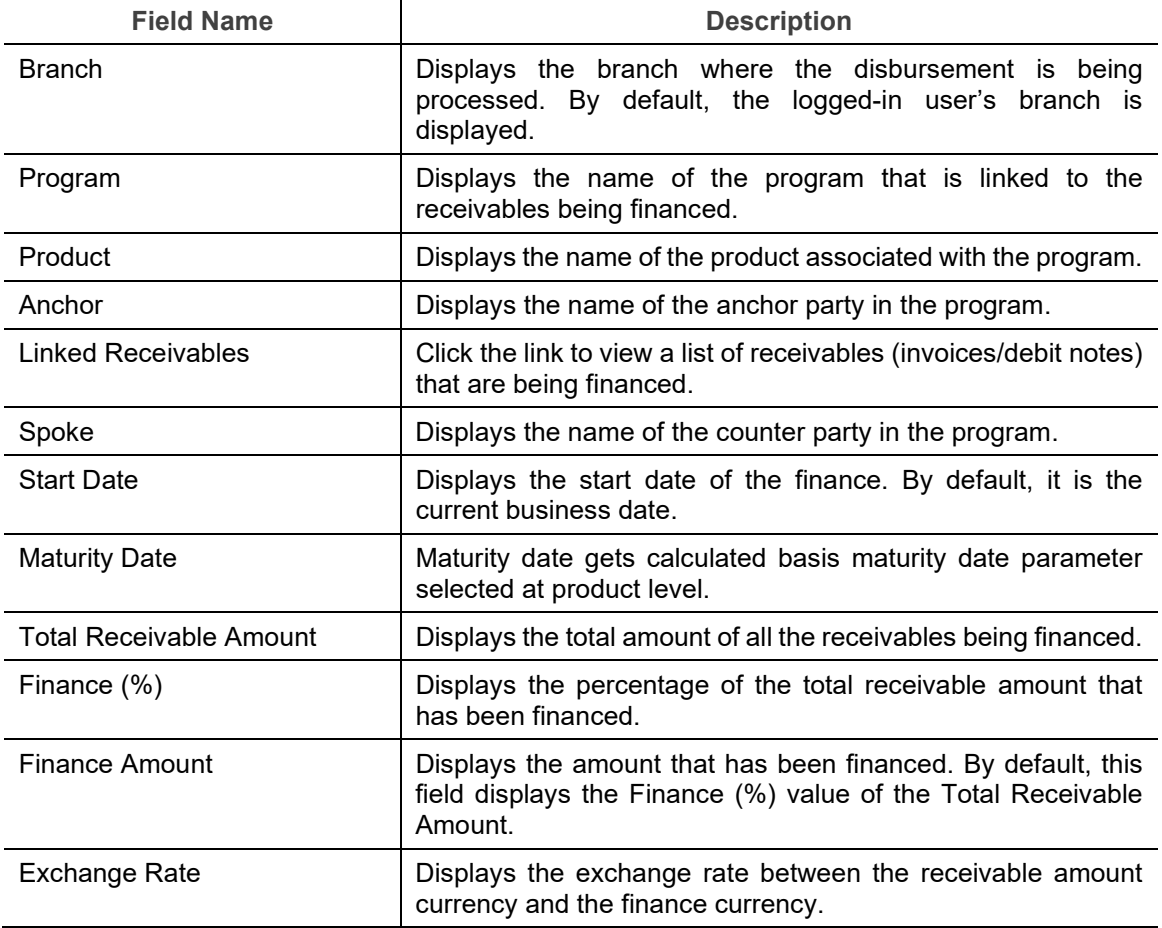

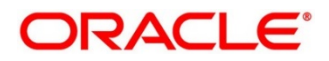

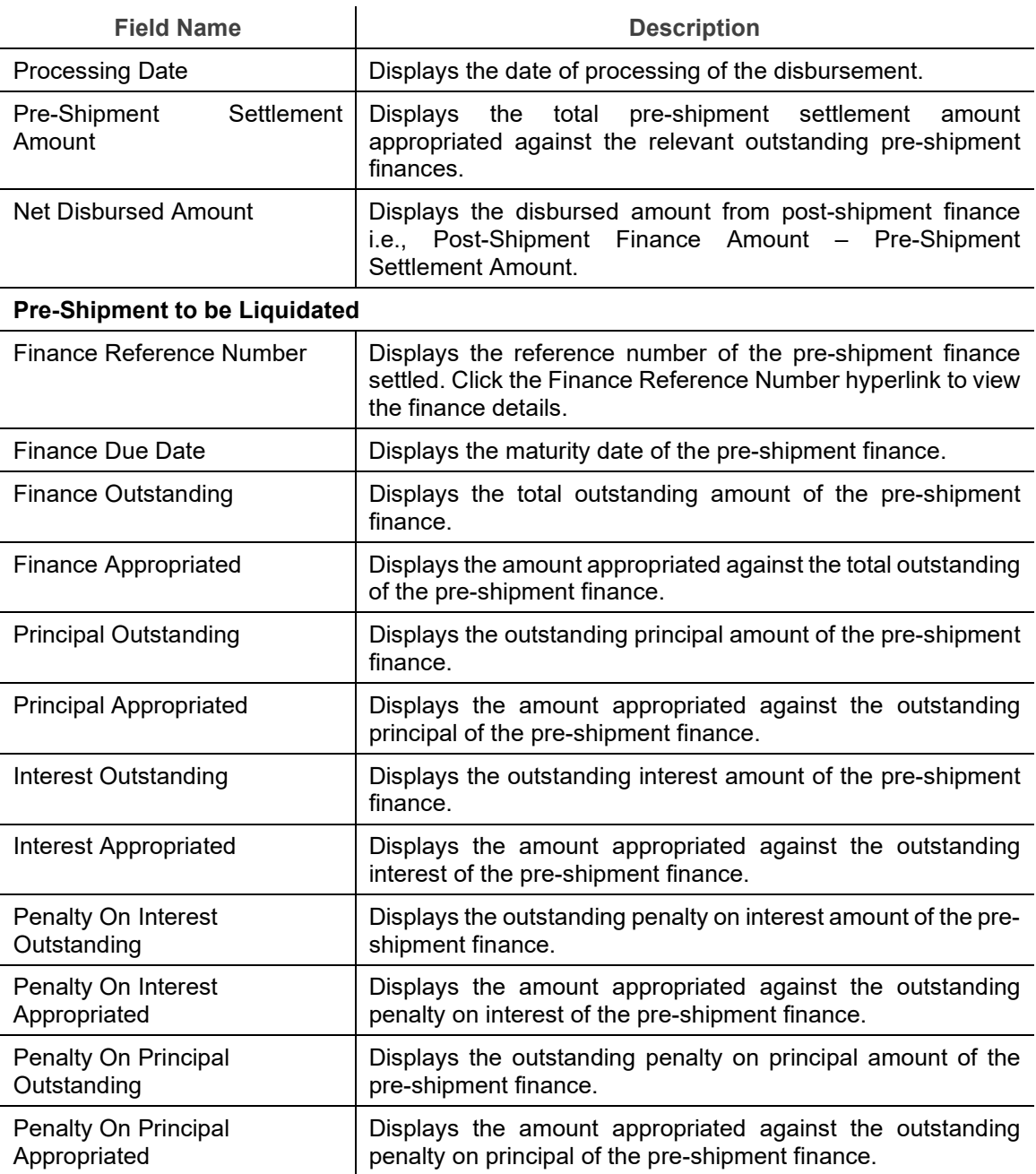

- 5. Perform any of the below actions:
	- o Click **Next** to go the 'Party' tab.
	- o Click **Save & Close** to complete the processing stage of the disbursement.
	- o Click **Cancel** to cancel the transaction and return to the 'Free Tasks' screen.
	- o Click **Hold** to move the transaction to the 'Hold' list.
	- o Click **Reject** to purge the disbursement transaction.

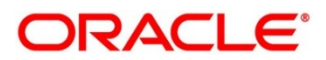

# **4.3 Party**

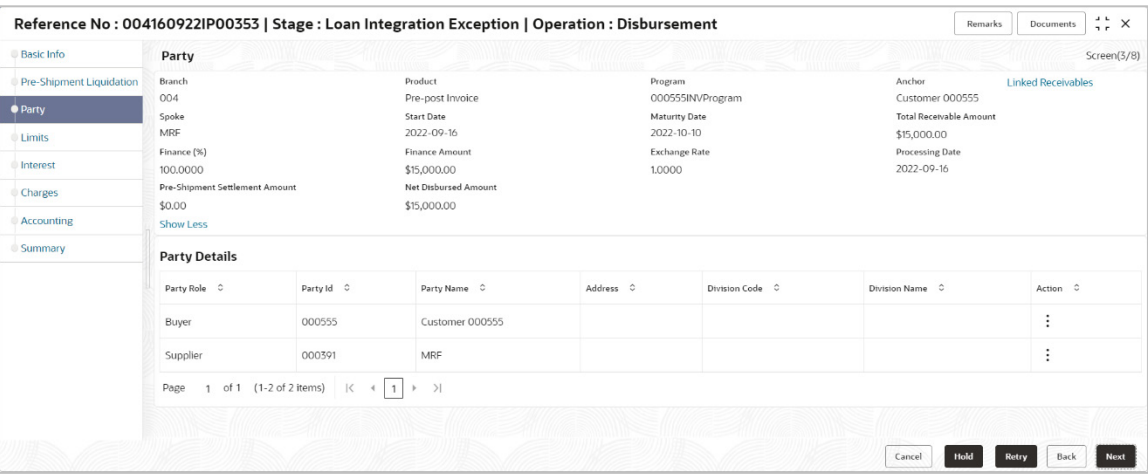

6. Refer the following table to specify details in the 'Party' tab:

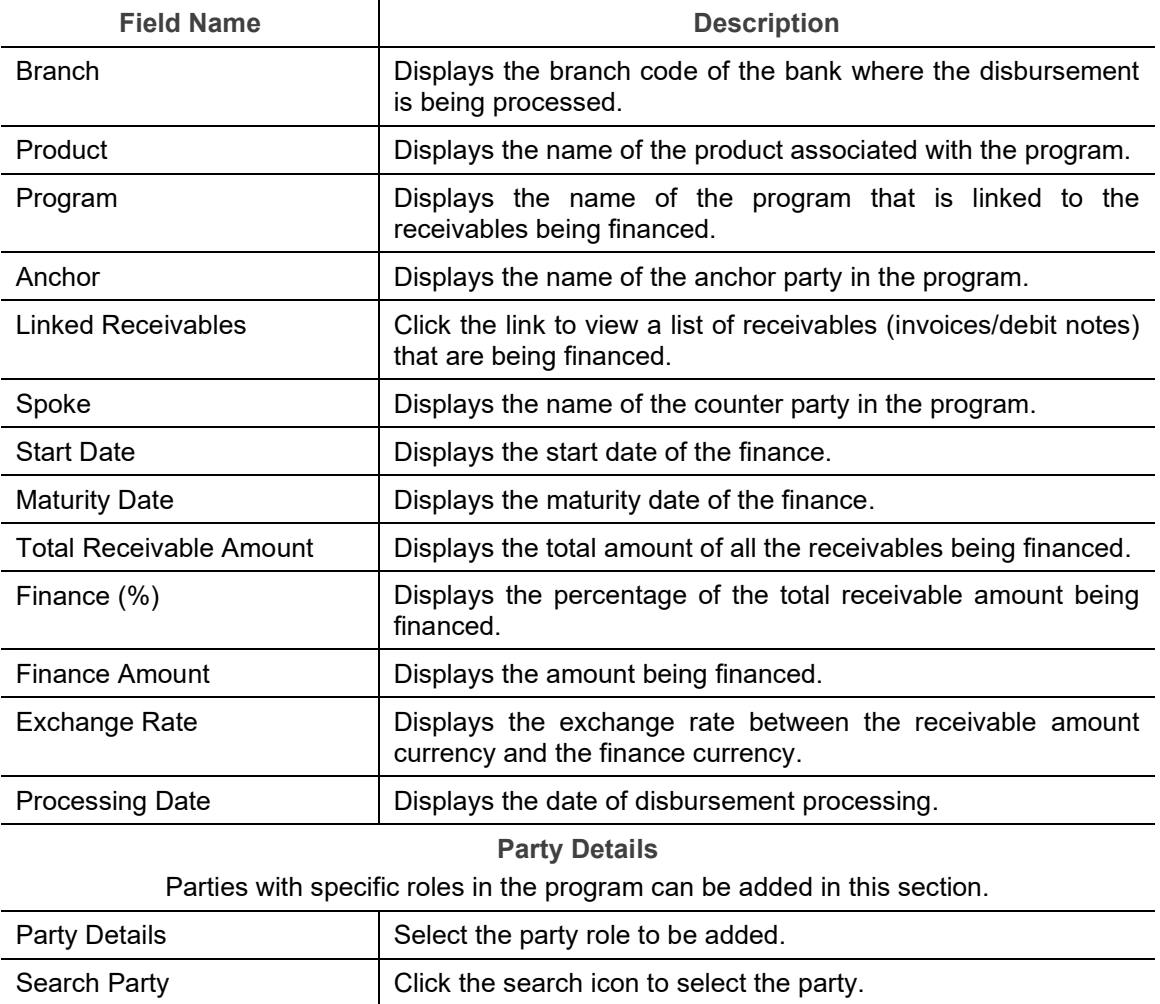

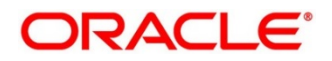

Address **Displays the address of the selected party.** 

Division Click the search icon to select the division code.

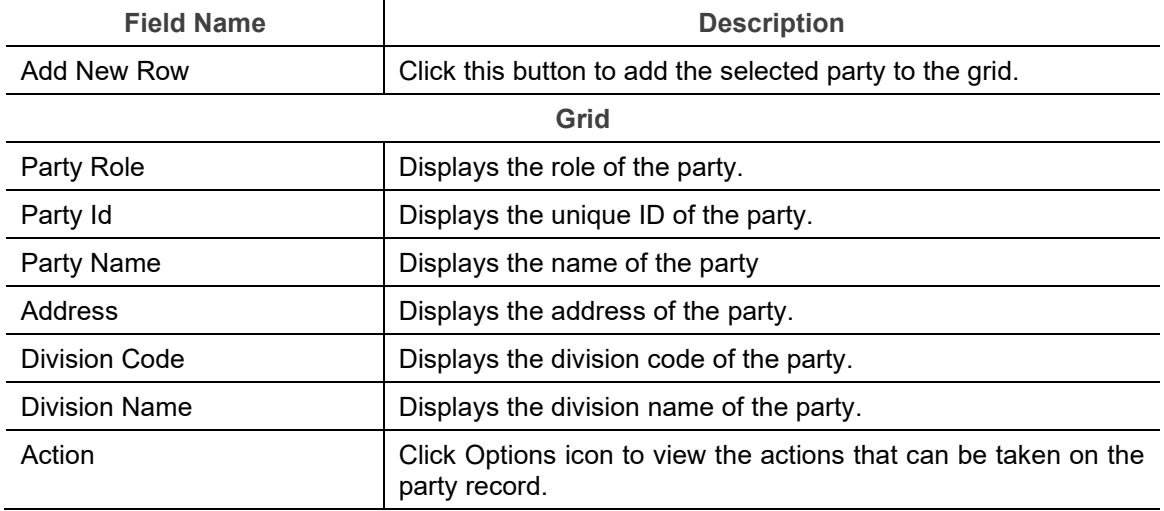

7. To add more parties, click **Add New Row**. OR

To delete a party from the 'Party Details' grid, click **Options** icon under the **Action** column and select **Delete** for the respective party record.

- 8. Perform any of the below actions:
	- o Click **Next** to go the 'Limits' tab.
	- o Click **Back** to go the 'Basic Info' tab.
	- o Click **Save & Close** to complete the processing stage of the disbursement.
	- o Click **Cancel** to cancel the transaction and return to the 'Free Tasks' screen.
	- o Click **Hold** to move the transaction to the 'Hold' list.
	- o Click **Reject** to purge the disbursement transaction.

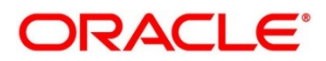

# **4.4 Limits**

Limits are assigned to corporate parties and their associated entities (counter parties, products, programs, and so on) for finances being requested. In some cases, apart from the sanctioned main limits, adhoc limits are also assigned to these entities. Adhoc limits will be booked once the main limits are exhausted. In other words, adhoc limits are utilized if a finance request exceeds the available main limits, but not the total available limits. In such cases, two separate disbursement transactions are created – one for the main limits utilized, and one for the adhoc limits utilized. The interest rates applicable may also differ for the finance availed under the main limit and the finance availed under the adhoc limit.

If there is a limit freeze on any of the entities involved, then the disbursement transaction cannot be processed. It can only be processed once the limit freeze is lifted.

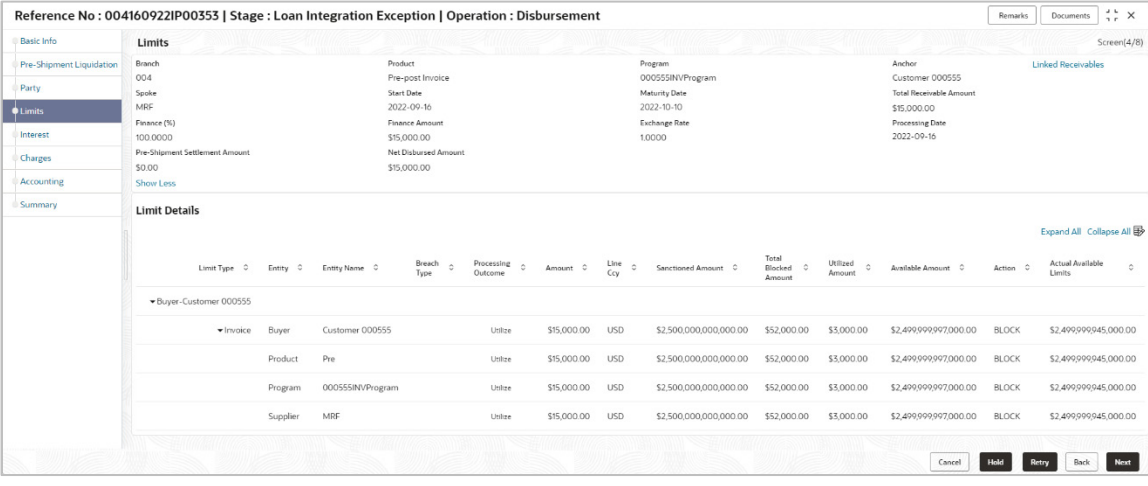

*Note: When the main limits are being utilized, the Limit Details grid displays details related to the main limits. You can add columns related to the adhoc limits by clicking Add/Remove Columns icon, if required. If adhoc limits are being utilized, then the Limit Details grid displays the Sanctioned Adhoc Amount, Utilized Adhoc Amount, and Available Adhoc Amount columns. You can add the columns related to the Main Limits using Add/Remove Columns icon, if required.*

Following table lists the details covered in the 'Limits' tab:

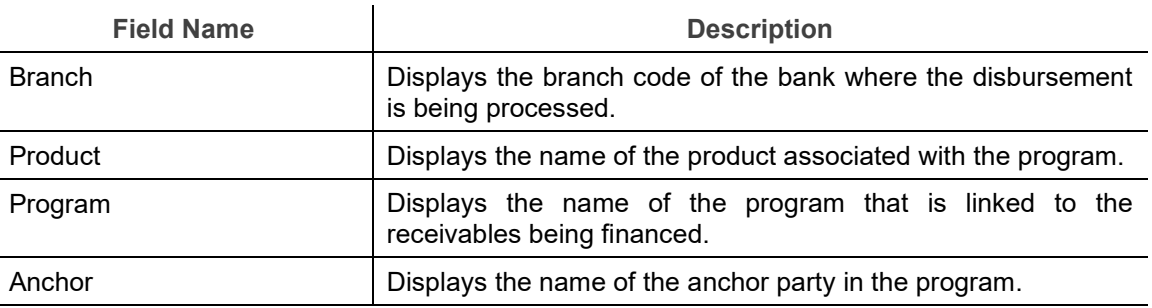

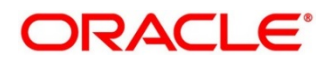

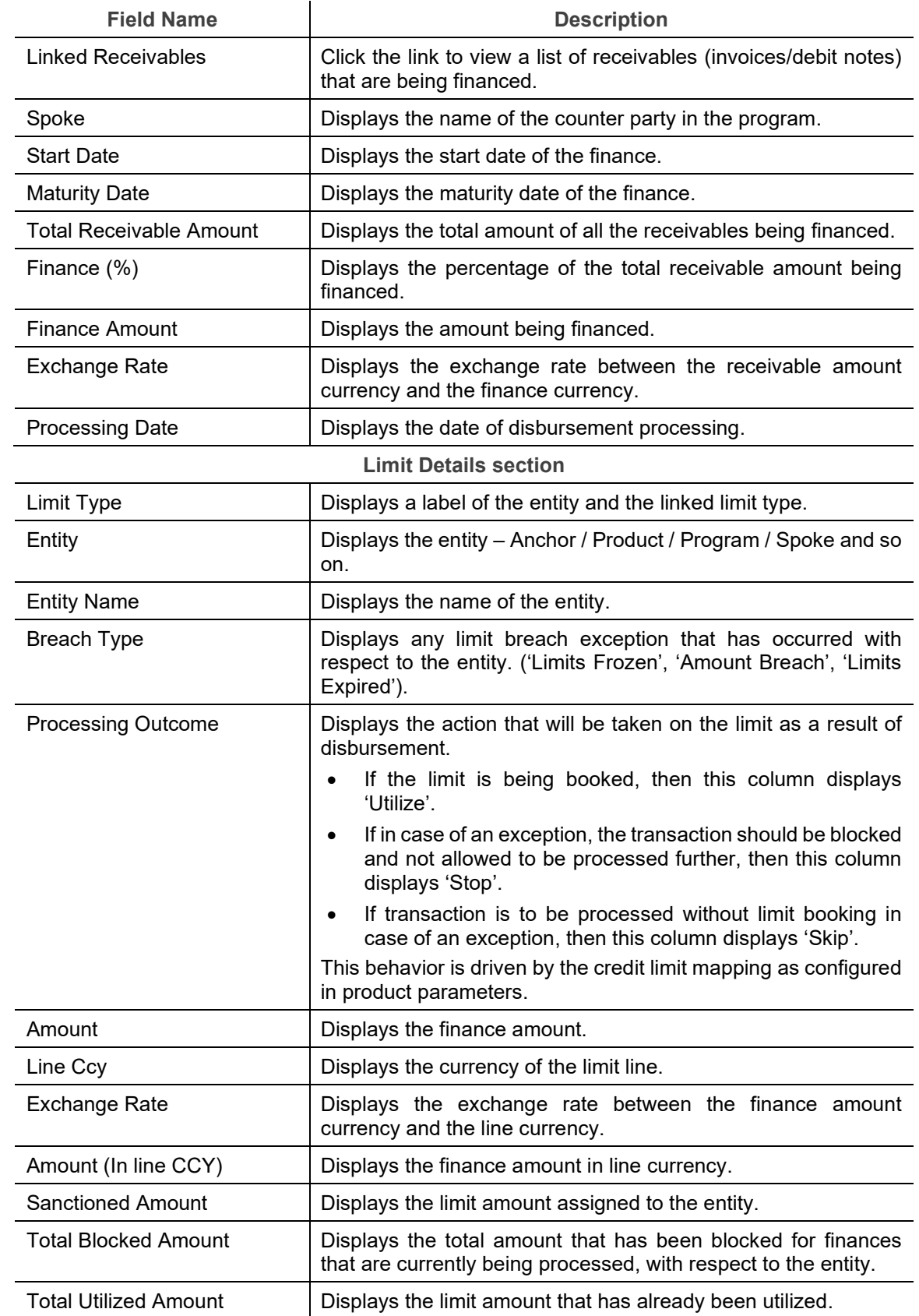

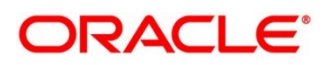

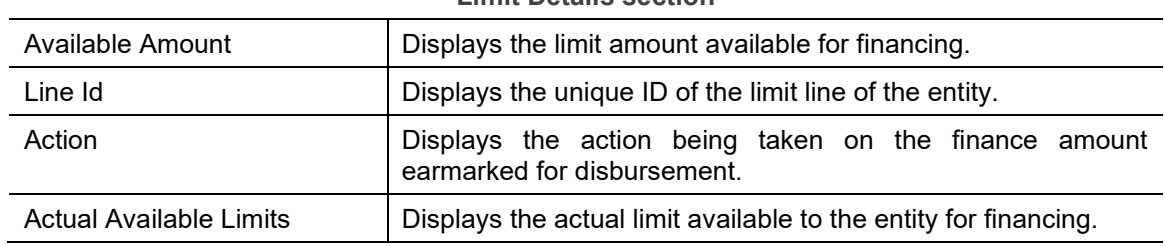

**Limit Details section**

- 9. Perform any of the below actions:
	- o Click **Next** to go the 'Interest' tab.
	- o Click **Back** to go the 'Party' tab.
	- o Click **Save & Close** to complete the processing stage of the disbursement.
	- o Click **Cancel** to cancel the transaction and return to the 'Free Tasks' screen.
	- o Click **Hold** to move the transaction to the 'Hold' list.
	- o Click **Reject** to purge the disbursement transaction.

## **4.5 Interest**

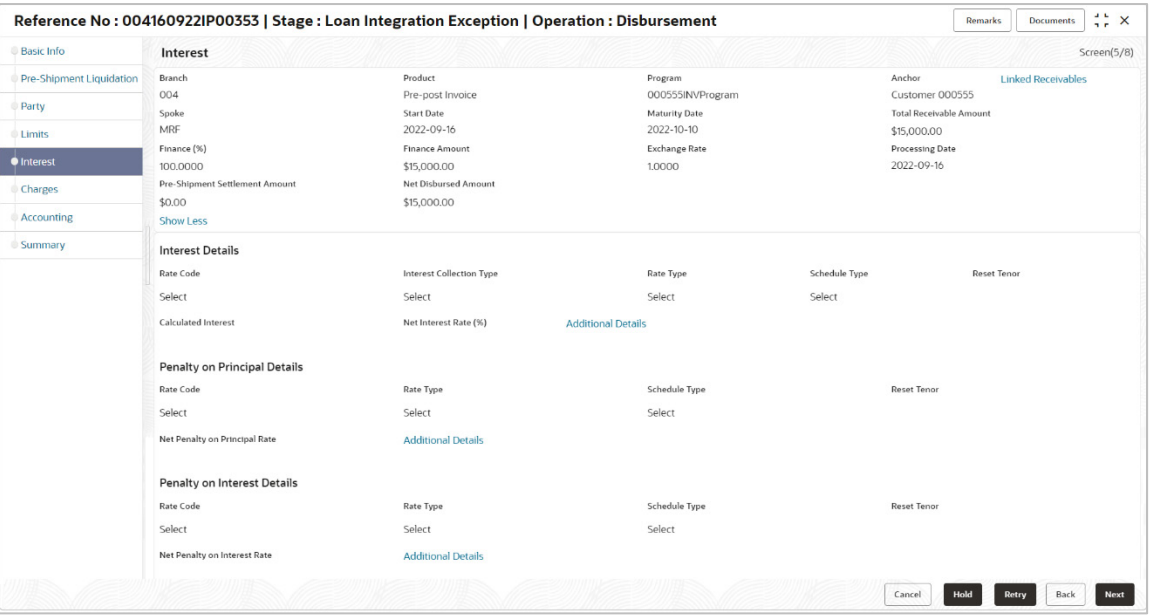

Following table lists the details covered in the 'Interest' tab:

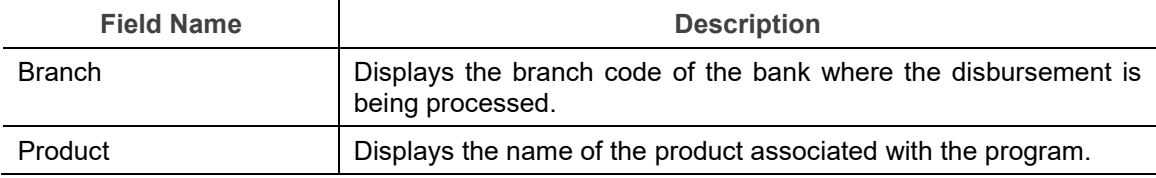

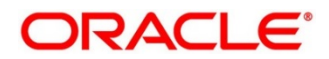

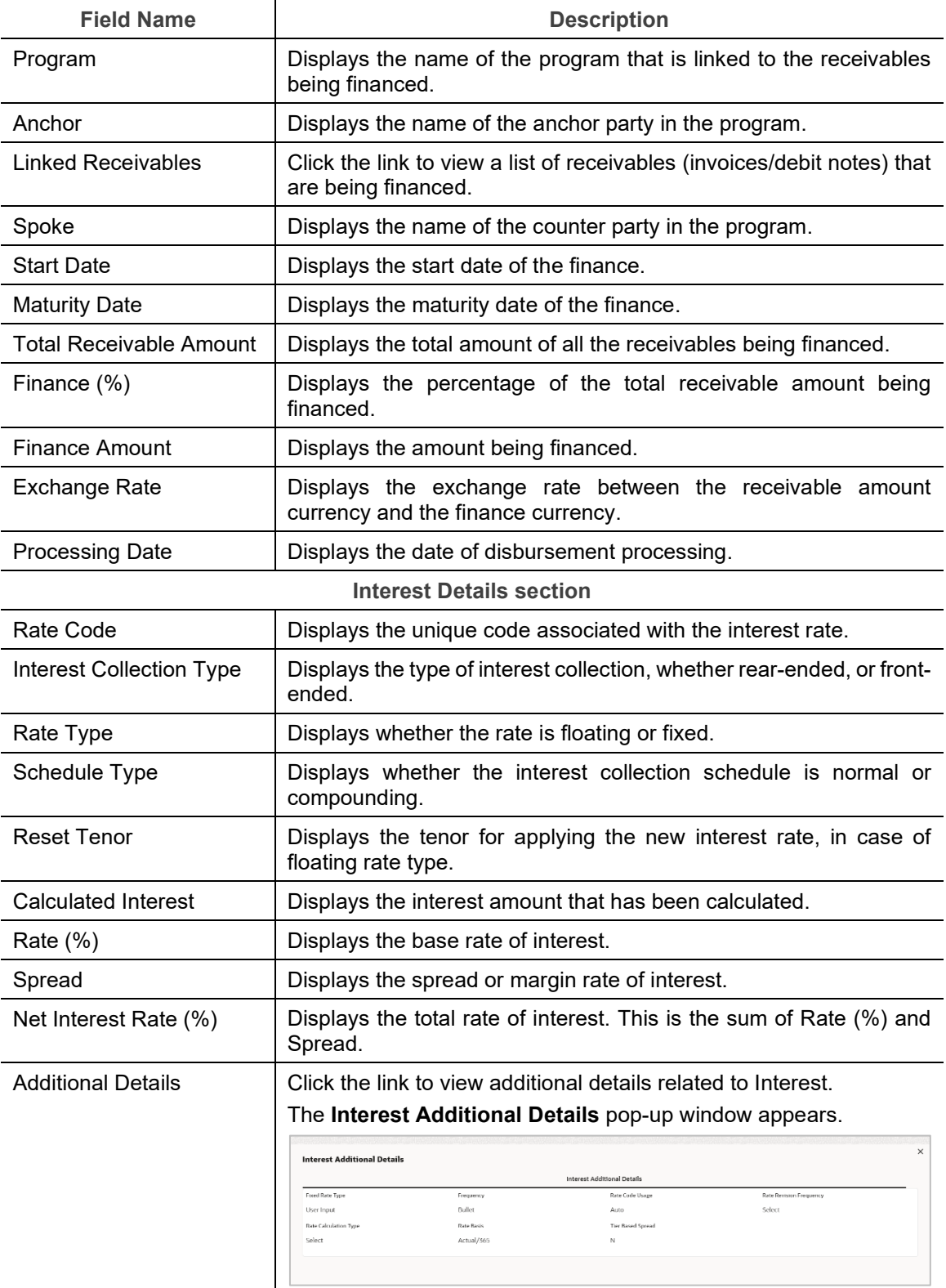

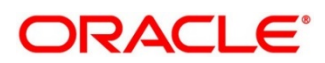

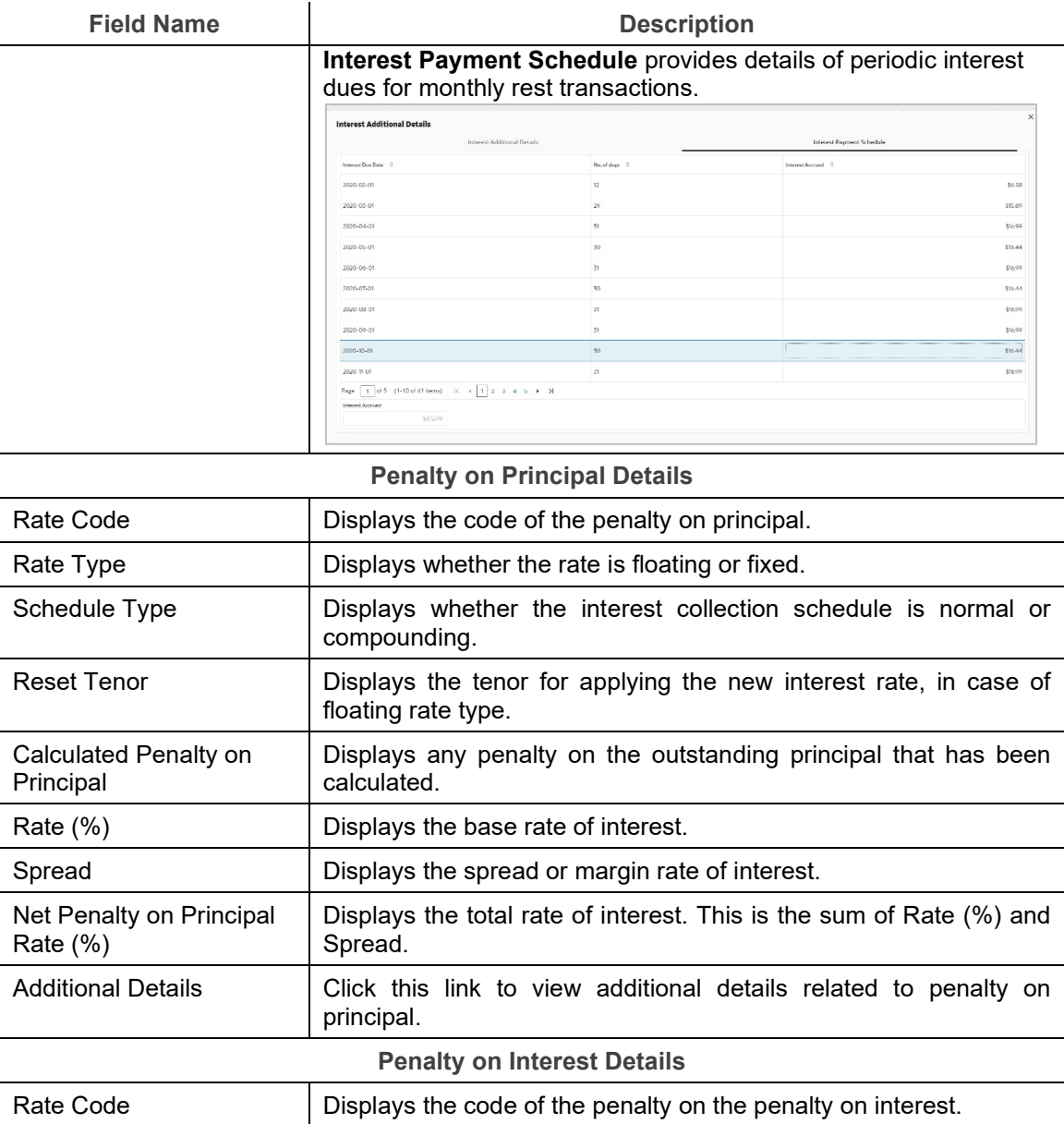

Rate Type **Displays whether the rate is floating or fixed.** Schedule Type <br> **Displays** whether the interest collection schedule is normal or compounding. Reset Tenor **Displays the tenor for applying the new interest rate, in case of** floating rate type. Calculated Penalty on Interest Displays any penalty on the outstanding interest that has been calculated. Rate (%) **Displays the base rate of interest.** Spread **Displays the spread or margin rate of interest.** Net Penalty on Principal Rate (%) Displays the total rate of interest. This is the sum of Rate (%) and Spread.

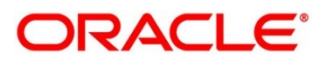

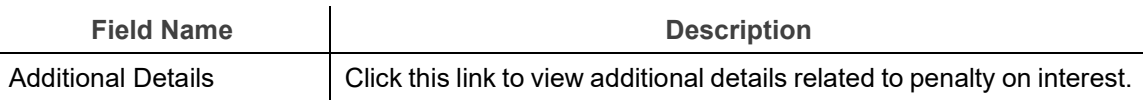

10. Perform any of the below actions:

- o Click **Next** to go the 'Charges' tab.
- o Click **Back** to go the 'Limits' tab.
- o Click **Save & Close** to complete the processing stage of the disbursement.
- o Click **Cancel** to cancel the transaction and return to the 'Free Tasks' screen.
- o Click **Hold** to move the transaction to the 'Hold' list.
- o Click **Reject** to purge the disbursement transaction.

## **4.6 Charges**

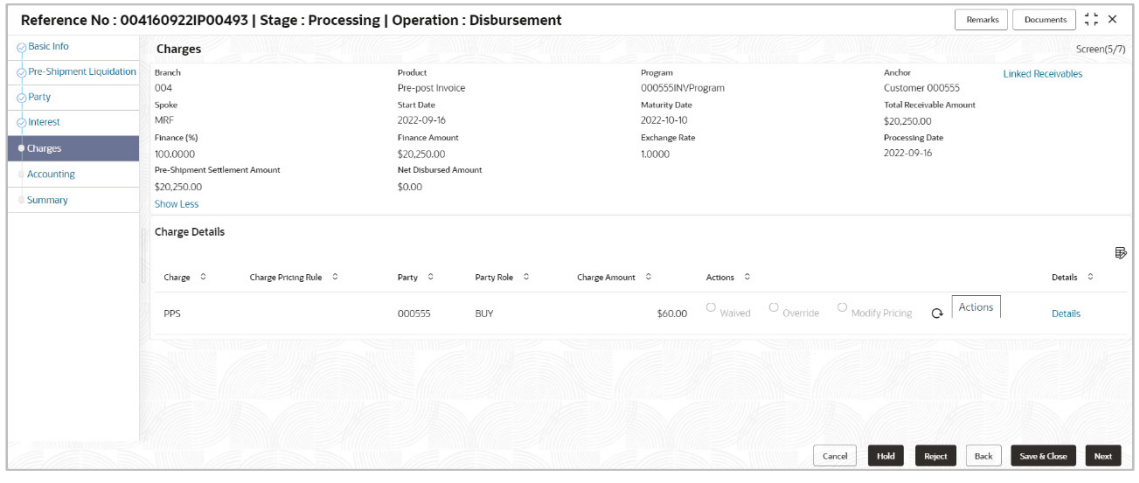

**Field Name Description** Branch Displays the branch code of the bank where the disbursement is being processed. Product **Displays the name of the product associated with the program.** Program **Displays the name of the program that is linked to the** receivables being financed. Anchor Displays the name of the anchor party in the program. Linked Receivables  $\vert$  Click the link to view a list of receivables (invoices/debit notes) that are being financed. Spoke Displays the name of the counter party in the program. Start Date **Displays** the start date of the finance. Maturity Date **Displays the maturity date of the finance.** 

Following table lists the details covered in the 'Charges' tab:

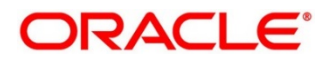

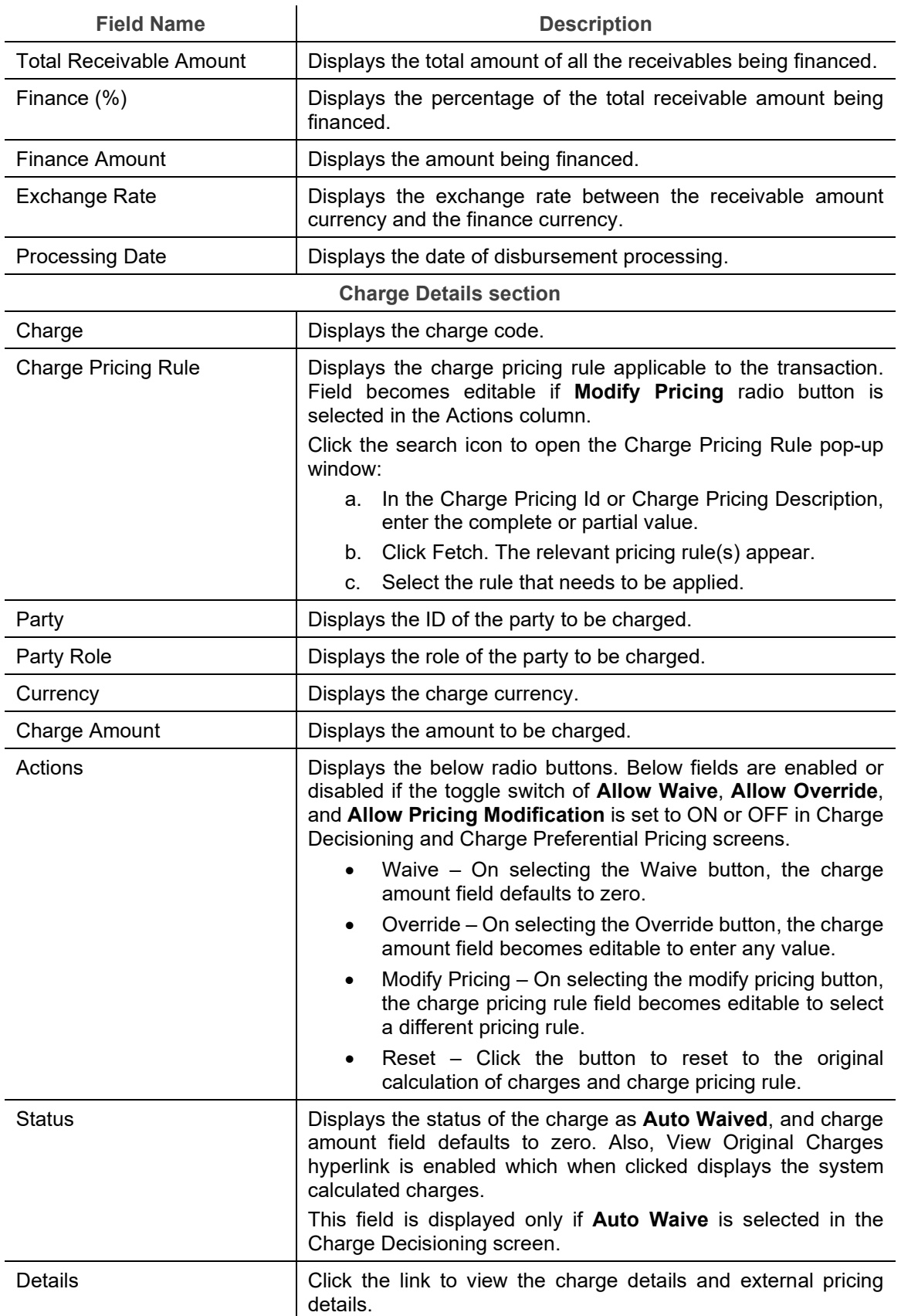

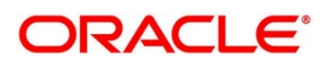

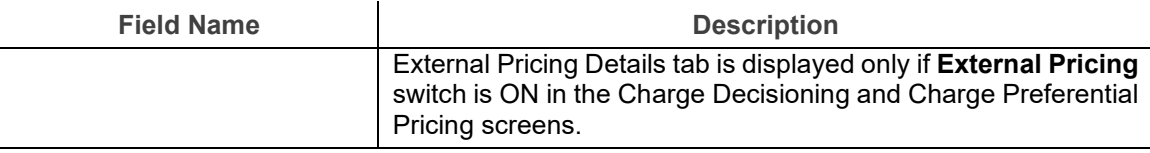

- 11. Perform any of the below actions:
	- o Click **Next** to go the 'Accounting' tab.
	- o Click **Back** to go the 'Interest' tab.
	- o Click **Save & Close** to complete the processing stage of the disbursement.
	- o Click **Cancel** to cancel the transaction and return to the 'Free Tasks' screen.
	- o Click **Hold** to move the transaction to the 'Hold' list.
	- o Click **Reject** to purge the disbursement transaction.

## **4.7 Accounting**

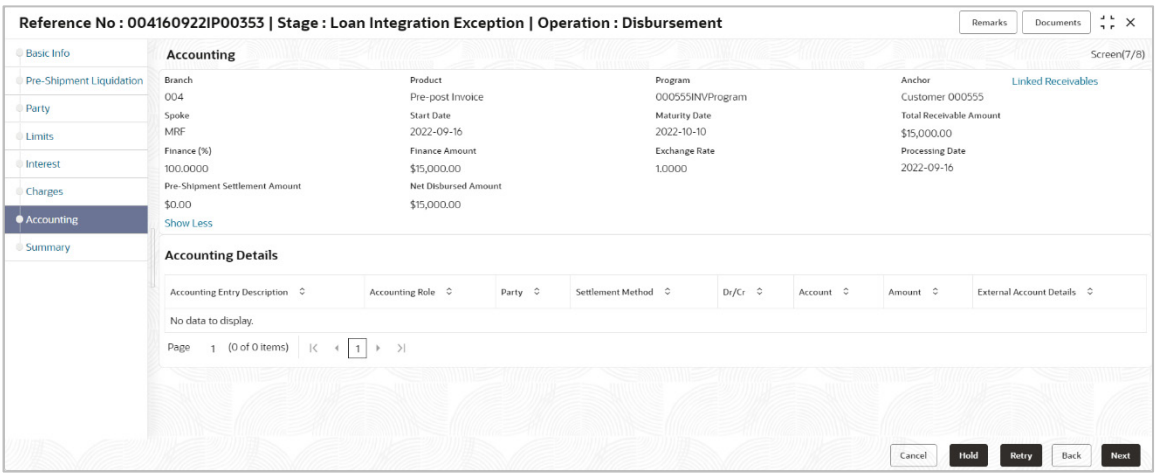

Following table lists the details covered in the 'Accounting' tab:

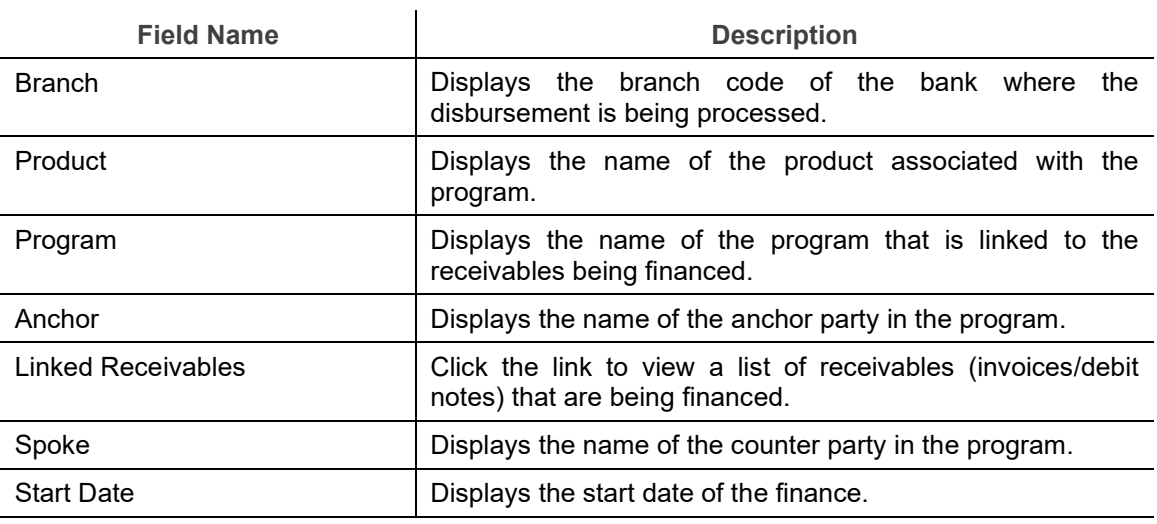

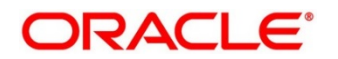

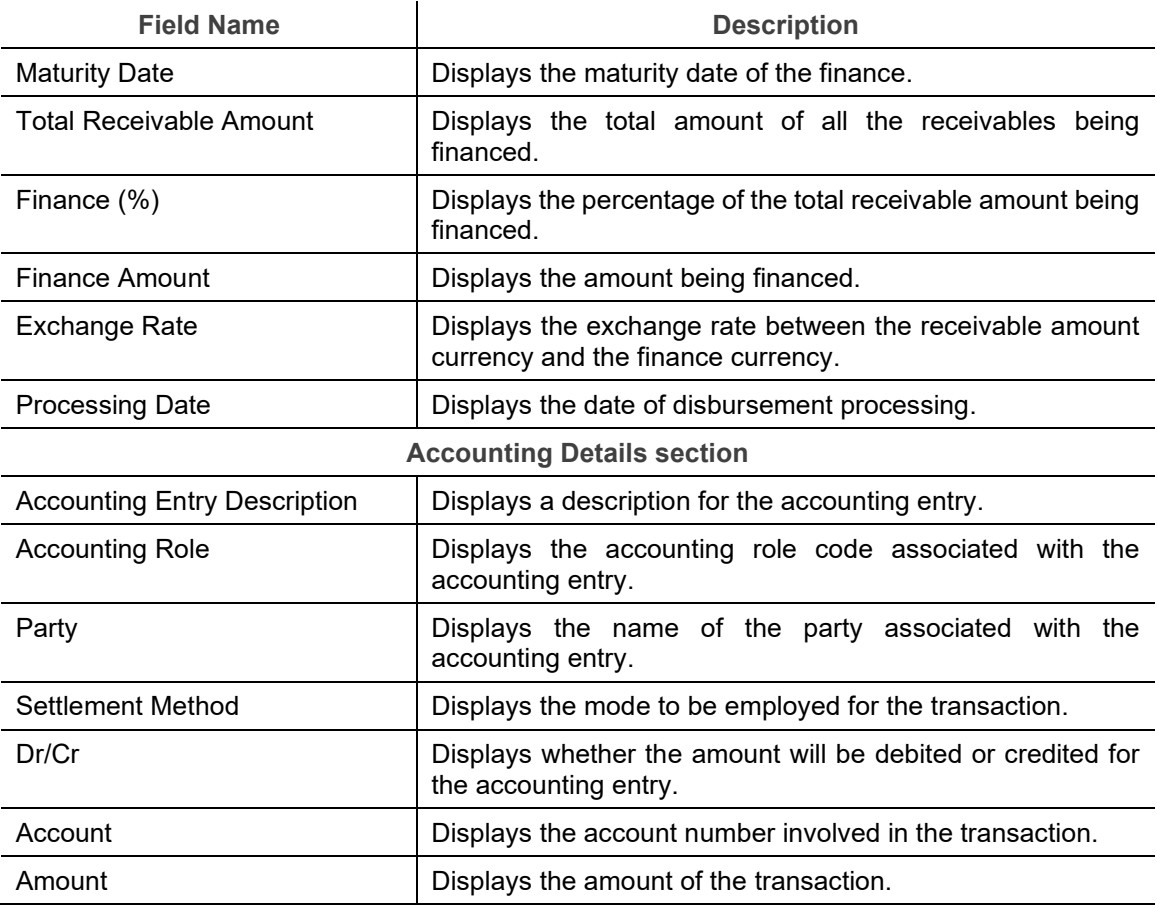

12. Perform any of the below actions:

- o Click **Next** to go the 'Summary' tab.
- o Click **Back** to go the 'Charges' tab.
- o Click **Save & Close** to complete the processing stage of the disbursement.
- o Click **Cancel** to cancel the transaction and return to the 'Free Tasks' screen.
- o Click **Hold** to move the transaction to the 'Hold' list.
- o Click **Reject** to purge the disbursement transaction.

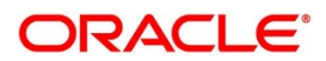

# **4.8 Summary**

The Disbursement Summary tab shows a snapshot of the complete disbursement transaction along with finance amount, interest applicable, terms, and so on. A tile is displayed for each tab.

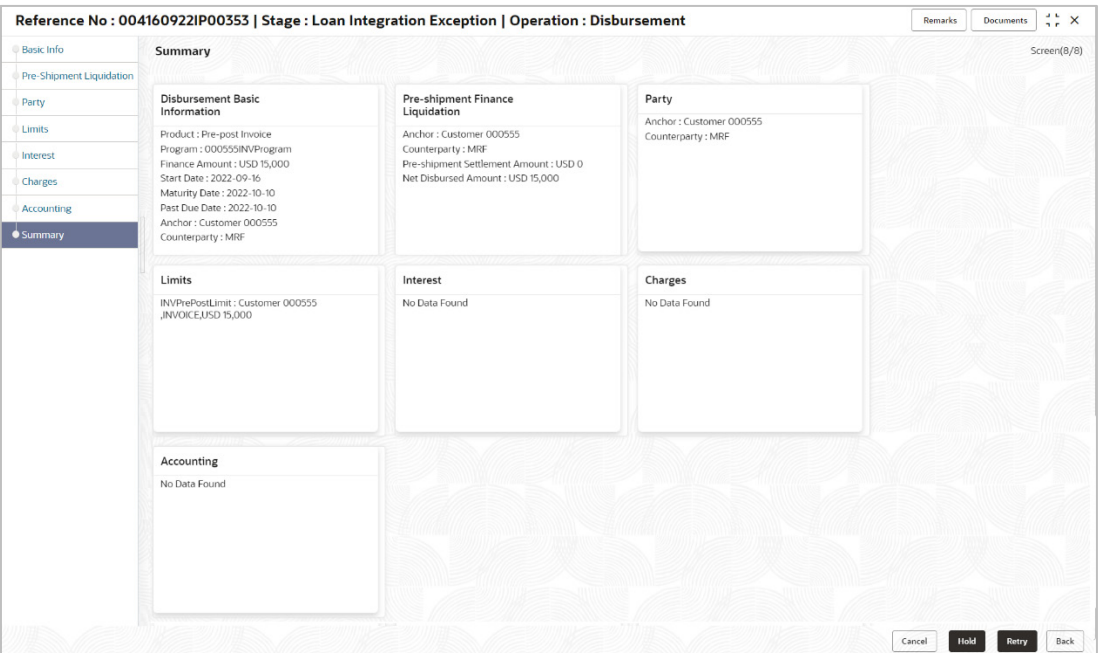

13. Perform any of the below actions:

- o Click **Back** to go the 'Accounting' tab.
- o Click **Save & Close** to complete the processing stage of the disbursement.
- o Click **Cancel** to cancel the transaction and return to the 'Free Tasks' screen.
- o Click **Hold** to move the transaction to the 'Hold' list.
- o Click **Reject** to purge the disbursement transaction.

On completing the disbursement processing, an approval task is created in case the associated program has the approval setting enabled.

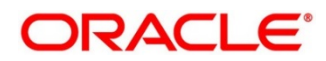

# **5. Finance Settlement**

Finance Settlement functionality enables banks to settle outstanding finances/loans for corporate customers in the application. Based on your role, you can initiate the settlement of a loan on behalf of the corporate customer. The settlement request can either be initiated from the 'Settlement' screen or through file upload (payment file).

The Finance Settlement process involves two steps:

- Settlement Registration
- Settlement Task Processing

## **5.1 Settlement Registration**

A settlement transaction may be registered automatically based on finance-payment reconciliation, in which case the settlement record is created and available for processing or the user may manually register a settlement transaction as explained below.

Using the 'Finance Settlement' screen, you can search and select finances to settle, and initiate the settlement process. Multiple finances can be selected for settlement. For each finance reference number you select, a settlement transaction is created under Free Tasks.

*Navigation Path: Supply Chain Finance > Finance Settlement*

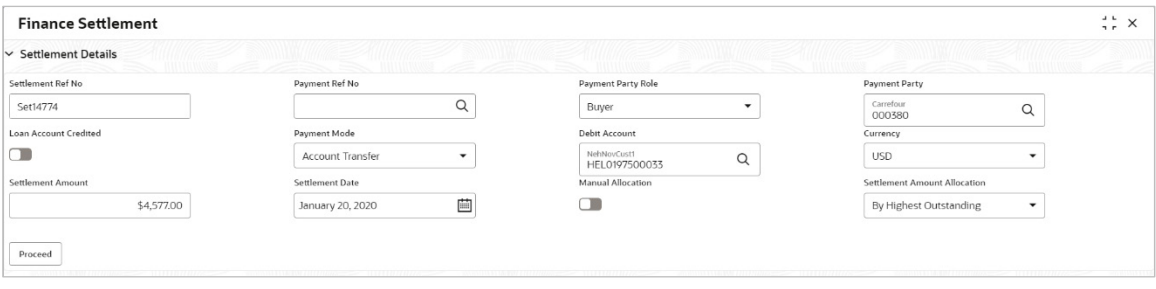

- 1. In the **Settlement Ref No** field, enter the unique reference number for the settlement record.
- 2. In the In the **Payment Ref No** field, click the Search icon and select the payment against which settlement needs to be initiated.

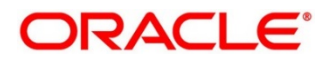
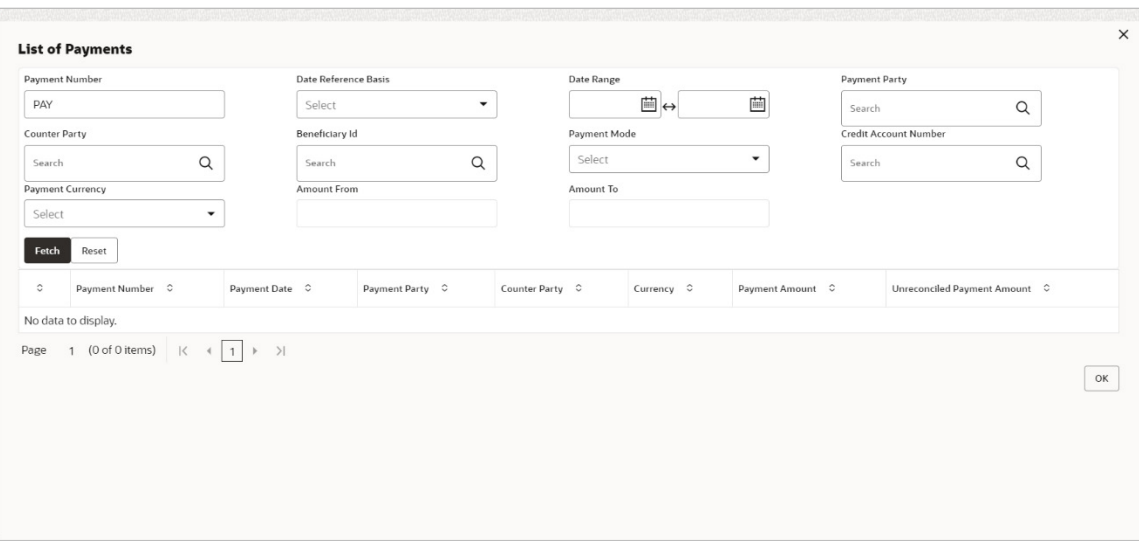

- 3. Fetch the payment record by using search criteria, select the payment record(s) and then click **OK**.
- 4. Refer the following table for specifying details in the 'Settlement Details' section:

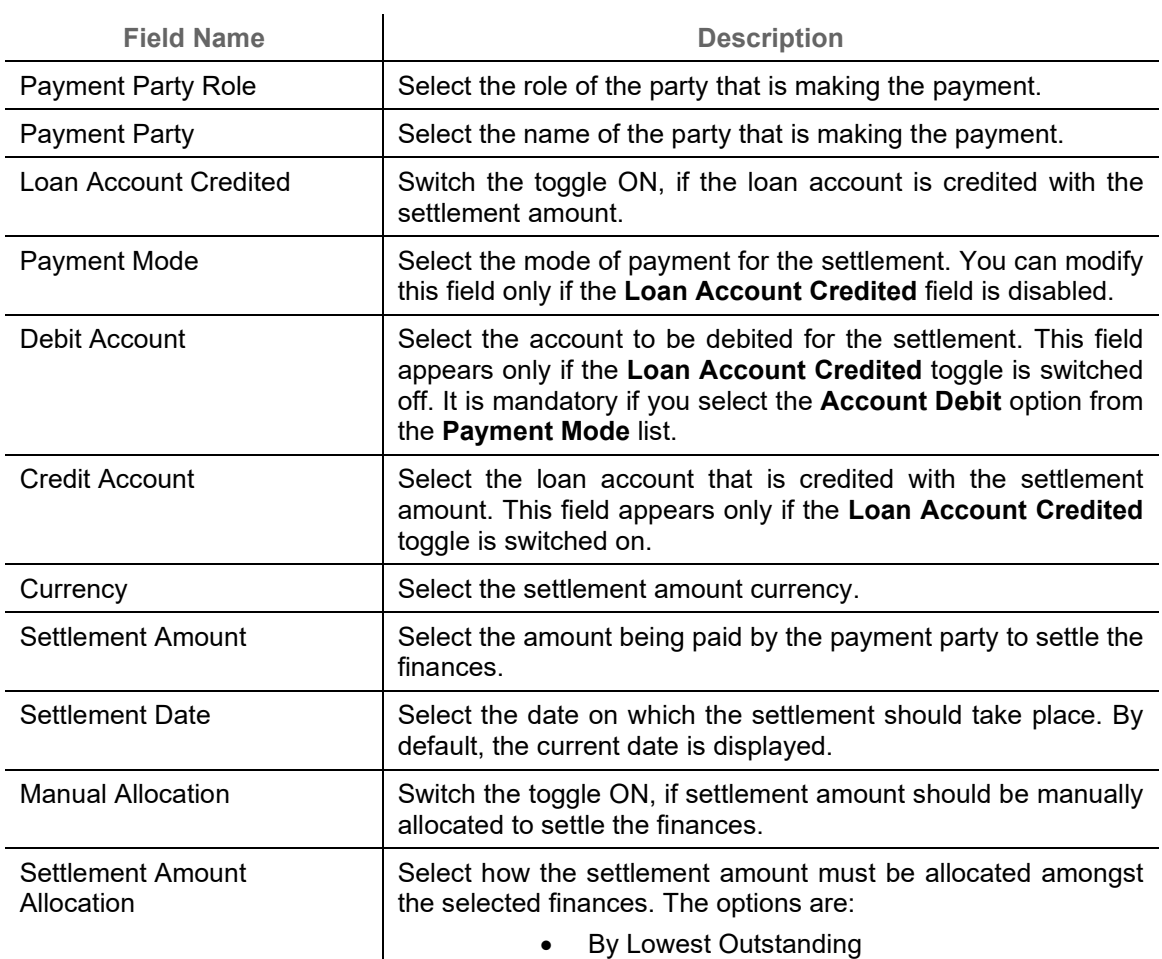

*Note: Fields marked with 'Required' are mandatory.*

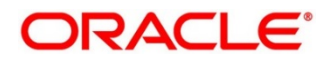

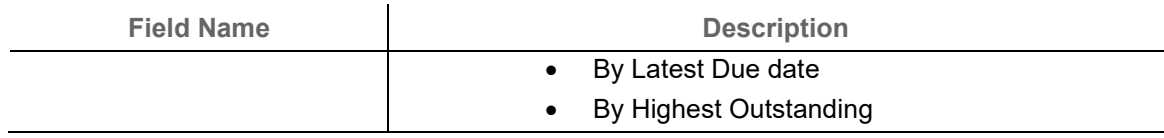

5. Click **Proceed**. If there are any relevant outstanding finances for the details entered, then the 'Filter Parameter' section appears.

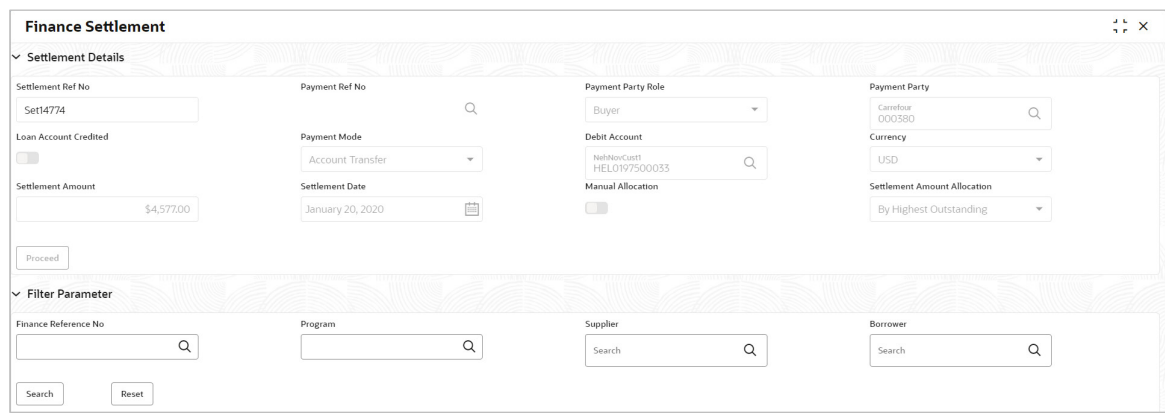

6. Refer the following table for finding the finances to settle in the 'Filter Parameter' section:

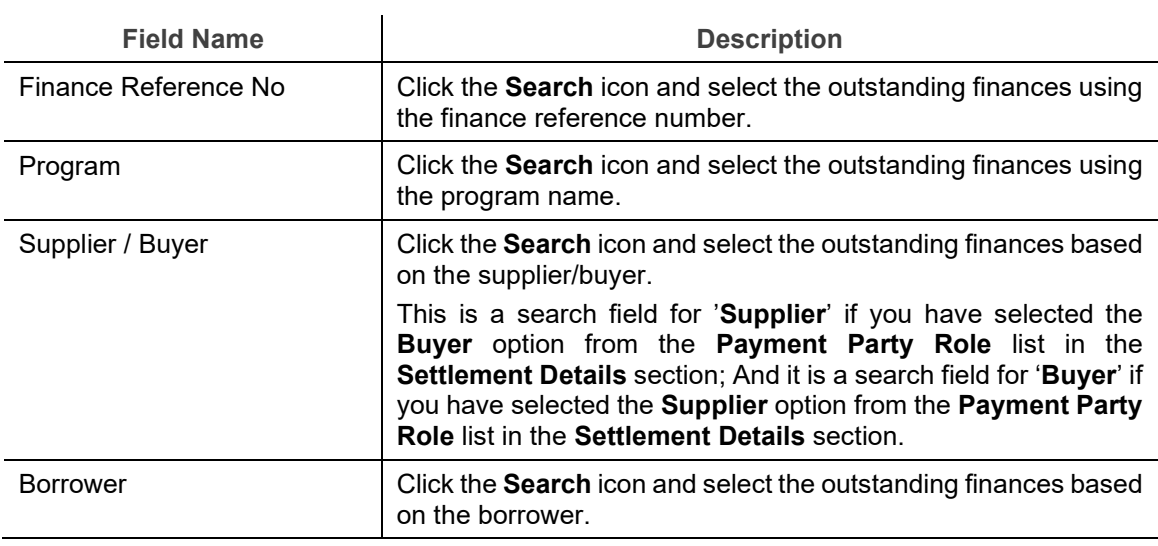

7. Click **Search** to view the finance records in the grid. OR

Click **Reset** to reset the details.

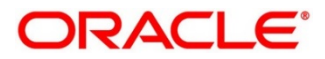

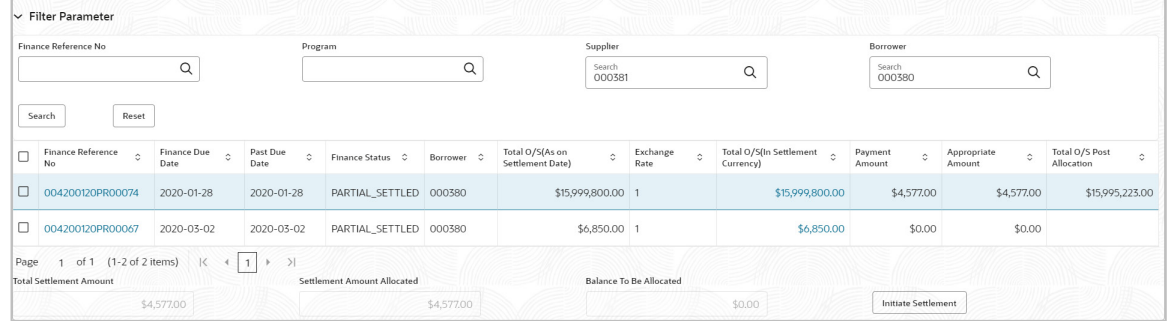

8. Optional: To view more details about the finance, click on the finance reference number.

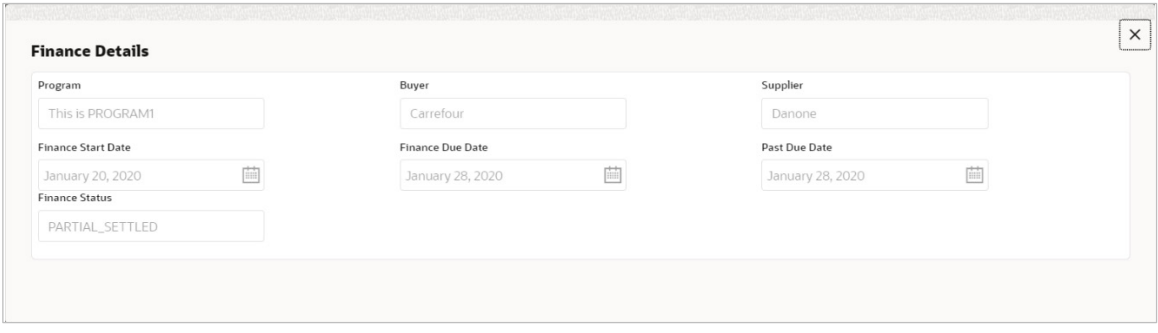

9. Select the finances to be registered for settlement and then click **Initiate Settlement**.

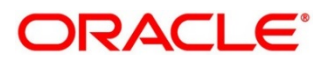

# **5.2 Settlement Task Processing**

On initiating a settlement, the settlement task is created in the system based on the associated program/product parameters. Only authorized users can process and authorize the settlement tasks.

During the settlement process, if adhoc limits have been utilized, then these limits are released first, prior to the main limits.

*Navigation Path: Tasks > Finance > Free Tasks*

|   | $O2+$ Acquire<br><b>Q</b> Refresh | Big Flow Diagram                  |                            |                     |                    |              |                  |
|---|-----------------------------------|-----------------------------------|----------------------------|---------------------|--------------------|--------------|------------------|
| □ | <b>Acquire and Edit</b>           | $\ddot{\circ}$<br>Stage           | Finance Reference Number C | Event C             | Request Id $\circ$ | Amount C     | Borrower C       |
|   | <b>Acquire and Edit</b>           | Processing                        | 004160922PR00469           | <b>DISBURSEMENT</b> | R1609220357        | \$8,016,00   | Carrefour        |
|   | <b>Acquire and Edit</b>           | Loan Integration Exception        | 004160922PR00467           | <b>DISBURSEMENT</b> | R1609220355        | \$8,016.00   | Carrefour        |
| ш | <b>Acquire and Edit</b>           | Loan Integration Exception        | 004160922P000443           | <b>DISBURSEMENT</b> | R1609220343        | \$303,030,00 | Customer 000555  |
| □ | <b>Acquire and Edit</b>           | Processing                        | 004160922IP00374           | <b>DISBURSEMENT</b> | R1609220293        | \$20,000.00  | Customer 000555  |
| □ | <b>Acquire and Edit</b>           | Processing                        | 004160922P000372           | <b>DISBURSEMENT</b> | R1609220292        | \$20,200.00  | XXXXXXXXX XXXXXX |
| □ | <b>Acquire and Edit</b>           | LimitProcessingException          | 004200120IP00286           | <b>DISBURSEMENT</b> | R2001200237        | \$3,000.00   | Customer 000555  |
| □ | <b>Acquire and Edit</b>           | Loan Integration Exception        | 004160922P000369           | <b>DISBURSEMENT</b> | R1609220290        | \$18,000.00  | XXXXXXXX XXXXXX  |
| □ | <b>Acquire and Edit</b>           | Loan Integration Exception        | 004160922IP00353           | <b>DISBURSEMENT</b> | R1609220276        | \$15,000,00  | Customer 000555  |
|   | <b>Acquire and Edit</b>           | PrePostConversionException        | 004090922lP00312           | <b>DISBURSEMENT</b> | R0909220256        | \$15,050,00  | Customer 000555  |
| □ | <b>Acquire and Edit</b>           | <b>PrePostConversionException</b> | 004090922lP00311           | <b>DISBURSEMENT</b> | R0909220255        | \$14,040.00  | Customer 000555  |
|   | <b>Acquire and Edit</b>           | PrePostConversionException        | 004090922IP00310           | <b>DISBURSEMENT</b> | R0909220254        | \$12,000.00  | Customer 000555  |

Perform the following steps to process the settlement record:

1. Under the 'Action' column, click the **Acquire & Edit** link beside the required task, to process it further.

OR

To acquire multiple tasks simultaneously, select the records and click the **Acquire** button at the top.

*Note:* 

- *Once a task is acquired, it is moved to the My Tasks list.*
- *The settlement task comprises of multiple tabs such as Basic Info, Party, Limits, Interest, Charges, Accounting, and Summary.*
- *The reference number, the stage, and the operation name of the task is displayed at the top of the screen.*
- *In each tab, click Remarks to add comments about the transaction.*
- *In each tab, click Documents to view uploaded documents relevant to the transaction.*

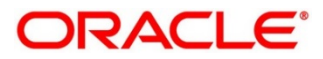

#### **5.2.1 Basic Info**

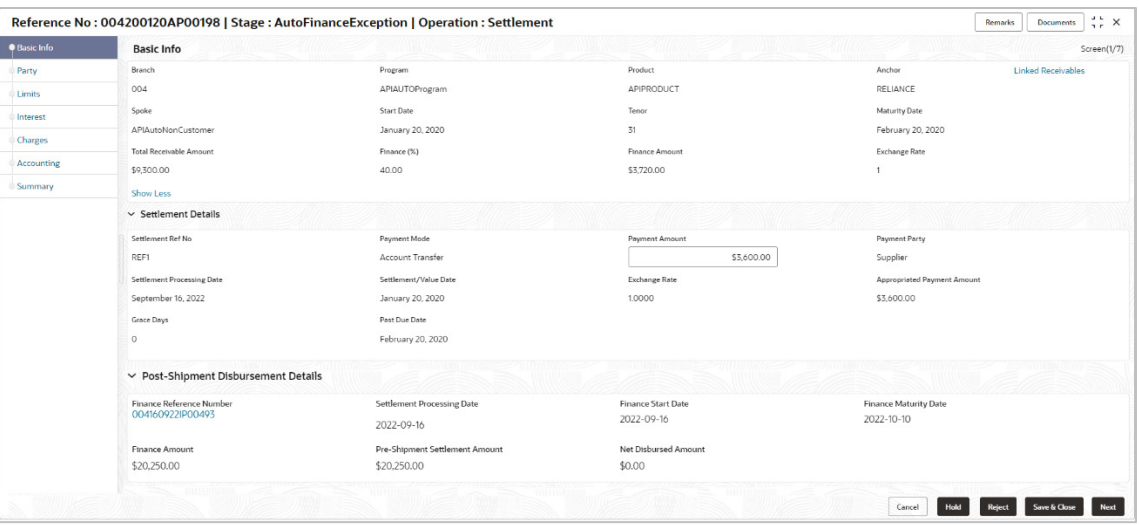

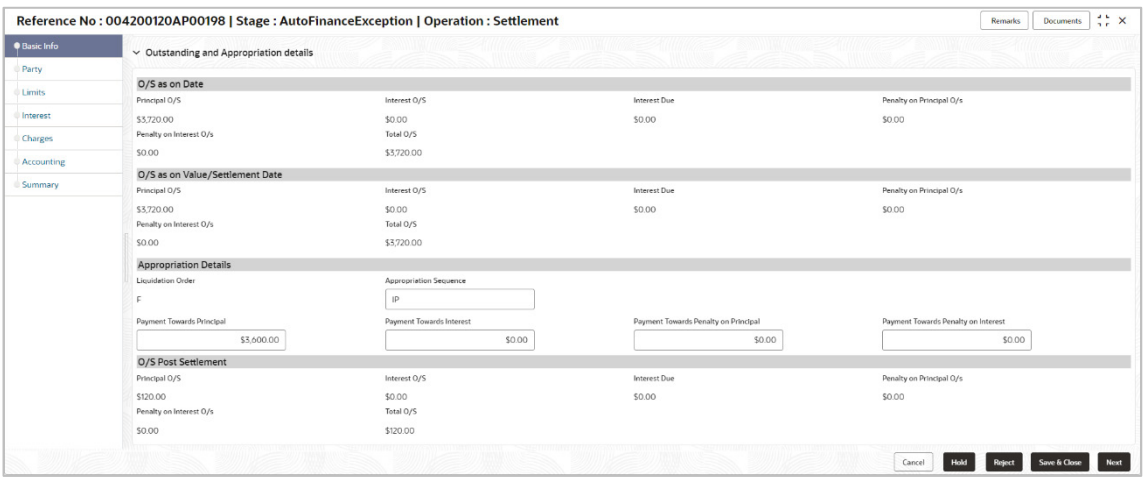

2. Refer the following table for field details in the 'Basic Info', 'Settlement Details', 'Post-Shipment Disbursement Details', and 'Outstanding and Appropriation Details' sections:

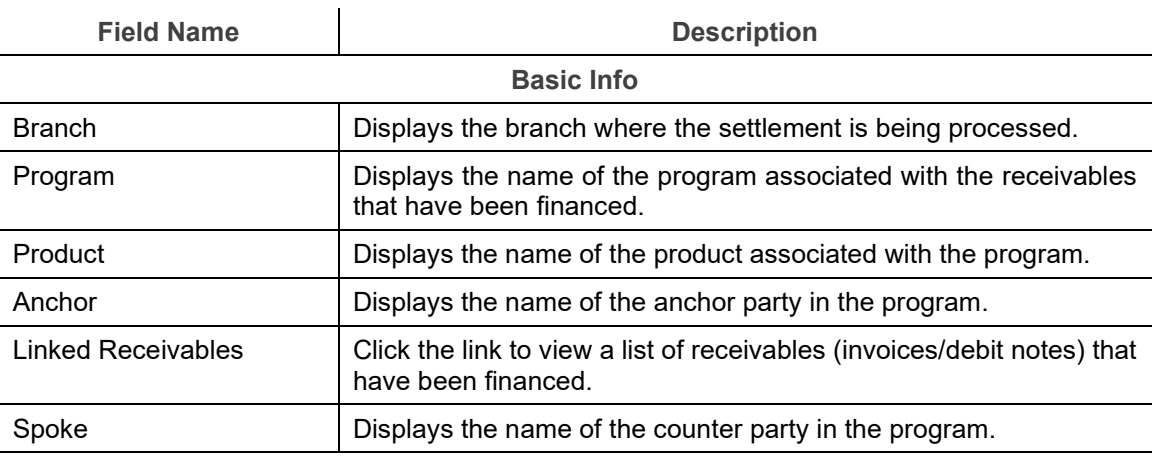

*Note: Fields marked with 'Required' are mandatory.*

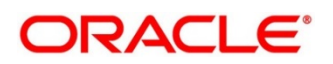

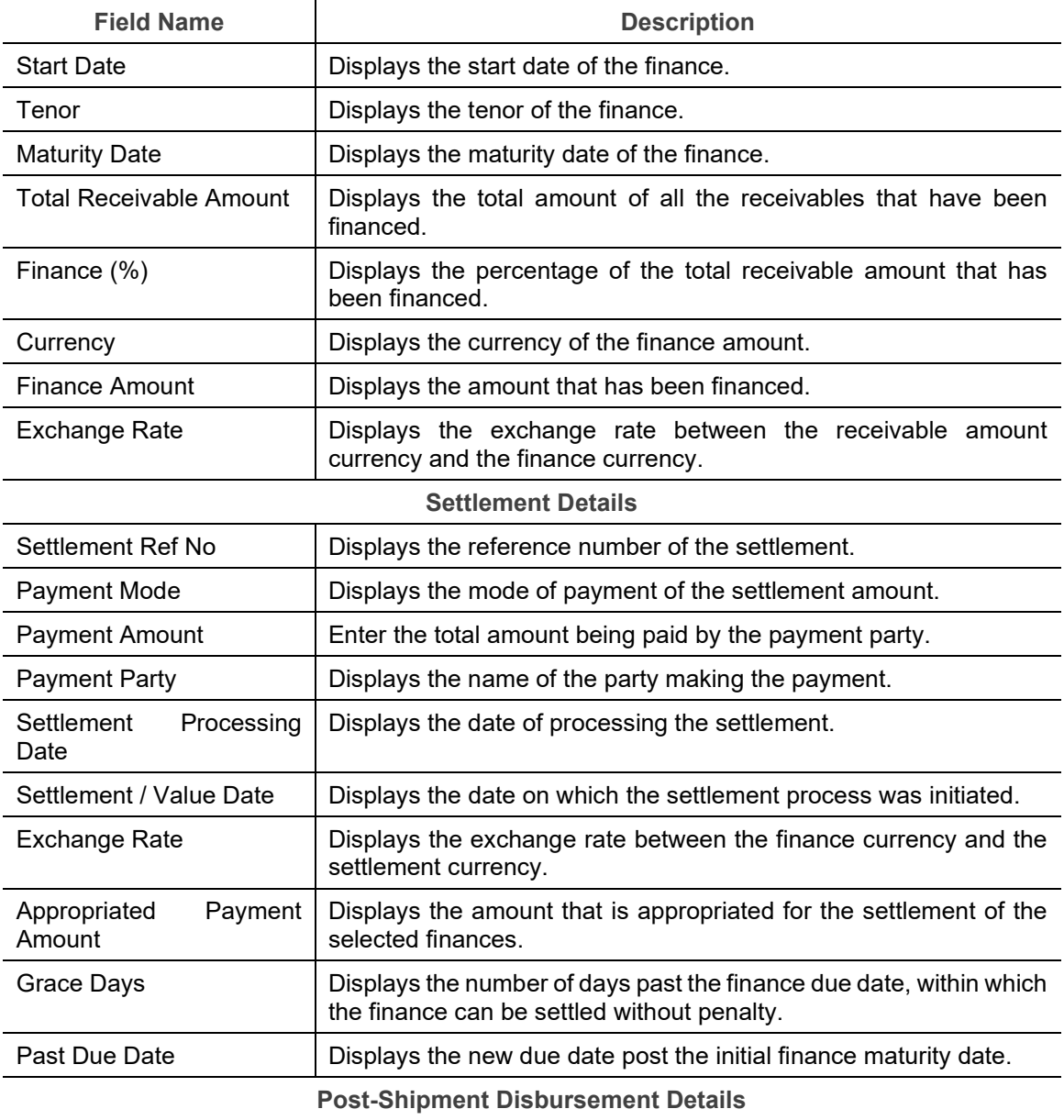

This section appears only when post-shipment disbursement proceeds are used to liquidate a pre-shipment finance.

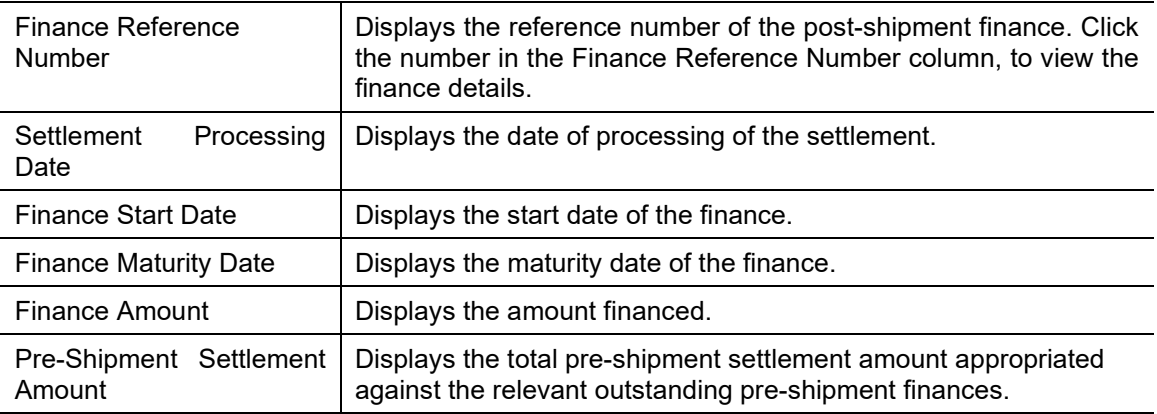

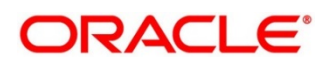

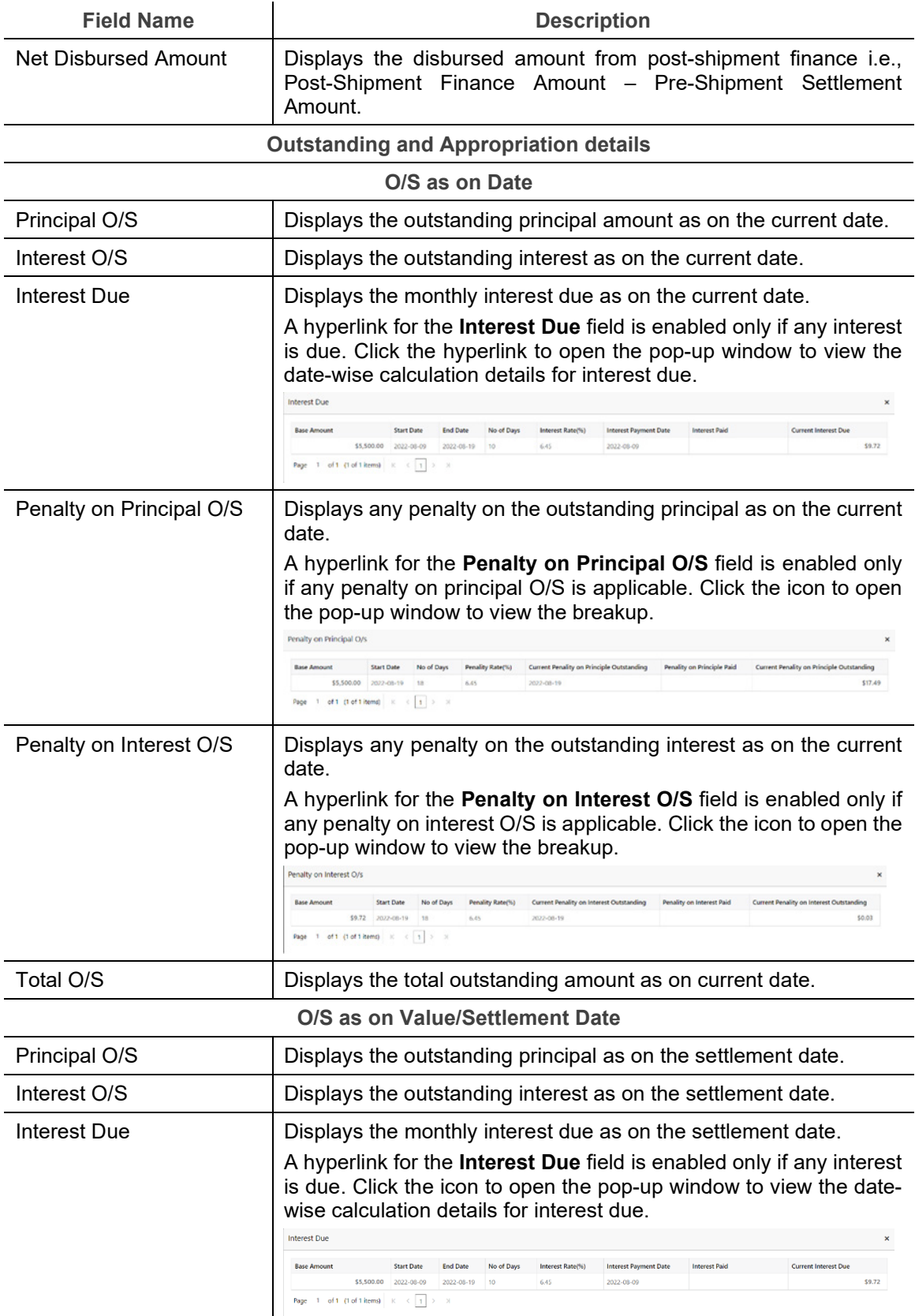

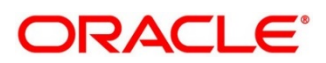

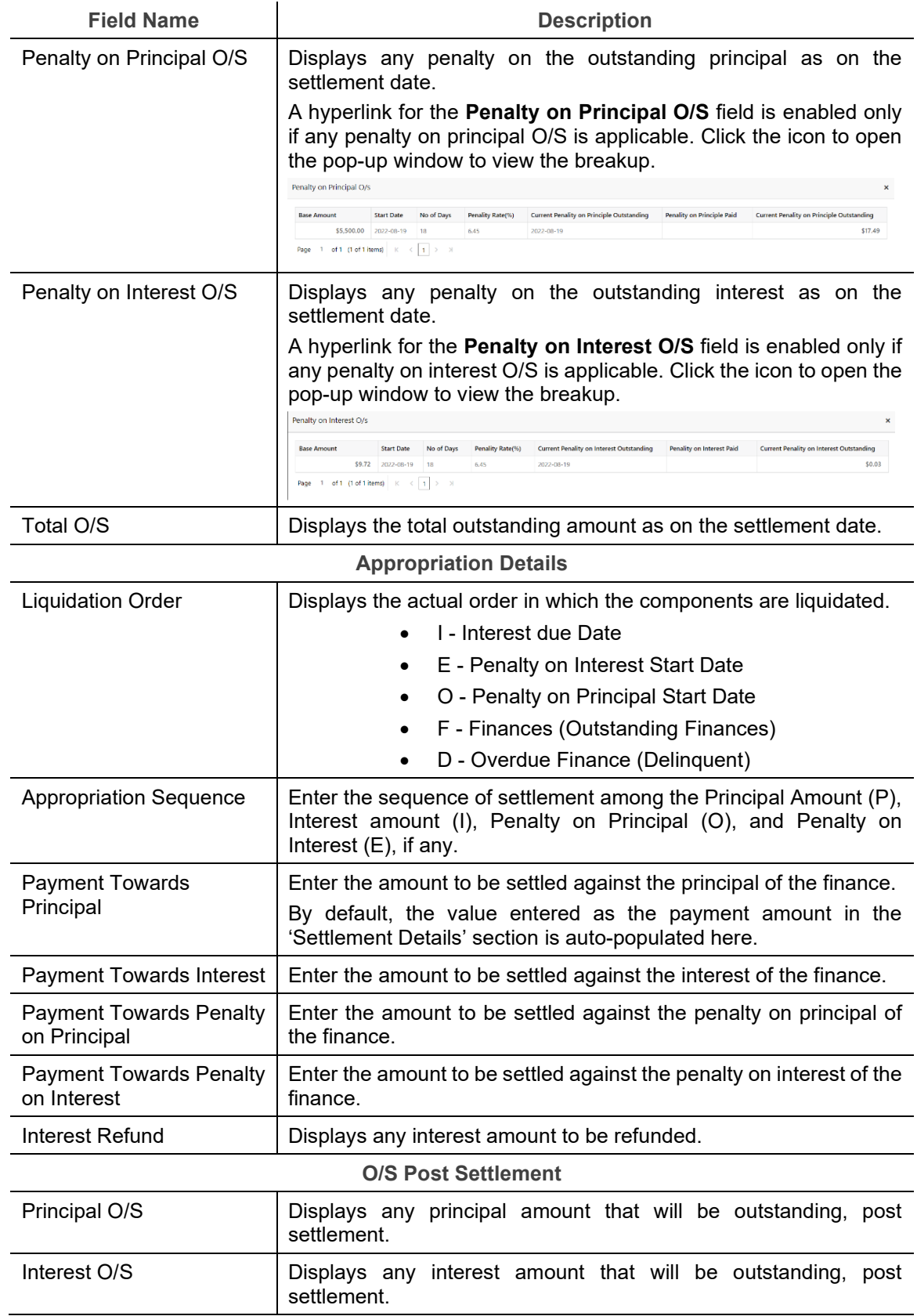

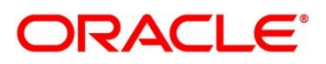

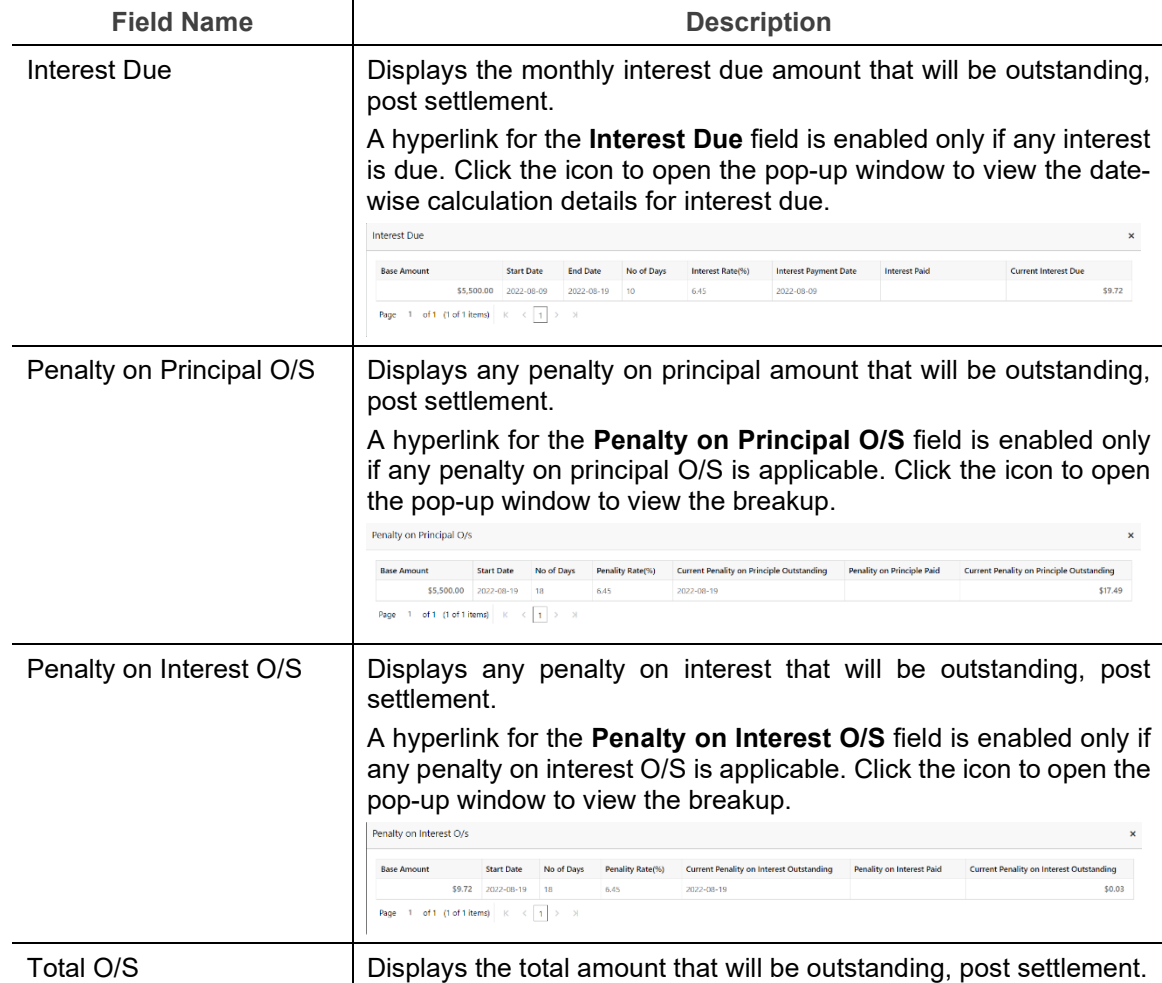

- 3. Perform any of the below actions:
	- o Click **Next** to go the 'Party' tab.
	- o Click **Save & Close** to complete the processing stage of the settlement.
	- o Click **Cancel** to cancel the transaction and return to the 'Free Tasks' screen.
	- o Click **Hold** to move the transaction to the 'Hold' list.
	- o Click **Reject** to purge the settlement transaction.

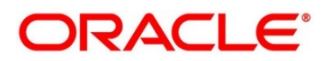

# **5.2.2 Party**

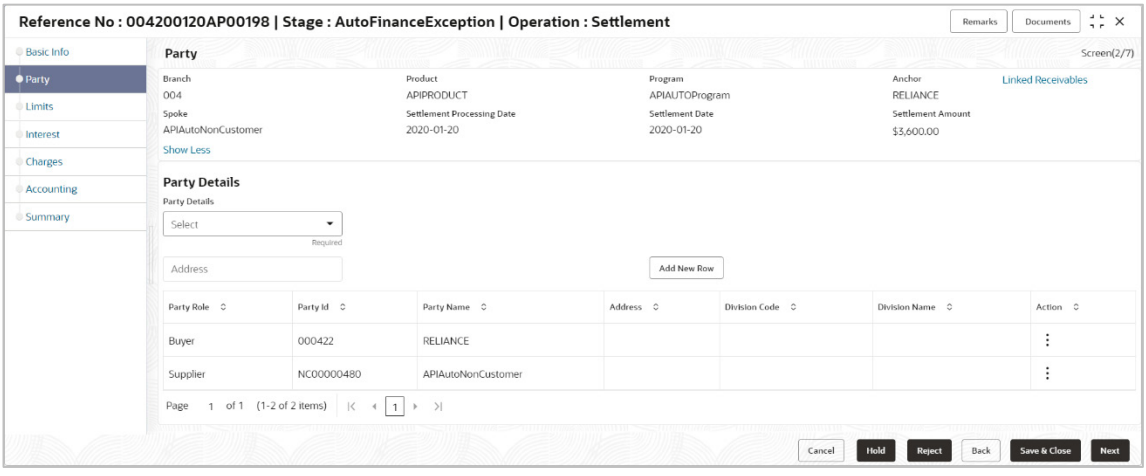

4. Refer the following table to specify details in the 'Party' tab:

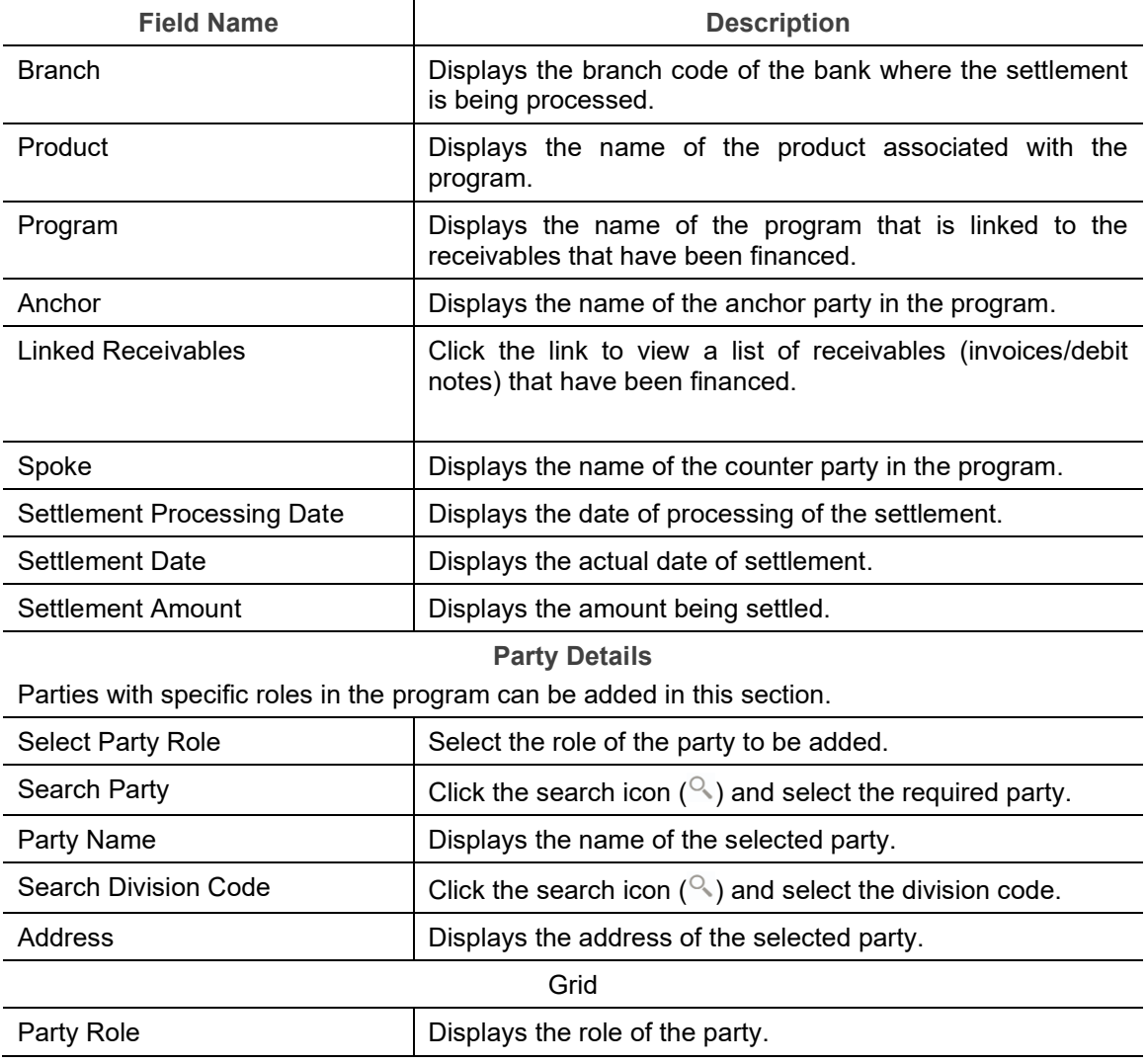

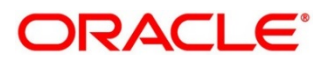

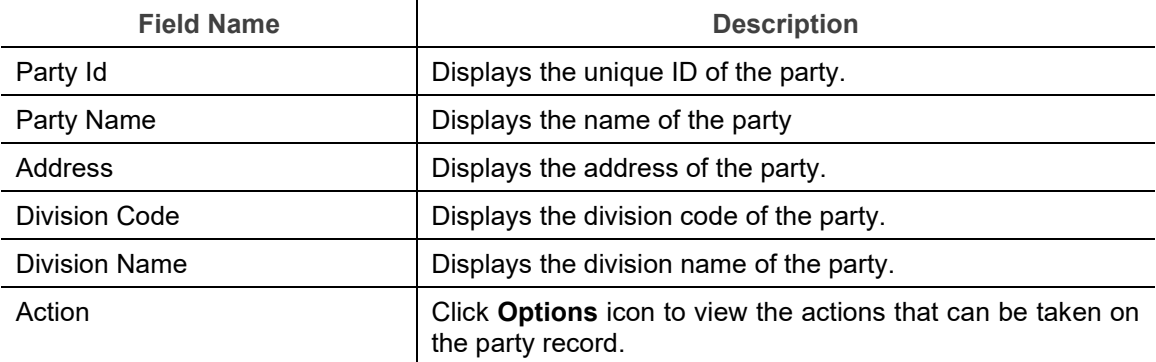

5. To add more parties, click **Add New Row**. OR

To delete a party from the 'Party Details' grid, click **Options** icon under the **Action** column and select 'Delete' for the respective party record.

- 6. Perform any of the below actions:
	- o Click **Next** to go the 'Limits' tab
	- o Click **Back** to go the 'Basic Info' tab.
	- o Click **Save & Close** to complete the processing stage of the settlement.
	- o Click **Cancel** to cancel the transaction and return to the 'Free Tasks' screen.
	- o Click **Hold** to move the transaction to the 'Hold' list.
	- o Click **Reject** to purge the settlement transaction.

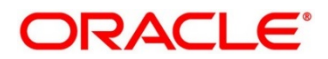

# **5.2.3 Limits**

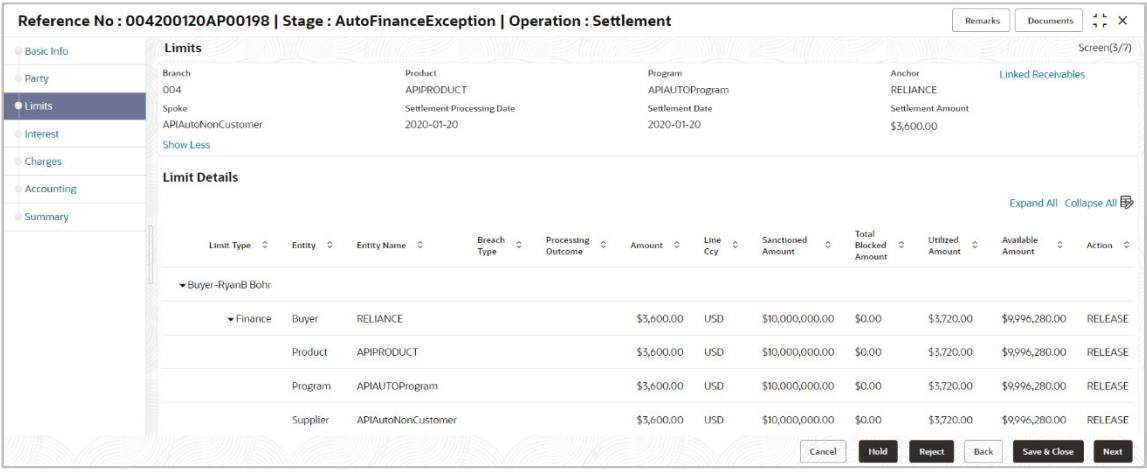

*Note: When the main limits are being utilized, the Limit Details grid displays details related to the main limits. You can add columns related to the adhoc limits by clicking Add/Remove Columns icon, if required. If adhoc limits are being utilized, then the Limit Details grid displays the Sanctioned Adhoc Amount, Utilized Adhoc Amount, and Available Adhoc Amount columns. You can add the columns related to the Main Limits using Add/Remove Columns icon, if required.*

Following table lists the details covered in the 'Limits' tab:

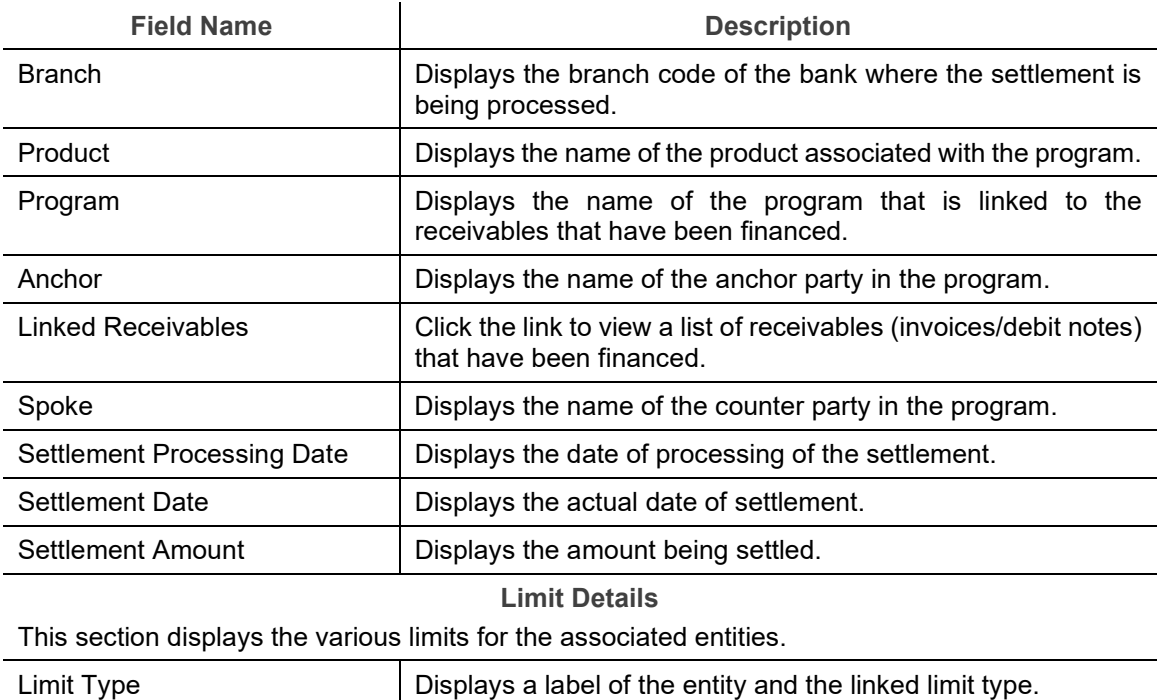

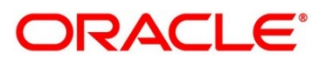

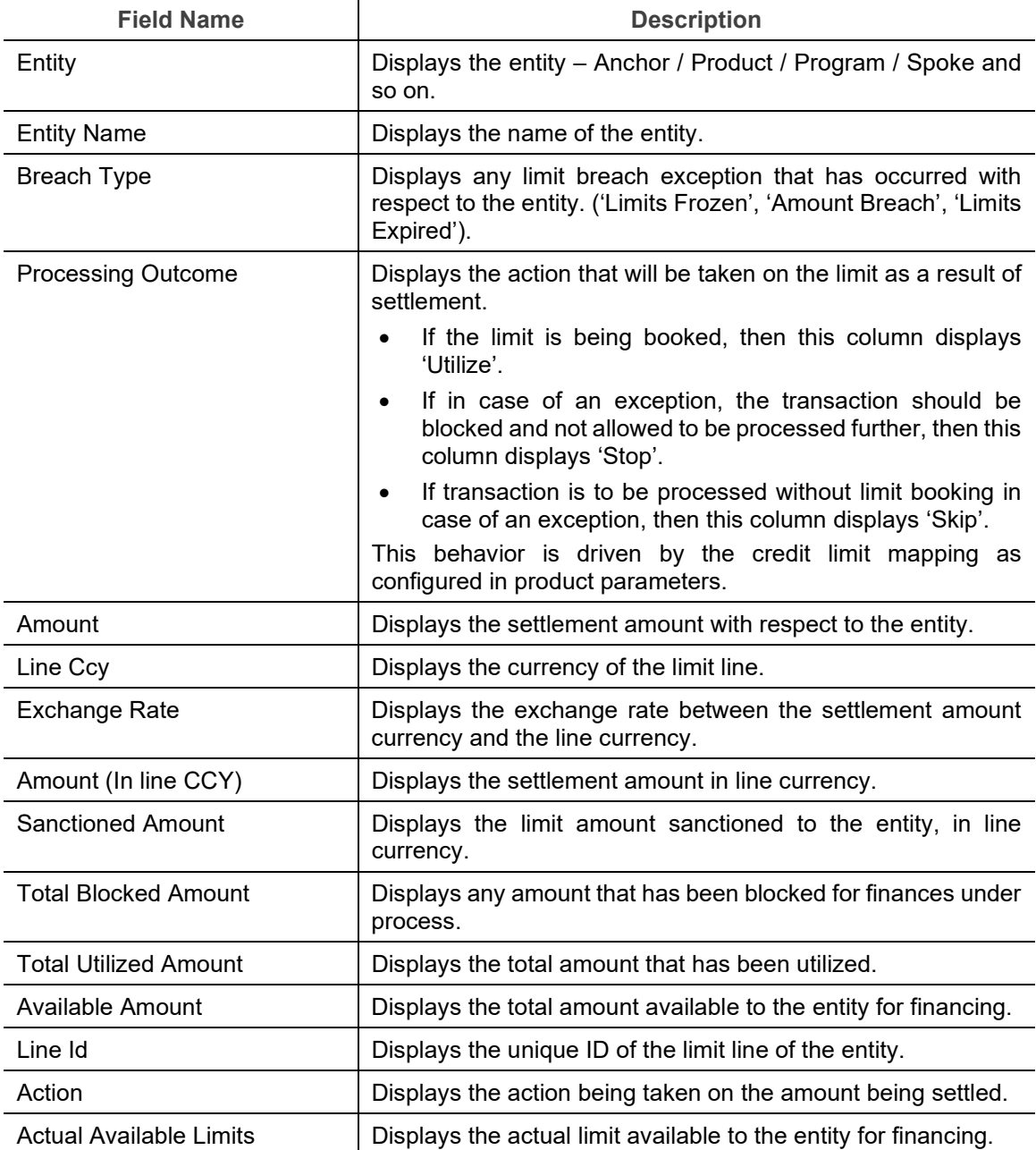

- 7. Perform any of the below actions:
	- o Click **Next** to go the 'Interest' tab.
	- o Click **Back** to go the 'Party' tab.
	- o Click **Save & Close** to complete the processing stage of the settlement.
	- o Click **Cancel** to cancel the transaction and return to the 'Free Tasks' screen.
	- o Click **Hold** to move the transaction to the 'Hold' list.
	- o Click **Reject** to purge the settlement transaction.

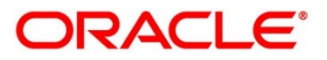

# **5.2.4 Interest**

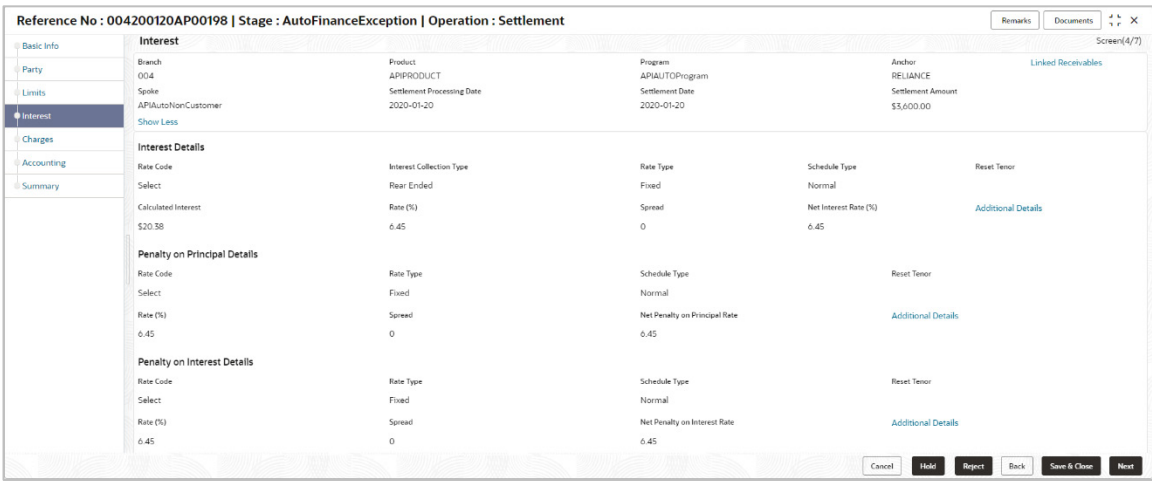

Following table lists the details covered in the 'Interest' tab:

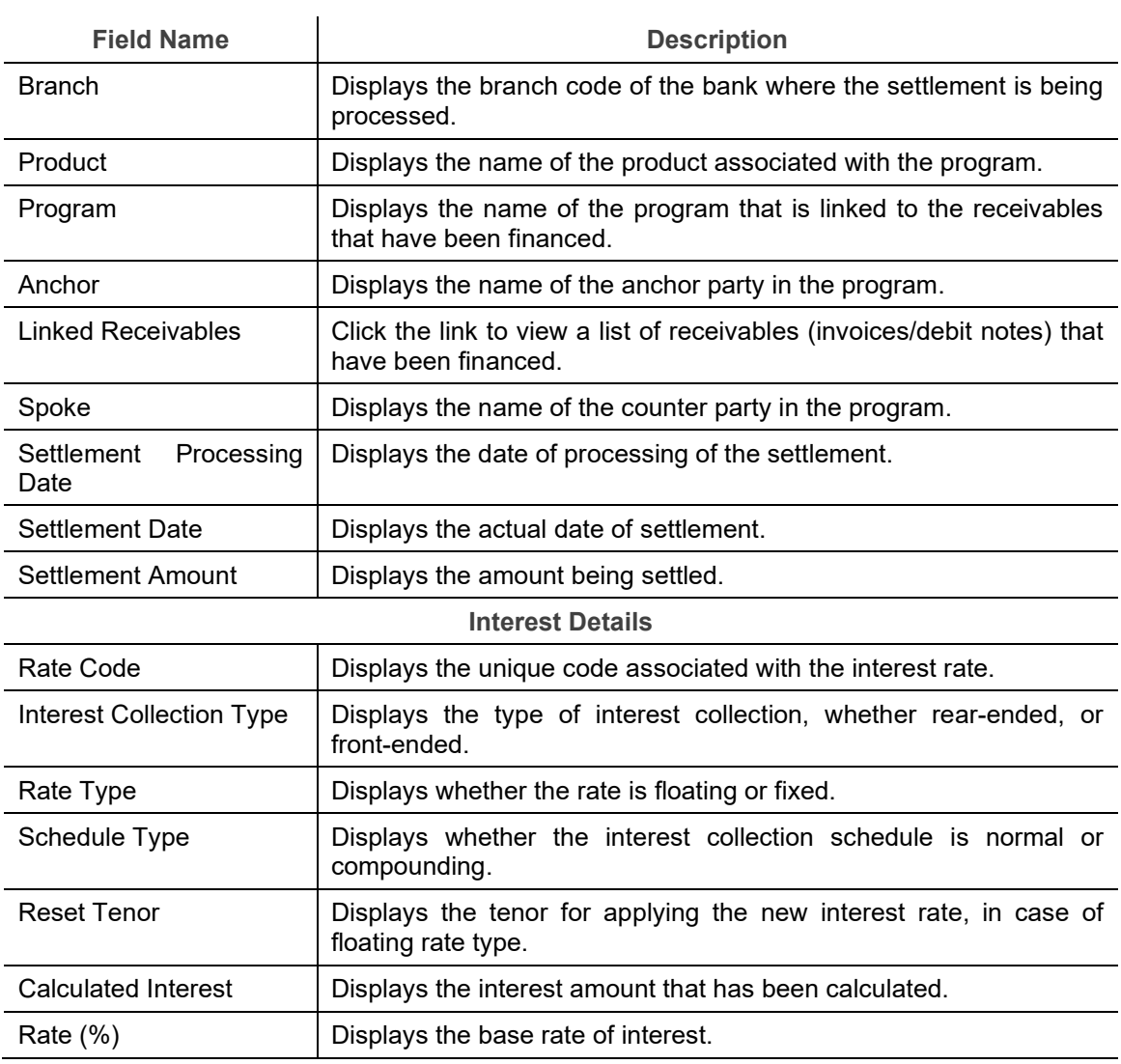

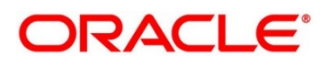

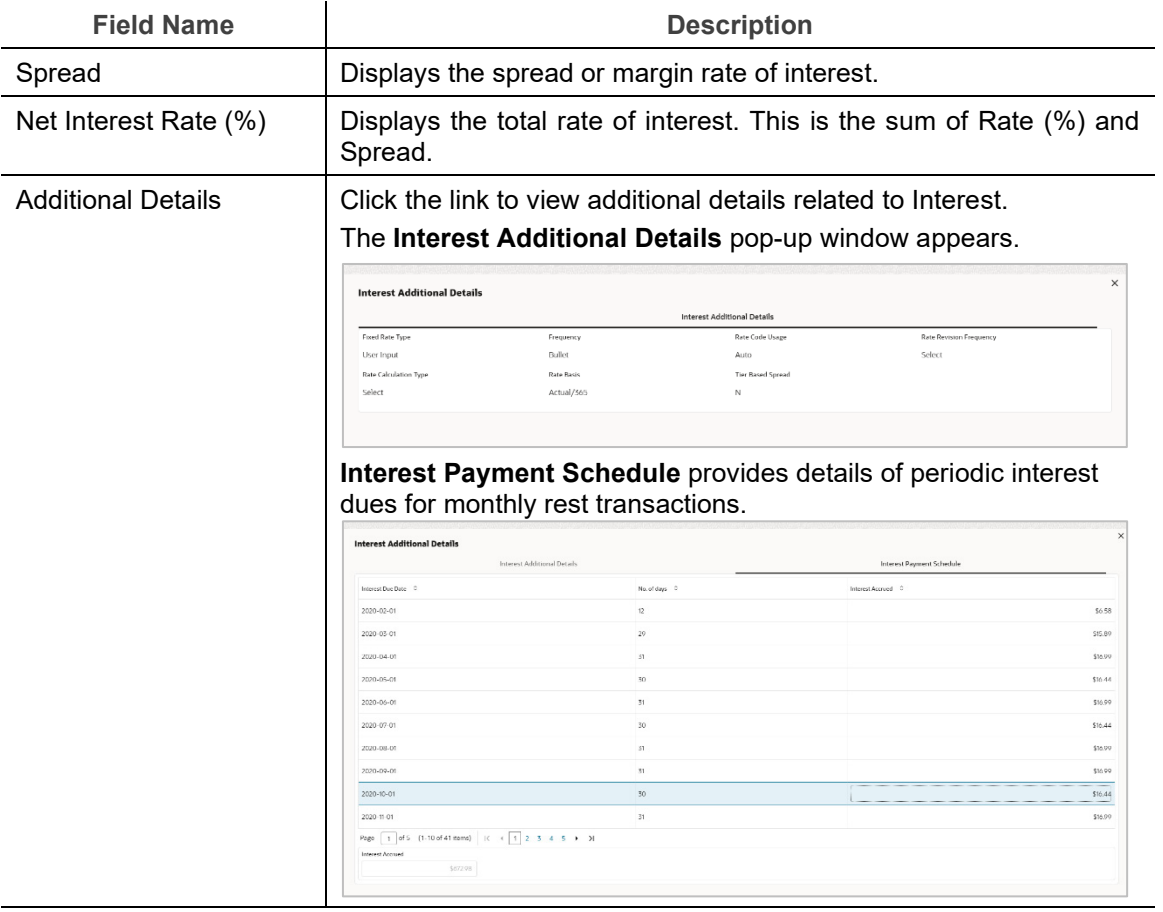

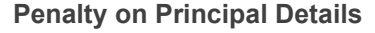

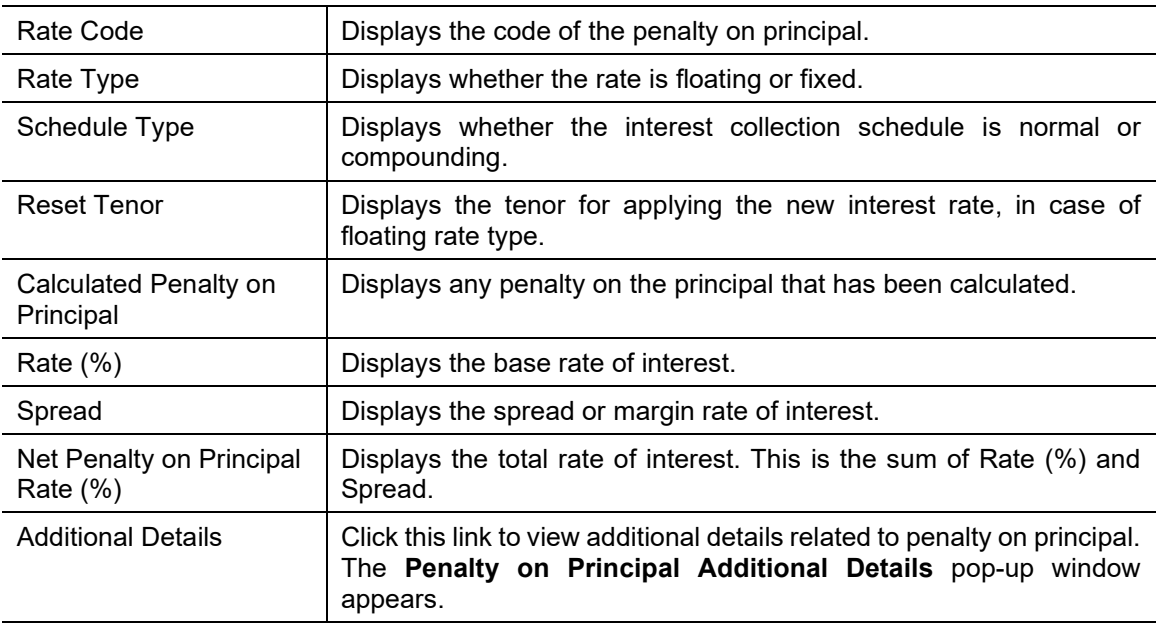

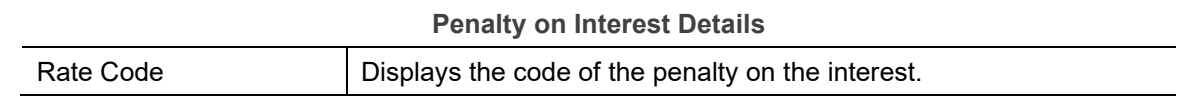

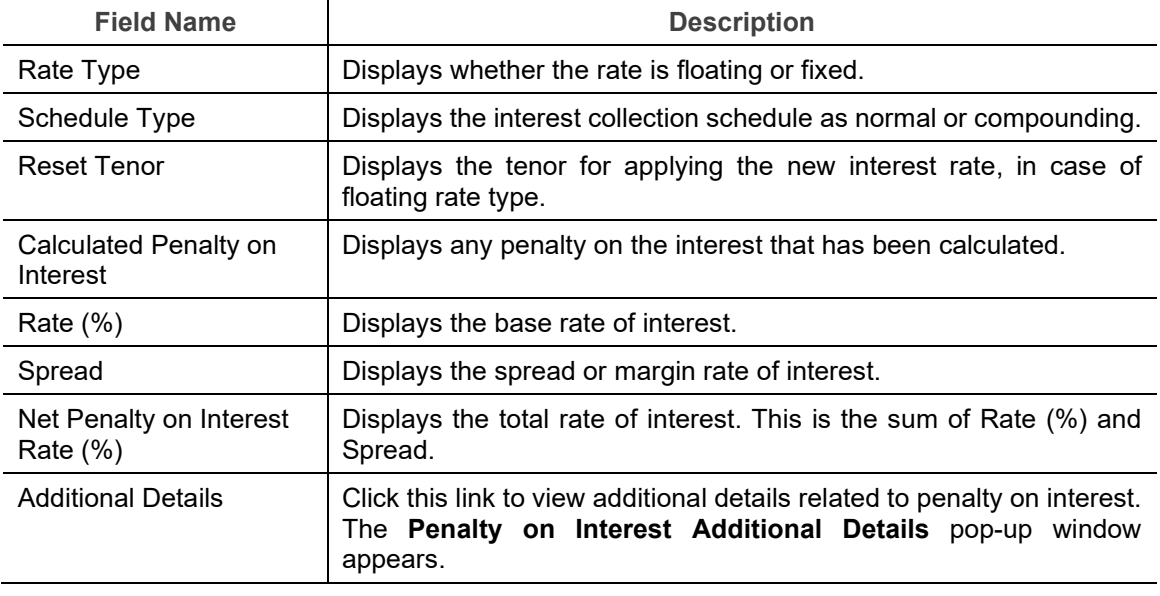

- 8. Perform any of the below actions:
	- o Click **Next** to go the 'Charges' tab.
	- o Click **Back** to go the 'Limits' tab.
	- o Click **Save & Close** to complete the processing stage of the settlement.
	- o Click **Cancel** to cancel the transaction and return to the 'Free Tasks' screen.
	- o Click **Hold** to move the transaction to the 'Hold' list.
	- o Click **Reject** to purge the settlement transaction.

#### **5.2.5 Charges**

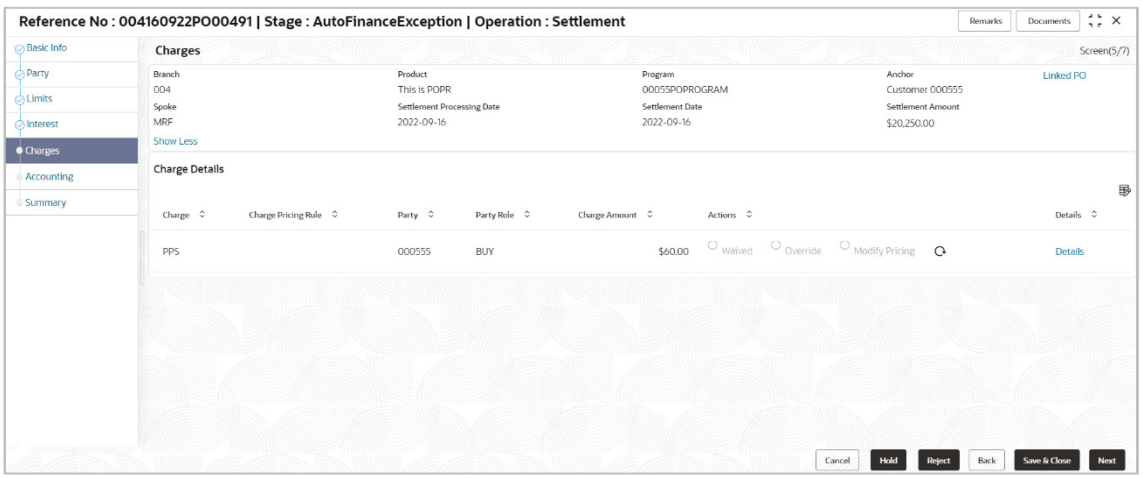

Following table lists the details covered in the 'Charges' tab:

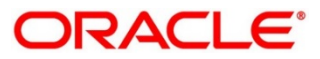

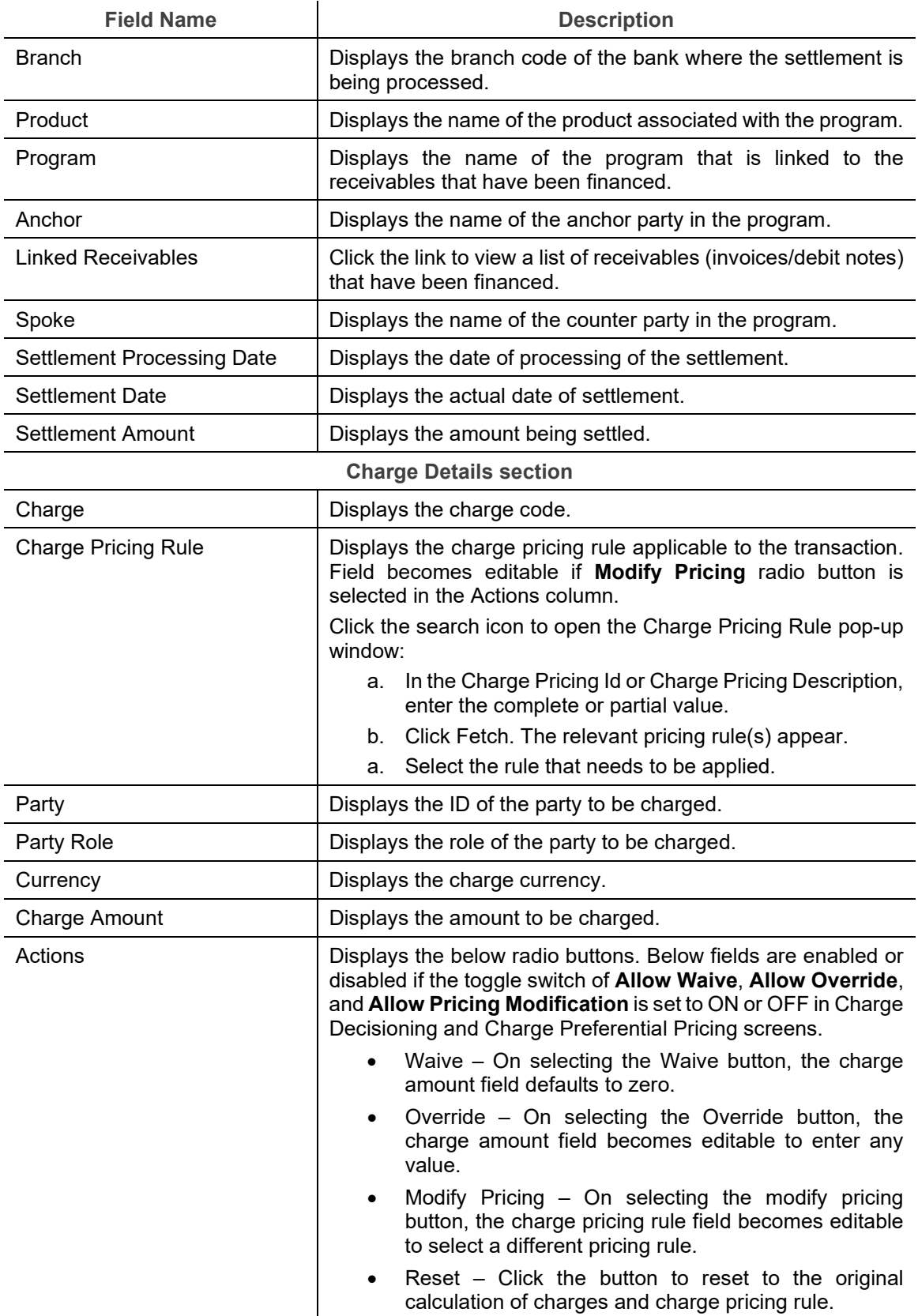

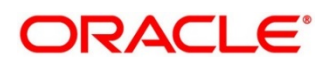

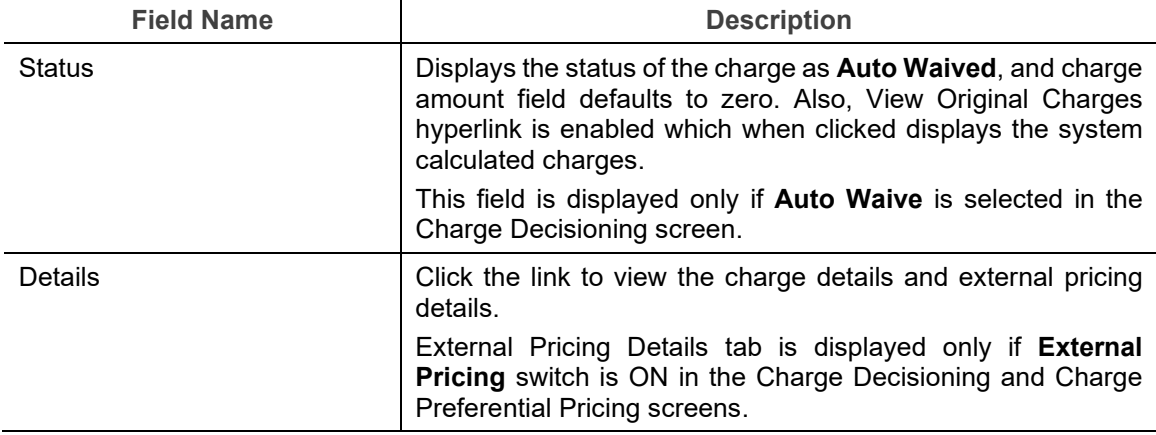

- 9. Perform any of the below actions:
	- o Click **Next** to go the 'Accounting' tab.
	- o Click **Back** to go the 'Interest' tab.
	- o Click **Save & Close** to complete the processing stage of the disbursement.
	- o Click **Cancel** to cancel the transaction and return to the 'Free Tasks' screen.
	- o Click **Hold** to move the transaction to the 'Hold' list.
	- o Click **Reject** to purge the disbursement transaction.

# **5.2.6 Accounting**

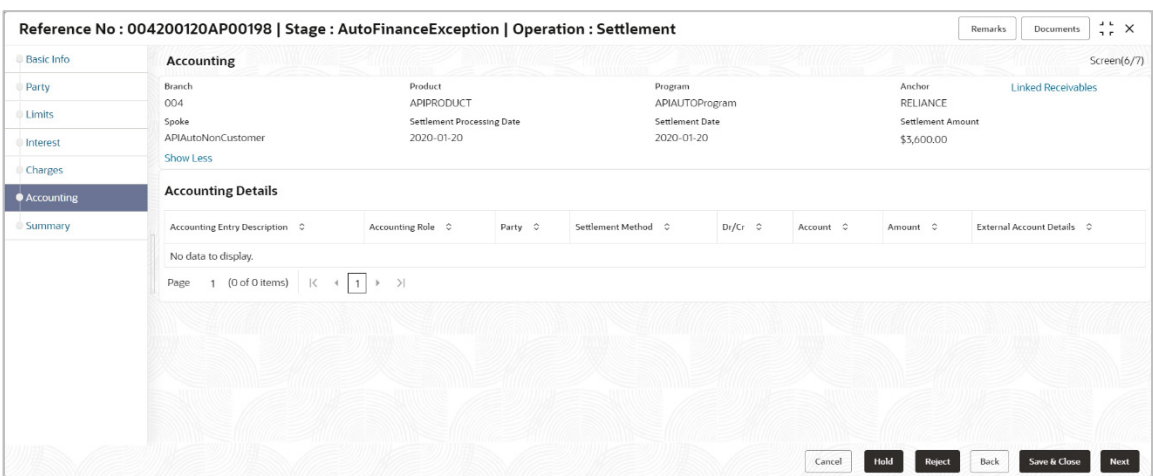

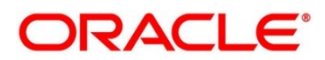

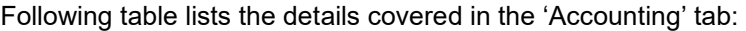

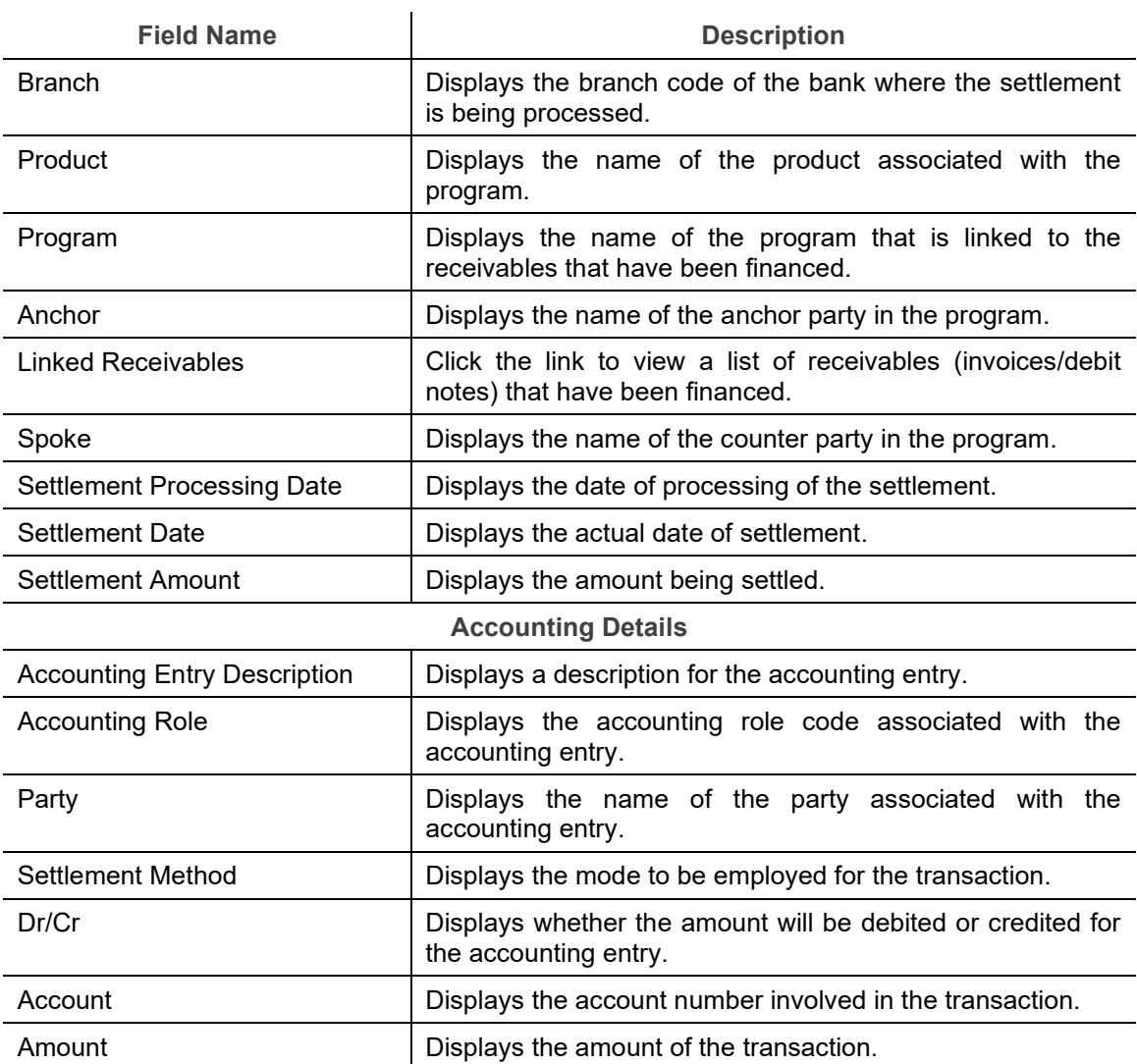

10. Perform any of the below actions:

- o Click **Next** to go the 'Summary' tab.
- o Click **Back** to go the 'Charges' tab.
- o Click **Save & Close** to complete the processing stage of the settlement.
- o Click **Cancel** to cancel the transaction and return to the 'Free Tasks' screen.
- o Click **Hold** to move the transaction to the 'Hold' list.
- o Click **Reject** to purge the settlement transaction.

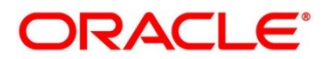

# **5.2.7 Summary**

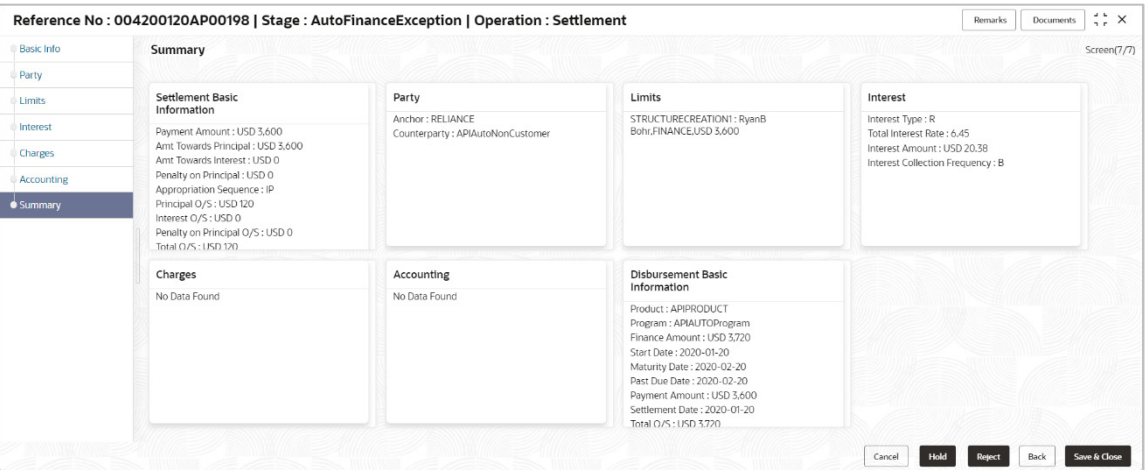

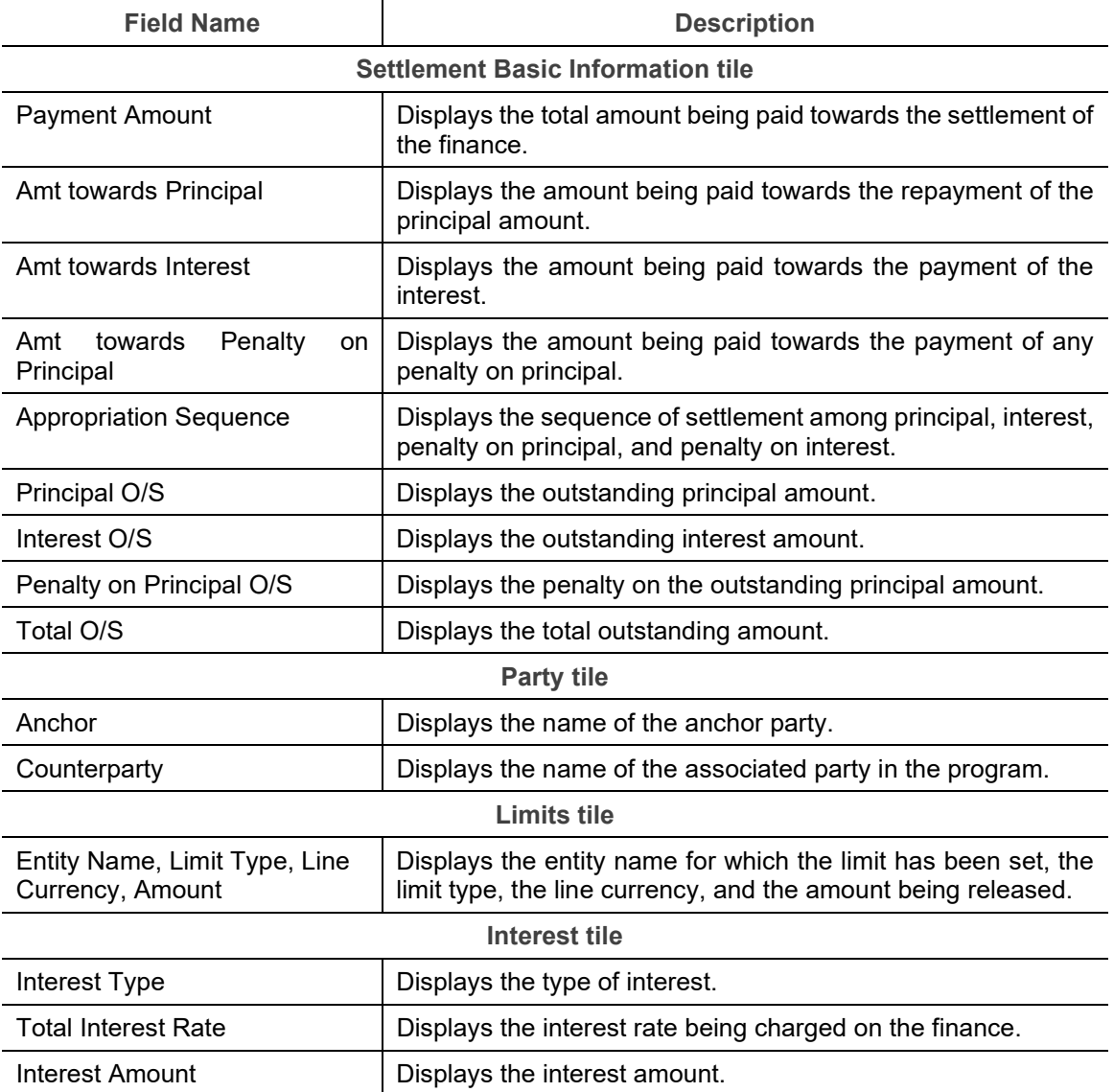

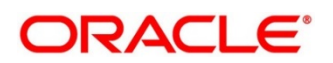

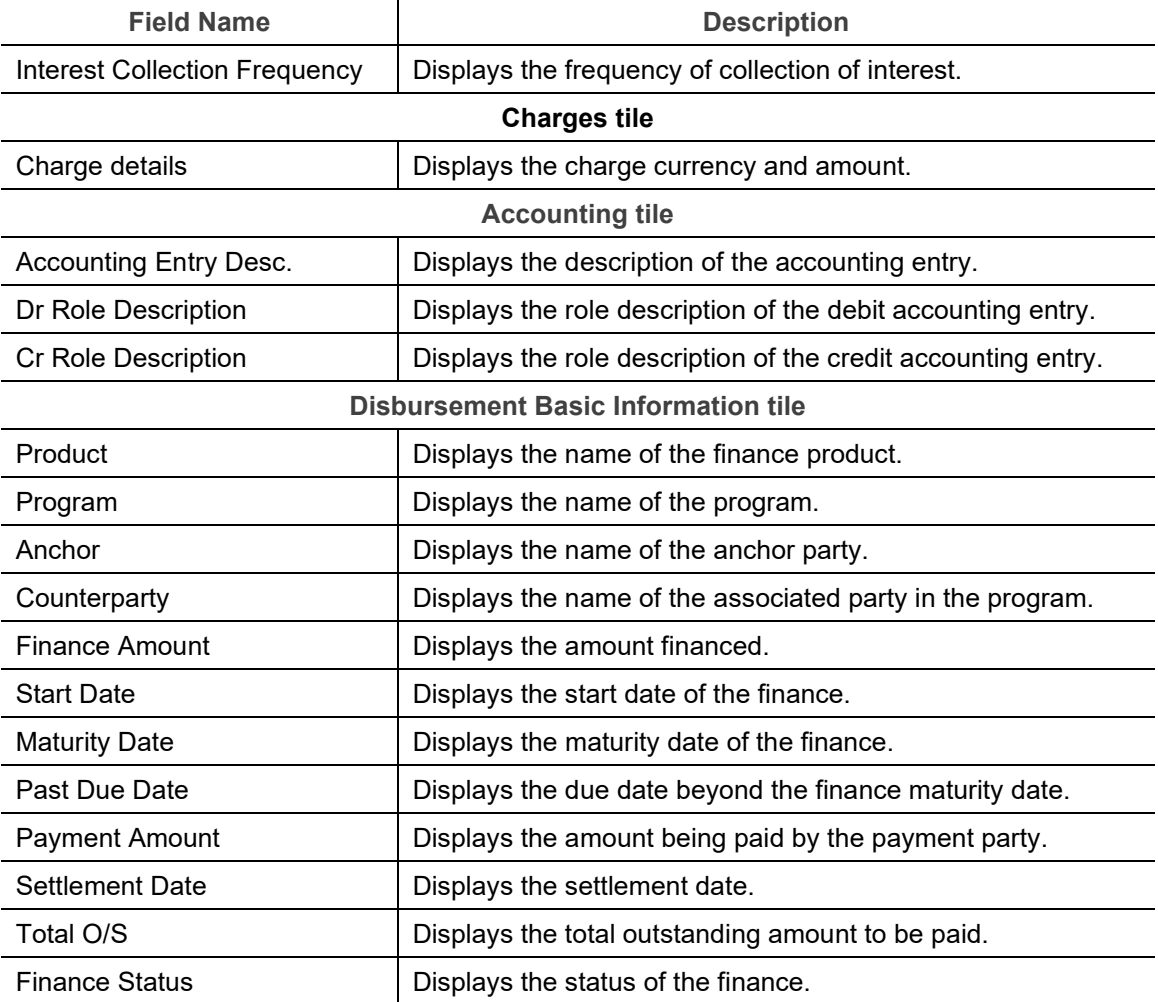

11. Perform any of the below actions:

- o Click **Back** to go the 'Accounting' tab.
- o Click **Save & Close** to complete the processing stage of the settlement.
- o Click **Cancel** to cancel the transaction and return to the 'Free Tasks' screen.
- o Click **Hold** to move the transaction to the 'Hold' list.
- o Click **Reject** to purge the settlement transaction.

Once the settlement process is completed, an approval task is created in case the associated program has the approval setting enabled. Upon approval, the finance will be settled in the core lending system, which in-turn will return the settlement status to Oracle Banking Supply Chain Finance.

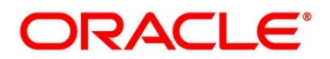

# **6. Inquiries**

# **6.1 Accounting Inquiry**

The 'Accounting Inquiry' screen helps you search for accounting entries based on various criteria such as 'File Reference Number', 'Event', 'Product', 'Program', 'Party', 'Account Number'.

*Navigation Path: Supply Chain Finance > Inquiry > Accounting Inquiry*

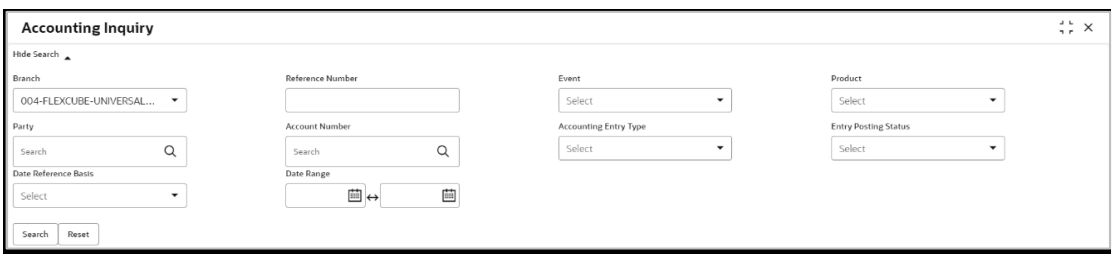

1. Refer the following table for specifying details in the above screen:

*Note: Select the value for at least one mandatory field to generate search results. Fields marked with 'Required' are mandatory.*

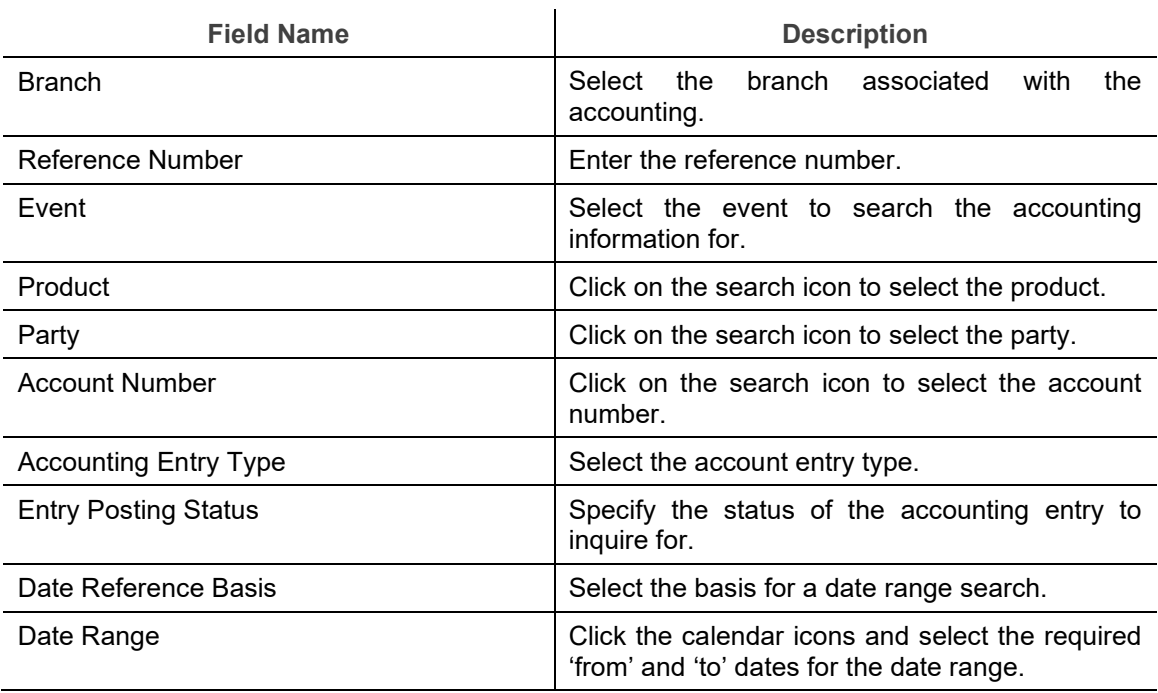

2. Click **Search.** The search results are displayed in the section below. OR

Click **Reset** to clear the search criteria.

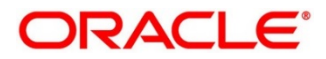

# **6.2 Charge Inquiry**

The Charge Inquiry screen helps you search for charges based on various search criteria, such as, Branch, Event, Party, Party Role, Product, and Charge Type.

*Navigation Path: Supply Chain Finance > Inquiry > Charge Inquiry*

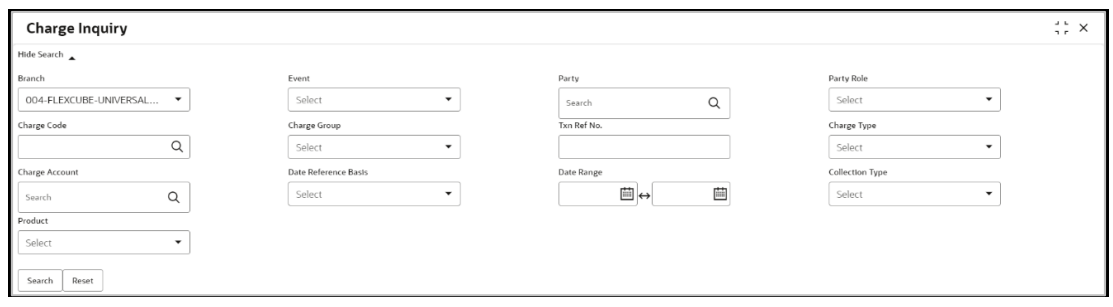

1. Refer to the following table for specifying details in the above screen:

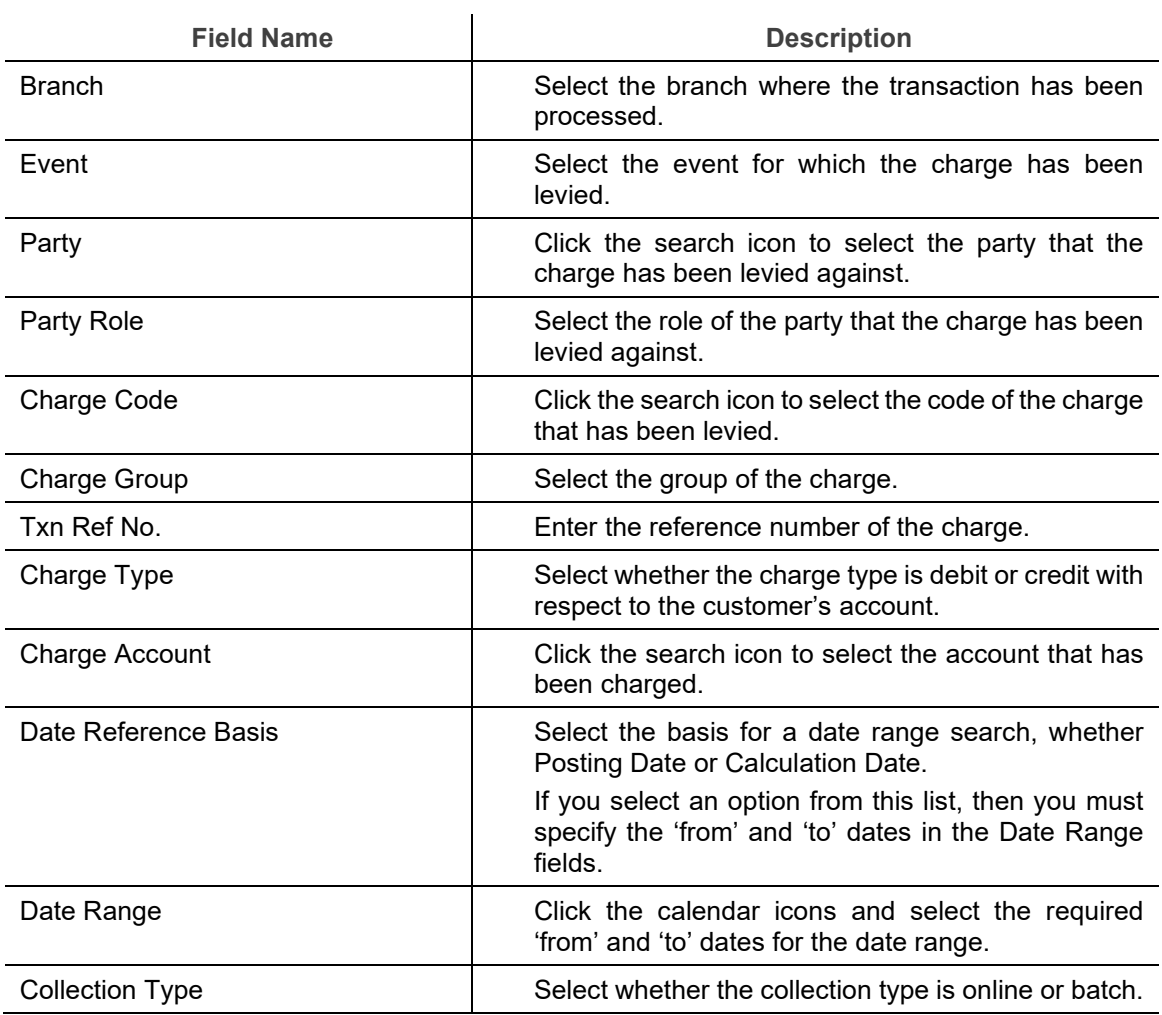

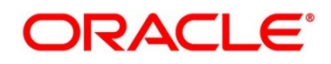

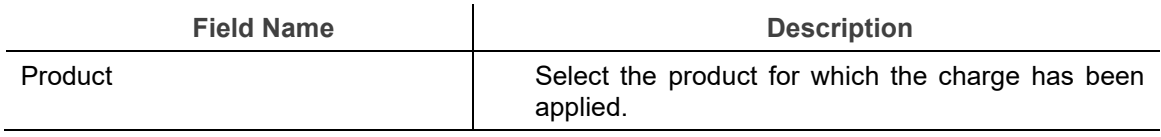

2. Click **Search**. The search results are displayed in the section below. OR

Click **Reset** to clear the search criteria.

3. Click the link in the **Txn Ref No.** column, to view details of the charge.

# **6.3 Finance Inquiry**

The 'Finance Inquiry' screen helps you search for the finances based on various criteria such as 'File Reference Number', 'Buyer', 'Supplier', 'Processing Date', 'Finance Date', 'Finance Amount'.

*Navigation Path: Supply Chain Finance > Inquiry > Finance Inquiry*

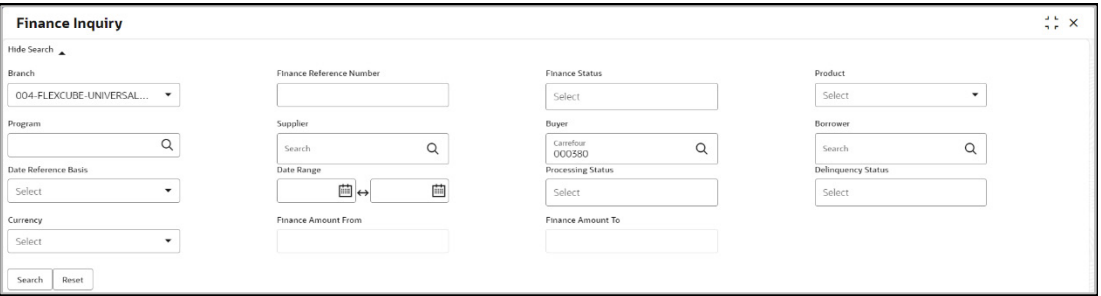

1. Refer the following table for specifying details in the above screen:

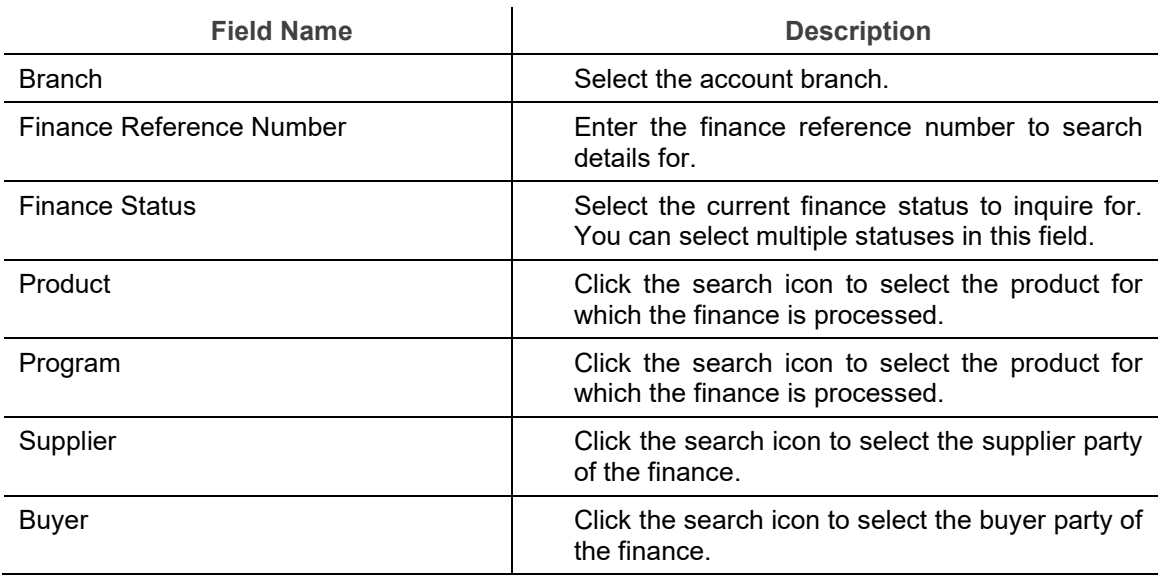

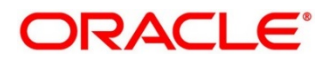

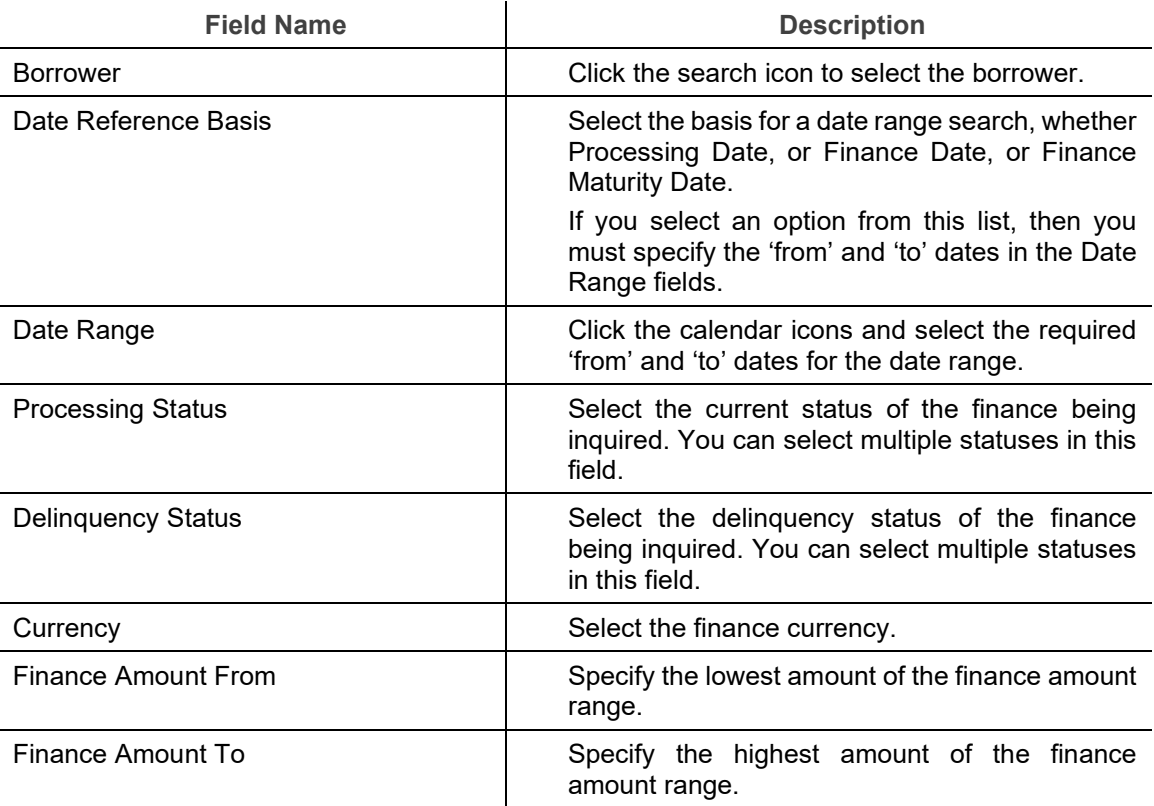

- 2. Click **Search**. The search results are displayed in the section below. OR
	- Click **Reset** to clear the search criteria.
- 3. Click the number in the **Finance Reference Number** column, to view the finance details.

# **6.4 Structure Limits Inquiry**

The 'Structure Limits Inquiry' screen helps you to search for the party limits.

#### *Navigation Path: Supply Chain Finance > Inquiry > Structure Limits Inquiry*

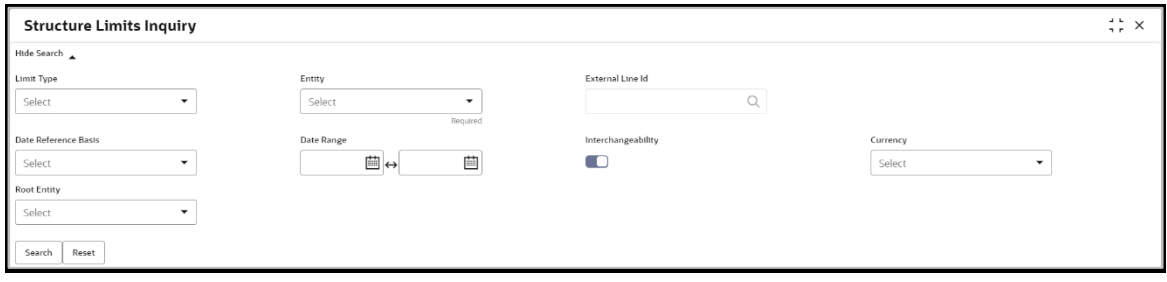

1. Refer the following table for specifying details in the above screen:

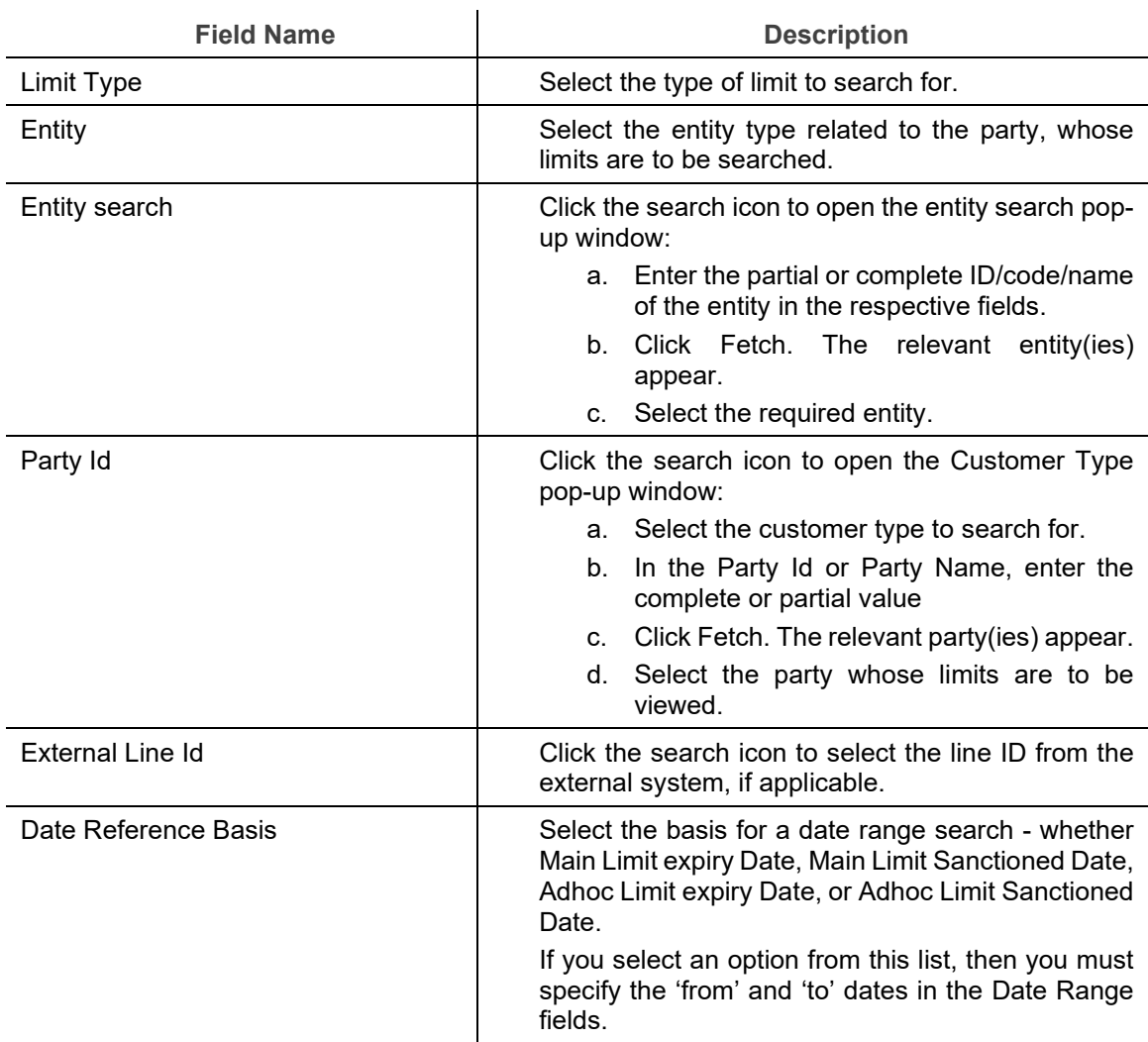

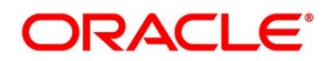

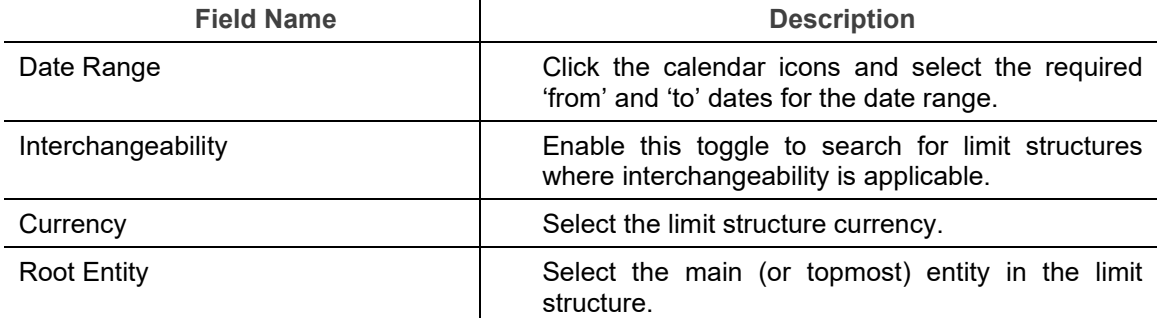

2. Click **Search** to view the limit details of the selected entity. The search results are displayed in the section below. OR

Click **Reset** to clear the search criteria.

# **6.5 Structure Limits Txn Inquiry**

The Structure Limits Txn Inquiry screen helps you search for party limits with respect to a specific transaction.

*Navigation Path: Supply Chain Finance > Inquiry > Structure Limits Txn Inquiry*

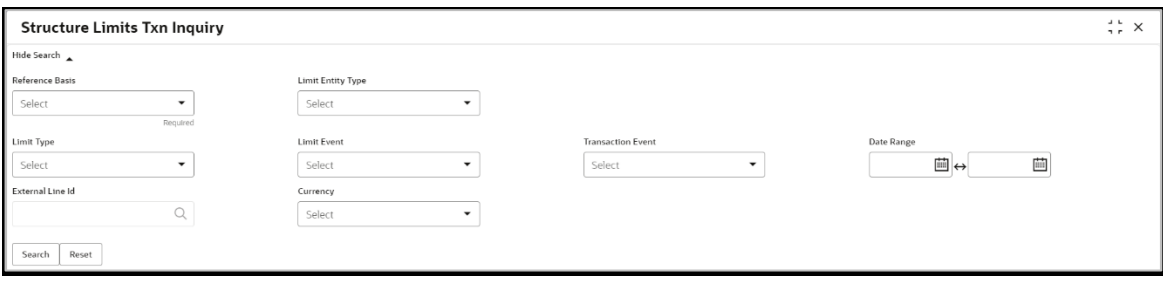

1. Refer the following table for specifying details in the above screen:

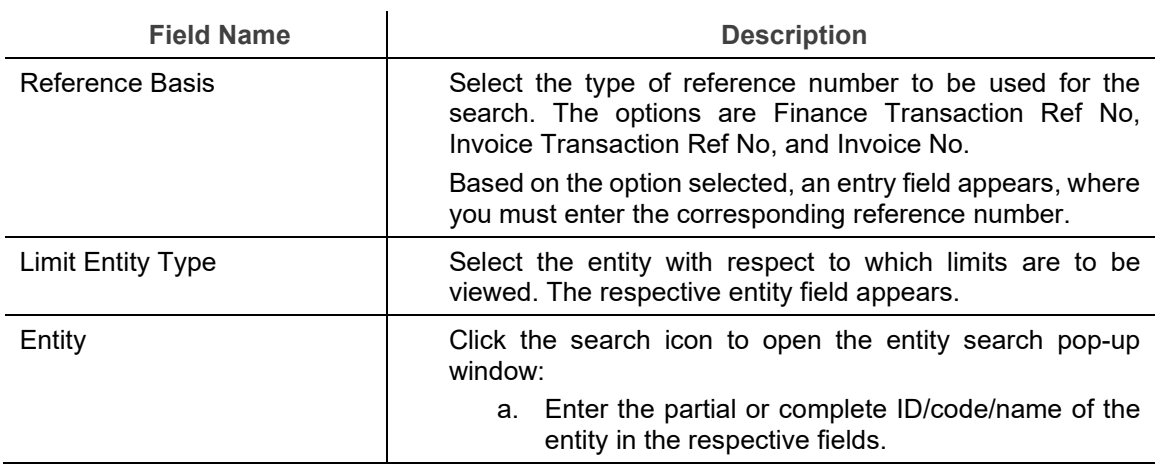

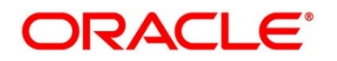

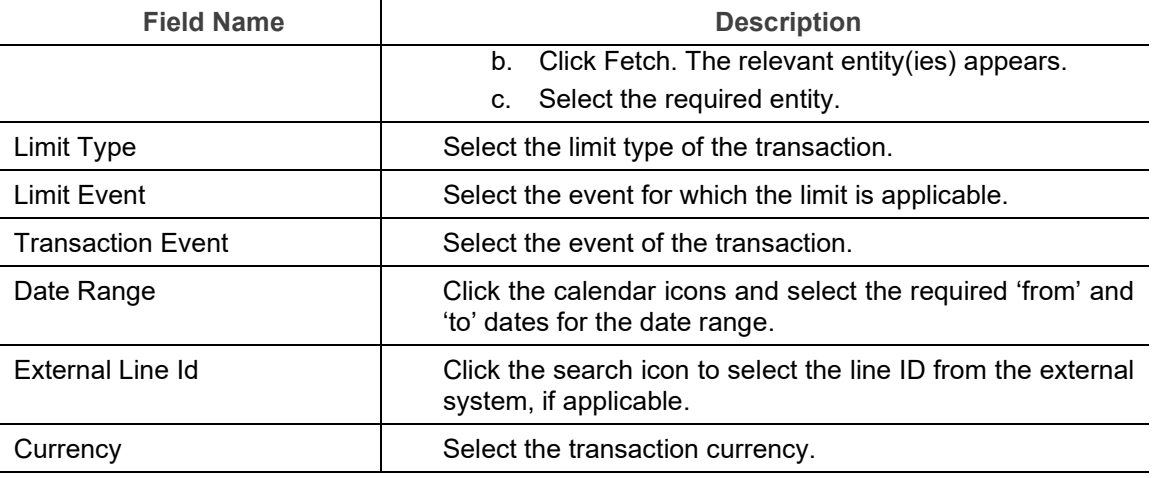

2. Click **Search**. The search results are displayed in the section below. OR

Click **Reset** to clear the search criteria.

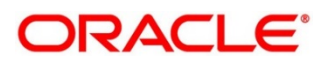

# **7. Batch Jobs**

There are several activities required to be performed daily in the system. These activities are run by the system as a batch job at the beginning and/or end of the day. This chapter includes the events that are part of Beginning of Day (BOD) and End of Day (EOD) batch jobs run by the system on daily basis.

# **7.1 EOD Batch**

Refer the Branch EOD section in the Oracle Banking Common Core User Guide to Configure, Invoke, and View the EOD batch jobs.

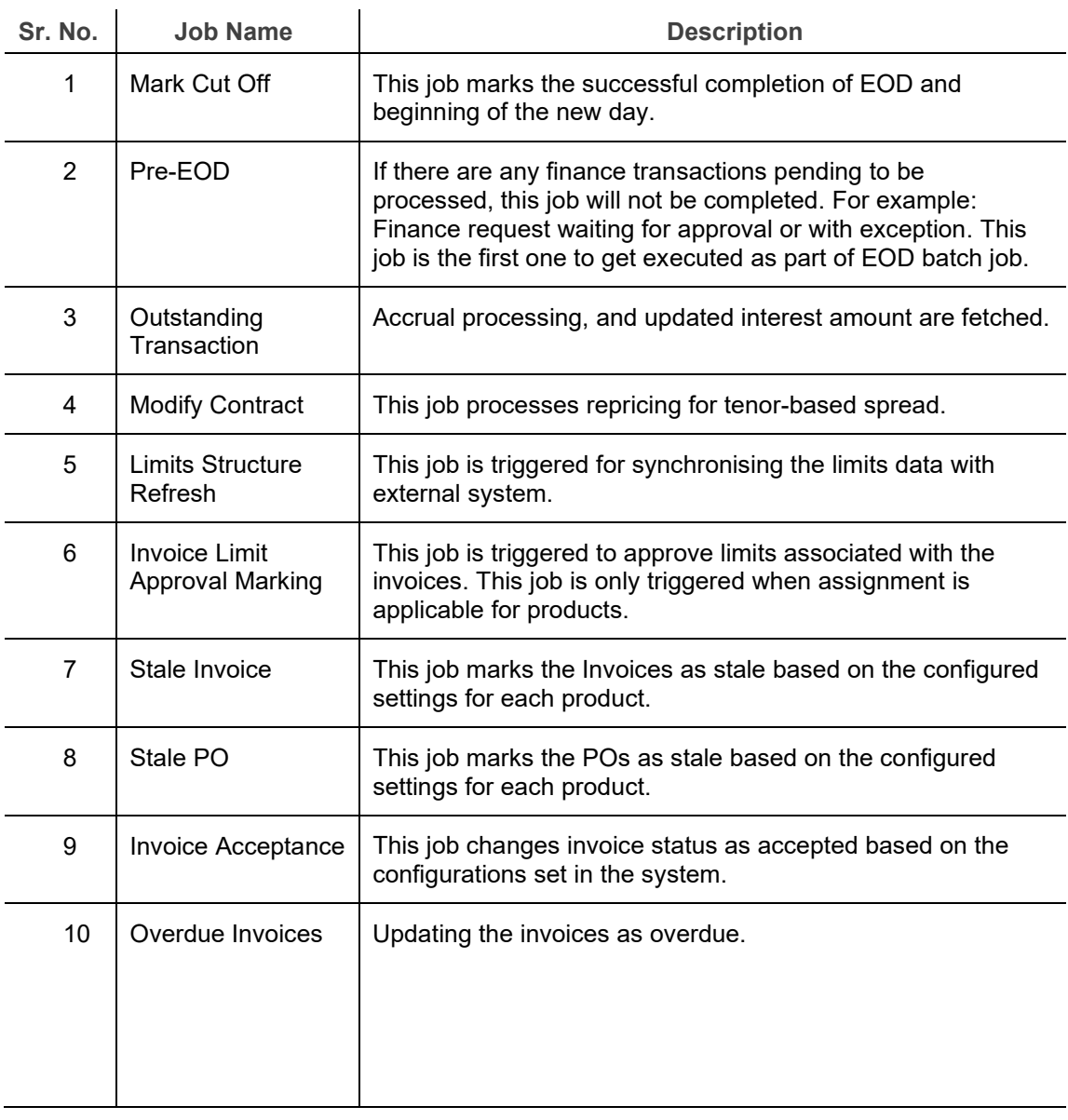

*Note: Events marked with are always executed.*

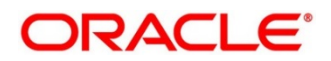

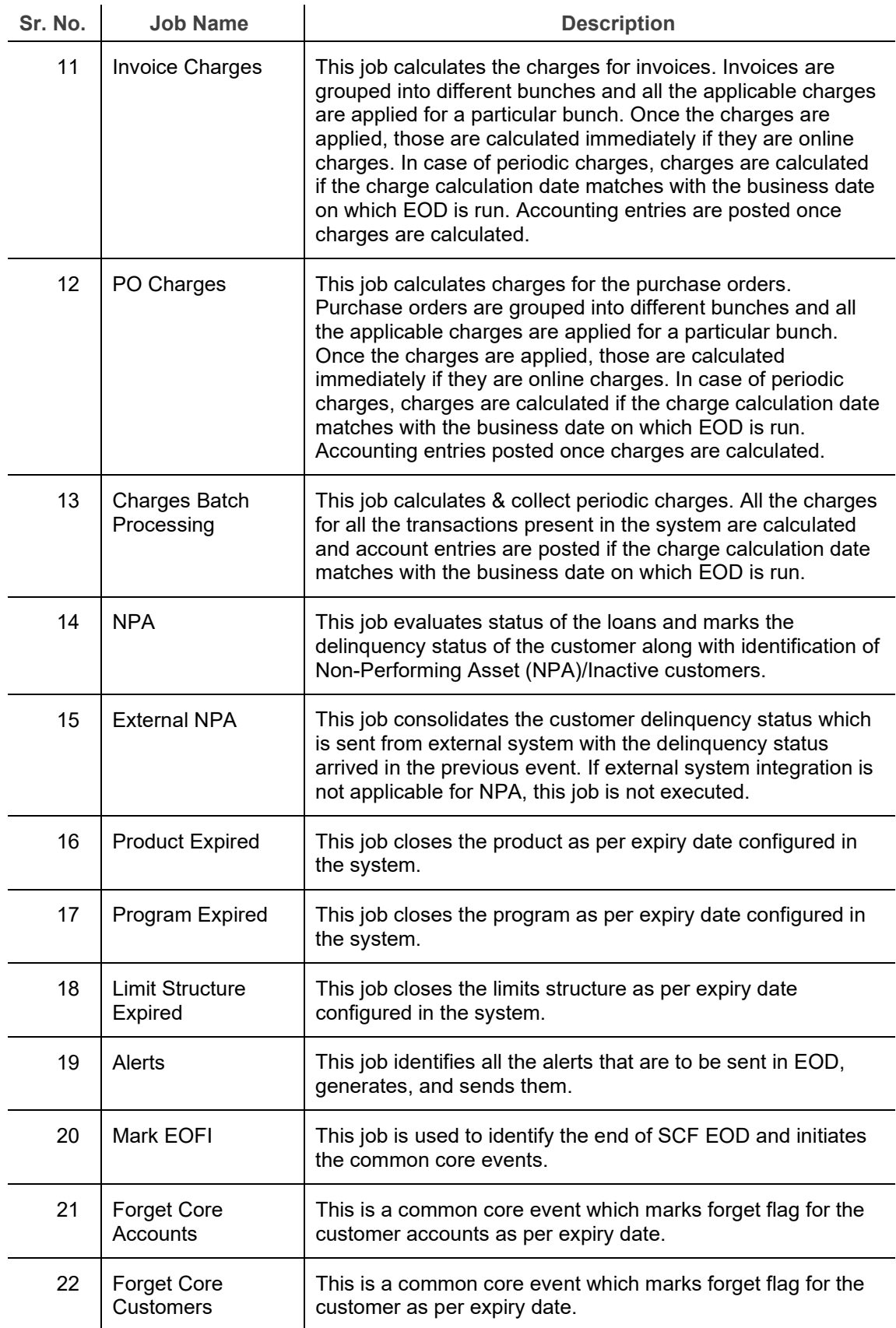

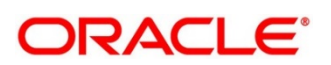

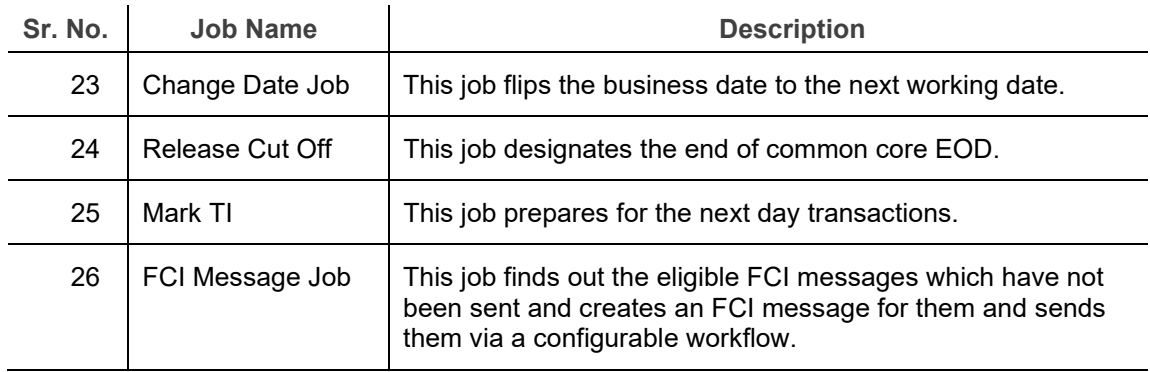

*Note: During the execution of EOD batch jobs, there is a possibility of occurrence of technical or functional errors. These errors will now be captured and displayed on the UI itself, so that the user can take required action to rectify them.*

*Note: Before executing any EOD batch, it is recommended to take a backup of the database.*

### **7.2 Independent Batch**

Refer the Task Management section in the Tasks User Guide to Create, View, Configure, Trigger, and View status of the tasks.

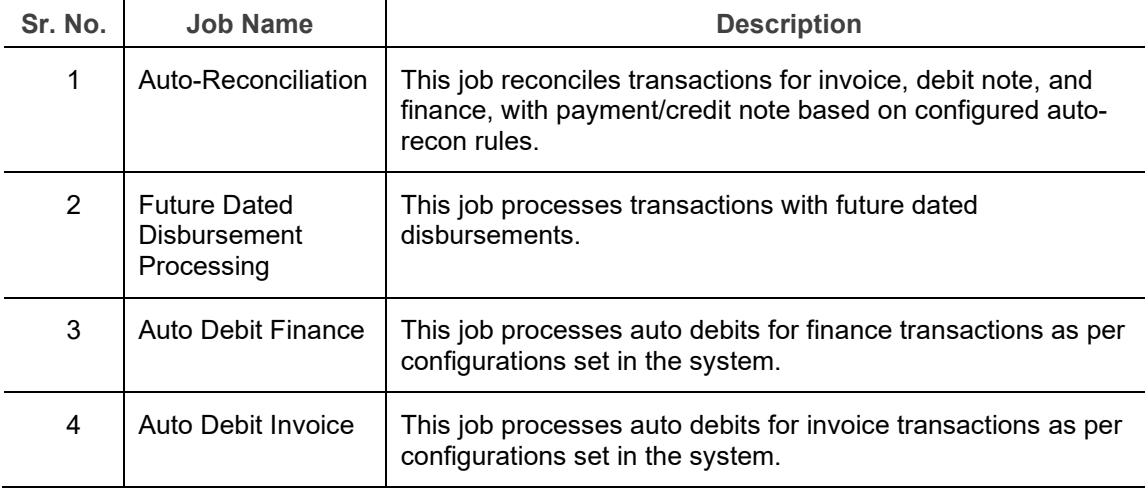

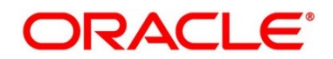

# **8. Process Codes**

# **8.1 Finance**

The following table represents the manual stages in Finance workflow along with the functional activity codes which can be used for mapping in role activity screen under SMS menu.

*Refer the Role section in the Oracle Banking Security Management System User Guide for details on creating roles and assigning activities to it.*

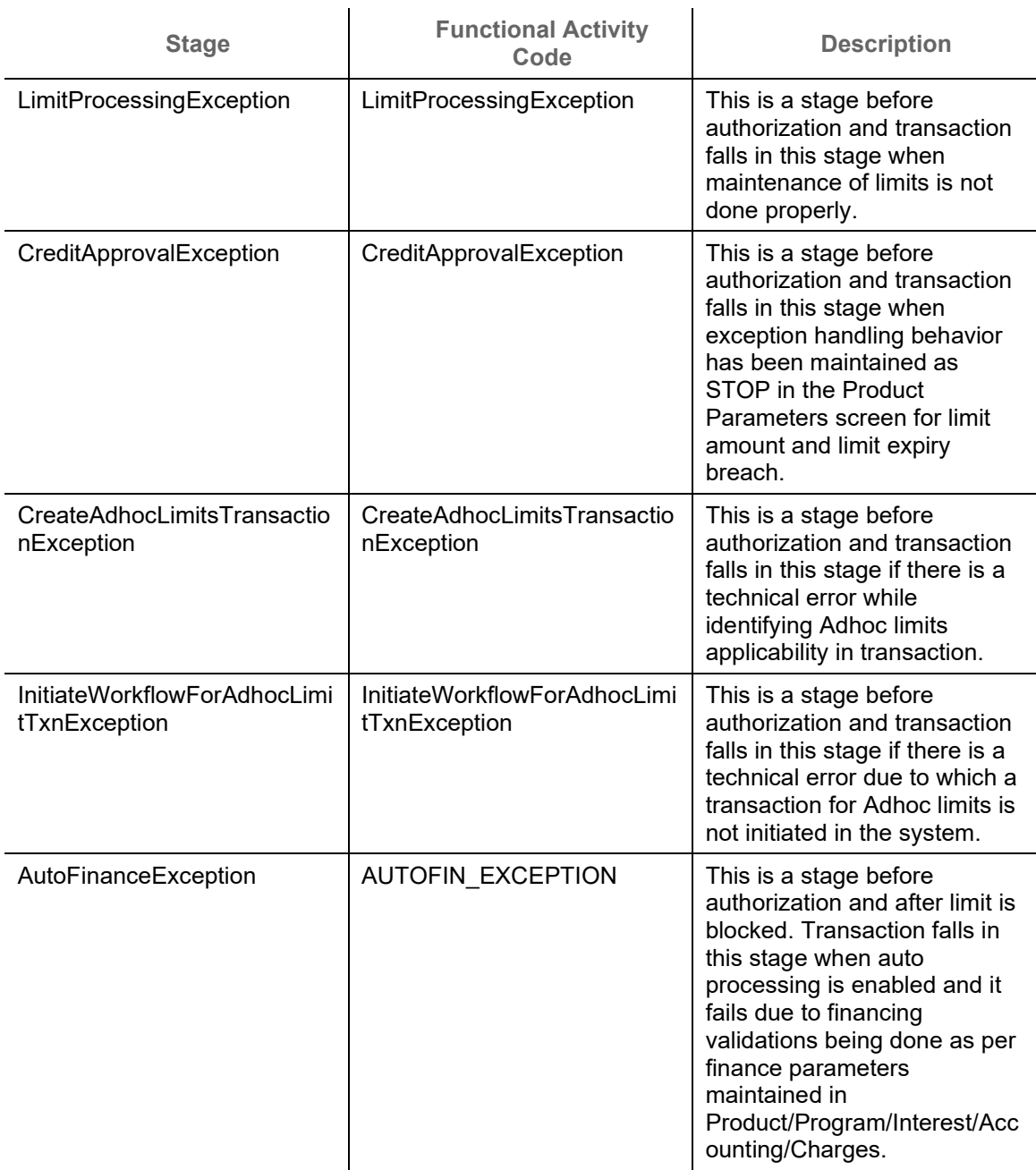

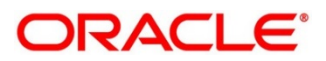

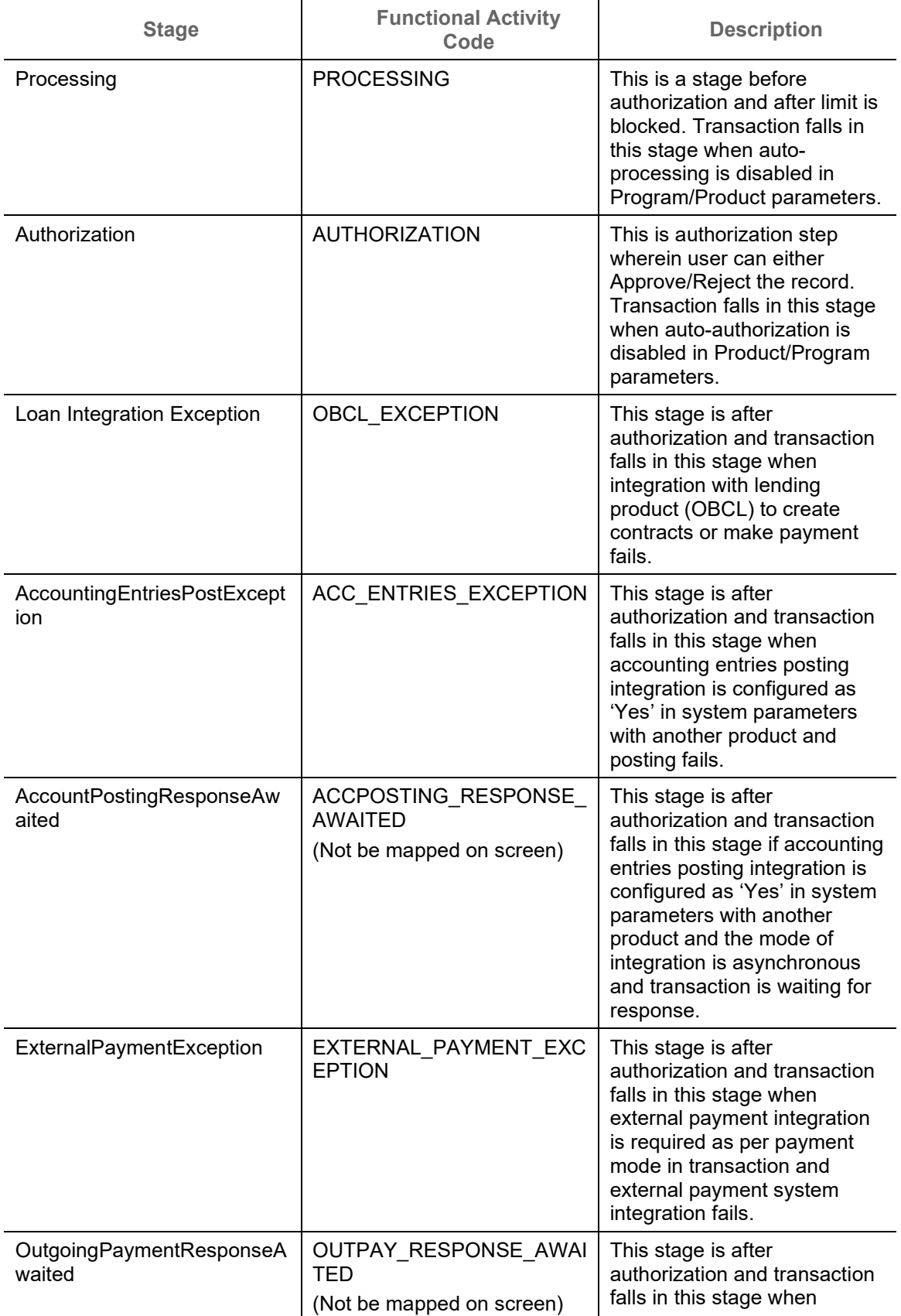

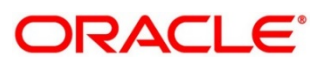

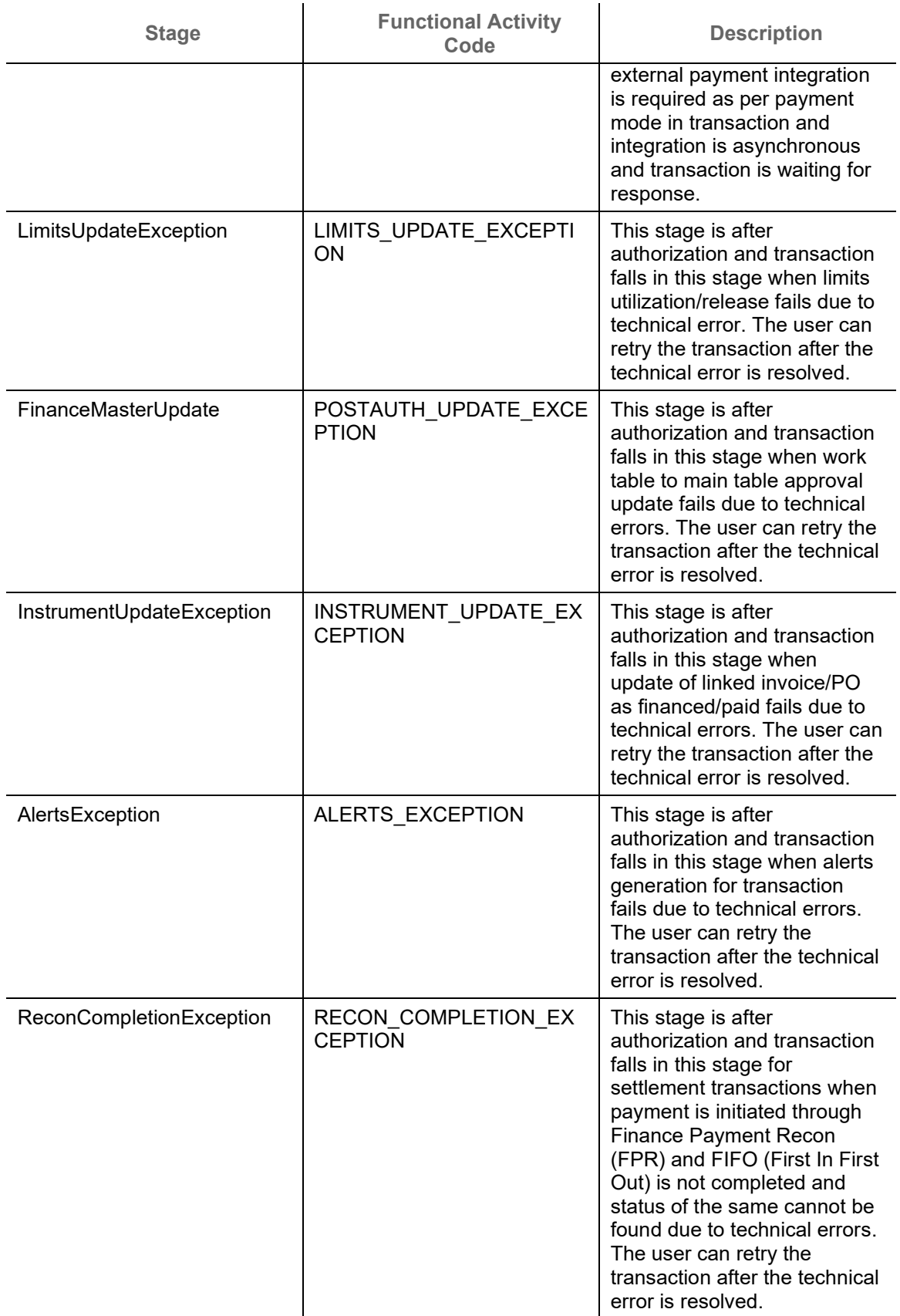

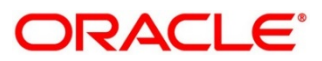

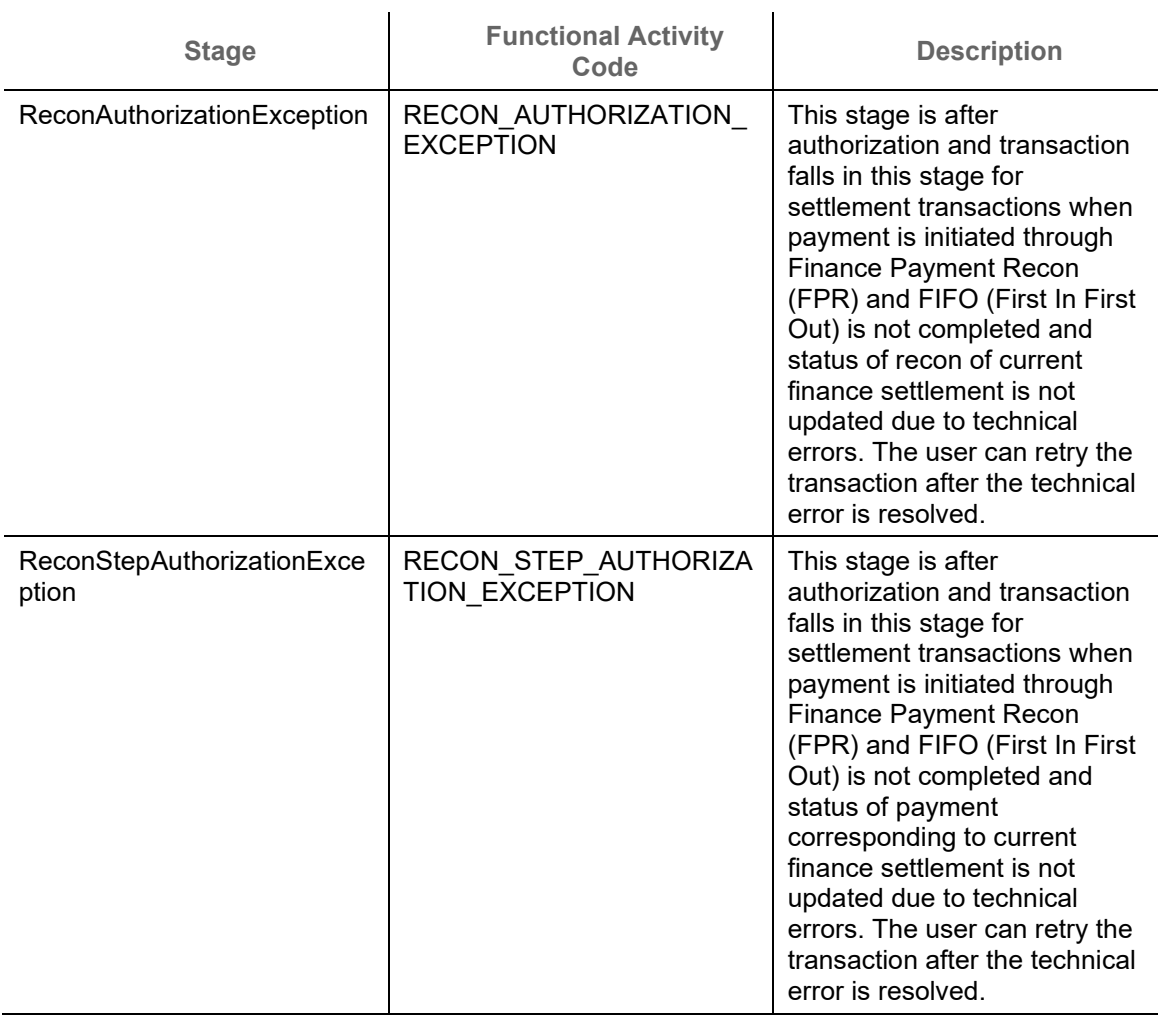

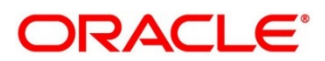

# **Index**

# **A**

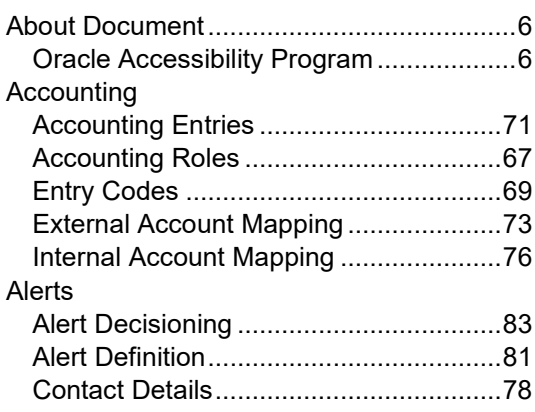

#### **B**

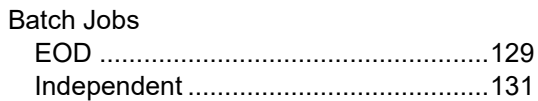

### **C**

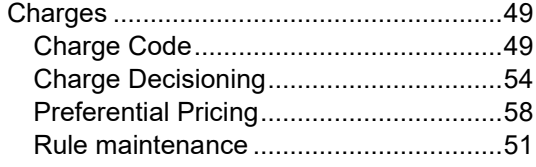

### **F**

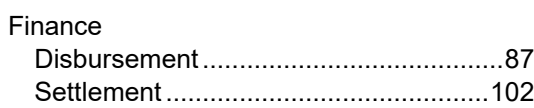

# **I**

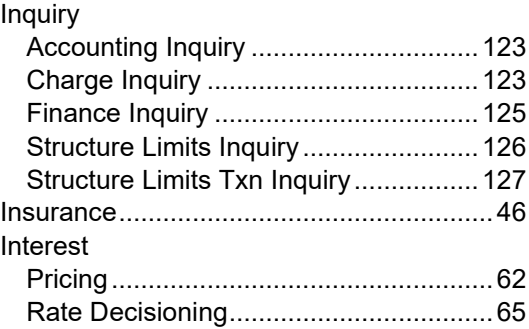

#### **L**

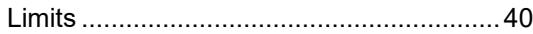

### **O**

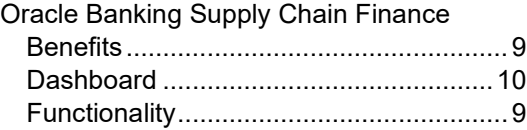

#### **P**

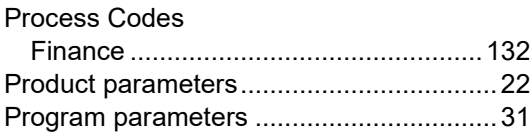

#### **S**

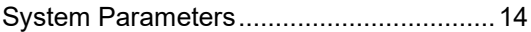

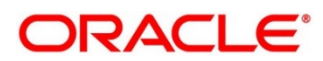
## **Reference and Feedback**

## **References**

For more information on any related features, you can refer the following documents:

- Receivables and Payables User Guide
- Tasks User Guide
- Integration Guide
- Security Management System User Guide
- Common Core User Guide
- Oracle Banking Getting Started User Guide

## **Feedback and Support**

Oracle welcomes customers' comments and suggestions on the quality and usefulness of the document. Your feedback is important to us. If you have a query that is not covered in this user guide or if you still need assistance, please contact documentation team.

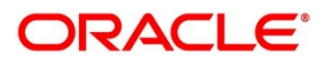